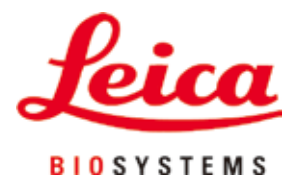

# **HistoCore PEGASUS**

## Гістологічній процесор

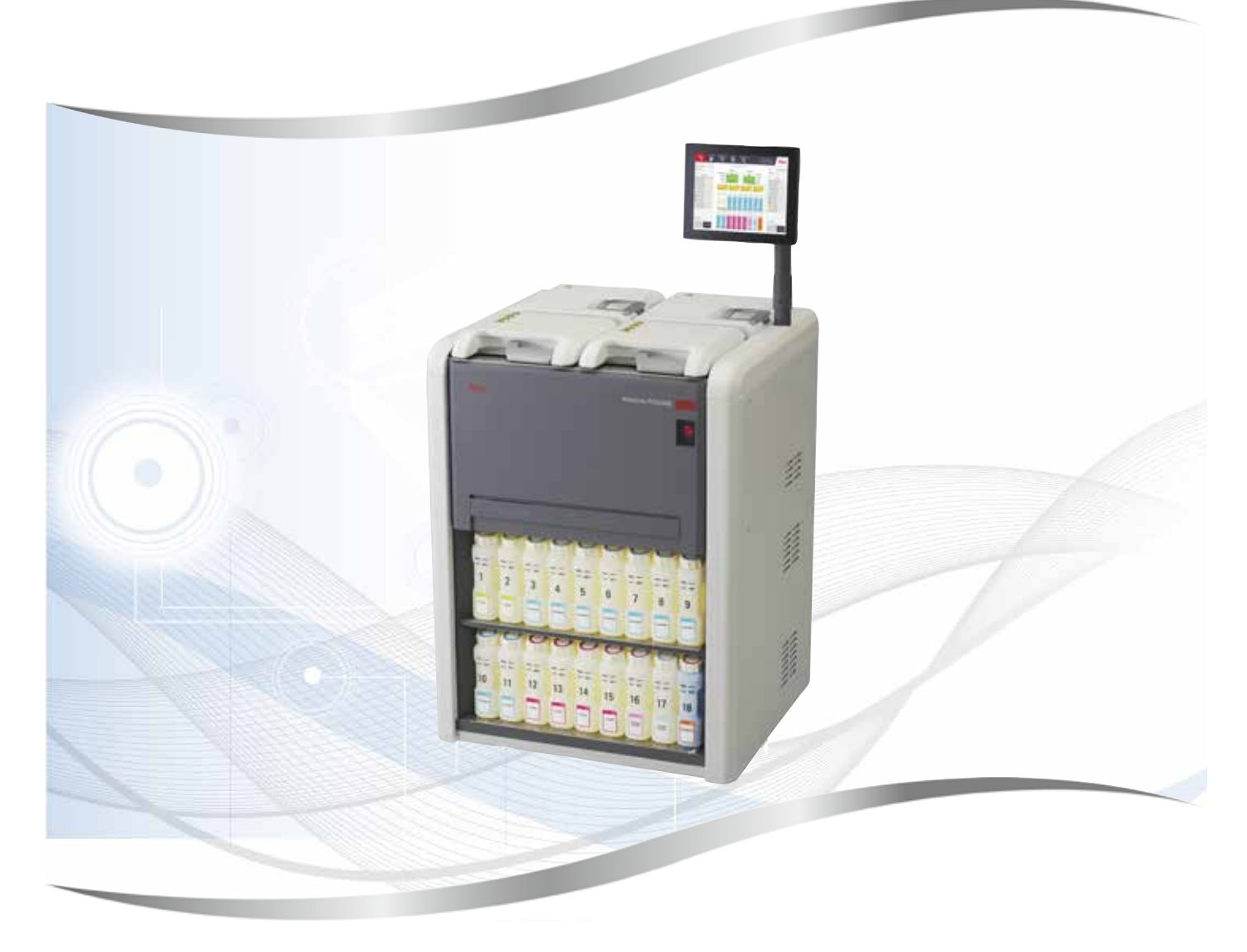

Інструкція з використання Українська

#### **№ для замовлення: 14 0488 81140 — Редакція K**

Завжди зберігайте поруч із приладом. Уважно прочитайте перед експлуатацією приладу.

 $C \in$ 

Версія 1.7, редакція K - 12.2023

Наведені в даній інструкції з використання інформація, числові дані, вказівки й оцінки відображають сучасний рівень науки та техніки, вивчений нами в рамках детальних досліджень у цій сфері.

Ми не беремо на себе зобов'язання регулярно та постійно оновлювати дану інструкцію з використання згідно з новими технічними розробками та надавати нашим клієнтам додаткові копії, оновлення тощо цього посібника.

Наша відповідальність за невірні відомості, креслення, технічні ілюстрації тощо, що містяться в цій інструкції з використання виключається в рамках дозволеного згідно з чинними національними законами. Зокрема, ми не несемо відповідальності за фінансові й інші непрямі збитки, спричинені у зв'язку з положеннями або іншою інформацією в даній інструкції з використання або які мають відношення до їх відповідності.

Положення, креслення, ілюстрації та інша інформація як змістовного, так і технічного характеру, у цьому посібнику не розглядаються як гарантовані характеристики нашої продукції.

Основоположними є тільки договірні умови між нами та нашими клієнтами.

Компанія Leica зберігає за собою право на внесення змін до технічних характеристик, а також виробничих процесів без попереднього сповіщення. Тільки таким чином можна реалізувати безперервний процес технічних і виробничо-технічних покращень нашої продукції.

Цей документ захищений законами про авторські права. Усі авторські права на цю документацію належать компанії Leica Biosystems Nussloch GmbH.

Будь-яке копіювання тексту та ілюстрацій (зокрема часткове) шляхом друкування, фотокопіювання, мікрофільмування, використання вебкамери або іншими способами, включно з електронними системами та медіа, допускається лише за наявності явного попереднього письмового дозволу компанії Leica Biosystems Nussloch GmbH.

Серійний номер і рік виготовлення виробу наведені на паспортній табличці ззаду на його панелі.

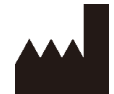

Leica Biosystems Nussloch GmbH Heidelberger Strasse 17 - 19 69226 Nussloch Germany (Німеччина) Тел.: +49 - (0) 6224 - 143 0 Факс: +49 - (0) 6224 - 143 268 Вебсайт: [www.LeicaBiosystems.com](http://www.LeicaBiosystems.com)

Збірку виконала компанія Leica Microsystems Ltd. Shanghai

## **Зміст**

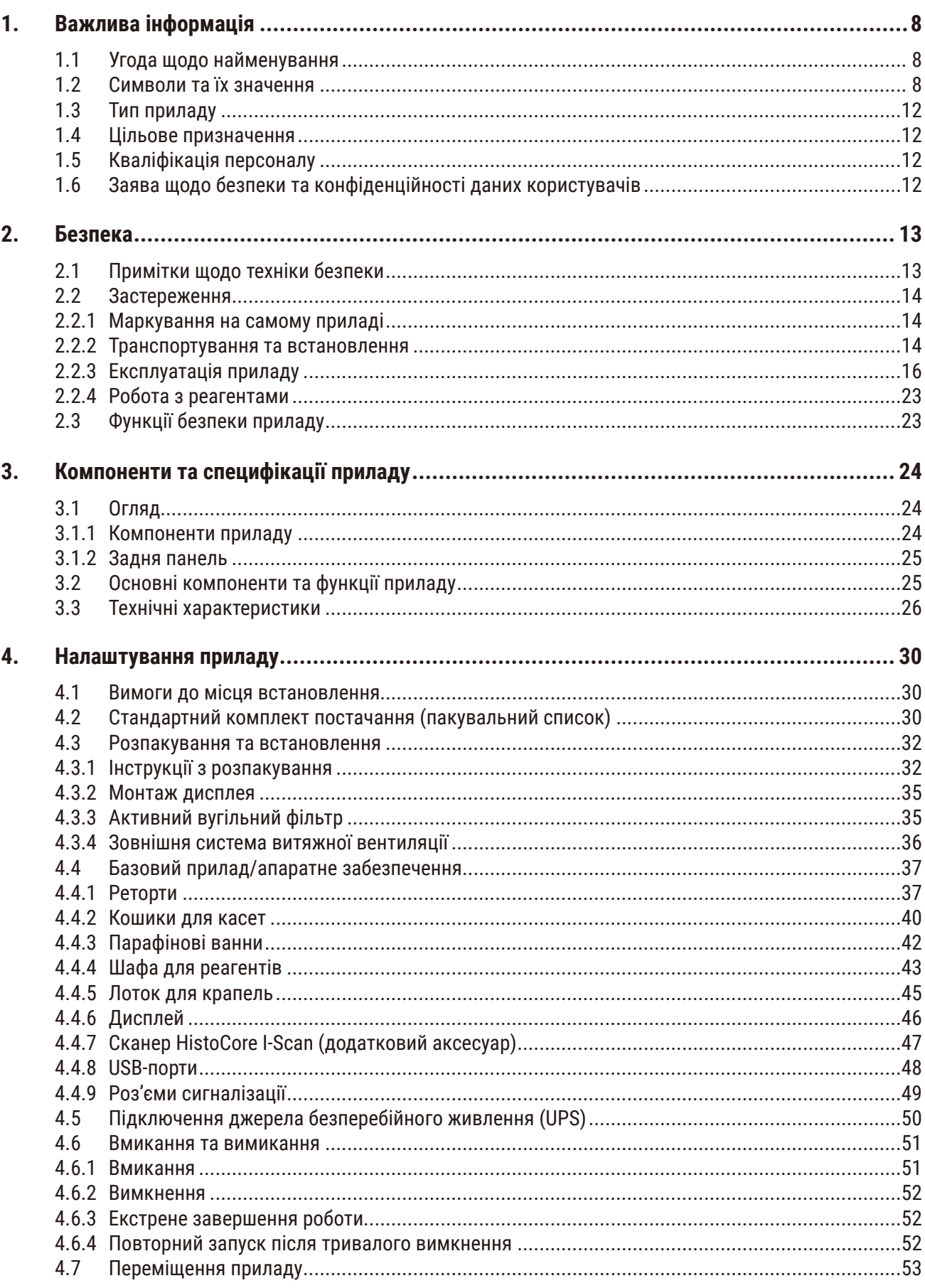

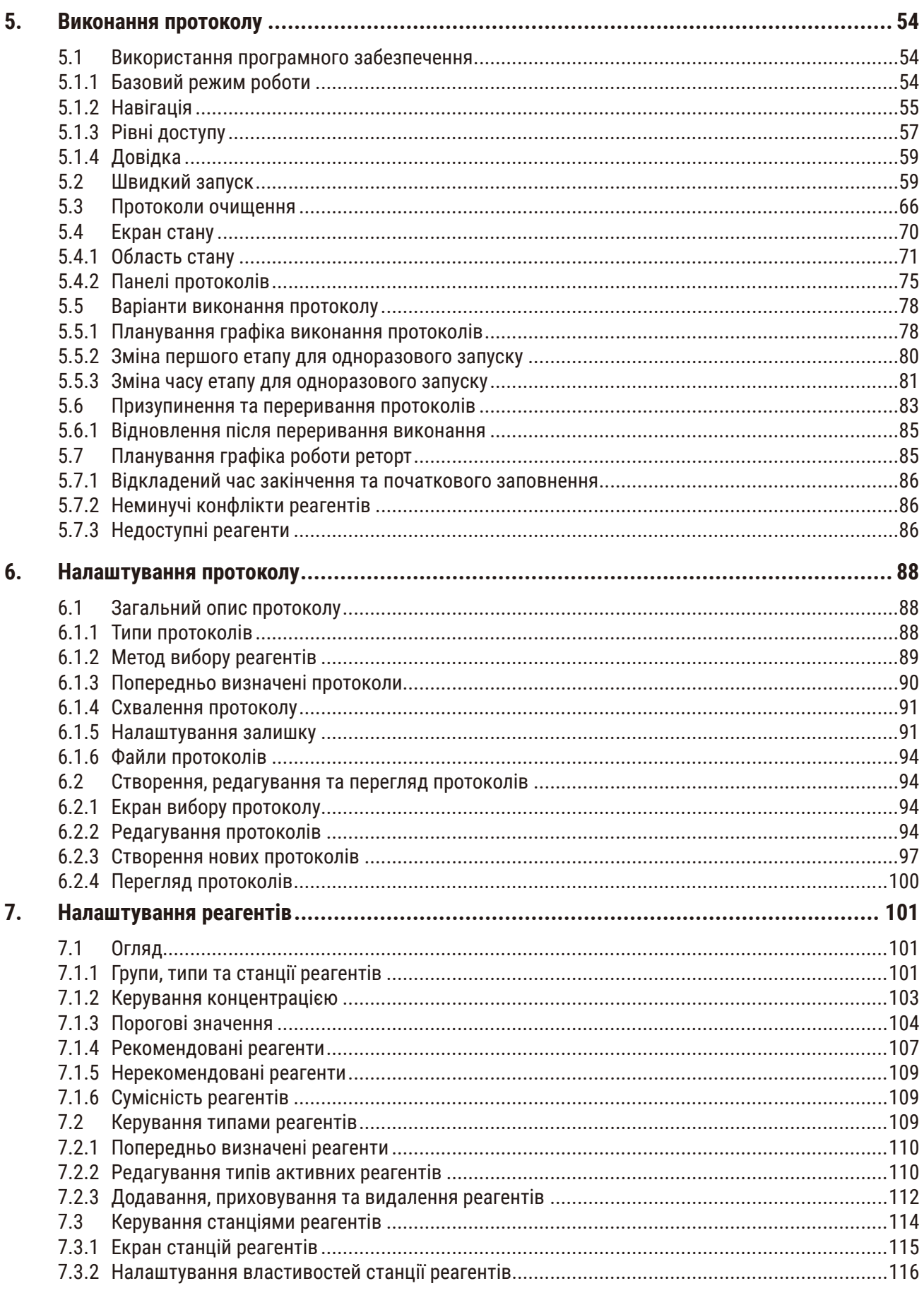

## **Зміст**

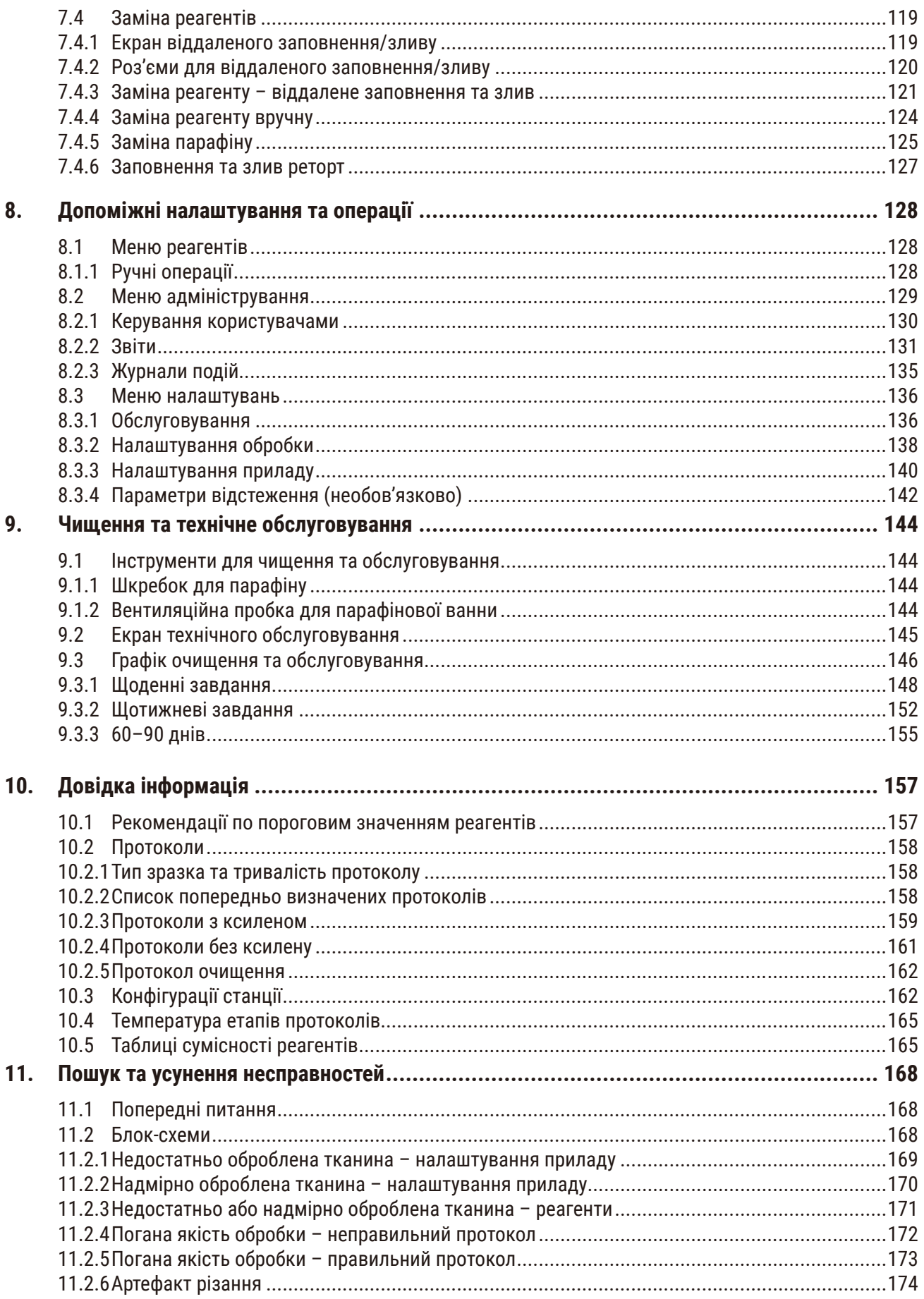

## **Зміст**

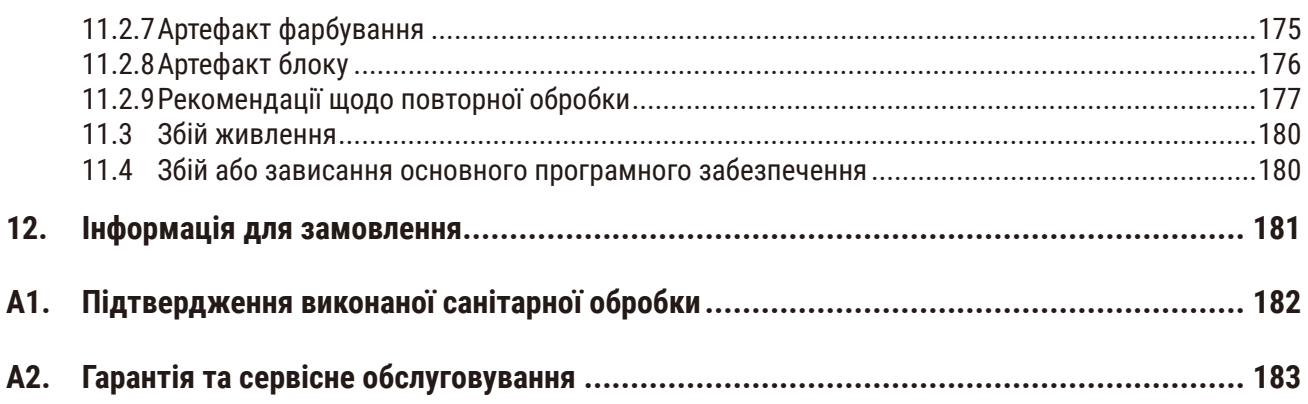

#### <span id="page-7-0"></span>**1. Важлива інформація**

#### **1.1 Угода щодо найменування**

O

**Примітка** 

• Повна назва приладу – гістологічній процесор HistoCore PEGASUS. Прилад у цій інструкції з використання має назву HistoCore PEGASUS, щоб забезпечити читабельність тексту.

#### **1.2 Символи та їх значення**

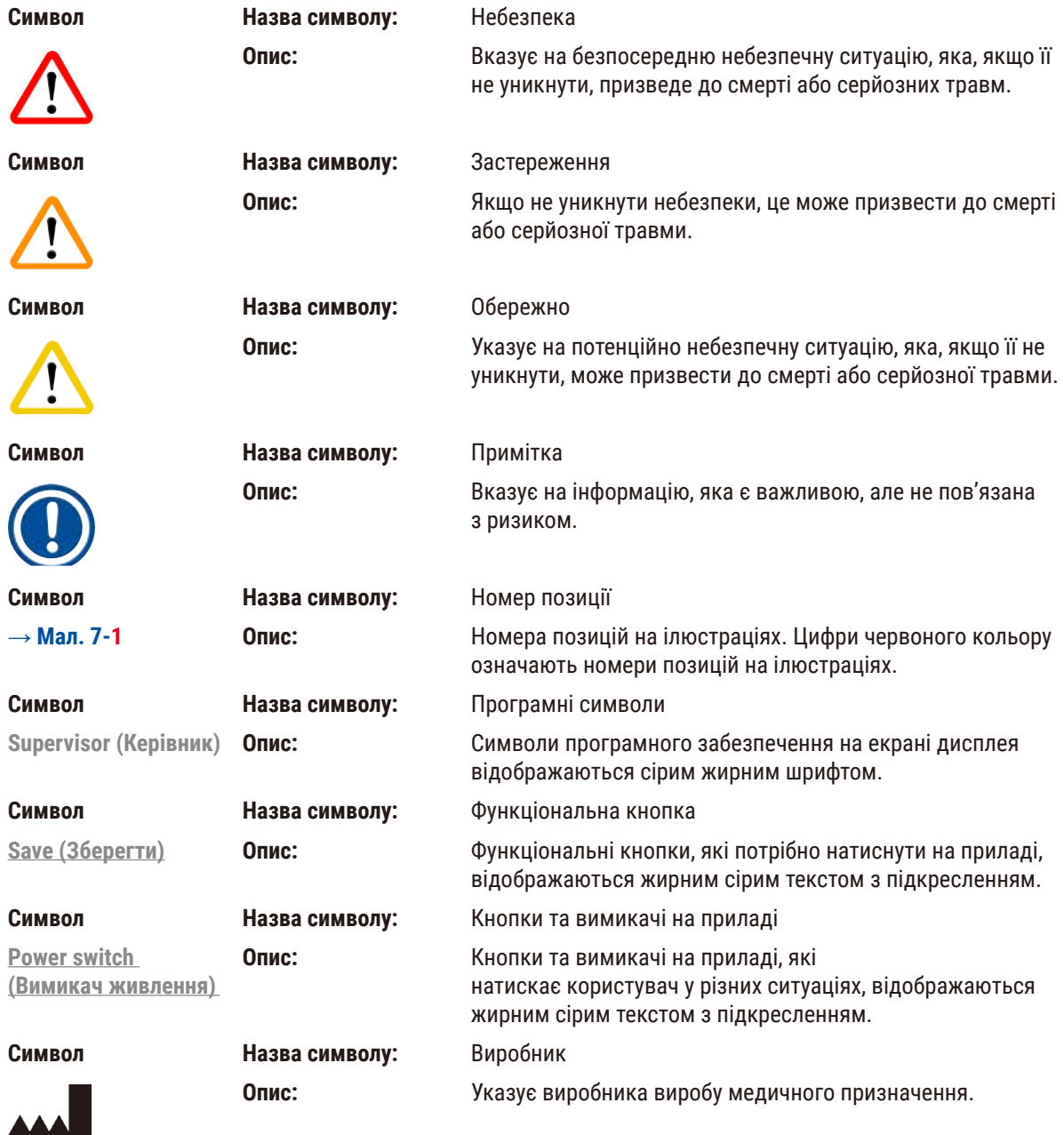

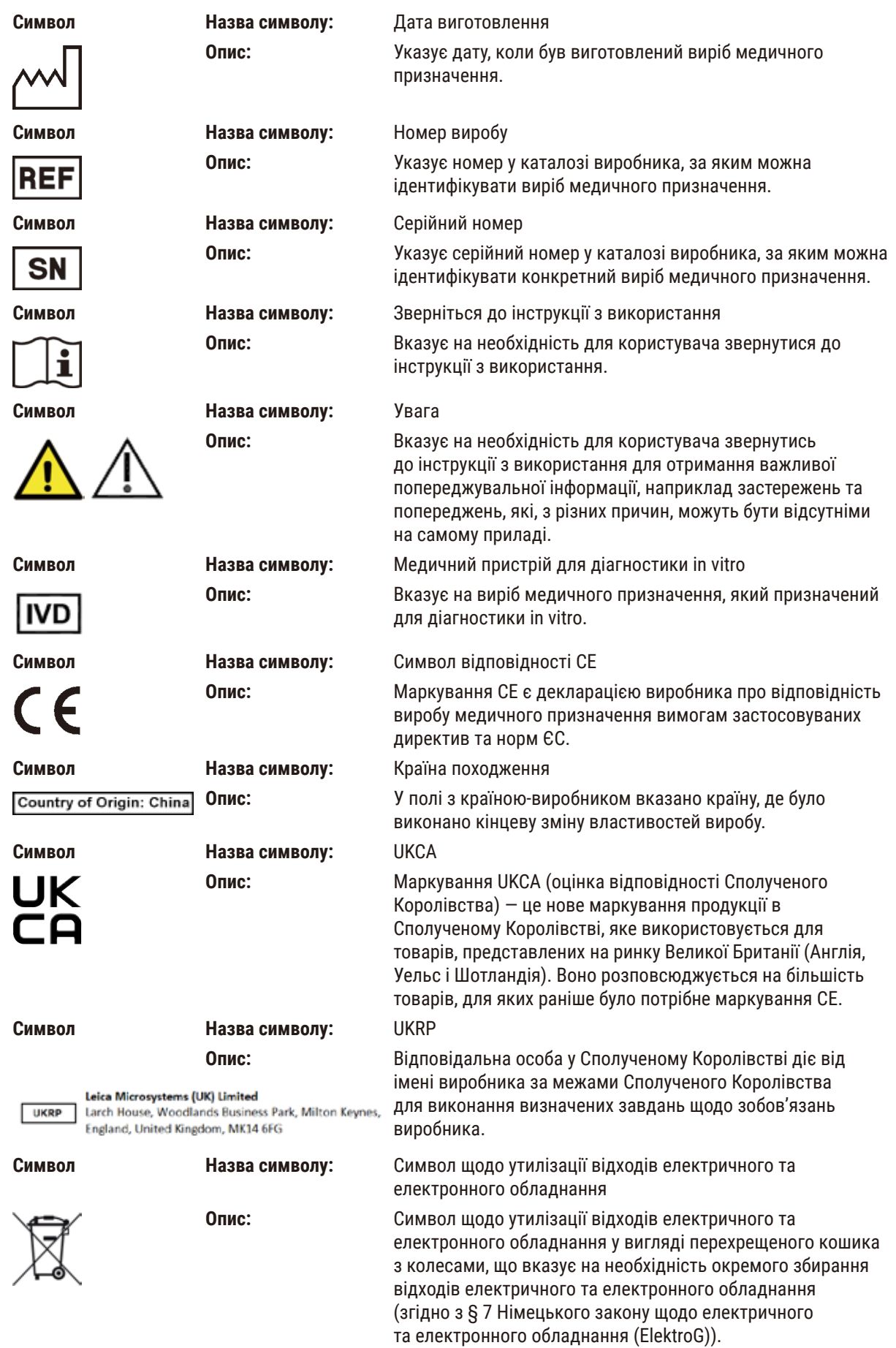

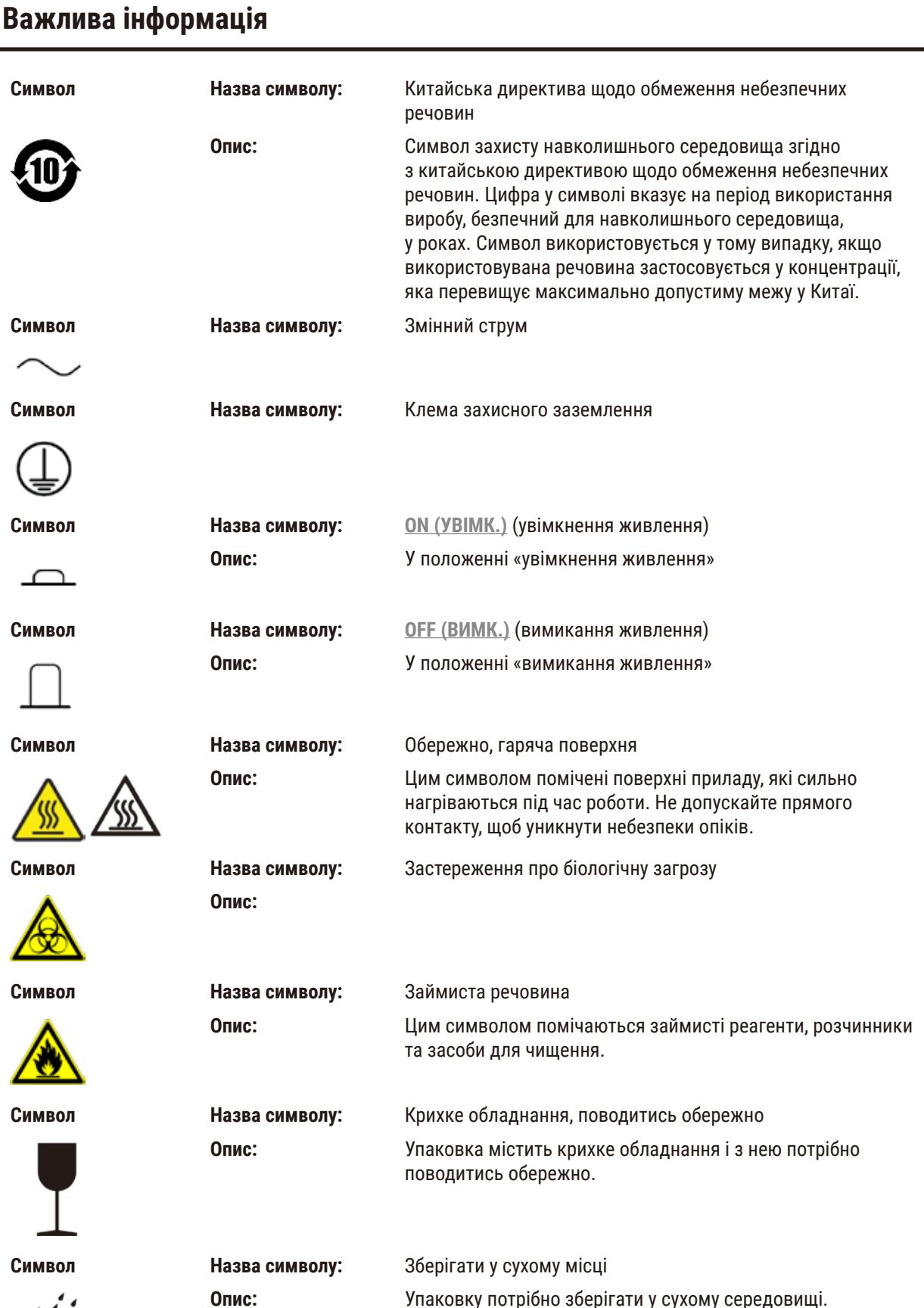

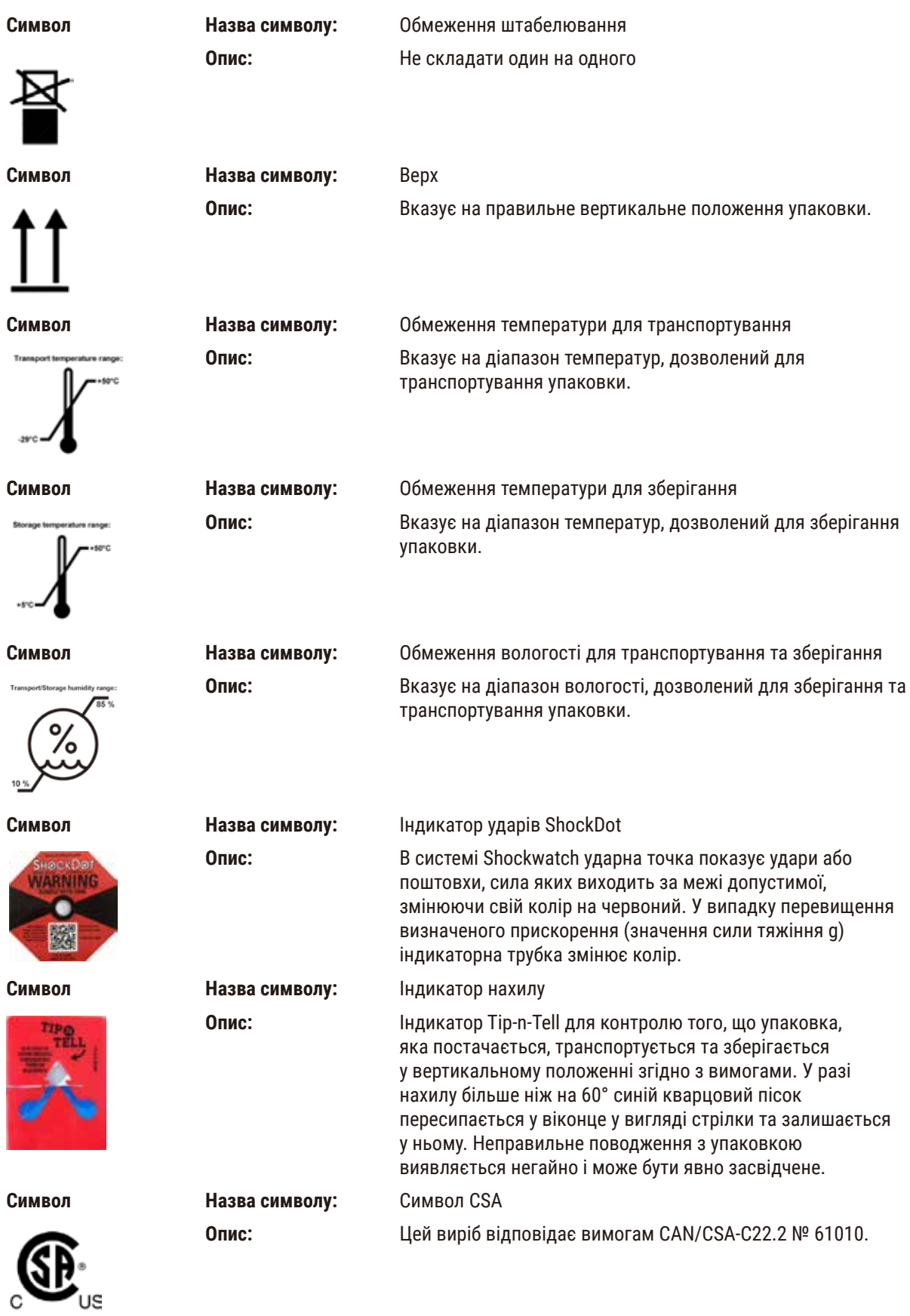

<span id="page-11-0"></span>

**Символ Назва символу:** Символ повторної переробки

**Опис:** Показує виріб, який можна піддати повторній переробці за наявності відповідних ресурсів.

#### **1.3 Тип приладу**

Вся інформація, яка міститься у цій інструкції з використання, стосується лише виробу, тип якого вказаний на титульній сторінці. Паспортна табличка із серійним номером приладу прикріплена до його задньої панелі.

#### **1.4 Цільове призначення**

Прилад HistoCore PEGASUS — це автоматизований гістологічний процесор, призначений для фіксації, дегідратації, інфільтрації проміжним середовищем та інфільтрації парафіном зразків людських тканин, які використовує патоморфолог для гістологічної медичної діагностики, наприклад, для діагностики раку.

Прилад HistoCore PEGASUS розроблений для діагностики in vitro.

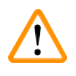

#### **Застереження**

• Будь-яке інше використання приладу вважатиметься неналежним використанням не за призначенням. Недотримання цих інструкцій може призвести до нещасного випадку, травм персоналу, пошкодження приладу, аксесуарів або зразків. Належне та цільове використання обладнання означає дотримання всіх інструкцій з перевірки та технічного обслуговування, а також усіх вимог інструкції з використання.

#### **1.5 Кваліфікація персоналу**

- Прилад HistoCore PEGASUS повинен експлуатуватися тільки навченими співробітниками лабораторії. Прилад призначений лише для професійного використання.
- Всі співробітники лабораторії, які будуть працювати з цим приладом, повинні уважно прочитати цю інструкцію з використання та повинні ознайомитись зі всіма технічними функціями приладу перед тим, як приступати до його використання.

#### **1.6 Заява щодо безпеки та конфіденційності даних користувачів**

Компанія Leica Biosystems поважає безпеку та конфіденційність даних користувачів. У нижченаведеній заяві щодо безпеки та конфіденційності даних користувачів ми інформуємо про збір та використання приладом наступних даних користувачів.

- Зображення кошиків з касетами: Фото кошиків, включаючи всі відомості про оброблені касети в кошиках, будуть зібрані для відстеження деталей запуску касет. Термін збереження — 90 днів.
- Використання імен користувачів та ідентифікаторів користувачів: Збір та збереження відомостей про обліковий запис користувача, включаючи ім'я користувача, пароль та емблему для автентифікації та авторизації до моменту видалення адміністратором. Крім того, база даних, яка використовується для зберігання інформації про обліковий запис, буде зашифрована.

#### <span id="page-12-0"></span>**2. Безпека**

#### **2.1 Примітки щодо техніки безпеки**

В інструкції з використання міститься важлива інформація, пов'язана з безпекою експлуатації та технічним обслуговуванням приладу.

Інструкція з використання є важливою частиною приладу і повинна бути уважно прочитана перед запуском та використанням приладу і повинна зберігатися поруч з ним.

Цей прилад створений та протестований у відповідності до вимог до безпеки електричних вимірювальних приладів, приладів керування та регулювання, та лабораторних приладів.

Щоб дотримуватись цих умов та забезпечити безперечну експлуатацію приладу, користувач повинен дотримуватись всіх приміток та застережень, які містяться в інструкції з використання.

Потрібно завжди дотримуватись приміток щодо техніки безпеки та попереджень із цієї глави.

Обов'язково прочитайте ці примітки, навіть якщо ви вже знайомі з роботою та використанням інших виробів компанії Leica Biosystems.

Інструкція з використання повинна бути доповнена відповідними вказівками, якщо це необхідно згідно з діючими у країні використання приладу приписами щодо уникнення нещасних випадків та охорони оточуючого середовища.

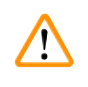

#### **Застереження**

- Забороняється знімати або змінювати захисні пристрої, розміщені на приладі та його аксесуарах. Ремонт приладу та доступ до його внутрішніх компонентів дозволяється тільки кваліфікованому персоналу, уповноваженому компанією Leica Biosystems.
- Якщо прилад треба повернути компанії Leica Biosystems для ремонту, його необхідно очистити та відповідним чином піддати санітарній обробці ( $\rightarrow$  Стор. 182 – А1. Підтвердження виконаної [санітарної обробки\).](#page-181-1)

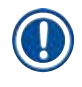

#### **Примітка**

Актуальну інформацію щодо застосовуваних стандартів див. у декларації відповідності ЄС та сертифікатах UKCA на нашому інтернет-сайті: http://www.LeicaBiosystems.com.

Електромагнітна сумісність, перешкоди від випромінювань та стійкість до перешкод відповідають вимогам стандарту IEC/EN 61326-2-6. Вимоги стандартів IEC/EN 61010-1, IEC/EN 61010-2-101, IEC/EN 61010-2-010 та ISO 14971 застосовуються до даних про безпеку.

Це обладнання було розроблено та перевірено згідно з вимогами стандарту CISPR 11 класу A. У разі використання в приміщеннях для побутових цілей воно може випромінювати радіочастотні перешкоди, що потребує вживання заходів для усунення перешкод.

<span id="page-13-0"></span>Перед експлуатацією приладу потрібно оцінити електромагнітне середовище.

Не використовуйте цей прилад поблизу джерел сильного електромагнітного випромінювання (наприклад, наприклад неекранованих радіочастотних джерел), так як вони можуть створювати перешкоди для належної роботи приладу.

#### **2.2 Застереження**

Захисні пристрої, установлені на цьому приладі виробником, є лише основою для захисту від нещасних випадків. Основну відповідальність за безпечну експлуатацію приладу несе в першу чергу власник підприємства, де використовується прилад, а також призначений ним персонал, який експлуатує, обслуговує та ремонтує прилад.

Для забезпечення безпроблемної експлуатації приладу обов'язково дотримуйтесь наведених нижче інструкції та застережень.

#### **2.2.1 Маркування на самому приладі**

#### **Застереження**

Недотримання інструкцій щодо правильної експлуатації, наведених в інструкції з використання, позначених відповідними знаками та попереджувальними трикутниками на приладі.

#### **Небезпека серйозних травм персоналу та/або пошкодження приладу, аксесуарів або зразка.**

• Приділяйте увагу маркуванню на приладі та точно дотримуйтесь інструкцій з експлуатації, описаних в інструкції з використання, коли працюєте або замінюєте елементи з маркуванням.

#### **2.2.2 Транспортування та встановлення**

#### **Застереження**

Небезпека послаблення кріплення/ пошкодження аксесуарів/компонентів під час транспортування.

#### **Пошкодження зразків**

• Упаковка має два індикатора (індикатор ударів ShockDot та індикатор нахилу), які позначають неналежне транспортування. Після доставки приладу, спочатку перевірте індикатор. Якщо якийсь з індикаторів спрацював, упаковка транспортувалася неналежним чином. У цьому випадку зробіть відповідну помітку у транспортних документах та перевірте одиницю постачання на наявність пошкоджень.

#### **Застереження**

Під час розпакування аксесуари можуть впасти на користувачів.

#### **Травмування персоналу**

- Ретельно дотримуйтесь інструкцій з розпакування, щоб уникнути пошкодження приладу.
- Для розпакування приладу потрібно принаймні дві людини.
- Після розпакування прилад слід переміщувати тільки у вертикальному положенні.

Під час першого встановлення прилад нахиляється під час переміщення.

#### **Травмування персоналу**

• Принаймні дві особи повинні тримати прилад, коли його будуть знімати з піддона за допомогою рампи.

#### **Застереження**

Підйом приладу без інструментів чи обладнання.

**Під час підйому прилад може випасти або впасти на користувачів, що спричинить травмування персоналу.**

• Завжди використовуйте відповідне підйомне обладнання (візок або вилковий навантажувач), коли переміщуєте прилад нагору.

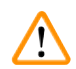

#### **Застереження**

Переміщення приладу, заповненого реагентами та парафіном та/або з підключеним шнуром живлення.

#### **Травмування персоналу.**

• Перед кожним переміщенням приладу, коли існує ймовірність його струсу, нахилу або підйому, прилад необхідно очистити, зокрема трубки, парафінові ванни та пляшки з реагентами. Також слід відключити шнур живлення.

#### **Застереження**

Небезпека послаблення кріплення або пошкодження аксесуарів/компонентів/пристроїв під час транспортування.

#### **Пошкодження зразків**

- Під час транспортування кришки нагрівальних камер парафіну мають бути закриті.
- Під час транспортування слід зафіксувати кришки реторт.

#### **Застереження**

Небезпека послаблення кріплення/пошкодження аксесуарів/компонентів під час транспортування

#### **Пошкодження зразків**

• Перед увімкненням приладу огляньте прилад та аксесуари на наявність будь-яких пошкоджень, які могли виникнути під час транспортування або переміщення.

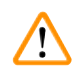

#### **Застереження**

Небезпека послаблення кріплення/пошкодження аксесуарів/компонентів під час транспортування **Пошкодження зразків**

- Перед обробкою зразків тканини пацієнтів після транспортування або переміщення приладу виконайте тестовий запуск, щоб переконатися у відповідності приладу та протоколу. Використовуйте попередньо визначений протокол або виконайте цю дію одночасно з валідацією власних протоколів.
- Лише після успішного проходження вищезазначених перевірок слід проводити обробку зразків тканин пацієнтів із діагностичними цілями. Якщо на будь-якому із зазначених вище етапів стався збій, не використовуйте прилад й зверніться до місцевого представника сервісної служби компанії Leica Biosystems.

<span id="page-15-0"></span>Відсутність системи витяжної вентиляції або її недостатня потужність/неправильне підключення до системи витяжної вентиляції

#### **Травмування персоналу через витік пари або надмірного пароутворення**

- Заборонено запускати прилад без активного вугільного фільтра або зовнішньої системи витяжної вентиляції, оскільки це призведе до витоку потенційно небезпечної пари в лабораторії.
- Рекомендується використовувати зовнішню систему витяжної вентиляції.
- Навіть якщо прилад підключено до зовнішньої системи витяжної вентиляції, слід користуватися активним вугільним фільтром, що входить до комплекту.

#### **Застереження**

Прилад підключено до одного блоку електроживлення разом з іншими приладами.

**Це може призвести до роботи приладу в умовах нестабільних показників струму/напруги, що викликає пошкодження зразків.**

- Не використовуйте подовжувач.
- Підключайте прилад лише у розетку із заземленням. Обов'язково користуйтесь запобіжником.

#### **Застереження**

Лоток для крапель не встановлено або встановлено неправильно, а рідина витікає на підлогу.

#### **Травмування персоналу.**

#### **Забруднення навколишнього середовища.**

- Заборонено використовувати прилад, якщо лоток для крапель не встановлено.
- Під час використання приладу слід одягати ЗІЗ (засоби індивідуального захисту)

#### **2.2.3 Експлуатація приладу**

#### **Застереження**

Роз'єм не підходить до трубки/корозія роз'єму; переповнення пляшок з реагентами (коли кількість зовнішнього реагенту не збігається з ємністю пляшки для реагентів та тощо); падіння пляшок при заповненні або заміні реагентів; неналежна фіксація трубки під час дренування.

#### **Персонал може посковзнутись або вдихнути токсичну/небезпечну пару.**

#### **Біологічна загроза, пов'язана із відходами реагенту.**

#### **Забруднення навколишнього середовища.**

- Під час роботи з реагентами слід завжди носити одяг для хімічного захисту, захисні окуляри, респіратор, гумові рукавички та інше необхідне обладнання ЗІЗ. Реагенти, що використовуються для обробки тканин, можуть бути токсичними та/або легкозаймистими.
- Завжди використовуйте трубки, що входять до комплекту постачання приладу.
- Заборонено наповнювати станцію реагенту, якщо вона вже щось містить.

#### **Застереження**

#### **Неправильні налаштування залишку для типів зразків, що обробляються, можуть пошкодити зразок!**

Переконайтеся, що налаштування залишку правильні:

- Щодо налаштувань перенесення див. Розділ 6.1.5 «Налаштування залишку».
- Попередньо визначені та налаштовані протоколи (включно зі значенням перенесення) мають бути валідовані лабораторією відповідно до їх стандартних операційних процедур.

Пляшка з реагентом заповнена не повністю (реторта не порожня).

#### **Пошкодження зразків**

• Перед запуском протоколу перевірте реторту та переконайтеся, що в ній нічого немає.

#### **Застереження**

Відкриття/закриття кришки парафінової ванни; заповнення розплавленим парафіном; роз'єм не підходить до трубки/корозія роз'єму; неналежна фіксація трубки під час дренування; контейнер для відходів парафіну не готовий/нестабільний під час запуску дренування через графічний інтерфейс; вилучення дренажної трубки.

#### **Опік кистей рук/пальців.**

#### **Персонал може посковзнутись або вдихнути токсичну/небезпечну пару.**

#### **Біологічна загроза через забруднений парафін.**

#### **Забруднення навколишнього середовища.**

- Під час заповнення/зливу розплавленого парафіну слід носити одяг для хімічного захисту, захисні окуляри, респіратор, гумові рукавички та інше обладнання ЗІЗ. Використаний парафін може бути забруднений.
- Щоб уникнути витоку парафіну, переконайтеся, що дренажний шланг має правильний розмір.
- Парафін, що виходить із трубки, буде гарячим й може спричинити опіки. Переконайтеся, що парафін зливається у відповідний контейнер. Тримайтеся на безпечній відстані під час дренажу.
- Не від'єднуйте трубку віддаленого заповнення/зливу, доки програма не покаже, що процес завершено, а трубку очищено стисненим повітрям. Припинення потоку реагенту не є ознакою завершення операції.

#### **Застереження**

Визначені користувачем протоколи не схвалені.

#### **Пошкодження зразків**

• Користувач має підтвердити попередньо визначені протоколи та протоколи з індивідуальним налаштуванням перед запуском протоколу (тобто обробки тканин пацієнтів для діагностики) відповідно до вимог місцевої чи регіональної акредитації.

#### **Застереження**

Налаштування системи RMS (система керування реагентами) встановлено на Н/З (не застосовується) або використовується неправильне значення.

**Неможливо слідкувати за станом споживання реагентів, що може вплинути на якість обробки тканин та спричинити пошкодження зразків.**

- Не встановлюйте значення Н/З для RMS. Використовуйте систему RMS для моніторингу стану споживання реагентів.
- Користувач має підтвердити налаштування RMS перед запуском протоколу (тобто обробки тканин пацієнтів для діагностики) відповідно до вимог місцевої чи регіональної акредитації.

Відкриття реторти під час роботи приладу/після паузи/після завершення протоколу; користувач контактує з гарячою поверхнею кришки/кошиків/рідин/небезпечними реагентами/парою з реторти.

Відкриття реторти, що унеможливлює продовження протоколу.

#### **Травмування персоналу/пошкодження зразків/дефектні зразки**

- Гаряча поверхня. Під час роботи слід носити одяг для хімічного захисту, захисні окуляри, респіратор, гумові рукавички та інше обладнання ЗІЗ.
- Не відкривайте кришку реторти та не знімайте пляшки з реагентами/кришку нагрівальної камери парафіну/парафінові ванни під час виконання протоколу без отримання відповідного системного повідомлення. Під час виконання протоколу, якщо ви бажаєте видалити зразки з реторти або додати зразки в реторту, натисніть кнопку паузи.
- Будьте обережні, відкриваючи реторту або парафінову ванну після тимчасового зупинення приладу. Прочитайте усі попереджувальні повідомлення (наприклад, температура реторти вище безпечної температури) та застосуйте відповідні запобіжні заходи, перш ніж продовжувати.
- Розтоплений парафін є гарячим та може викликати опіки. Будьте обережні під час роботи з парафіном та вийманні кошиків.

#### **Застереження**

Постукування по кришкам реторт, коли вони відкриті.

#### **Травмування персоналу. Розтрощення пальців або кистей рук.**

• Не стукайте по відкритим кришкам реторт.

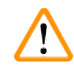

#### **Застереження**

Початок обробки, коли парафін не повністю розплавився.

#### **Пошкодження зразків**

• Переконайтеся, що парафін у парафінових ваннах повністю розтанув, перш ніж натискати кнопку запуску.

#### **Застереження**

Зразки не покриті реагентами/парафіном.

#### **Зразки висохли та пошкодилися.**

- Перед запуском протоколу перевірте рівень реагенту в пляшках з реагентами зовні. Переконайтеся, що рівень реагентів знаходиться між мінімальною та максимальною позначкою. Перевірте також рівень парафіну.
- Не додавайте зразки, коли досягнуто відповідної позначки датчика рівня.
- Не додавайте зразків більше, ніж запропоновано.
- Завжди перевіряйте правильність встановлення касет у кошики, а кошиків у реторти.
- Протоколи вибору станції не рекомендовано для нічної обробки. Якщо реагент стане недоступним з будь-якої причини, протокол не буде завершено.

#### Неправильне налаштування концентрацій

#### **Пошкодження зразків або зниження якості обробки тканин**

• Не змінюйте концентрацію використаного реагенту, якщо ви не можете перевірити фактичну концентрацію.

#### **Застереження**

Невірно встановлений поріг температури реагенту, який перевищує його точку кипіння.

**Травмування персоналу/пошкодження зразків/забруднення навколишнього середовища через надмірну кількість випарів під час обробки.**

- Слід бути дуже обережним у разі рішення змінити поріг температури реагенту. Підвищення порогу може призвести до кипіння реагентів. Під час кипіння реагенти виділяють велику кількість випарів, які можуть перевантажити внутрішній активний вугільний фільтр або зовнішню систему витяжної вентиляції (якщо встановлено). Кипіння реагентів також може призвести до надмірного тиску всередині приладу, збільшення забруднення реагентами та їх розливу. Температура кипіння реагентів буде нижчі у реторті, яка працює з вакуумом або циклами тиск/вакуум.
- Заборонено запускати прилад без активного вугільного фільтра або зовнішньої системи витяжної вентиляції. Навіть якщо прилад підключено до зовнішньої системи витяжної вентиляції, слід користуватися активним вугільним фільтром, що входить до комплекту.

#### **Застереження**

#### Неправильне визначення реагентів

**Пошкодження зразків через невідповідність параметрів реагентів у графічному користувацькому інтерфейсі та на етикетці пляшок.**

- Завжди правильно оновлюйте дані про станцію.
- Завжди перевіряйте визначення станцій на/перед початком протоколів.
- Ніколи не оновлюйте дані без заміни реагенту.

#### **Застереження**

#### Ігнорування даних з приладу.

Оновлення параметрів реагенту/станції без зміни реагенту.

Невиконання оновлення стану реагенту в графічному інтерфейсі з порожнього на повний після заповнення пляшки.

Або встановлення стану «повний» перед заповненням пляшки без наповнення пляшки або її недостатнє наповнення.

**Пошкодження зразків, спричинене брудним або простроченим реагентом або недостатньою кількістю реагенту.**

#### **Затримка діагностики.**

- Завжди міняйте реагенти, коли отримуєте відповідне нагадування.
- Завжди правильно оновлюйте дані про станцію.
- Ніколи не оновлюйте дані без заміни реагенту.

#### Заливання реагенту із нестійкого контейнера.

**Травмування персоналу — Операція наповнення/зливу потребує сильної продувки, яка може призвести до перекидання та розлиття нестійкого контейнера. Користувач може послизнутися на розлитому на підлозі реагенті.**

#### **Забруднення навколишнього середовища.**

- Завжди виконуйте наповнення або злив у великий стійкий контейнер. Підготуйте контейнер достатньої ємності для прийому усієї рідини для зливання. Якщо ви використовуєте невеликий контейнер, слід підтримувати контейнер та трубку під час наповнення або зливу.
- Завжди використовуйте трубки, що входять до комплекту постачання приладу.
- Під час роботи з реагентами слід завжди носити одяг для хімічного захисту, захисні окуляри, респіратор, гумові рукавички та інше необхідне обладнання ЗІЗ. Реагенти, що використовуються для обробки тканин, можуть бути токсичними та/або легкозаймистими.

#### **Застереження**

Прилад працює з відсутніми пляшками з реагентами або з незакріпленими або відсутніми кришками пляшок з реагентами.

#### **Персонал може посковзнутись або вдихнути токсичну/небезпечну пару.**

#### **Забруднення навколишнього середовища.**

- Заборонено запускати прилад із відсутніми пляшками або з незакріпленими або відсутніми кришками пляшок.
- Заборонено запускати прилад без вугільного фільтра або зовнішньої системи витяжної вентиляції, оскільки це призведе до витоку потенційно небезпечної пари в лабораторії.

#### **Застереження**

Прилад працює без пляшки для конденсату або з незакріпленою або відсутньою кришкою пляшки для конденсату.

#### **Персонал може посковзнутись або вдихнути токсичну/небезпечну пару.**

#### **Біологічна загроза через витік токсичної/небезпечної пари.**

- Заборонено запускати прилад із відсутніми пляшками або з незакріпленими або відсутніми кришками пляшок.
- Заборонено запускати прилад без вугільного фільтра або зовнішньої системи витяжної вентиляції, оскільки це призведе до витоку потенційно небезпечної пари в лабораторії.

#### **Застереження**

Постукування по кришкам парафінових ванн, коли вони відкриті.

#### **Травмування персоналу**

• Не стукайте по відкритим кришкам парафінових ванн. Це може призвести до розтрощення пальців або кистей рук.

#### **Застереження**

Відкриття кришки парафінової ванни, коли в реторті є парафін або він переливається.

#### **Травмування персоналу**

• Заборонено відкривати кришку парафінової ванни, коли в реторті є парафін або він переливається. Гарячий парафін може виплеснутися з ванни.

Блокування системи через втрату касет/тканин із реторти або через наявність домішок із реагентів чи парафіну

#### **Пошкодження зразків**

- Під час обробки використовуйте кошики. Не кладіть зразки безпосередньо в реторту.
- Перед запуском протоколу переконайтеся, що на дні реторти встановлено сітчастий фільтр.
- Будьте обережні, щоб нічого не впало в реторту, коли ви будете знімати сітчастий фільтр. Сторонні речовини в трубках можуть заважати належній роботі клапанів.

#### **Застереження**

Локальна/дистанційна сигналізація не підключена.

#### **Пошкодження зразків**

• Слід підключити дистанційну систему сигналізації/локальну систему сигналізації до приладу.

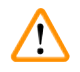

#### **Застереження**

Під час запуску протоколу очищення у реторті було залишено тканини.

#### **Пошкодження зразків**

• Вийміть усі тканини з реторти перед запуском протоколу очищення, оскільки тканину буде пошкоджено на етапі сушіння.

#### **Застереження**

Використання протоколу очищення для повторної обробки зразка.

#### **Пошкодження зразків**

• Не використовуйте протоколи очищення для повторної обробки, оскільки тканину буде пошкоджено на етапі сушіння.

#### **Застереження**

Використання неправильних інструментів/реагентів для очищення або недостатньої кількості цих засобів

#### **Пошкодження зразків**

- Не використовуйте повторно забруднені вологопоглиначі, наприклад, етанол для очищення. Забруднені вологопоглиначі будуть містити формалін (або інші фіксатори), а на етапі сушіння відбудеться кристалізація солей на внутрішніх поверхнях реторти.
- Завжди запускайте протокол очищення після парафіну в реторті.

#### **Застереження**

Розміщення необроблених зразків (із залишками формаліну) у реторті перед виконанням протоколу очищення.

**Дефектні зразки — Залишки формаліну, які потрапляють після продувки у парафінову ванну на початку циклу очищення, можуть пошкодити тканину під час наступних циклів.**

- Не завантажуйте необроблені зразки тканини в реторту перед виконанням протоколу очищення.
- Якщо ви ненавмисно завантажили необроблені зразки в реторту перед запуском протоколу очищення, видаліть зразки та спробуйте завантажити протокол обробки перед завантаженням протоколу очищення. Продувку перед циклом очищення буде пропущено.

Запуск протоколу очищення, щоб очистити додаткові матеріали, окрім кошиків.

**Дефектні зразки — Прискорення швидкості погіршення реагентів для чищення. Якщо поріг чистоти циклу не знижено, реагенти для чищення низької чистоти призводять до поганого очищення.**

• Не очищайте інші матеріали за допомогою протоколу очищення.

#### **Застереження**

Додавання фіксованих зразків до запущеного протоколу.

#### **Дефектні зразки.**

• Будьте обережні, коли додаєте фіксовані зразки до запущеного протоколу. Додатковий фіксатор забруднює реагент, який використовується на поточному етапі, а це забруднення не відстежуватиметься системою керування реагентами.

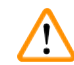

 $\mathbf{\Lambda}$ 

 $\bf{N}$ 

#### **Застереження**

Додавання додаткових зразків під час обробки.

#### **Дефектні зразки.**

• Чим далі просунувся протокол, перш ніж ви вирішили додати ще зразків, тим гіршою буде якість обробки цих зразків. Зразки слід додавати лише під час етапів з фіксатором або під час першого етапу зневоднення.

#### **Застереження**

Витягання кабелю живлення або вимкнення системи під час виконання протоколу.

#### **Пошкодження зразків через збій живлення**

- Не витягуйте кабель живлення під час роботи приладу, якщо немає надзвичайної ситуації, а кнопка живлення на передній панелі та головний вимикач живлення недоступні.
- Не вимикайте систему під час виконання протоколу.

#### **Застереження**

Використання невідповідного обладнання під час технічного обслуговування.

**Травмування персоналу — Користувачі отримують травми під час контакту з гарячою поверхнею/ гострими краями/залишками тощо.**

• Одягайте ЗІЗ під час технічного обслуговування.

#### **Обережно**

• У виняткових ситуаціях (наприклад, випадкове розливання реагентів) може знадобитися респіратор. Це залежить від місцевої температури навколишнього середовища, розміру приміщення, додаткового навантаження, інтенсивності вентиляції тощо. У разі сумнівів власник/оператор лабораторії повинен провести локальне вимірювання, щоб довести відсутність перевищення відповідної максимальної концентрації на робочому місці. Вимірювання максимальної концентрації на робочому місці з наступними параметрами: швидкість обміну повітря 8,75 разів на годину, кімнатна температура 40 °C, об'єм приміщення 24 м<sup>з</sup> та температура реагенту 45 °C, показали, що граничні значення перевищуються протягом коротких періодів часу на етапі завантаження зразків у формалін. У разі більш низької температури навколишнього середовища та/або більшого об'єму приміщення в лабораторії чи більш високої швидкості вентиляції концентрація на робочому місці буде меншою. Точні значення концентрації можна виміряти лише локально. Обмеження були дотримані в усіх експлуатаційних станах.

#### <span id="page-22-0"></span>**2.2.4 Робота з реагентами**

#### **Застереження**

Використання реагентів, які не були рекомендовані

**Травмування персоналу — Деякі токсичні/займисті реагенти можуть викликати пожежу або вибух.**

**Запізніла діагностика — Компоненти приладу можуть бути пошкоджені корозійними реагентами.**

- Використовуйте лише рекомендовані нижче реагенти під час експлуатації приладу.
- Не використовуйте фіксатори, що містять пікринову кислоту, оскільки вона вибухонебезпечна у сухому стані.
- Не використовуйте реагенти, що містять корозійні хімічні речовини, такі як солі ртуті, пікринову кислоту, азотну кислоту та соляну кислоту.
- Не використовуйте ацетон або інші кетони. Вони пошкоджують клапани приладу.

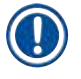

#### **Примітка**

• Паспорт безпеки матеріалу можна отримати у постачальника хімічних речовин. Паспорти MSDS фірмових реагентів Leica див. на сайті http://www.LeicaBiosystems.com

#### **2.3 Функції безпеки приладу**

Гістологічній процесор має безліч функцій безпеки та складні програмні механізми керування. Це гарантує збереження зразків непошкодженими у разі збою живлення або іншої несправності під час інфільтрації та її успішне завершення.

#### **Захист від надлишкового тиску**

- Коли живлення вимикається, повітряний насос та клапани за замовчуванням переходять у безпечний стан (вентиляція реторти, відсутність створення тиску).
- Якщо насос не зупиняється в потрібний момент під час підвищення тиску, живлення переривається окремою електронною схемою.

#### **Захист від перевантаження по струму**

- Захист від перевантаження по змінному струму забезпечує механізм визначення струму нагрівання.
- Захист від перевантаження по постійному струму забезпечують окремі запобіжниками нагрівання.

#### **Захист від перегрівання**

Обмежувачі тепла та програмний механізм обробки помилок перегрівання захищають прилад від аномально високої температури.

#### **Захист від надмірного вакууму**

Вакуумна система не створює небезпечний вакуум.

## <span id="page-23-0"></span>3 **Компоненти та специфікації приладу**

### **3. Компоненти та специфікації приладу**

- **3.1 Огляд**
- **3.1.1 Компоненти приладу**

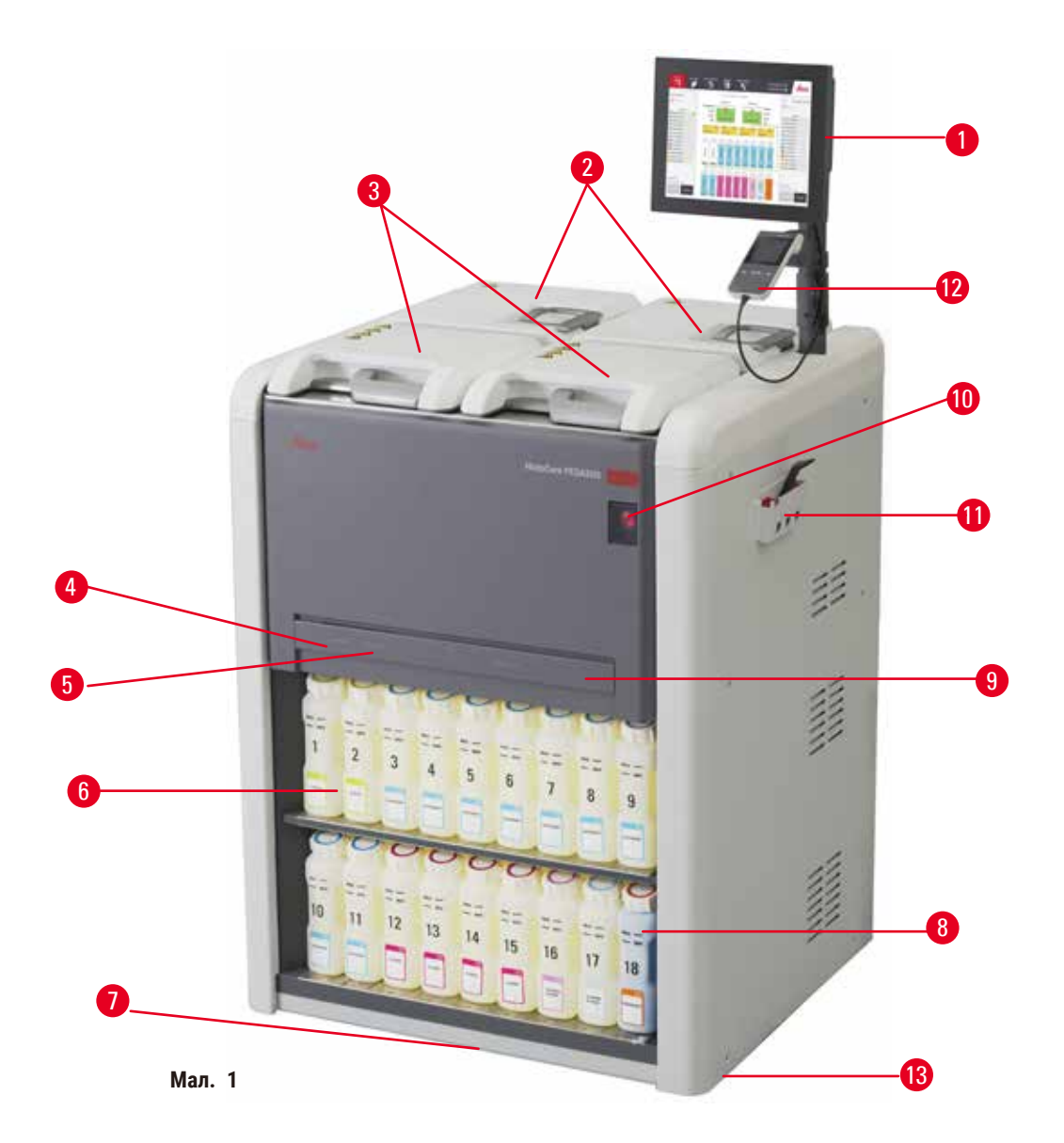

- 1. Дисплей
- 2. Чотири парафінові ванни
- 3. Дві реторти
- 4. Порт віддаленого заповнення/зливу (реагент) (за кришкою)
- 5. Порт віддаленого зливу (парафін) (за кришкою)
- 6. Пляшки з реагентами
- 7. Лоток для крапель
- 8. Пляшка для конденсату
- 9. Активний вугільний фільтр (за кришкою)
- 10. Вимикач живлення від мережі
- 11. Ящик з інструментами
- 12. Сканер HistoCore I-Scan (додатковий аксесуар)
- 13. Ролики (не показані на малюнку)

#### <span id="page-24-0"></span>**3.1.2 Задня панель**

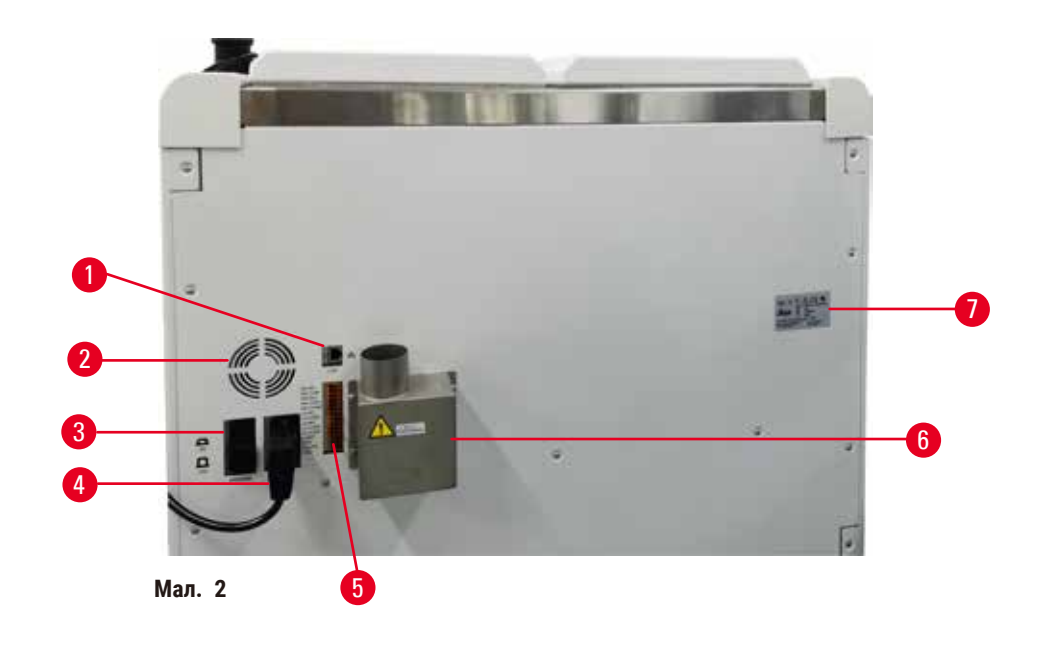

- 1. Порт Ethernet
- 2. Вентилятор
- 3. Запобіжник
- 4. Вхід живлення від мережі
- 5. Роз'єми сигналізації та блоку UPS
- 6. Роз'єм витяжної вентиляції (підключення до зовнішнього пристрою)
- 7. Заводська табличка

#### **3.2 Основні компоненти та функції приладу**

Процесор HistoCore PEGASUS (надалі PEGASUS) має дві реторти та виконує швидку та високоякісну обробку тканин для гістологічних лабораторій. Місткість ємностей для реагентів розрахована на незалежну роботу двох реторт, що забезпечує високий рівень гнучкості черговості виконання аналізів. Інтелектуальне програмне забезпечення дозволяє налаштувати прилад відповідно до робочих процесів лабораторії з забезпеченням перевірок та обмежень, щоб уникнути помилок, які можуть пошкодити тканини.

Залежно від налаштувань прилад PEGASUS використовує цю інформацію для вибору оптимального реагенту для кожного кроку протоколу. Він попереджає, коли потрібно замінити реагент, щоб постійно забезпечувати високу якість, а також гарантує повне використання усіх реагентів.

Чіткий, інтуїтивно зрозумілий інтерфейс із сенсорним екраном спрощує процес завантаження та моніторинг. Конфігурація протоколу, налаштування реагенту та інші параметри системи доволі прості.

Точна система управління реагентами забезпечує низьке споживання реагентів та оптимізує робоче навантаження для заміни реагентів.

<span id="page-25-0"></span>Попередньо визначені перевірені протоколи забезпечують гнучкість обробки різних типів тканин із незмінною якістю.

Технологія магнітної мішалки розроблена для оптимізації ефективності інфільтрації парафіну. Вона допомагає скоротити час обробки та підвищити обмін реагентів у клітинах тканини.

Підсвічування дозволяє легко перевірити рівень реагенту. Якщо пляшку з реагентом під'єднано неправильно, підсвічування вимкнеться.

Заповнення та дренаж реагентів й парафіну здійснюється за допомогою функції віддаленого заповнення/ зливу, яка мінімізує вплив реагентів та гарячого парафіну.

Пляшки для реагенту мають особливу конструкцію, що дозволяє уникати розлиття реагентів при переміщенні.

Прискоріть час плавлення парафіну до 3,5 годин за допомогою блоку HistoCore PEGASUS Plus Parablocks, який ідеально відповідає обсягам заповнення парафіном парафінової камери без доливання та запобігає розсипу гранул. У разі використання гранул Leica час розтоплення становить приблизно 4,5 години.

Окремо можна замовити сканер HistoCore I-Scan, який має наступний функціонал:

Отримання та запис важливих даних за допомогою вбудованих функцій відстеження та фіксації даних. Вбудована технологія I-Scan відстежує ідентифікатор кошика, ідентифікатор користувача та дані про реагент. Оптичний сканер зчитує ідентифікатор касети, кількість та колір, що дозволяє відстежувати кожен зразок під час процесу обробки тканини.

Легкий доступ до записаних даних дає можливість контролювати звіти про обробку тканин, мінімізуючи документування вручну та підвищуючи впевненість в якості результатів.

#### **3.3 Технічні характеристики**

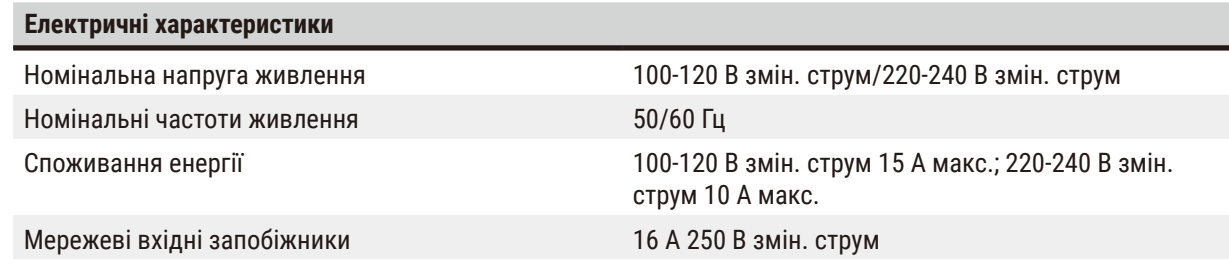

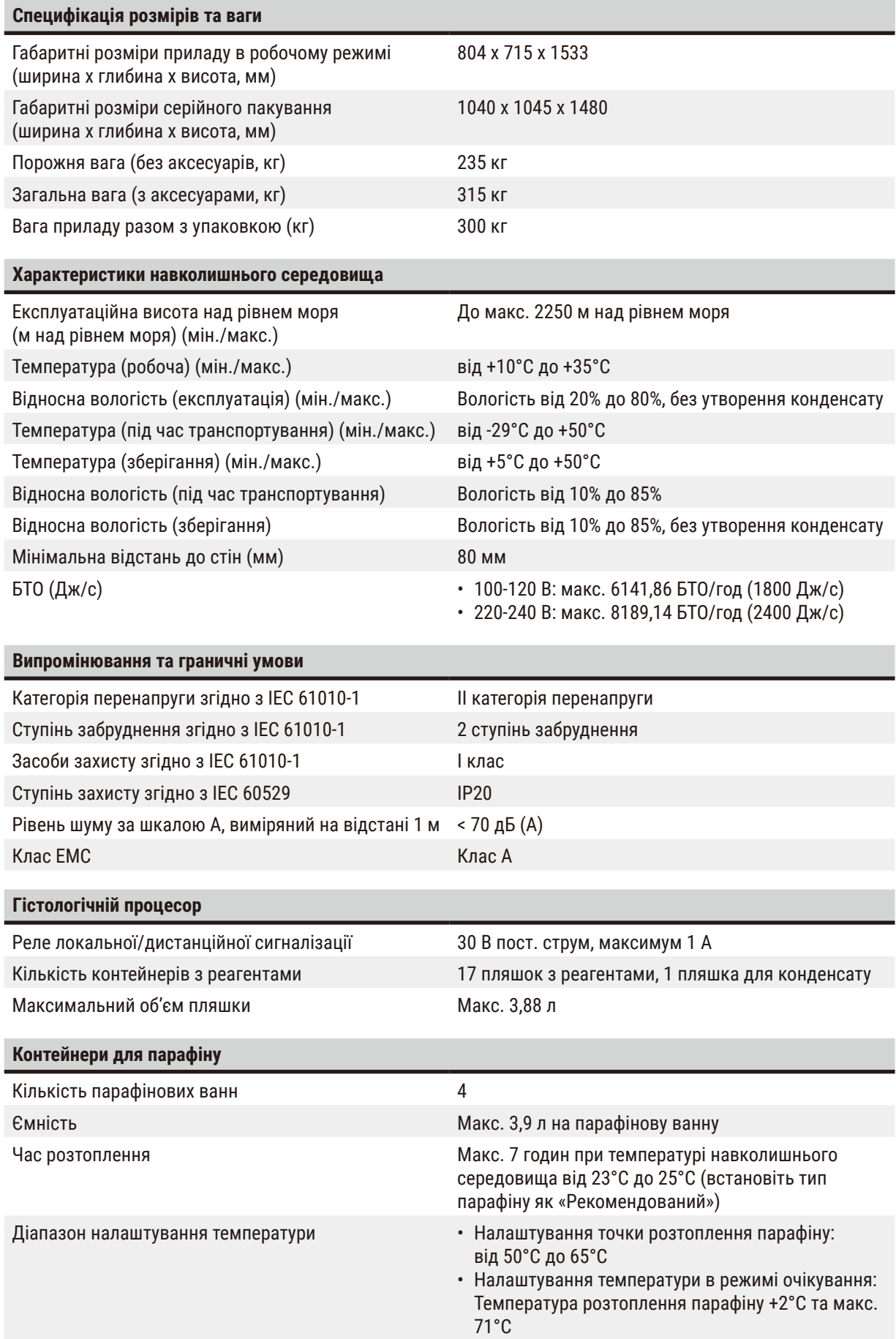

## 3 **Компоненти та специфікації приладу**

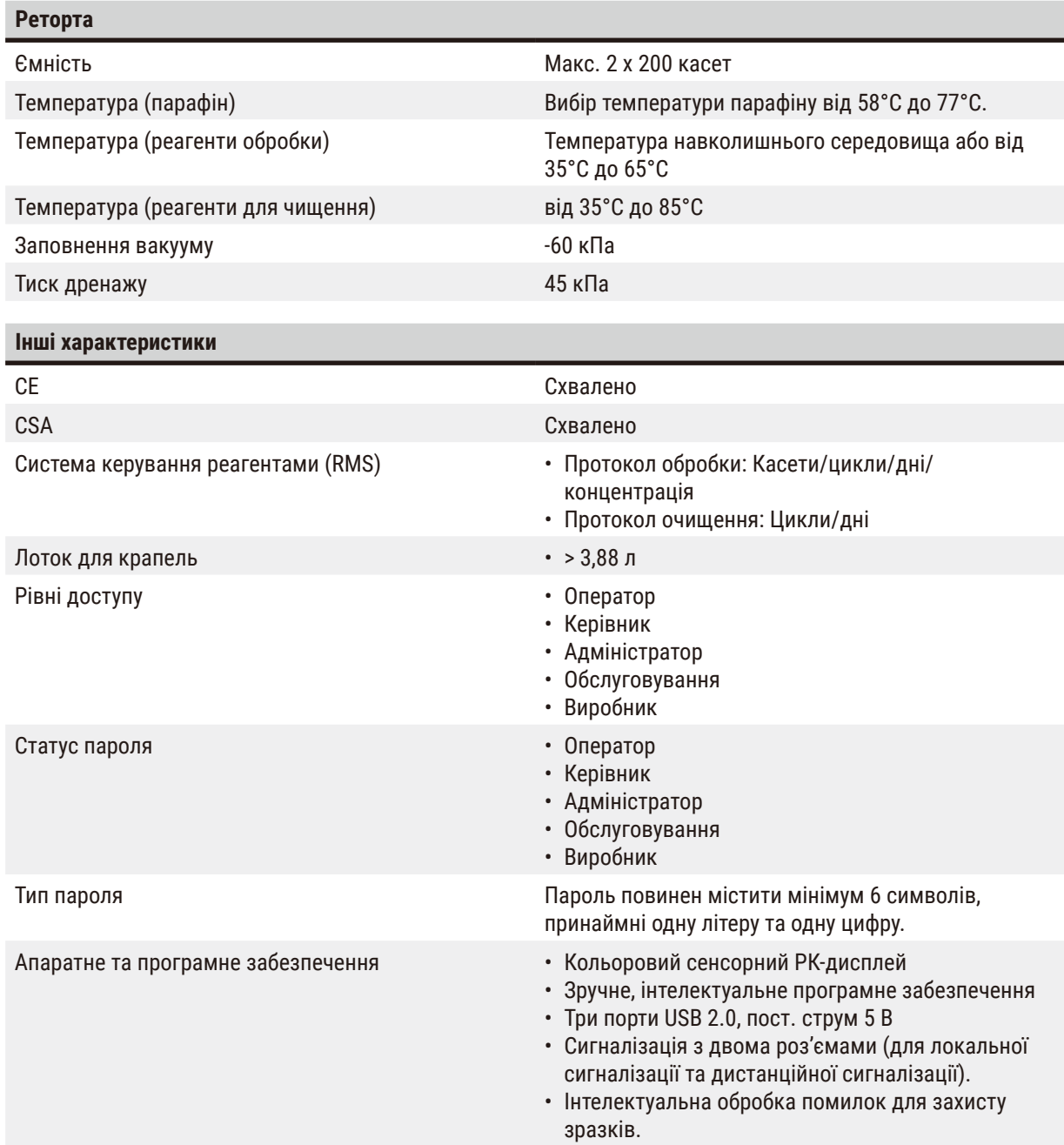

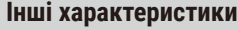

- Ємності 20 протоколів вільної конфігурації. 4 попередньо визначені протоколи. Попередньо визначені протоколи з ксиленом містять до 10 реагентів та 3 етапів обробки парафіном. Попередньо визначені протоколи без ксилену містять до 8 регентів та 3 етапів обробки парафіном.
	- -- Час на етап протоколу: 0–5999 хвилин.
	- -- Час затримки: макс. 1000 годин.
	- Одночасно можна обробляти до 400 касет.
	- 1 попередньо визначений протокол очищення для реторти.

#### <span id="page-29-0"></span>**4. Налаштування приладу**

#### **4.1 Вимоги до місця встановлення**

- Користувач несе відповідальність за організацію відповідного електромагнітного середовища для нормальної роботи приладу.
- Місце встановлення слід захистити від електростатичних розрядів.
- Під час роботи приладу використовуються хімічні речовини, які є легкозаймистими та небезпечними для здоров'я. Слід забезпечити гарну вентиляцію у місці встановлення, поруч з яким не повинно бути джерел відкритого вогню. Приміщення, де знаходиться прилад, не можна використовувати для постійного перебування людей. У протилежному випадку у приміщенні слід встановити витяжну вентиляцію.
- Заборонено використовувати прилад у приміщеннях з небезпекою вибуху.
- Слід уникати вібрації, прямих сонячних променів та сильних перепадів температури.
- Для встановлення приладу потрібна площа прибл. 900 мм х 800 мм.
- Основа, на якій стоїть прилад, повинна мати достатню вантажопідйомність та міцність для витримування ваги приладу.
- Прилад призначений тільки для використання у приміщенні.
- Для забезпечення належного функціонування приладу, під час його встановлення потрібно забезпечити відстань мін. 80 мм від стін та меблів.
- Прилад повинен бути встановлений так, щоб було забезпечене легке відключення від електромережі. Кабель живлення повинен бути прокладений так, щоб до нього був постійний доступ.
- Заборонено підключати подовжувач.
- Прилад слід підключати до заземленої живлення розетки.
- Використовуйте лише шнури живлення з комплекту, які призначені для живлення від місцевої мережі.

#### **4.2 Стандартний комплект постачання (пакувальний список)**

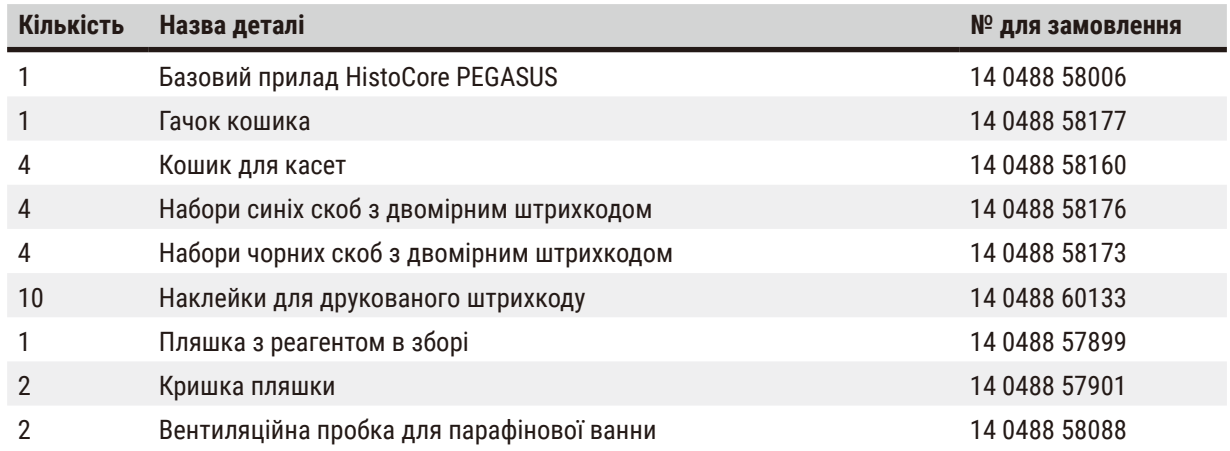

### **Налаштування приладу** 4

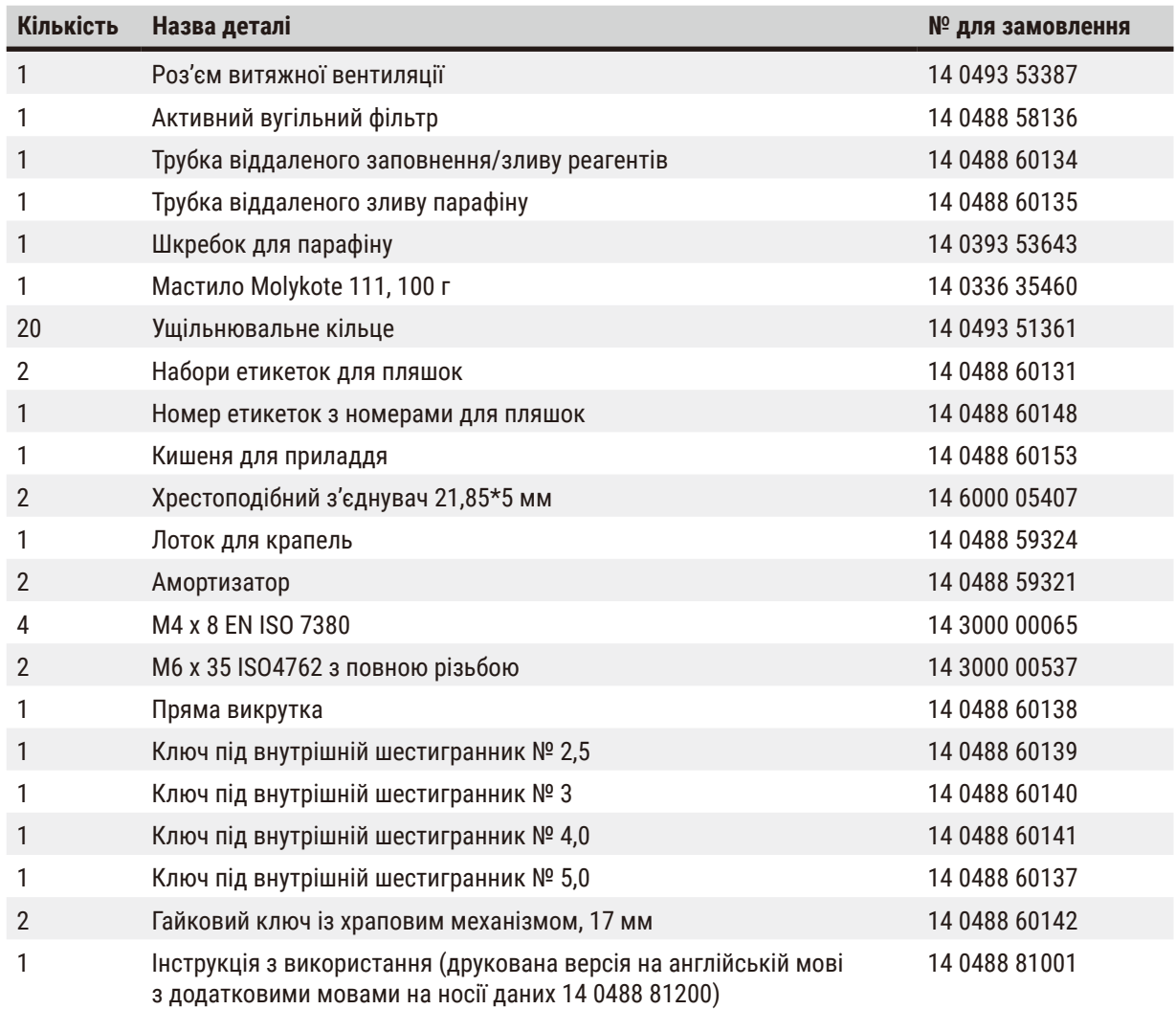

Якщо кабель для локального живлення з комплекту постачання буде пошкоджено або втрачено, зверніться до місцевого представника компанії Leica.

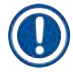

#### **Примітка**

• Щоб переконатися, що комплект постачання повний, перевірте всі надані деталі відповідно до пакувального списку та замовлення. У випадку наявності розбіжностей негайно зверніться у відділ продажів компанії Leica Biosystems.

#### <span id="page-31-0"></span>**4.3 Розпакування та встановлення**

#### **4.3.1 Інструкції з розпакування**

#### **Застереження**

Небезпека послаблення кріплення/пошкодження аксесуарів/компонентів під час транспортування

#### **Пошкодження зразків**

• Упаковка має два індикатора (індикатор ударів ShockDot ( $\rightarrow$  Мал.  $3$ -1) та індикатор нахилу (→ Мал. 3-2)), які позначають неналежне транспортування. Після доставки приладу, спочатку перевірте індикатор. Якщо якийсь з індикаторів спрацював, упаковка транспортувалася неналежним чином. У цьому випадку зробіть відповідну помітку у транспортних документах та перевірте одиницю постачання на наявність пошкоджень.

#### **Застереження**

Під час розпакування аксесуари можуть впасти на користувачів.

#### **Травмування персоналу**

- Ретельно дотримуйтесь інструкцій з розпакування, щоб уникнути пошкодження приладу.
- Для розпакування приладу потрібно принаймні дві людини.
- Після розпакування прилад слід переміщувати тільки у вертикальному положенні.

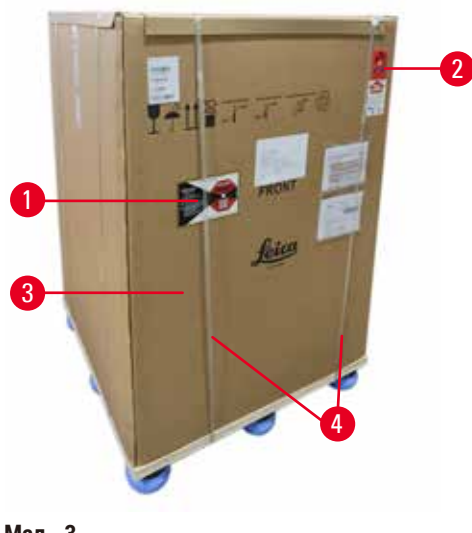

Для розпакування приладу потрібна поверхня достатньої площі. Відстань до найближчої стіни має бути не менше 1 м збоку та ззаду. Спереду відстань має дорівнювати не менше 3 м, оскільки прилад будуть знімати з піддону в цьому напрямку. Висота приміщення має бути не менше 3,2 м, оскільки упаковку потрібно знімати, потягнувши її вгору.

1. Перемістіть прилад в упаковці  $(\rightarrow$  Мал. 3-3) якомога ближче до остаточного місця встановлення. Зніміть ремені $(\rightarrow$  Мал. 3-4).

<span id="page-31-1"></span>**Мал. 3**

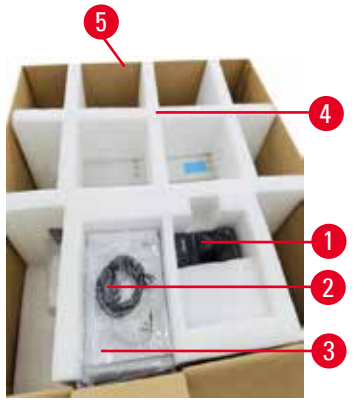

**Мал. 4**

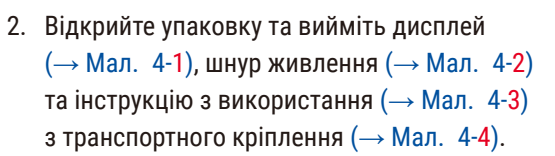

- 3. Вийміть транспортний анкер з поролону.
- 4. Зніміть зовнішній рукав упаковки  $(\rightarrow$  Мал. 4-5) з піддону, потягнувши його вгору.

- <span id="page-32-0"></span>5. Невелика пакувальна коробка ( $\rightarrow$  Мал. 5-1) містить аксесуари, які ще не встановлено на приладі. Обережно відкладіть маленьку пакувальну коробку.
- 6. Обережно зніміть пластиковий пилозахисний чохол з приладу.

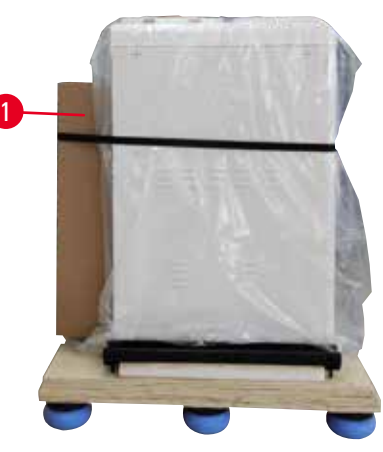

**Мал. 5**

<span id="page-32-1"></span>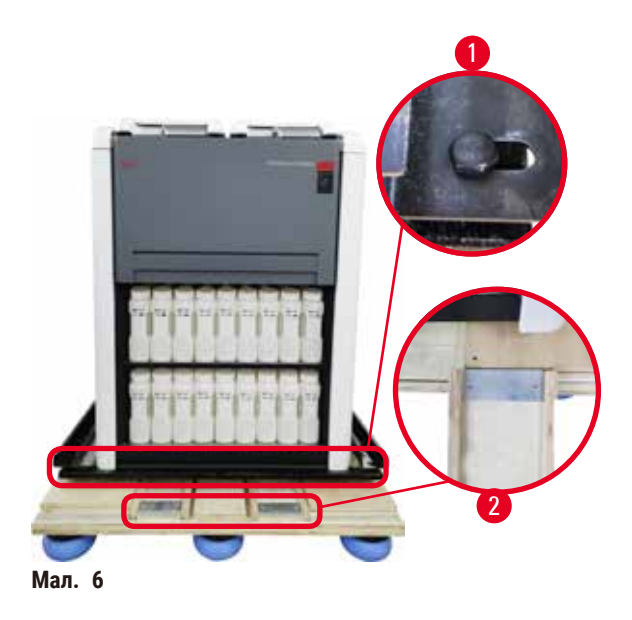

- 7. Видаліть гвинти ( $\rightarrow$  Мал. 6-1), які кріплять прилад на піддоні. Спочатку відкрутіть 4 гвинти з 4 кутів. Для цього дві людини мають послабити гвинти на протилежних кутах по черзі за допомогою гайкових ключів Потім відпустіть гвинти на передній та задній сторонах.
- 8. Витягніть дві рейки  $(\rightarrow$  Мал. 6-2) для рампи з-під приладу, потягнувши їх вперед.
- 9. Закріпіть ці рейки гачками ліворуч та праворуч на панелі у пазі піддона, щоб вони були врівень з дерев'яною платформою, яка тримає прилад.
- <span id="page-32-2"></span>10. Тепер зніміть блокування на двох передніх транспортувальних роликах, щоб прилад можна було пересувати.

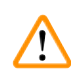

Під час першого встановлення прилад нахиляється під час переміщення.

#### **Травмування персоналу**

• Принаймні дві особи повинні тримати прилад, коли його будуть знімати з піддона за допомогою рампи.

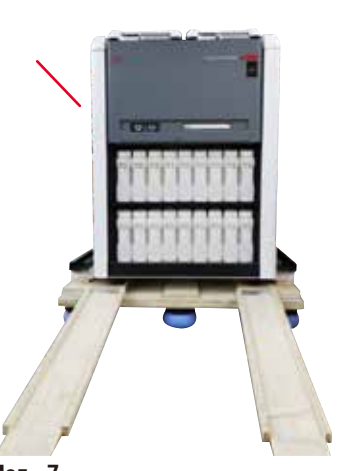

11. Під час зняття приладу з піддона, тримайте його обома руками за зовнішні верхні кути.

- 12. Після зняття приладу з піддону його можна встановити на остаточне місце розташування.
- 13. Коли прилад встановлено на остаточне місце, знову заблокуйте ролики приладу. Для цього натисніть на важіль блокування у напрямку назад вниз.

**Мал. 7**

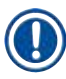

#### **Примітка**

• Картонну упаковку та фіксуючі елементи потрібно зберегти на випадок повернення комплекту постачання. Щоб повернути прилад, дотримуйтесь наведених вище інструкцій у зворотному порядку.

#### <span id="page-34-0"></span>**4.3.2 Монтаж дисплея**

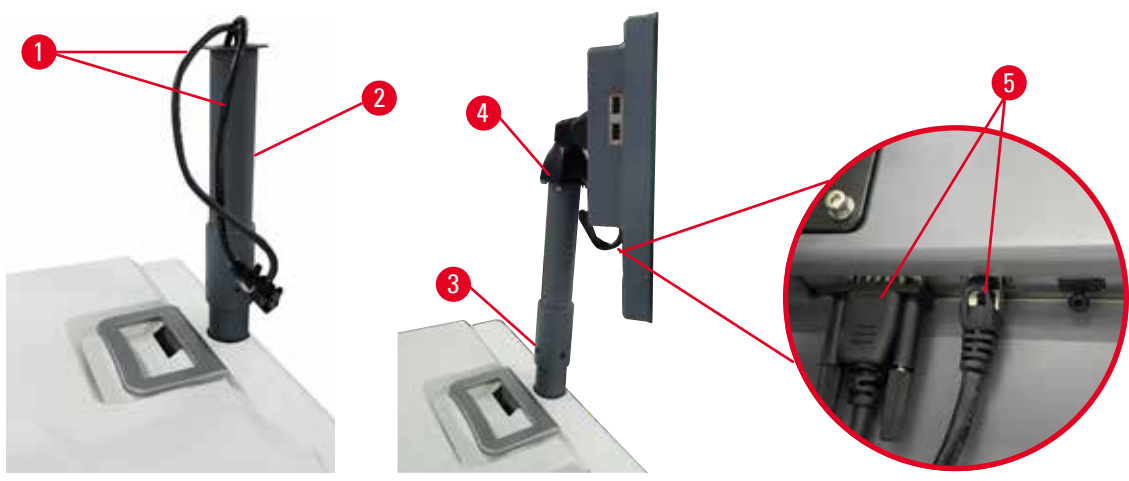

<span id="page-34-1"></span>**Мал. 8**

- 1. Проведіть два кабелі (→ Мал. 8-1) через опорний кронштейн дисплея (→ Мал. 8-2).
- 2. Закріпіть опорний кронштейн за допомогою 4 гвинтів ( $\rightarrow$  Мал. 8-3) знизу.
- 3. Встановіть дисплей, закрутивши 4 гвинти ( $\rightarrow$  Мал. 8-4) у верхній частині опорного кронштейна дисплея.
- 4. Підключіть два кабелі ( $\rightarrow$  Мал. 8-5). Кабелі не можна використовувати для гарячого підключення типу «hotplug».

#### **4.3.3 Активний вугільний фільтр**

#### **Застереження**

Відсутність системи витяжної вентиляції або її недостатня потужність/неправильне підключення до системи витяжної вентиляції

#### **Травмування персоналу через витік пари або надмірного пароутворення**

- Заборонено запускати прилад без активного вугільного фільтра або зовнішньої системи витяжної вентиляції, оскільки це призведе до витоку потенційно небезпечної пари в лабораторії.
- Рекомендується використовувати зовнішню систему витяжної вентиляції.
- Навіть якщо прилад підключено до зовнішньої системи витяжної вентиляції, слід користуватися активним вугільним фільтром, що входить до комплекту.

Активний вугільний фільтр поглинає пари реагентів, щоб не допустити їхнього потрапляння в атмосферу лабораторії. Щоб забезпечити ефективну роботу цього фільтра, його необхідно періодично міняти. Користувач з правами керівника може встановити порогове значення для заміни, натиснувши **Carbon filter threshold (Порогове значення вугільного фільтра)** на екрані **Carbon filter threshold (Налаштування)** > **Instrument settings (Налаштування приладу)**.

Щоб вставити/замінити активний вугільний фільтр, відкрийте кришку віддаленого заповнення/зливу (→ Мал. 9-1). Потім вдавіть активний вугільний фільтр (→ Мал. 9-2) до упору. Дату встановлення цього вугільного фільтра можна вказати на етикетці на лицьовій стороні.

<span id="page-35-1"></span><span id="page-35-0"></span>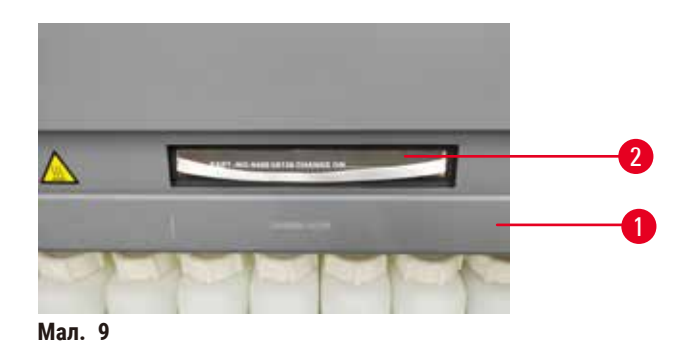

#### **4.3.4 Зовнішня система витяжної вентиляції**

#### **Застереження**

 $\sqrt{N}$ 

Відсутність системи витяжної вентиляції або її недостатня потужність/неправильне підключення до системи витяжної вентиляції

#### **Травмування персоналу через витік пари або надмірного пароутворення**

- Заборонено запускати прилад без активного вугільного фільтра або зовнішньої системи витяжної вентиляції, оскільки це призведе до витоку потенційно небезпечної пари в лабораторії.
- Рекомендується використовувати зовнішню систему витяжної вентиляції.
- Навіть якщо прилад підключено до зовнішньої системи витяжної вентиляції, слід користуватися активним вугільним фільтром, що входить до комплекту.

Конструкція приладу дозволяє виконати підключення до зовнішньої витяжної вентиляції. Можна додатково замовити витяжну трубку для цієї мети. Рекомендується використовувати зовнішню систему витяжної вентиляції.

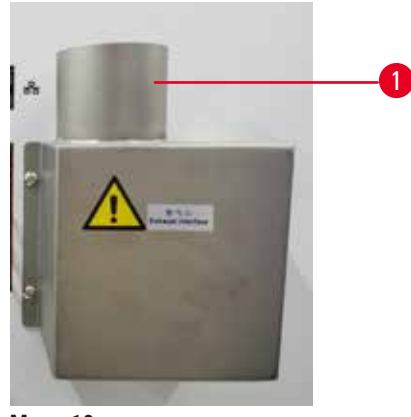

<span id="page-35-2"></span>**Мал. 10**

Приєднайте один кінець витяжної трубки ( $\rightarrow$  Мал. 10-1) до спрямованої вгору трубки роз'єму витяжної вентиляції та натисніть на нього до упору. З'єднайте інший кінець витяжної трубки із зовнішньою системою витяжної вентиляції.
# **4.4 Базовий прилад/апаратне забезпечення**

# **4.4.1 Реторти**

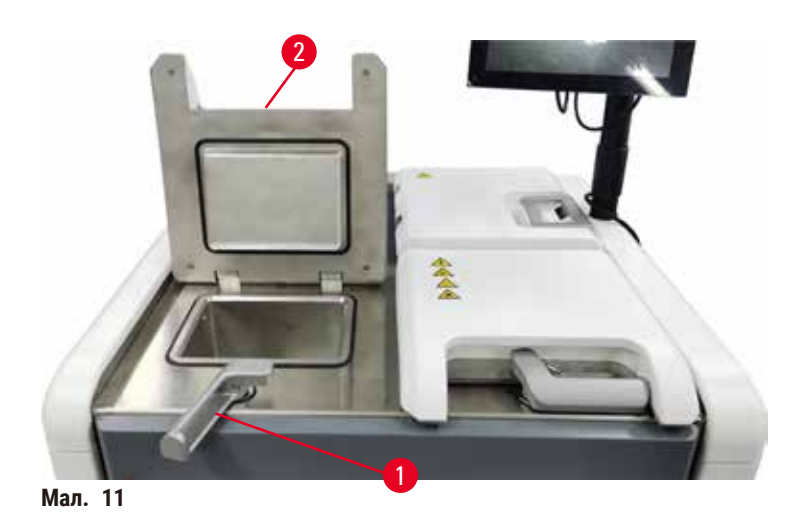

<span id="page-36-0"></span>Прилад має дві реторти, кожна з яких вміщує до 200 касет у двох кошиках для касет. Кожна реторта працює незалежно та має власні налаштування температури, тиску та ввімкнення/вимкнення мішалки. Система планує розподілення ресурсів, щоб обидві реторти працювали ефективно. Планування черговості виконання гарантує, що одночасне виконання протоколів не призведе до залучення однієї й той самої пляшки з реагентом.

### **Відкриття та закриття кришок реторт**

Використовуйте ручки спереду приладу, щоб заблокувати/розблокувати кришку реторти.

Щоб відкрити реторту, поверніть ручку за годинниковою стрілкою (→ [Мал. 11‑1\)](#page-36-0) та відкрийте кришку реторти, піднявши передній кінець кришки реторти $(\rightarrow$  Мал. 11-2). Не намагайтеся підчепити ручку. Щоб заблокувати реторту, з силою вдавіть ручку назад на місце.

Перш ніж відкривати реторту, завжди дізнавайтеся про її вміст, температуру та тиск. У деяких випадках потрібно встановити тиск та температуру реторти вручну, перш ніж ви зможете безпечно її відкрити.

Ви можете побачити попередження, якщо температура реторти перевищує температуру доступу до порожньої реторти (відображається на екрані **Settings (Налаштування)** > **Processing settings (Налаштування обробки)**) або температуру безпечного доступу, пов'язану з реагентом у реторті (встановлюється в меню **Reagents (Реагенти)** > **Reagent types (Типи реагентів)** > **Temperature thresholds (Порогові значення температури)**).

У екстрених випадках, коли кришка реторти заблокована через несправність магніту та її неможливо підняти, підчепіть чорну кришку ( $\rightarrow$  Мал. 12-1) біля ручки реторти, вставте в отвір пряму викрутку та тримайте її в цьому положенні. Це розблокує електронний замок. Кришку реторти можна зараз відкрити. Потім витягніть пряму викрутку та вставте чорну кришку на місце.

<span id="page-37-0"></span>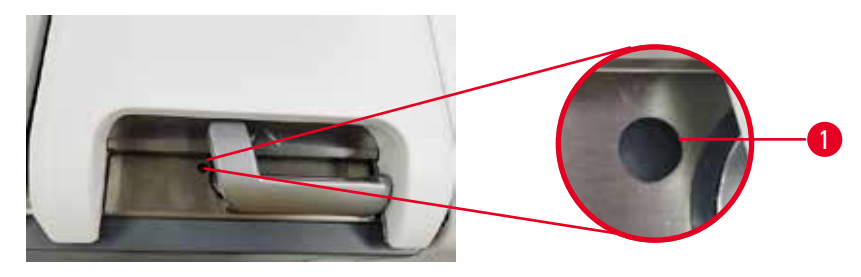

**Мал. 12**

# **Застереження**

Відкриття реторти під час роботи приладу/після паузи/після завершення протоколу; користувач контактує з гарячою поверхнею кришки/кошиків/рідин/небезпечними реагентами/парою з реторти.

Відкриття реторти, що унеможливлює продовження протоколу.

#### **Травмування персоналу/пошкодження зразків/дефектні зразки**

- Гаряча поверхня. Під час роботи слід носити одяг для хімічного захисту, захисні окуляри, респіратор, гумові рукавички та інше обладнання ЗІЗ.
- Не відкривайте кришку реторти та не знімайте пляшки з реагентами/кришку нагрівальної камери парафіну/парафінові ванни під час виконання протоколу без отримання відповідного системного повідомлення. Під час виконання протоколу, якщо ви бажаєте видалити зразки з реторти або додати зразки в реторту, натисніть кнопку паузи.
- Будьте обережні, відкриваючи реторту або парафінову ванну після тимчасового зупинення приладу. Прочитайте усі попереджувальні повідомлення (наприклад, температура реторти вище безпечної температури) та застосуйте відповідні запобіжні заходи, перш ніж продовжувати.
- Розтоплений парафін є гарячим та може викликати опіки. Будьте обережні під час роботи з парафіном та вийманні кошиків.

# **Застереження**

Постукування по кришкам реторт, коли вони відкриті.

#### **Травмування персоналу. Розтрощення пальців або кистей рук.**

• Не стукайте по відкритим кришкам реторт.

#### **Вентиляція реторти**

Слід переконатися, що всередині реторти немає тиску або вакууму, перш ніж відкривати кришку реторти. Вентиляція реторт проводиться автоматично на початку та в кінці протоколу, а також під час паузи в протоколі. Іноді треба проводити вентиляцію реторти вручну, якщо автоматична вентиляція не працює або якщо ви бажаєте отримати доступ до реторти під тиском або вакуумом в інший час.

Щоб виконати ручну вентиляцію реторт, перейдіть на екран **Reagents (Реагенти)** > **Manual operations (Ручні операції)**. Виберіть реторту, яку ви хочете відкрити, й торкніться кнопки **Vent (Вентиляція)** для цієї реторти. Іноді треба почекати до 90 секунд, щоб тиск вирівнявся.

# **Примітка**

• Якщо залишити гарячу реторту закритою на тривалий час, повітря в реторті охолоне та створить вакуум. Потім необхідно провентилювати реторту, перш ніж відкривати кришку реторти.

# **Рівні заповнення**

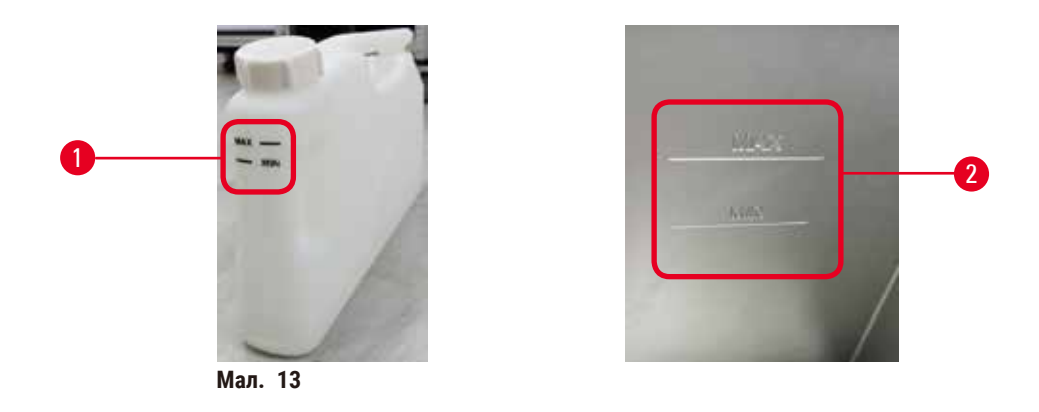

Реторти можна заповнити достатньою кількістю реагенту для двох кошиків для касет. Маркування на пляшках з реагентами ( $\rightarrow$  Мал.  $\,13$ -1) та на парафінових ваннах ( $\rightarrow$  Мал.  $\,13$ -2) допоможе визначити, чи достатньо у вас реагенту для заповнення реторт до необхідного рівня. Завжди підтримуйте об'єм реагенту та парафіну значно вище мінімального рівня (**MIN (МІН)**), але нижче максимального рівня (**MAX (МАКС)**). Зниження рівня реагентів нижче мінімального призводить до збою протоколів або використання неоптимальної послідовності реагентів.

# **Датчики рівня рідини**

<span id="page-38-1"></span><span id="page-38-0"></span>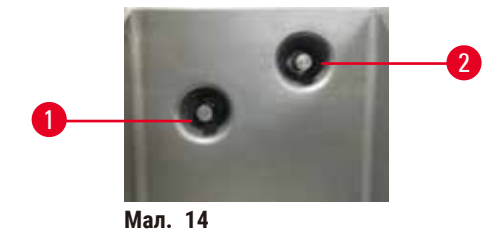

Кожна реторта має два датчики рівня рідини для контролю рівня рідини. Нижній датчик ( $\rightarrow$  Мал.  $\,14\text{-}1)$ контролює рівень двох кошиків. Верхній датчик ( $\rightarrow$  Мал.  $\,14$ -2) спрацьовує, якщо в реторту надходить більше максимального об'єму рідини. Він виконує функцію захисту.

Іноді на датчики може впливати накопичення конденсату або осадження. Завжди слідкуйте за чистотою датчиків під час регулярного чищення реторти ( $\rightarrow$  Стор. 148 [– 9.3.1 Щоденні завдання\)](#page-147-0).

# **Магнітна мішалка**

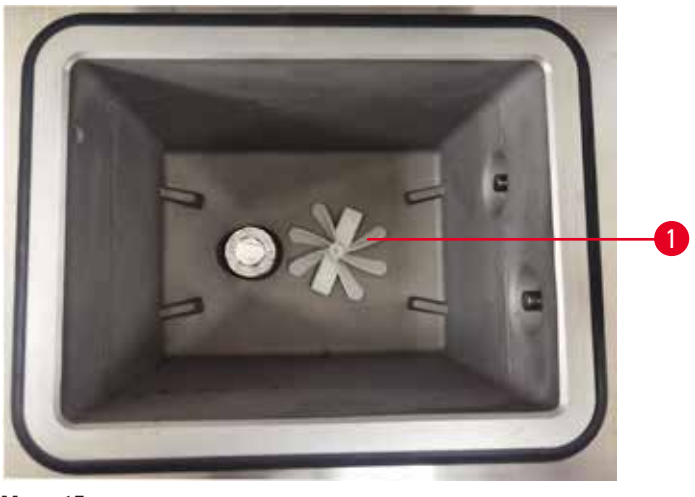

<span id="page-39-0"></span>**Мал. 15**

Кожна реторта має магнітну мішалку ( $\rightarrow$  Мал.  $15-1$ ), яка перемішує реагент або парафін, щоб забезпечити постійну температуру та добре проникнення в тканини. Мішалка має зовнішній двигун з магнітним зв'язком. Мішалку можна увімкнути або вимкнути для кожного етапу протоколу та легко витягнути для чищення (→ Стор. 148 [– 9.3.1 Щоденні завдання\)](#page-147-0).

# **Сітчастий фільтр реторти**

На дні кожної реторти є сітчастий фільтр. Щоб встановити сітчастий фільтр, встановіть його та поверніть за годинниковою стрілкою. Регулярно перевіряйте та чистьте цей фільтр ( $\rightarrow$  Стор. 148 – 9.3.1 Щоденні [завдання\)](#page-147-0).

# **4.4.2 Кошики для касет**

<span id="page-39-2"></span>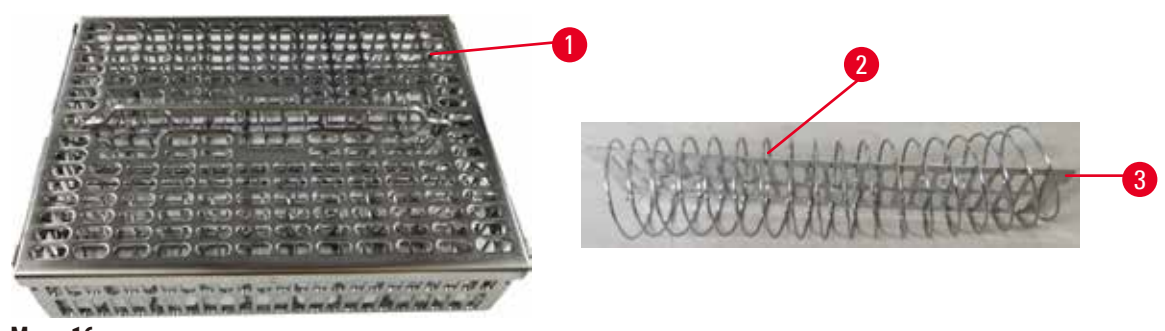

<span id="page-39-1"></span>**Мал. 16**

Кошики для касет з нержавіючої сталі (→ Мал. 16-1) підходять для більшості поширених типів касет. Під час обробки використовуйте кошик. Не кладіть зразки безпосередньо в реторту.

Пружина кошика ( $\rightarrow$  Мал. 16-2) допомагає виконати точне вирівнювання касет у кошику, а роздільна пластина кошика ( $\rightarrow$  Мал. 16-3) допомагає вставити її у кошик.

За допомогою пружини у кошик можна вставити до 72 касет зі зразками. Без пружини касети можна вставляти щільніше, але не більше 100 касет.

Кошик із пружиною забезпечує оптимальний потік реагенту з мінімальним перенесенням. Таку конфігурацію слід використовувати для всіх протоколів без ксилену.

# **Кришка кошика, ручка кошика та гачок кошика**

Кришка кошика щільно прилягає до корпусу кошика. Вона має два вушка на внутрішніх краях, які підходять до отворів у верхній частині корпусу. Кришку кошика можна підняти, міцно схопивши її з боків і піднявши вгору.

Ручка кошика втоплена вздовж центральної осі кошика. Її можна витягнути, піднявши вгору. Ручка кошика опускається в центральне заглиблення, а над кришкою кошика залишається лише невеличка частина. Вона працює як стопор для кошика вище, щоб уникнути падіння верхнього кошика під час перенесення.

У комплекті з приладом постачається гачок кошика. Використовуйте гачок, щоб підняти кошик з реторти.

# <span id="page-40-1"></span>**Затискачі кошика (додатковий аксесуар)**

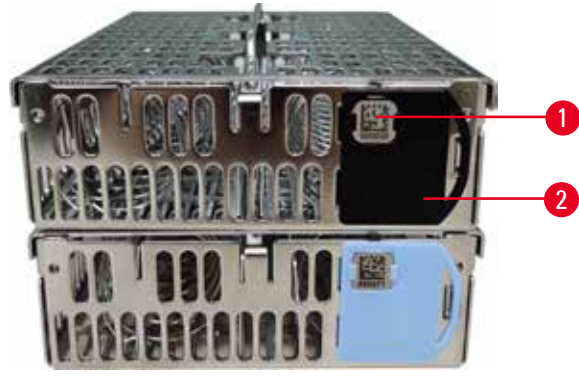

<span id="page-40-0"></span>**Мал. 17**

L Затискачі кошика потрібні для роботи зі сканером HistoCore I-Scan (№ для замовлення: 14 0488 58056).

Скоби для кошиків ( $\rightarrow$  Мал.  $17$ -2) можна використовувати для рекомендованих протоколів, тобто для зв'язування певних кошиків із певними протоколами. Скоби бувають двох кольорів: синій та чорний.

До кожного кошика додається одна пара скоб. На одній скобі з пари надруковано унікальний штрихкод (→ Мал. 17-1). Його можна відсканувати перед завантаженням кошика у реторту. Ідентифікований штрихкод записується разом з іншими деталями циклу обробки ( $\rightarrow$  Стор. 142 – 8.3.4 Параметри [відстеження \(необов'язково\)\)](#page-141-0). Після сканування штрихкоду та отримання зображення кошика можна помістити кошик у реторту.

Рекомендується використовувати попередньо визначені/перевірені витратні матеріали компанії Leica Biosystems (кошики та касети).

# **4.4.3 Парафінові ванни**

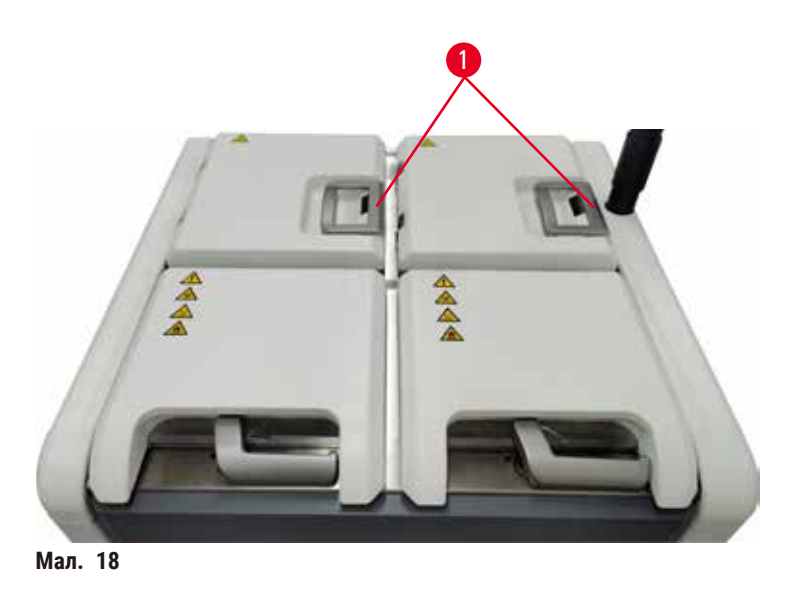

<span id="page-41-0"></span>Чотири парафінові ванни розташовані у верхній задній частині приладу, доступ до яких здійснюється через дві кришки парафінових ванн ( $\rightarrow$  Мал. 18-1). Кожна ванна функціонує незалежно, вміщуючи достатньо парафіну, щоб заповнити реторту.

Використовуйте ручки кришки парафінової ванни, щоб відкрити кришку. Будьте обережні, коли відкриваєте кришки парафінових ванн. Якщо потрібно, поверніть дисплей, щоб отримати легкий доступ до парафінової ванни ( $\rightarrow$  Мал.  $23$ ). Завжди використовуйте ручки парафінової ванни, щоб закрити кришки, та переконуйтесь у надійній фіксації кришок.

Перегляньте поточну температуру кожної парафінової станції на екрані **Reagents (Реагенти)** > **Stations (Станції)** > **Paraffin chambers (Парафінові камери)**.

Злийте використаний парафін за допомогою команд на екрані **Reagents (Реагенти)** > **Remote fill/ drain (Віддалене заповнення/ злив)**. Наповніть парафінові ванни розплавленим або твердим парафіном (→ Стор. 125 [– 7.4.5 Заміна парафіну\)](#page-124-0).

# **Застереження**

Відкриття кришки парафінової ванни, коли в реторті є парафін або він переливається.

#### **Травмування персоналу**

• Заборонено відкривати кришку парафінової ванни, коли в реторті є парафін або він переливається. Гарячий парафін може виплеснутися з ванни.

#### **Застереження**

Ţ

Постукування по кришкам парафінових ванн, коли вони відкриті.

#### **Травмування персоналу**

• Не стукайте по відкритим кришкам парафінових ванн. Це може призвести до розтрощення пальців або кистей рук.

#### **4.4.4 Шафа для реагентів**

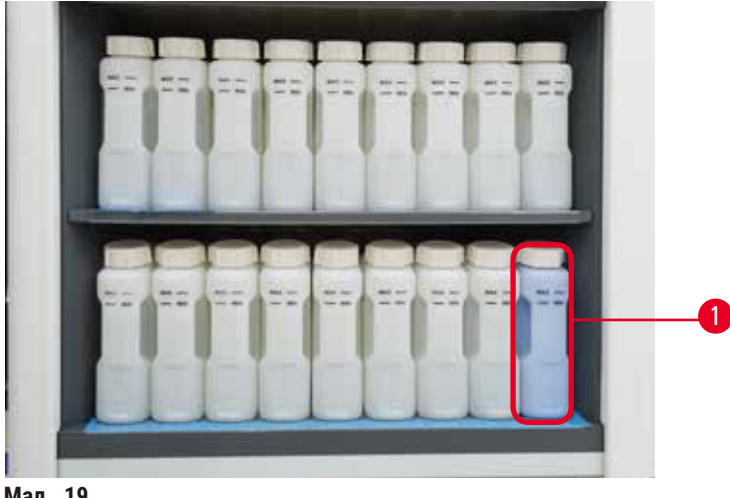

<span id="page-42-0"></span>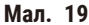

Шафа для реагентів вміщує сімнадцять пляшок з реагентами та одну пляшку для конденсату ( $\rightarrow$  Мал.  $\,$  19-1). Пляшки напівпрозорі, що допомагає візуально відстежувати рівень реагенту в пляшці.

Шафа з реагентами має заднє підсвічування.

#### **Пляшки з реагентами**

Шафа для реагентів вміщує сімнадцять пляшок з реагентами. Шафа містить достатню кількість реагентів для одночасного планування протоколів в обох ретортах, а також достатньо реагентів для чищення, готових до використання. Пляшка з реагентом на кожній станції містить достатньо реагенту для заповнення однієї реторти.

Пляшки з реагентами напівпрозорі та мають кольорові етикетки. Вони також мають маркування спереду, що вказує мінімальний рівень ( $\rightarrow$  Мал. 20-1) для запуску та максимальний рівень заповнення  $(\rightarrow$  Мал. 20-2).

<span id="page-43-0"></span>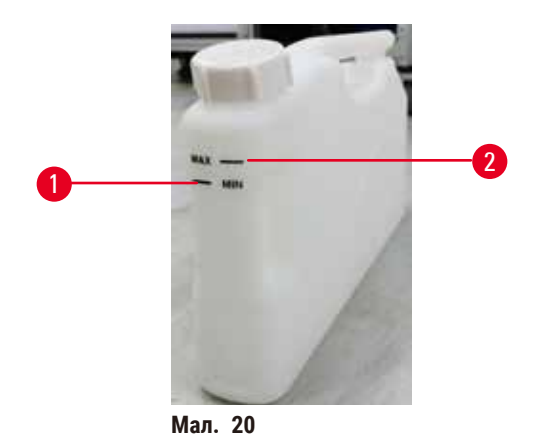

Щоб вийняти пляшку з реагентом, витягніть її. Щоб повернути пляшку, вставте її на місце. Ви почуєте клацання та відчуєте, як пляшка увійшла в точку з'єднання у задній частині шафи.

Способи заміни реагентів у пляшці:

- вручну, після видалення пляшки з реагентом з приладу, або
- напіввручну, при цьому пляшка з реагентом все ще знаходиться в шафі з реагентами, але наповнюється за допомогою команд на екрані **Reagents (Реагенти)** > **Remote fill/ drain (Віддалене заповнення/злив)**  $(\rightarrow$  Стор. 119 [– 7.4 Заміна реагентів\)](#page-118-0).

Деякі хімічні речовини можуть з часом спричинити розширення пляшок з реагентами. Це нормально й не впливає на ефективність роботи приладу.

# **Застереження**

Прилад працює з відсутніми пляшками з реагентами або з незакріпленими або відсутніми кришками пляшок з реагентами.

#### **Персонал може посковзнутись або вдихнути токсичну/небезпечну пару.**

### **Забруднення навколишнього середовища.**

- Заборонено запускати прилад із відсутніми пляшками або з незакріпленими або відсутніми кришками пляшок.
- Заборонено запускати прилад без вугільного фільтра або зовнішньої системи витяжної вентиляції, оскільки це призведе до витоку потенційно небезпечної пари в лабораторії.

# **Пляшка для конденсату**

Окрема пляшка необхідна для збору конденсату. Вона розташована поруч із пляшками з реагентами в нижній частині шафи з реагентами. Щотижня спорожнюйте пляшку для конденсату. Не допускайте переповнення пляшки для конденсату, оскільки конденсат може забруднити інші реагенти.

# **Застереження**

Прилад працює без пляшки для конденсату або з незакріпленою або відсутньою кришкою пляшки для конденсату.

#### **Персонал може посковзнутись або вдихнути токсичну/небезпечну пару.**

#### **Біологічна загроза через витік токсичної/небезпечної пари.**

- Заборонено запускати прилад без пляшки для конденсату або з незакріпленою або відсутньою кришкою пляшки для конденсату.
- Заборонено запускати прилад без вугільного фільтра або зовнішньої системи витяжної вентиляції, оскільки це призведе до витоку потенційно небезпечної пари в лабораторії.

#### **Етикетки для пляшок з реагентами**

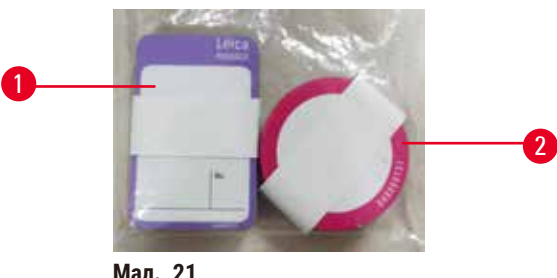

<span id="page-44-0"></span>

Етикетки для пляшок з реагентами мають вісім різних кольорів. Кольори адаптовані до вибраної палітри кольорів для окремих груп реагентів у приладі. Обов'язково позначте пляшки з реагентами відповідно до визначення станції на екрані **Status (Стан)**.

Прямокутні етикетки (→ Мал. 21-1) слід клеїти на передню частину пляшок з реагентами. Круглі етикетки (→ Мал. 21-2) слід клеїти на кришки пляшок з реагентами. Поверхня пляшок з реагентами має бути чистою та сухою. Наклейте етикетку та міцно притисніть, особливо з боків. Етикетки стійкі до впливу реагентів, які використовуються в приладі.

#### **4.4.5 Лоток для крапель**

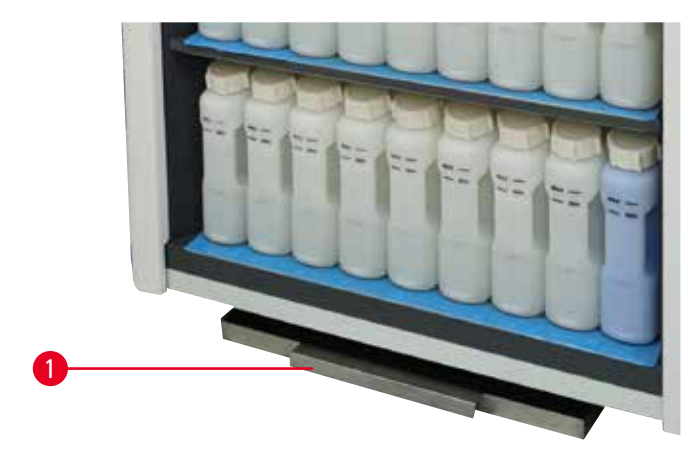

<span id="page-44-1"></span>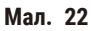

Лоток для крапель знаходиться разом з іншими аксесуарами в пакувальній коробці. Просуньте лоток для крапель ( $\rightarrow$  Мал. 22-1) під шафу для реагентів.

У лоток для крапель потрапляють реагенти, які перелилися або пролилися, щоб уникнути забруднення в приладі або під ним. Об'єм лотку не менше 3,88 л.

Необхідно регулярно перевіряти лоток для крапель на наявність ознак витоку реагентів. Для цього витягніть лоток за ручку та спорожніть його, якщо необхідно.

# **Застереження**

Лоток для крапель не встановлено або встановлено неправильно, а рідина витікає на підлогу.

# **Травмування персоналу.**

# **Забруднення навколишнього середовища.**

- Заборонено використовувати прилад, якщо лоток для крапель не встановлено.
- Під час використання приладу слід одягати ЗІЗ (засоби індивідуального захисту)

# **4.4.6 Дисплей**

Сенсорний екран, встановлений праворуч від приладу, підключається до вбудованого комп'ютера, який керує всіма операціями приладу.

Використовуйте сенсорний екран для налаштування приладу, запуску протоколів та виконання допоміжних операцій, таких як заміна реагентів. Натискайте кнопки та піктограми пальцем або твердим тупим предметом. Не використовуйте гострі предмети. Не допускайте контакту сильних розчинників з сенсорним екраном.

У нормальному робочому положенні сенсорний екран розташований над кришкою парафінової ванни, але його можна повертати, щоб забезпечити легкий доступ до парафінової ванни, як показано на малюнку нижче (→ [Мал. 23\)](#page-45-0). Екран також можна трохи повертати вгору та вниз для зручності користувачів різного зросту.

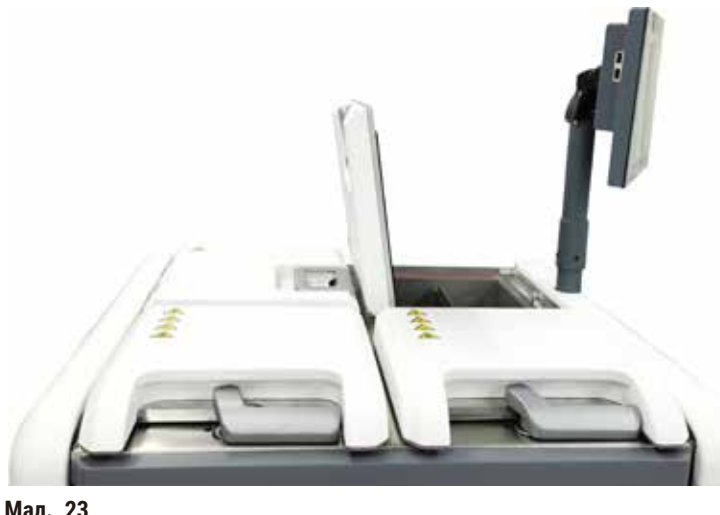

<span id="page-45-0"></span>

### **4.4.7 Сканер HistoCore I-Scan (додатковий аксесуар)**

<span id="page-46-0"></span>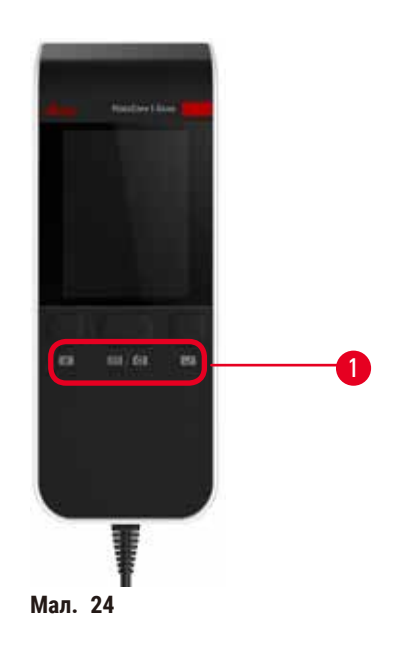

Сканер HistoCore I-Scan розташований у тримачі на стійці сенсорного екрана. USB-кабель використовується для живлення та передачі даних між сканером та приладом.

Сканер виконує дві основні функції: сканування одномірного/двомірного штрихкоду та фотографування зображення. Його можна використовувати для швидкого введення свого ідентифікатора, ідентифікатора на затискачі кошику (→ Стор. 41 - Затискачі кошика (додатковий аксесуар)), номера серії або партії реагенту та фотографування кошиків.

Для керування сканером передбачено три кнопки ( $\rightarrow$  Мал. 24-1).

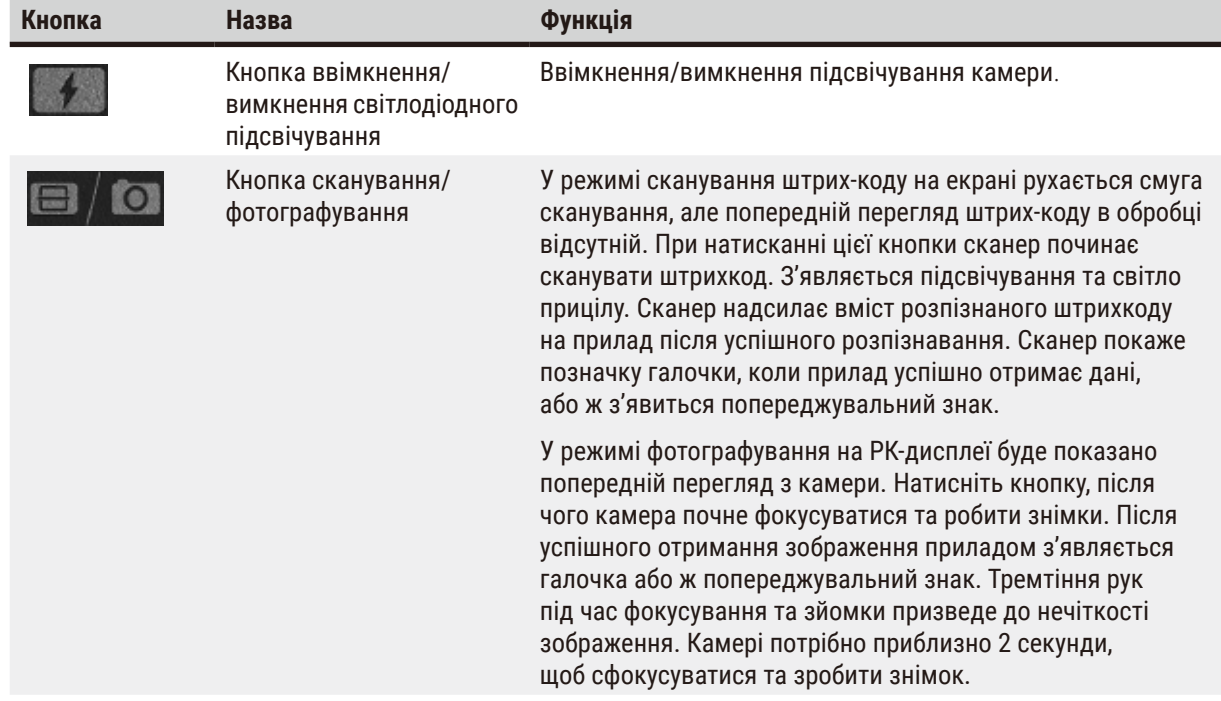

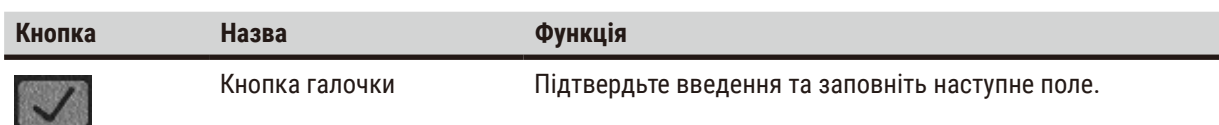

Якщо не вдалося розпізнати штрихкод, спробуйте відсканувати його ще раз. Рекомендовану відстань сканування вказано нижче.

- EAN-13 50 мм 200 мм (13 млн)
- Code39 40 мм 90 мм (5 млн 10 байт)
- QR Code 25 мм 240 мм (20 млн 16 байт)
- Матриця даних 50 мм 90 мм (10 млн 20 байт)
- PDF 417 30 мм 130 мм (6,67 млн 7 байт)

Якщо попереджувальний знак залишається на екрані, від'єднайте сканер від приладу, а потім знову підключіть його. Якщо це не спрацює, перезапустіть прилад. Якщо проблема не зникає, зверніться до представника служби підтримки.

Сканер переходить у режим сну, якщо протягом 5 хвилин не буде натиснуто жодної кнопки або не надійде жодної команди. У режимі сну РК-дисплей вимикається. Будь-яка команда з приладу або натискання кнопки виведе сканер з режиму сну.

# **4.4.8 USB-порти**

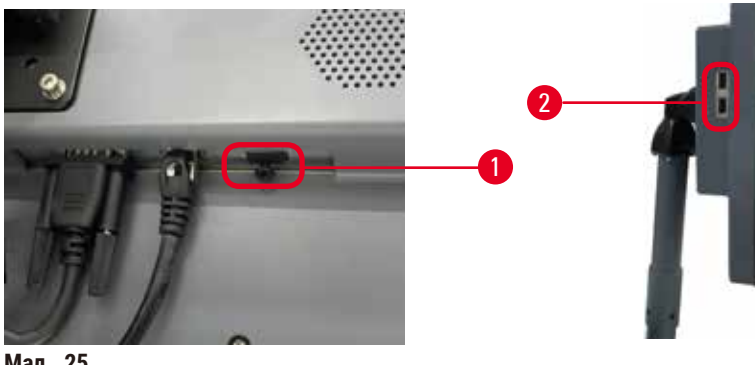

<span id="page-47-0"></span>**Мал. 25**

На дисплеї є три USB-порти, один у нижній частині (→ Мал. 25-1) та два (→ Мал. 25-2) з лівого боку дисплея.

USB-порт у нижній частині екрана найкраще підходить для сканера HistoCore I-Scan (це апаратна конфігурація за замовчуванням).

Призначення USB-портів:

- експорт журналів та звітів про інциденти;
- експорт та імпорт файлів протоколу.

Щоб переконатися, що прилад не заражений вірусами, рекомендується використовувати перевірену на віруси USB-флешку.

Вставте USB-флешку у порт USB, щоб передати дані. Якщо прилад запропонує вставити USB-флешку, це означає, що він розпізнає цю USB-флешку. Спробуйте повторно вставити USB-флешку. Якщо це не спрацює, перевірте, чи достатньо місця на USB-накопичувачі та чи він працює належним чином. Якщо проблема не зникає, візьміть іншу флешку.

# **4.4.9 Роз'єми сигналізації**

#### **Застереження**

Локальна/дистанційна сигналізація не підключена.

#### **Пошкодження зразків**

• Слід підключити дистанційну систему сигналізації/локальну систему сигналізації до приладу.

<span id="page-48-0"></span>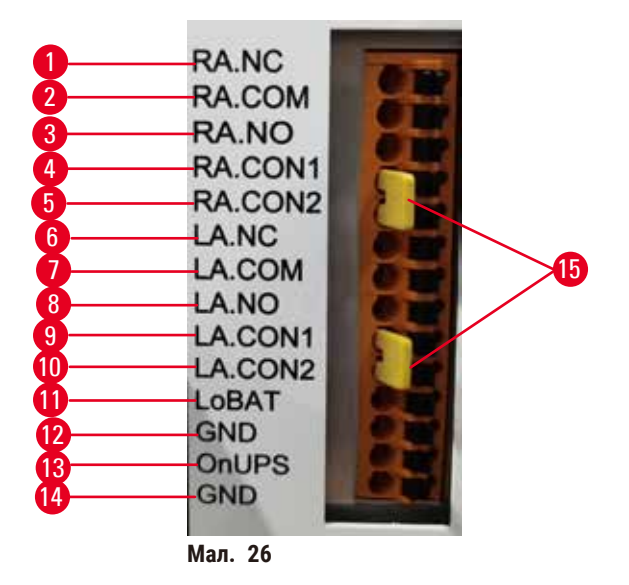

Прилад має інтерфейс для локальної та дистанційної сигналізації. Ці роз'єми можна використовувати для керування низкою пристроїв індикації тривоги, включаючи звукові сигнали тривоги, візуальні сигнали тривоги або автоматичні набирачі телефонного номеру.

Два хрестоподібні з'єднувачі (→ Мал. 26-15) призначені для інформування приладу про підключення сигналізації. Коли прилад підключено до дистанційної або локальної системи сигналізації, крос-роз'єми слід підключити у відповідний слот: RA.CON або LA.CON. Якщо прилад не підключено до дистанційної або локальної сигналізації, відповідні хрестоподібні з'єднувачі не можна вставляти, тобто заборона мати конфігурацію з  $(\rightarrow$  Мал. 26) (з'єднувачі вставлені, а сигналізація не підключена) на приладі.

#### **Специфікація роз'ємів сигналізації**

Навантаження, підключене до роз'єму сигналізації, не повинно перевищувати наведені нижче характеристики.

- Максимальна напруга: 30 В пост. струм
- Максимальний струм: 1 А (резистивне навантаження)
- Максимальний струм: 0,5 А (індуктивне навантаження)

# **Контакти роз'ємів сигналізації**

Кожен роз'єм сигналізації має три контакти.

# Дистанційна сигналізація

RA.NC (→ Мал. 26-1) -- нормально замкнутий; RA.COM (→ Мал. 26-2)-- загальний; RA.NO (→ Мал. 26-3) -нормально розімкнений

# Локальна сигналізація

**LA.NC** (→ [Мал. 26‑4\)](#page-48-0), -- нормально замкнутий; **LA.COM** (→ [Мал. 26‑5\)](#page-48-0) -- загальний; **LA.NO** (→ [Мал. 26‑](#page-48-0)6) - нормально розімкнений

# **Схема контактів під час нормальної роботи**

Коли прилад працює нормально (без сигналів тривоги), контакти сигналізації підключено, як показано нижче.

### Дистанційна сигналізація

Контакт **RA.NO** -- нормально розімкнений; контакт **RA.NC** -- нормально замкнутий та підключений до **RA.COM**

#### Локальна сигналізація

Контакт **LA.NO** -- нормально розімкнений; контакт **LA.NC** -- нормально замкнутий та підключений до **LA.COM**

# **Схема контактів під час тривоги**

Коли прилад має активну сигналізацію, контакти сигналізації підключено, як показано нижче.

# Дистанційна сигналізація

Контакт **RA.NO** -- нормально розімкнений та підключений до **RA.COM**; контакт **RA.NC** -- нормально замкнутий, але розімкнений у разі спрацьовування сигналізації.

#### Локальна сигналізація

Контакт **LA.NO** -- нормально розімкнений та підключений до **LA.COM**; контакт **LA.NC** -- нормально замкнутий, але розімкнений у разі спрацьовування сигналізації.

# **4.5 Підключення джерела безперебійного живлення (UPS)**

Джерело безперебійного живлення (UPS) захищає обладнання та прилади від збоїв у роботі джерела живлення. Прилад має інтерфейс для UPS. Використовуйте контакти **LoBAT** (→ [Мал. 26‑11\)](#page-48-0), **GND** (→ [Мал. 26‑12\)](#page-48-0) **OnUPS** (→ [Мал. 26‑13\)](#page-48-0) та **GND** (→ [Мал. 26‑14\)](#page-48-0) для налаштування блоку UPS.

Ми рекомендуємо використовувати блок безперебійного живлення (UPS) з активним відстеженням (наприклад, APC серії SUA3000 (з платою входу/виходу SmartSlot та сухим контактом AP9613)), щоб захистити прилад та зразки від тимчасового збою живлення, стрибків напруги, зниження або перевищення напруги.

Блок UPS повинен бути розрахований під параметри живлення в місці встановлення. Зверніться до виробника UPS для отримання додаткової консультації.

#### **4.6 Вмикання та вимикання**

# **Застереження**

Прилад підключено до одного блоку електроживлення разом з іншими приладами.

**Це може призвести до роботи приладу в умовах нестабільних показників струму/напруги, що викликає пошкодження зразків.**

- Не використовуйте подовжувач.
- Підключайте прилад лише у розетку із заземленням. Обов'язково користуйтесь запобіжником.

# **Застереження**

Небезпека послаблення кріплення/пошкодження аксесуарів/компонентів під час транспортування **Пошкодження зразків**

• Перед увімкненням приладу огляньте прилад та аксесуари на наявність будь-яких пошкоджень, які могли виникнути під час транспортування або переміщення.

За нормальних умов тримайте прилад увімкненим завжди, навіть якщо він не використовується протягом тривалого часу. Вимкніть прилад для обслуговування або переміщення.

#### **4.6.1 Вмикання**

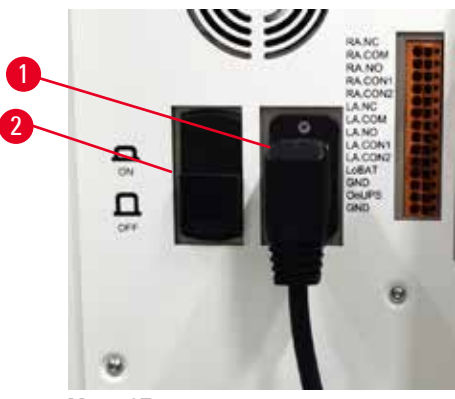

<span id="page-50-0"></span>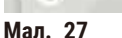

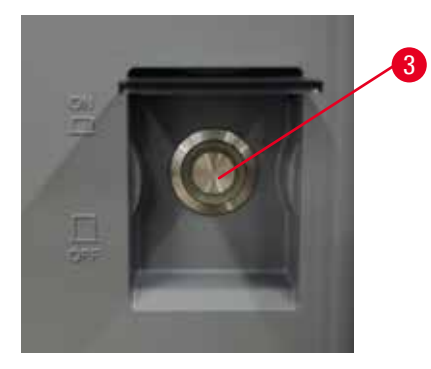

- 1. Вставте кабель живлення в розетку ( $\rightarrow$  Мал. 27-1).
- 2. Переконайтеся, що запобіжник (→ [Мал. 27‑2\)](#page-50-0) знаходиться в положенні **ON** (живлення увімкнено).
- 3. Натисніть кнопку «Оп» на вимикачі живлення ( $\rightarrow$  Мал. 27-3) на передній панелі приладу. Ініціалізація приладу займе кілька хвилин.
- 4. Після завершення ініціалізації з'явиться екран входу. Введіть ім'я користувача та пароль, після чого відобразиться екран стану ( $\rightarrow$  Стор. 70 [– 5.4 Екран стану\).](#page-69-0)
- 5. Для першого входу до системи ( $\rightarrow$  Стор. 58  [Перший вхід до системи\)](#page-57-0) використовуйте обліковий запис адміністратора.

# **4.6.2 Вимкнення**

#### **Застереження**

Витягання кабелю живлення або вимкнення системи під час виконання протоколу.

#### **Пошкодження зразків через збій живлення**

- Не витягуйте кабель живлення під час роботи приладу, якщо немає надзвичайної ситуації, а кнопка живлення на передній панелі та головний вимикач живлення недоступні.
- Не вимикайте систему під час виконання протоколу.

У разі нормального вимкнення програмне забезпечення завершує роботу належним чином. Прилад має перебувати в режимі очікування без незавершених протоколів або інших операцій, що виконуються.

- 1. Торкніться логотипу Leica у верхньому куті екрана та натисніть **Exit (Вихід)**. Або виберіть **Settings (Налаштування)** > **Instrument settings (Налаштування приладу)** > **Exit software (Вихід з програми)**.
- 2. Підтвердьте вихід. Зачекайте, коли сенсорний екран згасне, а потім натисніть вимикач живлення.
- 3. Перемістіть запобіжник у положення **OFF** (живлення вимкнено), щоб вимкнути його.
- 4. Вимкніть живлення в розетці та витягніть шнур живлення.

#### **4.6.3 Екстрене завершення роботи**

У разі екстреної ситуації негайно натисніть вимикач живлення.

Якщо можливо, вимкніть живлення в розетці та витягніть шнур живлення.

#### **4.6.4 Повторний запуск після тривалого вимкнення**

Якщо прилад більше не буде працювати через обслуговування або утилізацію, користувач повинен спочатку вимкнути електроживлення, а потім вийняти кабель живлення та забезпечити правильне зберігання. Крім того, користувач повинен очистити поверхню приладу, реторту, пляшки з реагентами, парафінові ванни та лоток для крапель. Якщо встановлено витяжну трубку, її необхідно видалити.

Якщо прилад потрібно перезапустити, встановіть оригінальний кабель живлення. Перевірте реторту, пляшки з реагентами, парафінові ванни та лоток для крапель на відсутність забруднення. У разі наявності витяжної трубки встановіть її відповідно до інструкцій. Увімкніть прилад й запустіть перевірений протокол, щоб переконатися у належному функціонуванні приладу.

# **4.7 Переміщення приладу**

#### **Застереження**

Підйом приладу без інструментів чи обладнання.

**Під час підйому прилад може випасти або впасти на користувачів, що спричинить травмування персоналу.**

• Завжди використовуйте відповідне підйомне обладнання (візок або вилковий навантажувач), коли переміщуєте прилад нагору.

#### **Застереження**

Переміщення приладу, заповненого реагентами та парафіном та/або з підключеним шнуром живлення. **Травмування персоналу.**

• Перед кожним переміщенням приладу, коли існує ймовірність його струсу, нахилу або підйому, прилад необхідно очистити, зокрема трубки, парафінові ванни та пляшки з реагентами. Також слід відключити шнур живлення.

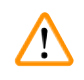

# **Застереження**

Небезпека послаблення кріплення або пошкодження аксесуарів/компонентів/пристроїв під час транспортування.

#### **Пошкодження зразків**

- Під час транспортування кришки нагрівальних камер парафіну мають бути закриті.
- Під час транспортування слід зафіксувати кришки реторт.

Перед транспортуванням слід вимкнути прилад. Шнур живлення необхідно від'єднати від розетки та дати приладу час охолонути.

- 1. Вийміть пляшки з регентами та лоток для крапель з приладу.
- 2. Зніміть сканер з підставки, якщо це можливо.
- 3. Розблокуйте ролики приладу.
- 4. Підтримуйте кути приладу рукою та перемістіть його на нове місце.
- 5. Зафіксуйте ролики, коли прилад буде встановлено.
- 6. Знову встановіть лоток для крапель, пляшки з регентом та сканер (якщо прилад обладнано сканером).

# 5 **Виконання протоколу**

# **5. Виконання протоколу**

# **5.1 Використання програмного забезпечення**

Керування функціонуванням приладу здійснюється з сенсорного екрану.

# **5.1.1 Базовий режим роботи**

# **Кнопки**

Кнопки на сенсорному екрані дозволяють користувачам відкривати меню, екрани та діалогові вікна, а також запускати та зупиняти процеси. Стан кнопки позначено її кольором або рамкою. Залежно від екрана та доступних операцій активні кнопки ( $\rightarrow$  Мал. 28) можуть бути темно-сірими, яскраво-синіми, яскраворожевими або яскраво-зеленими. Неактивні кнопки ( $\rightarrow$  Мал. 29) позначені світлим відтінком базового кольору. Вибрані кнопки мають синю рамку ( $\rightarrow$  Мал.  $30$ ). Кнопки з парним перемиканням мають темносірий та яскраво-синій колір

<span id="page-53-0"></span>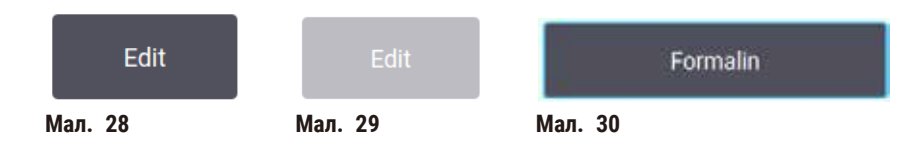

# **Піктограми**

Піктограми використовуються для представлення різних елементів системи, наприклад: станції реагентів та реторти. Піктограми (значки), які можна вибрати ( $\rightarrow$  Мал.  $31$ ), відображаються об'ємними. Виберіть піктограму, торкнувшись її, як кнопки. Вибрана піктограма (→ Мал. 32) буде об'ємною із синьою рамкою.

<span id="page-53-4"></span><span id="page-53-3"></span><span id="page-53-2"></span><span id="page-53-1"></span>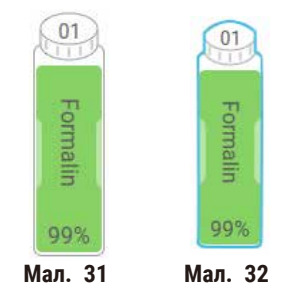

# **Клавіатура**

За потреби з'являється клавіатура, де можна ввести текст та цифри. Існує два типи клавіатур: буквеноцифрова (текст та цифри) (→ [Мал. 33\)](#page-54-0) та цифрова (лише цифри). Клавіатури схожі на клавіатуру комп'ютера з екранними кнопками.

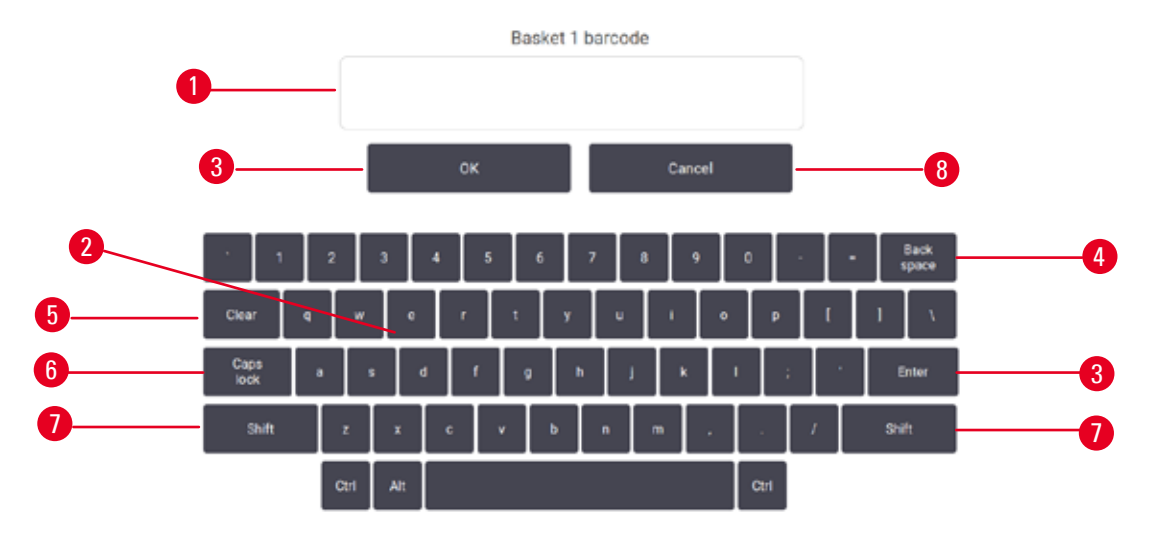

<span id="page-54-0"></span>**Мал. 33**

- 1. Вікно текста
- 2. Текст та цифри
- 3. Кнопка **OK** та **Enter** для підтвердження введення
- 4. Кнопка **Back Space** для видалення останнього символу
- 5. Кнопка **Clear** для видалення всіх символів
- 6. Кнопка **Caps Lock** для вибору верхнього або нижнього регістру
- 7. Кнопка **Shift** для вибору верхнього або нижнього регістру
- 8. Кнопка **Cancel** для виходу без збереження

# **5.1.2 Навігація**

Ви можете переглядати різні сторінки та керувати з панелі функцій ( $\rightarrow$  Мал.  $34$ ) у верхній частині екрана.

<span id="page-54-1"></span>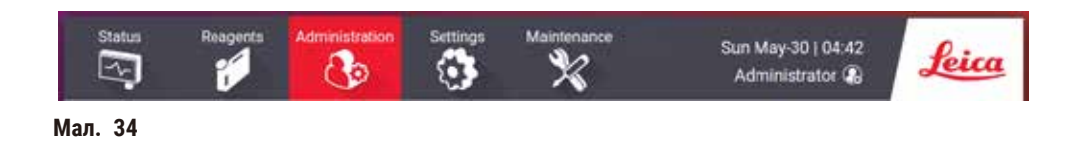

Ви завжди бачите панель функцій, тому ви завжди можете знайти потрібний екран. Торкніться кнопки на панелі функцій, щоб відкрити екран або меню з параметрами відповідних екранів.

Деякі екрани мають різні режими перегляду, щоб розділити надані дані. Наприклад, екран **Reagent Stations (Станції реагентів)** має два режими перегляду: один з даними про пляшки з реагентами, а інший — для даних про парафінову камеру. Торкайтеся кнопок на цих екранах, щоб переходити між різними режимами перегляду.

У цій Інструкції з використання шляхи навігації показані таким чином: **1** > **2** > **3**

Це означає: натисніть **1** на панелі функцій, потім натисніть **2**, а потім натисніть **3**. Наприклад, **Administration (Адміністрування)** > **Protocols (Протоколи)** > **New (Новий)** означає наступну послідовність дій: натисніть кнопку **Administration (Адміністрування)** на панелі функцій, натисніть кнопку **Protocols (Протоколи)** (яка є у меню **Administration (Адміністрування)**), а потім натисніть кнопку **New (Новий)** (яка є на екрані **Protocol selection (Вибір протоколу)**).

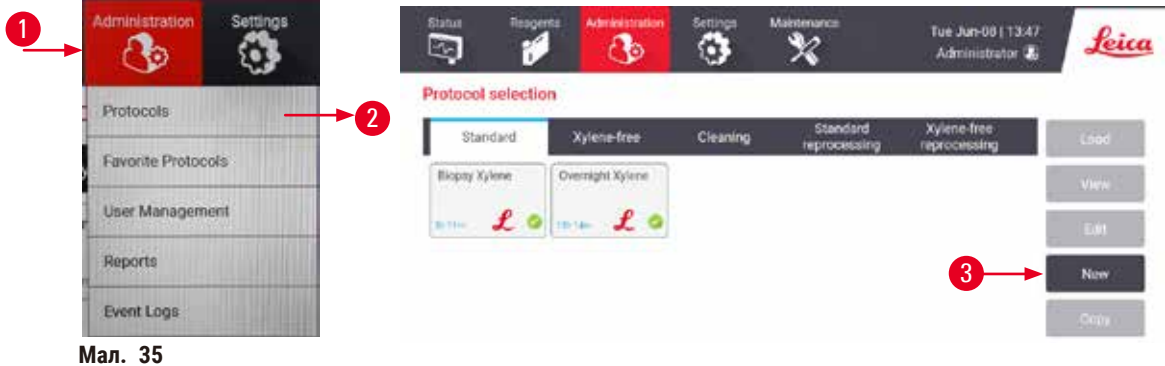

У таблиці нижче перелічено всі екрани програмного забезпечення зі стислим описом функцій. Також у таблиці є посилання на відповідні розділи цієї Інструкції з використання.

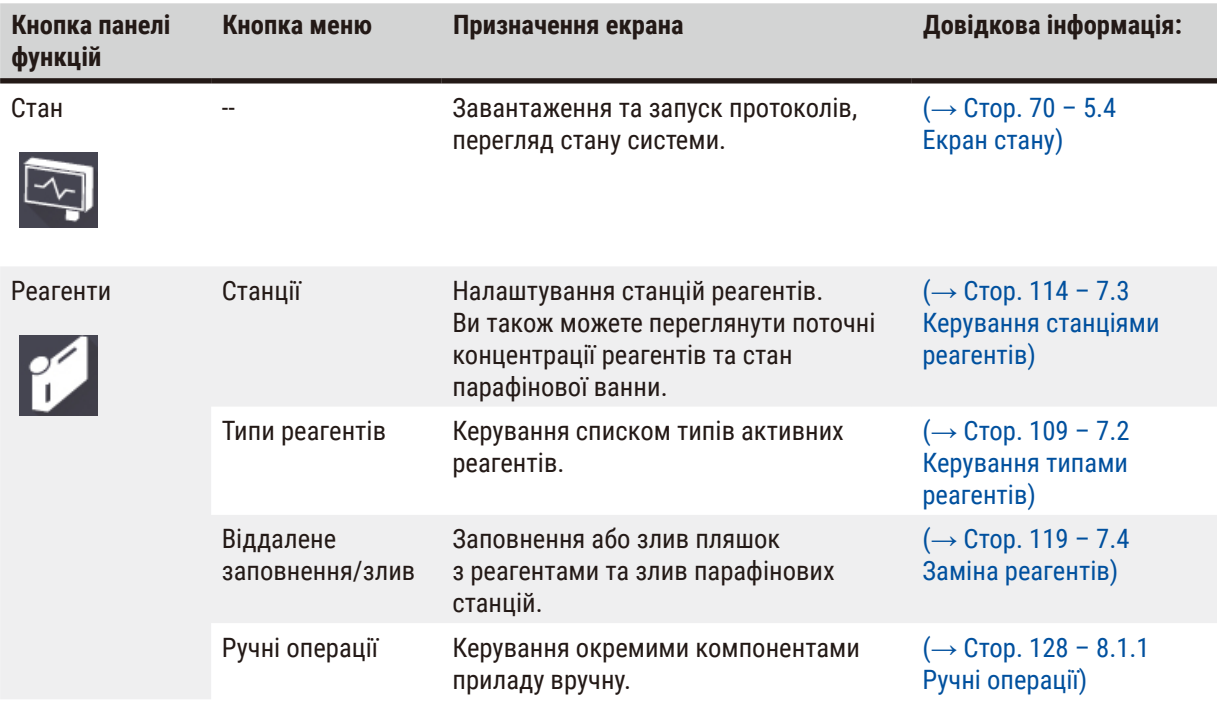

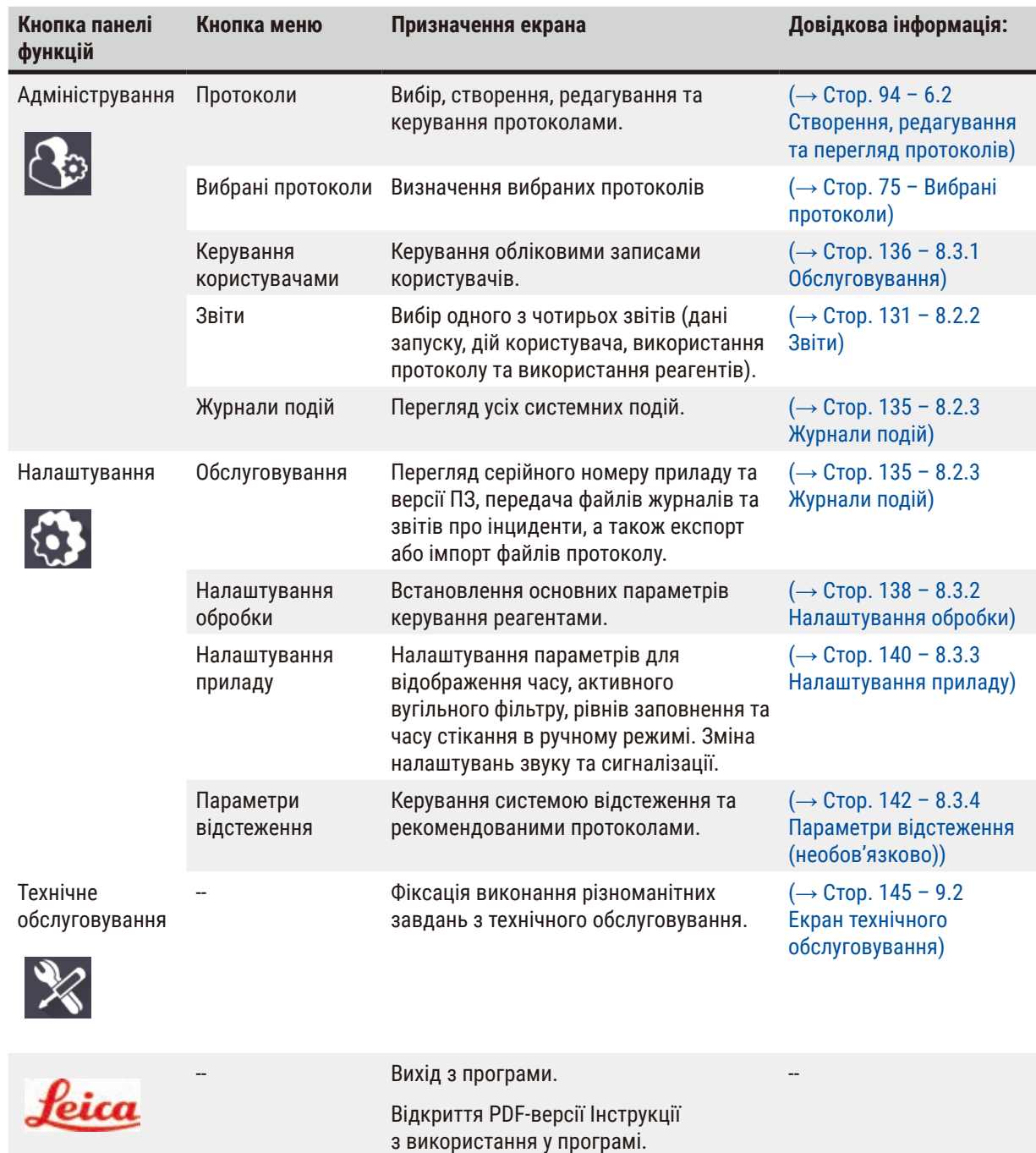

# **5.1.3 Рівні доступу**

Персонал лабораторії має три рівні доступу користувачів: оператор, керівник, адміністратор. Оператори можуть виконувати усі стандартні завдання, наприклад: запуск протоколів та заміна реагентів. Оператори не можуть редагувати протоколи або встановлювати конфігурації пляшок з реагентами. Для виконання цих дій потрібні права керівника. Керівники також мають право налаштовувати систему. Адміністратори мають усі права, які мають керівники, та можуть створювати облікові записи для керівників та операторів.

Для зміни деяких параметрів конфігурації програми потрібен доступ на рівні спеціаліста сервісного центру. Цей доступ дає можливість переглядати налаштування, але вам слід звернутися до авторизованого представника сервісного центру, якщо ви хочете їх змінити.

# <span id="page-57-0"></span>Перший вхід до системи

Обліковий запис адміністратора та його пароль налаштовано на заводі. Цей запис можна використовувати для створення нових облікових записів. Пароль за замовчуванням — admin.

1. Після завершення ініціалізації з'явиться екран входу. Натисніть кнопку **Other access (Інший**  доступ) (→ Мал. 36-1) та виберіть Administrator (Адміністратор).

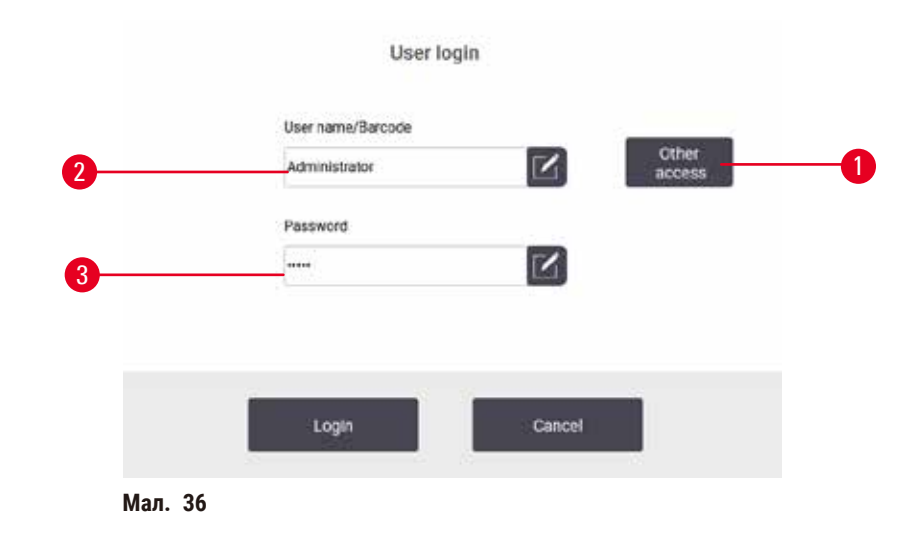

- 2. Введіть пароль за замовчуванням: admin та натисніть **OK**. Вам потрібно змінити пароль.
- 3. На клавіатурі наберіть «admin», потім двічі введіть новий пароль та підтвердіть його натисканням кнопки **OK**. Пароль повинен містити мінімум 6 символів, принаймні одну літеру та одну цифру. З'явиться екран стану. Значок на панелі функцій вказує ваше ім'я користувача ( $\rightarrow$  Мал. 37-1).

<span id="page-57-2"></span><span id="page-57-1"></span>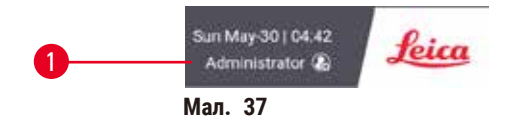

 $\checkmark$  Тепер адміністратор може створювати облікові записи для керівників та операторів (→ [Стор.](#page-135-0) 136 – [8.3.1 Обслуговування\)](#page-135-0).

#### Вхід до системи

Щоб увійти, введіть ім'я користувача (→ [Мал. 36‑2\)](#page-57-1) та пароль (→ [Мал. 36‑3\)](#page-57-1), а потім натисніть **Login (Вхід до системи)**.

#### Зміна користувача/вихід з системи

- 1. Торкніться імені користувача ( $\rightarrow$  Мал. 37-1) на панелі функцій.
- 2. Виберіть **Switch user (Змінити користувача)** або **Logout (Вихід з системи)**.
- 3. Виконайте наступні дії.

За замовчуванням час автоматичного виходу з системи дорівнює 15 хвилин. Щоб змінити час автоматичного виходу з системи, перейдіть до **Settings (Налаштування)** > **Service (Обслуговування)** > **Lock screen (Блокування екрану)**.

### **5.1.4 Довідка**

Інструкція з використання надається у форматі PDF на носії даних. Цей документ також входить (у форматі PDF) до програмного забезпечення приладу. Торкніться логотипу **Leica** на панелі функцій, щоб відкрити інструкцію. На деяких екранах натисніть **Help (Довідка)**, щоб відкрити певну сторінку довідки цього екрана.

### **5.2 Швидкий запуск**

### **Застереження**

Небезпека послаблення кріплення/пошкодження аксесуарів/компонентів під час транспортування **Пошкодження зразків**

- Перед обробкою зразків тканини пацієнтів після транспортування або переміщення приладу виконайте тестовий запуск, щоб переконатися у відповідності приладу та протоколу. Використовуйте попередньо визначений протокол або виконайте цю дію одночасно з валідацією власних протоколів.
- Лише після успішного проходження вищезазначених перевірок слід проводити обробку зразків тканин пацієнтів із діагностичними цілями. Якщо на будь-якому із зазначених вище етапів стався збій, не використовуйте прилад й зверніться до місцевого представника сервісної служби компанії Leica Biosystems.

#### **Застереження**

Визначені користувачем протоколи не схвалені.

#### **Пошкодження зразків**

• Користувач має підтвердити попередньо визначені протоколи та протоколи з індивідуальним налаштуванням перед запуском протоколу (тобто обробки тканин пацієнтів для діагностики) відповідно до вимог місцевої чи регіональної акредитації.

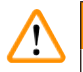

#### **Застереження**

Пляшка з реагентом заповнена не повністю (реторта не порожня).

#### **Пошкодження зразків**

• Перед запуском протоколу перевірте реторту та переконайтеся, що в ній нічого немає.

#### **Застереження**

Відкриття реторти під час роботи приладу/після паузи/після завершення протоколу; користувач контактує з гарячою поверхнею кришки/кошиків/рідин/небезпечними реагентами/парою з реторти.

Відкриття реторти, що унеможливлює продовження протоколу.

#### **Травмування персоналу/пошкодження зразків/дефектні зразки**

- Гаряча поверхня. Під час роботи слід носити одяг для хімічного захисту, захисні окуляри, респіратор, гумові рукавички та інше обладнання ЗІЗ.
- Не відкривайте кришку реторти та не знімайте пляшки з реагентами/кришку нагрівальної камери парафіну/парафінові ванни під час виконання протоколу без отримання відповідного системного повідомлення. Під час виконання протоколу, якщо ви бажаєте видалити зразки з реторти або додати зразки в реторту, натисніть кнопку паузи.
- Будьте обережні, відкриваючи реторту або парафінову ванну після тимчасового зупинення приладу. Прочитайте усі попереджувальні повідомлення (наприклад, температура реторти вище безпечної температури) та застосуйте відповідні запобіжні заходи, перш ніж продовжувати.
- Розтоплений парафін є гарячим та може викликати опіки. Будьте обережні під час роботи з парафіном та вийманні кошиків.

### **Застереження**

Початок обробки, коли парафін не повністю розплавився.

#### **Пошкодження зразків**

• Переконайтеся, що парафін у парафінових ваннах повністю розтанув, перш ніж натискати кнопку запуску.

# **Застереження**

Зразки не покриті реагентами/парафіном.

#### **Зразки висохли та пошкодилися.**

- Перед запуском протоколу перевірте рівень реагенту в пляшках з реагентами зовні. Переконайтеся, що рівень реагентів знаходиться між мінімальною та максимальною позначкою. Перевірте також рівень парафіну.
- Не додавайте зразки, коли досягнуто відповідної позначки датчика рівня.
- Не додавайте зразків більше, ніж запропоновано.
- Завжди перевіряйте правильність встановлення касет у кошики, а кошиків у реторти.
- Протоколи вибору станції не рекомендовано для нічної обробки. Якщо реагент стане недоступним з будь-якої причини, протокол не буде завершено.

#### **Застереження**

Блокування системи через втрату касет/тканин із реторти або через наявність домішок із реагентів чи парафіну

#### **Пошкодження зразків**

- Під час обробки використовуйте кошики. Не кладіть зразки безпосередньо в реторту.
- Перед запуском протоколу переконайтеся, що на дні реторти встановлено сітчастий фільтр.
- Будьте обережні, щоб нічого не впало в реторту, коли ви будете знімати сітчастий фільтр. Сторонні речовини в трубках можуть заважати належній роботі клапанів.

Перш ніж почати, слід налаштувати усі необхідні реагенти (→ Стор. 114 - 7.3 Керування станціями [реагентів\).](#page-113-0) Крім того, для користувачів із доступом на рівні оператора має існувати принаймні один схвалений протокол, готовий до завантаження ( $\rightarrow$  Стор. 94 – 6.2 Створення, редагування та перегляд [протоколів\)](#page-93-0). Гальма передніх роликів слід заблокувати. Не рухайте прилад під час виконання протоколу.

### Перевірка та налаштування приладу

- 1. Натисніть кнопку **Status (Стан)**, щоб відкрити екран **Status (Стан)**. Запуск усіх протоколів відбувається з екрана Status (Стан) (→ Мал. 45).
- 2. Переконайтеся, що піктограма реторти ( $\rightarrow$  Стор. 71  [Піктограми реторт\),](#page-70-0) яку ви хочете використати, показує, що реторта чиста або має залишок реагенту, сумісного з першим реагентом протоколу.
- 3. Якщо необхідно, замініть реагент або парафін у парафіновій ванні, який потрібно замінити (→ Стор. 119 [– 7.4 Заміна реагентів\).](#page-118-0) Стандартні піктограми реагентів та парафінових ванн будуть змінені різними способами, якщо потрібна або рекомендована заміна. Див. піктограми пляшок (→ Стор. 73 [– Піктограми пляшок\)](#page-72-0) та піктограми парафінових ванн (→ Стор. 72 [– Піктограми](#page-71-0)  [парафінових ванн\)](#page-71-0).
- 4. Перевірте готовність приладу:
	- A. Усі 17 пляшок з реагентами та пляшку для конденсату слід правильно встановити у приладі.
	- B. У пляшках з реагентами та парафінових ваннах має бути достатньо матеріалу. Наповніть пляшки з реагентами та парафінові ванни до рівня між позначками **MIN (МІН)** та **MAX (МАКС)**.
	- C. Відкрийте реторту для використання. Переконайтеся, що реторта чиста або має залишок реагенту, сумісного з першим реагентом протоколу.
- 5. Підготуйте касети та помістіть їх у кошики ( $\rightarrow$  Стор. 40  [4.4.2 Кошики для касет\).](#page-39-2)

# Завантаження протоколу

З різними налаштуваннями функцій відстеження є три варіанта запуску протоколу обробки.

- 1 варіант: Запуск протоколу обробки без відстеження
- 2 варіант: Запуск протоколу обробки з увімкненими функціями відстеження
- 3 варіант: Запуск із рекомендованим протоколом
	- 6. Запуск протоколу обробки без відстеження.
		- A. Виберіть протокол на панелі списку вибраного або торкніться кнопки **...More (Більше)** внизу ліворуч (для реторти A) або внизу праворуч (для реторти B), щоб вибрати протокол на екрані **Protocol selection (Вибір протоколу)**. Користувачі на рівні оператора можуть обирати лише перевірені протоколи (позначені зеленою галочкою) ( $\rightarrow$  Мал.  $38-1$ ).

<span id="page-60-0"></span>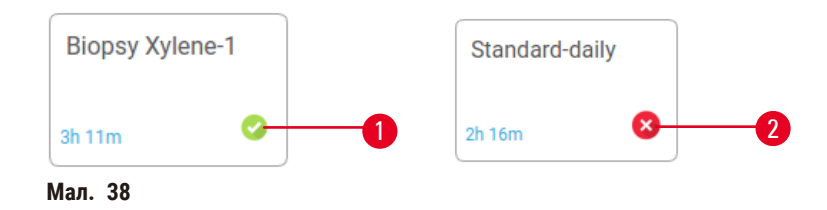

- B. Якщо на першому етапі протоколу використовується реагент, несумісний із залишком у реторті, відображається попереджувальне повідомлення. Можливо, вам знадобиться запустити протокол очищення або ви зможете пропустити перші етапи протоколу ( $\rightarrow$  Стор. 80 – 5.5.2 [Зміна першого етапу для одноразового запуску\).](#page-79-0) У цьому випадку натисніть **Clear all (Очистити все)** у діалоговому вікні попередження, щоб продовжити.
- C. Якщо ви бажаєте додати примітку до протоколу, натисніть **Add note (Додати примітку)**. Введіть примітку з екранної клавіатури та натисніть **Enter** або **OK**. Примітки також можна додавати до протоколу під час його виконання.
- D. Натисніть кнопку **Run (Виконати)**. Перейдіть до етапу 9.
- 7. Запуск протоколу обробки з увімкненими функціями відстеження. У цій опції прилад повинен працювати зі сканером HistoCore I-Scan (№ для замовлення 14 0488 58056), а функції відстеження мають бути ввімкнені ( $\rightarrow$  Стор. 142 [– 8.3.4 Параметри відстеження \(необов'язково\)\)](#page-141-0).
	- A. Виконайте етапи 6A, 6B та 6C вище.
	- B. Натисніть кнопку **Run (Виконати)**. З'явиться екран **Retort A/B baskets (Кошики реторти A/B)**.
	- C. Введіть дані про 1 кошик. Для цього натисніть кнопку вмикання/вимикання світлодіода (→ Мал. 39-1) на сканері, щоб увімкнути лампу сканера. Після натискання кнопки сканування/ фотографування (→ Мал. 39-2) сканер починає сканувати штрихкод. Після успішного розпізнавання штрихкоду на екрані сканера з'являється галочка. Дані про штрих-код буде введено в поле назви кошика 1 ( $\rightarrow$  Мал.  $39-4$ ), після чого буде активовано наступне поле для заповнення ( $\rightarrow$  Мал.  $39-5$ ). Сфотографуйте кошик, натиснувши кнопку сканування/  $\phi$ отографування. Перегляньте зображення кошика у правій частині екрана ( $\rightarrow$  Мал.  $\dot{\alpha}$ 9-6). Налаштуйте зображення за допомогою інструментів перегляду зображення ( $\rightarrow$  Мал. 39-7). Натисніть кнопку з галочкою ( $\rightarrow$  Мал. 39-3). Потім таким же чином введіть інформацію про кошик 2 ( $\rightarrow$  Мал. 39-8).

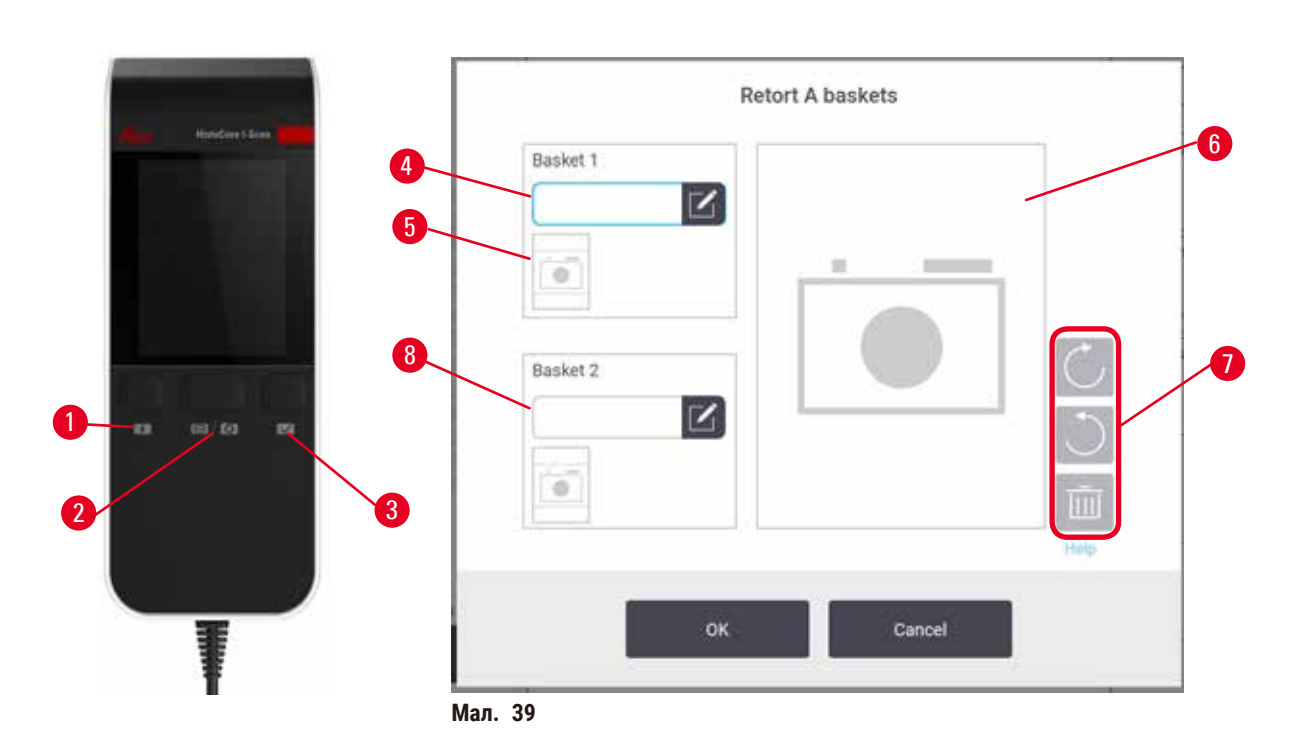

<span id="page-61-0"></span>D. Після закінчення вводу натисніть **OK**. Перейдіть до етапу 9.

- 8. Запуск із рекомендованим протоколом. У цій опції прилад має працювати зі сканером HistoCore I-Scan (№ для замовлення 14 0488 58056), функції відстеження мають бути ввімкнені, а кошик пов'язано з рекомендованим протоколом ( $\rightarrow$  Стор. 142 – 8.3.4 Параметри відстеження [\(необов'язково\)\)](#page-141-0).
	- А. Натисніть кнопки сканера (→ Мал. 45-2) (→ Мал. 45-7).
	- B. Відскануйте штрихкод та сфотографуйте кошик. Див. етап 7C.
	- C. Після закінчення вводу натисніть **OK**. Перейдіть до етапу 9.
- 9. Помістіть кошики в потрібну реторту та щільно закрийте кришку реторти.

#### Виконання протоколу

10. З'явиться діалогове вікно ( $\rightarrow$  Мал. 40), в яке потрібно ввести кількість касет у реторті.

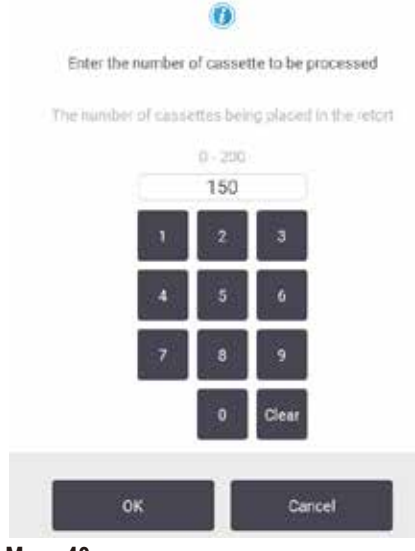

<span id="page-62-0"></span>**Мал. 40**

Керівники встановлюють номер, який відображається за замовчуванням. Див. ( $\rightarrow$  8.3.2 Налаштування [обробки\).](#page-137-0) Важливо ввести правильну кількість касет. Це число буде оброблено системою керування реагентами для розрахунку концентрації реагентів. Введіть кількість та натисніть **OK**. Тепер з'явиться екран планування черги виконання.

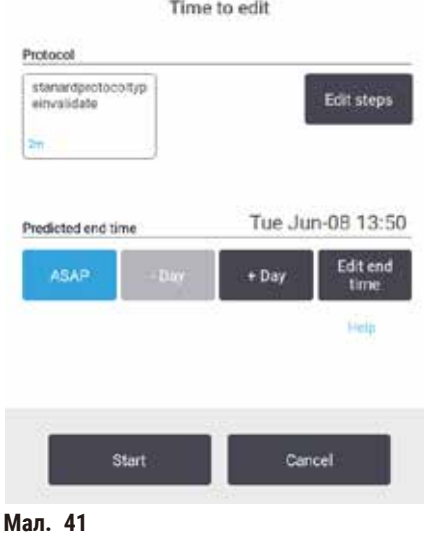

- 11. Якщо ви бажаєте модифікувати кроки протоколу або змінити тривалість кроку, натисніть **Edit steps (Редагувати етапи)**. Процес описано в розділі (→ Стор. 80 [– 5.5.2 Зміна першого етапу для](#page-79-0)  [одноразового запуску\)](#page-79-0).
- 12. Якщо ви бажаєте негайно запустити протокол, натисніть **ASAP (Якнайшвидше)** та перейдіть до кроку 17 нижче.
- 13. Якщо ви хочете відкласти початок виконання:
	- A. на цілий день, натисніть **+Day (+День)**
	- B. на інший проміжок часу, натисніть **Edit end time (Редагувати час завершення)** та вкажіть час затримки ( $\rightarrow$  Стор. 78 [– 5.5.1 Планування графіка виконання протоколів\)](#page-77-0).
- 14. Перевірте, чи задовольняє вас прогнозований час завершення на екрані. Якщо ні, повторіть етап 12 вище.
- 15. Натисніть кнопку **Start (Пуск)**, а система запланує протокол.
	- A. Якщо система не може запланувати протокол, з'являться попереджувальні повідомлення. Натисніть **Clear all (Очистити все)** та виправте усі помилки перед повторною спробою запустити протокол ( $\rightarrow$  Стор. 86 [– 5.7.2 Неминучі конфлікти реагентів\).](#page-85-0)
	- B. Якщо система запланує запуск, розпочнеться виконання протоколу.
	- C. Якщо ви встановили час завершення з затримкою, буде виконано початкову умову заповнення (→ Стор. 86 [– 5.7.1 Відкладений час закінчення та початкового заповнення\).](#page-85-1)

Ви можете переглянути хід виконання на екрані **Status (Стан)**. Ви можете призупинити виконання протоколу, щоб додати касети або повністю припинити виконання (→ Стор. 83 - 5.6 Призупинення та переривання [протоколів\).](#page-82-0)

#### Завершення виконання протоколу

16. Після завершення протоколу з'являється діалогове вікно **Protocol complete (Протокол виконано)** та лунає сигнал.

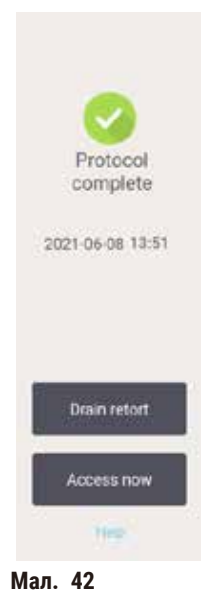

Ви можете вийняти кошики перед дренажем реторти, хоча цей варіант не рекомендується. Для цього натисніть **Access now (Доступ зараз)**. Щоб спорожнити реторту, натисніть **Drain retort (Дренаж реторти)**.

- 17. Коли з'явиться діалогове вікно, відкрийте реторту.
- 18. З'явиться повідомлення із вказівкою видалити усі тканини. Зробіть це та натисніть **Done (Готово)**.

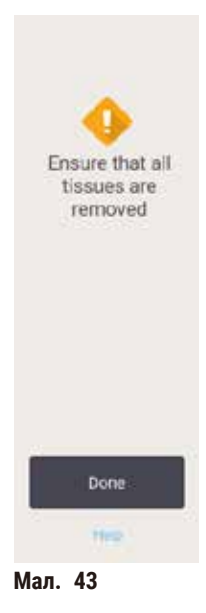

Не натискайте **Done (Готово)**, доки всі кошики не будуть вилучені з реторти.

#### Виконання протоколу очищення

19. Зараз з'явиться панель очищення. Запустіть протокол очищення перед запуском наступного протоколу обробки.

# **Застереження**

Під час запуску протоколу очищення у реторті було залишено тканини.

### **Пошкодження зразків**

- Вийміть усі тканини з реторти перед запуском протоколу очищення, оскільки тканину буде пошкоджено на етапі сушіння.
- 20. Якщо ви бажаєте прийняти попередньо вибраний протокол за замовчуванням для очищення, натисніть **Start (Пуск)** й перейдіть до етапу 23 нижче. В протилежному випадку виберіть протокол очищення та запустіть його так само, як й протокол обробки тканин (як описано в цій процедурі).
- 21. Вам буде запропоновано помістити брудні кошики в реторту. Перед цим етапом слід переконатися, що з кошиків вилучено усі тканини. Натисніть **OK**, коли ви помістите кошики в реторту та закриєте кришку реторти.
- 22. Якщо ви хочете змінити кроки в протоколі очищення, натисніть **Edit steps (Редагувати етапи)**. (→ Стор. 80 [– 5.5.2 Зміна першого етапу для одноразового запуску\)](#page-79-0).
- 23. Натисніть **Start (Пуск)**, щоб почати виконання.
- 24. Після завершення протоколу з'являється панель **Protocol complete (Протокол виконано)** та лунає сигнал. Натисніть **Access now (Доступ зараз)**, щоб продовжити.
- 25. Коли з'явиться панель **Access retort now (Доступ до реторти зараз)**, відкрийте кришку реторти та вийміть кошики.
- 26. Натисніть **Open Retort (Відкрити реторту)**, щоб продовжити.

# **5.3 Протоколи очищення**

Мета протоколів очищення — очистити реторти та загальні лінії реагентів. Можна обрати параметр **Clean now (Очистити зараз)**, коли з'явиться відповідний запит у кінці циклу. Ця дія запускає попередньо визначений протокол очищення під назвою **Quick clean (Швидке очищення)**. Крім того, можна вибрати інший протокол очищення.

Також слід виконувати очищення реторт:

- після заміни реагенту за допомогою функції віддаленого заповнення та зливу
- якщо ви заповнювали їх вручну та/або
- якщо останній реагент несумісний з наступним запланованим протоколом ( $\rightarrow$  Стор. 165 10.5 Таблиці [сумісності реагентів\).](#page-164-0)

Для більшості лабораторій буде достатньо попередньо визначеного протоколу **Quick clean (Швидке очищення)**. За звичайних умов протокол продуває залишки з реторти в парафінову ванну перед першим етапом. Потім існує два етапи з реагентом: очищення ксиленом та очищення етанолом. Далі йде етап сушіння. На цьому етапі застосовується висока температура, вакуум та потік повітря для випаровування залишків реагенту. Наприкінці етапу сушіння нагрівачі вимикаються, але потік повітря продовжує охолоджувати реторти.

Завантаження та виконання протоколів очищення не відрізняється від інших протоколів, але ніколи не виконуйте ці протоколи з тканиною в реторті. На етапі сушіння тканини буде пошкоджено. Це означає, що протоколи очищення заборонено використовувати для циклів повторної обробки. Натомість використовуйте протокол повторної обробки.

За потреби створіть власні протоколи очищення.

Щоб створити нові протоколи очищення, виконайте наступні дії.

- 1. Відкрийте екран **Protocol selection (Вибір протоколу)** (**Administration (Адміністрування)** > **Protocols (Протоколи)**) та натисніть **Cleaning (Очищення)**.
- 2. Натисніть **New (Новий)** та виберіть **Cleaning (Очищення)** як тип протоколу.
- 3. Введіть назву для протоколу очищення.
- 4. Виберіть метод вибору реагенту: **Type (Тип)** або **Station (Станція)**. Послідовність діалогових вікон допоможе створити перший етап.
- » Протоколи очищення автоматично мають сушіння на останньому етапі. Ви не можете редагувати цей етап.
- 5. Виберіть другий рядок у таблиці протоколів та натисніть **Insert (Вставити)**, щоб додати етап. За потреби додайте потрібні етапи.
- 6. За бажанням натисніть кнопку **Name (Назва)**, щоб змінити назву протоколу очищення.
- 7. За бажанням натисніть кнопку **Notes (Примітки)**, щоб додати будь-яку інформацію для зберігання в протоколі.
- 8. Натисніть кнопку **Save (Зберегти)** для збереження протоколу.
- 9. Щоб завершити, натисніть кнопку **Done (Готово)**.
- 10. На екрані з'явиться вікно з попередженням про дії, які необхідні або рекомендовані перед використанням протоколу. Завжди буде вказано одне попередження: протокол не схвалено для використання. За замовчуванням щойно створений протокол не є дійсним протоколом. Ваша лабораторія повинна перевірити його перед клінічним використанням. Після перевірки керівник може перейти на екран **Edit Protocol (Редагувати протокол)** та натиснути кнопку **Validate protocol (Схвалити протокол)**. Після цього протокол стане доступним для операторів (за умови усунення інших помилок, вказаних у діалоговому вікні). Натисніть кнопку **Default (За замовчуванням)**, щоб за потреби встановити цей протокол очищення за замовчуванням.

Щоб створити власні протоколи очищення шляхом копіювання заданого протоколу **Quick Clean (Швидке очищення)**, виконайте наступні дії.

- 1. Натисніть **Administration (Адміністрування)** > **Protocols (Протоколи)**, а потім **Cleaning (Очищення)**.
- 2. Виберіть протокол **Quick Clean (Швидке очищення)**, а потім натисніть **Copy (Копіювати)**.
- 3. Введіть нову назву свого протоколу.
- 4. Змініть протокол очищення ( $\rightarrow$  Стор. 94  [6.2.2 Редагування протоколів\)](#page-93-1). Ви не можете редагувати останній етап сушіння в протоколах очищення.
- 5. Перейдіть до 6 етапу створення нового протоколу очищення вище.

Протоколи очищення не вимагають етапу з водою та добре працюють зі звичайними реагентами для чищення.

Для повного видалення ксилену з приладу, компанія Leica Biosystems може надати розчин для очищення Waxsol™ без ксилену ( $\rightarrow$  Стор. 107 [– 7.1.4 Рекомендовані реагенти\)](#page-106-0).

## **Застереження**

Під час запуску протоколу очищення у реторті було залишено тканини.

#### **Пошкодження зразків**

• Вийміть усі тканини з реторти перед запуском протоколу очищення, оскільки тканину буде пошкоджено на етапі сушіння.

### **Застереження**

Використання протоколу очищення для повторної обробки зразка.

#### **Пошкодження зразків**

• Не використовуйте протоколи очищення для повторної обробки, оскільки тканину буде пошкоджено на етапі сушіння.

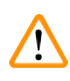

# **Застереження**

Використання неправильних інструментів/реагентів для очищення або недостатньої кількості цих засобів **Пошкодження зразків**

- Не використовуйте повторно забруднені вологопоглиначі, наприклад, етанол для очищення. Забруднені вологопоглиначі будуть містити формалін (або інші фіксатори), а на етапі сушіння відбудеться кристалізація солей на внутрішніх поверхнях реторти.
- Завжди запускайте протокол очищення після парафіну в реторті.

Усі попередньо визначені реагенти для чищення мають порогові значення чистоти, в залежності від кількості циклів. Ці порогові значення вимагають заміни реагентів після десяти або шести циклів очищення (якщо раніше не було перевищено порогове значення концентрації). Але ці порогові значення призначені для циклів очищення лише з кошиками для касет у ретортах.

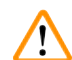

#### **Застереження**

Запуск протоколу очищення, щоб очистити додаткові матеріали, окрім кошиків.

**Дефектні зразки — Прискорення швидкості погіршення реагентів для чищення. Якщо поріг чистоти циклу не знижено, реагенти для чищення низької чистоти призводять до поганого очищення.**

• Не очищайте інші матеріали за допомогою протоколу очищення.

#### Зміна протоколів очищення для різних залишків у реторті

Завжди якнайшвидше запускайте повний протокол очищення, якщо в ретортах залишився парафін або реагенти для чищення.

Для залишків етанолу або формаліну пропустіть перший крок протоколу та почніть з етапу етанолу (→ Стор. 80 [– 5.5.2 Зміна першого етапу для одноразового запуску\).](#page-79-0)

Залишок чистого формаліну можна залишити в реторті, якщо наступний протокол обробки починається зі стадії формаліну. Якщо наприкінці протоколу у реторті залишився формалін, можна продовжити без очищення, якщо потрібно. Коли з'явиться панель **Clean now (Очистити зараз)**, буде завантажено протокол очищення за замовчанням для його виконання. Щоб обійти цей протокол очищення:

- 1. Натисніть **...More (Більше)**.
- 2. Натисніть на будь-який протокол обробки, а потім **Load (Завантажити)**.
- 3. Натисніть кнопку **Run (Виконати)**.
- 4. Натисніть кнопку **Unload protocol (Вивантажити протокол)**.
- 5. Виконайте наступні дії.

# Продувка перед очищенням

Протоколи очищення зазвичай виконуються для очищення реторт від залишків парафіну, оскільки парафін є останнім етапом протоколів обробки. Щоб максимально подовжити термін служби розчинника для очищення, прилад зазвичай видаляє будь-які залишки парафіну з реторти в парафінову камеру, звідки він вийшов, перед початком протоколу очищення.

У разі спроби завантажити протокол обробки в реторту з несумісним залишком, з'явиться попередження про подію з кодом 10011: «Несумісний реагент у реторті. Очистіть реторту або змініть протокол». Протокол очищення, запущений після цього попередження, не матиме нормальної продувки парафінової камери. Це відбувається, коли до реторти поклали нові касети, що привело до забруднення залишку парафіну формаліном. Продувка за цих умов призведе до забруднення парафінового тракту формаліном.

Якщо ви вставите нові касети в брудну реторту під час підготовки до обробки, вийміть касети та спробуйте завантажити протокол обробки перед завантаженням протоколу очищення. Попередження 10011, яке виникає під час спроби завантажити протокол обробки, призводить до того, що протокол очищення пропускає продувку парафінової ванни. Залишки у реторті, тепер із формаліном, потраплять не в парафінову ванну, а в розчинник для очищення.

Після завершення протоколу очищення замініть розчинник для очищення (оскільки він забруднений формаліном). Загалом, уникайте цієї ситуації шляхом обов'язкового очищення реторти одразу після циклу обробки. З'явиться діалогове вікно з пропозицією це зробити. Не кладіть нові касети в реторту, у якій  $\varepsilon$  залишки, як вказано піктограмою нижче  $(\to$  Мал.  $44)$ . (залишки формаліну припустимі).

<span id="page-68-0"></span>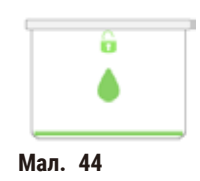

# **Застереження**

Розміщення необроблених зразків (із залишками формаліну) у реторті перед виконанням протоколу очищення.

**Дефектні зразки — Залишки формаліну, які потрапляють після продувки у парафінову ванну на початку циклу очищення, можуть пошкодити тканину під час наступних циклів.**

- Не завантажуйте необроблені зразки тканини в реторту перед виконанням протоколу очищення.
- Якщо ви ненавмисно завантажили необроблені зразки в реторту перед запуском протоколу очищення, видаліть зразки та спробуйте завантажити протокол обробки перед завантаженням протоколу очищення. Продувку перед циклом очищення буде пропущено.

# **5.4 Екран стану**

<span id="page-69-0"></span>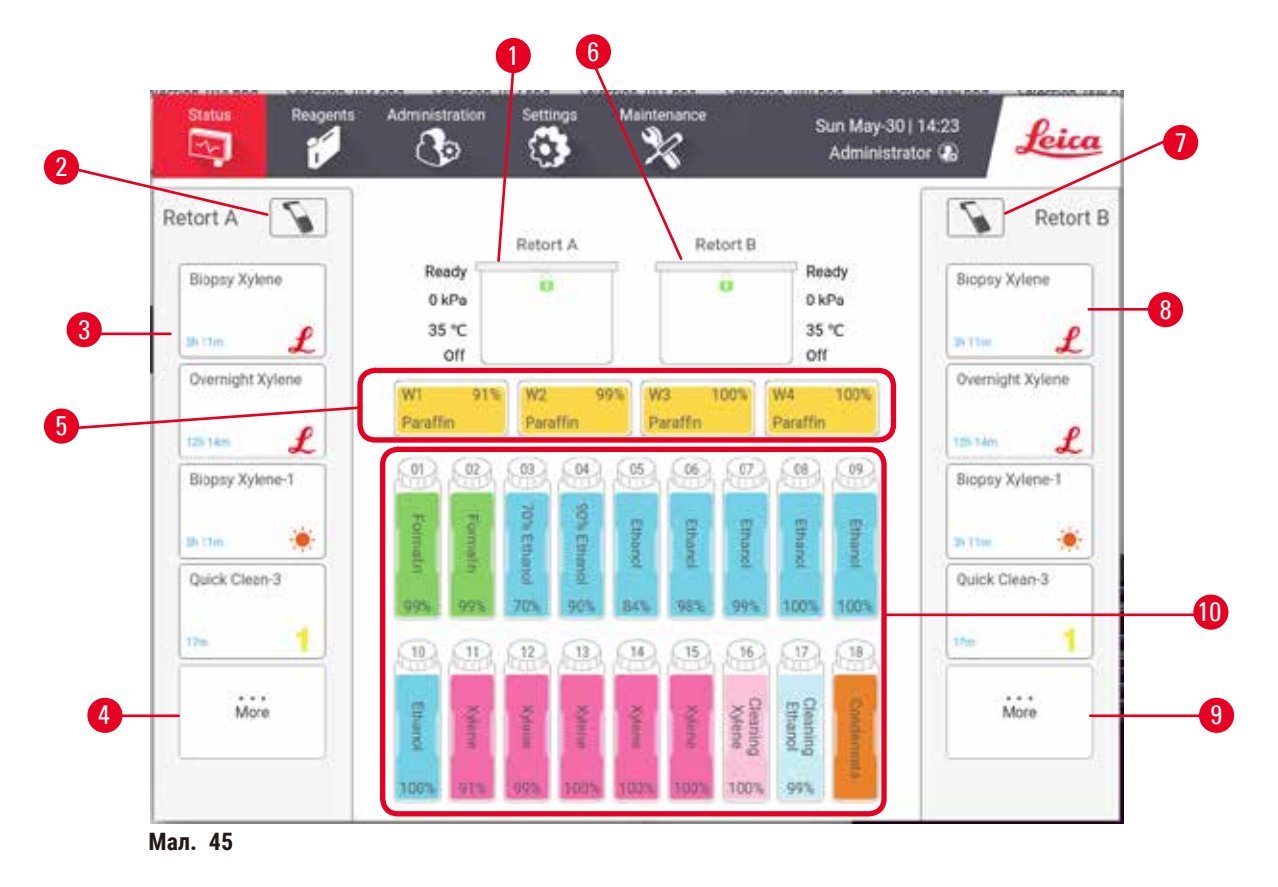

- <span id="page-69-1"></span>1. Реторта A
- 2. Кнопка сканера реторти A (активована, якщо встановлено сканер HistoCore I-Scan)
- 3. Панель вибраних протоколів реторти A
- 4. Кнопка **...More (Більше)** реторти A (для перегляду усіх протоколів)
- 5. Парафінові ванни (W1-W4)
- 6. Реторта B
- 7. Кнопка сканера реторти B (активована, якщо встановлено сканер HistoCore I-Scan)
- 8. Панель вибраних протоколів реторти B
- 9. Кнопка **...More (Більше)** реторти B (для перегляду усіх протоколів)
- 10. 17 пляшок з реагентами та 1 пляшка для конденсату

На екрані **Status (Стан)** можна завантажувати та запускати протоколи, а також слідкувати за виконанням протоколу.

# **5.4.1 Область стану**

У центрі екрана показано стан реторт, парафінових ванн, пляшок з реагентами та пляшки для конденсату.

# <span id="page-70-0"></span>**Піктограми реторт**

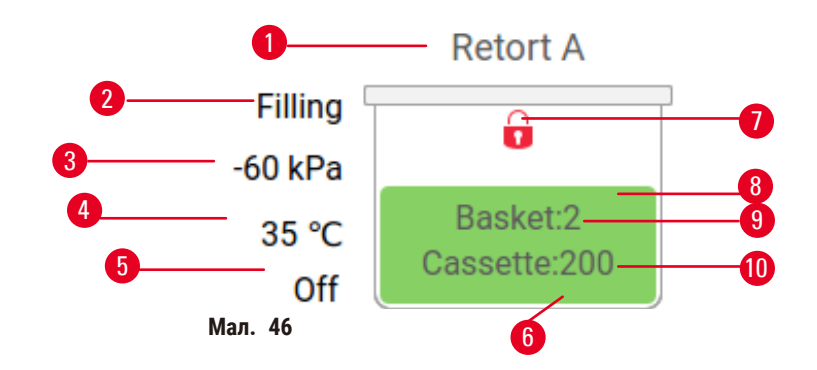

- 1. Назва реторти
- 2. Поточна операція у реторті
- 3. \*Тиск у реторті
- 4. \*Температура у реторті
- 5. \*Вмикання/вимкнення мішалки
- 6. Кольорове кодування групи реагентів у реторті
- <span id="page-70-1"></span>7. Стан блокування реторти
- 8. Колір або інший візуальний спосіб відображення стану реторти
- 9. Кількість кошиків з введеним ідентифікатором.
- 10. Кількість касет у реторті

\*Ці стани реторт не відображаються через 10 хвилин на рівні оператора або після виходу з системи.

Варіанти поточного стану операцій реторти ( $\rightarrow$  Мал. 46-2):

- **Ready (Готова)** реторта готова до будь-якої нової дії
- **Reserved (Зарезервовано)** протокол завантажено, але ще не запущено
- **Processing (Обробка)** у реторті виконується протокол
- **Completed (Завершено)** у реторті завершено виконання завантаженого протоколу
- **Drying (Сушіння)** реторта на етапі сушіння, що є останнім етапом протоколу очищення
- **Filling (Наповнення)** реторта заповнюється зараз
- **Draining (Злив)** реторта спорожнюється зараз
- **Pending (Підготовка)** (до зливу або наповнення) реторта очікує на початок наповнення або дренажу
- **Aborting (Переривання)**  реторта перериває поточну дію
- **Unavailable (Недоступна)** реторту не можна використовувати. Зверніться до представника служби підтримки.

#### Існує шість можливих станів реторти ( $\rightarrow$  Мал. 46-6).

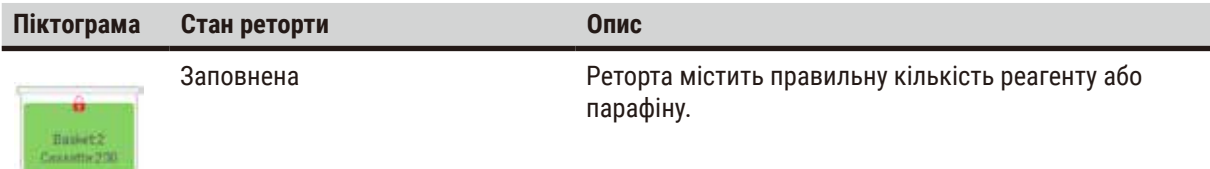

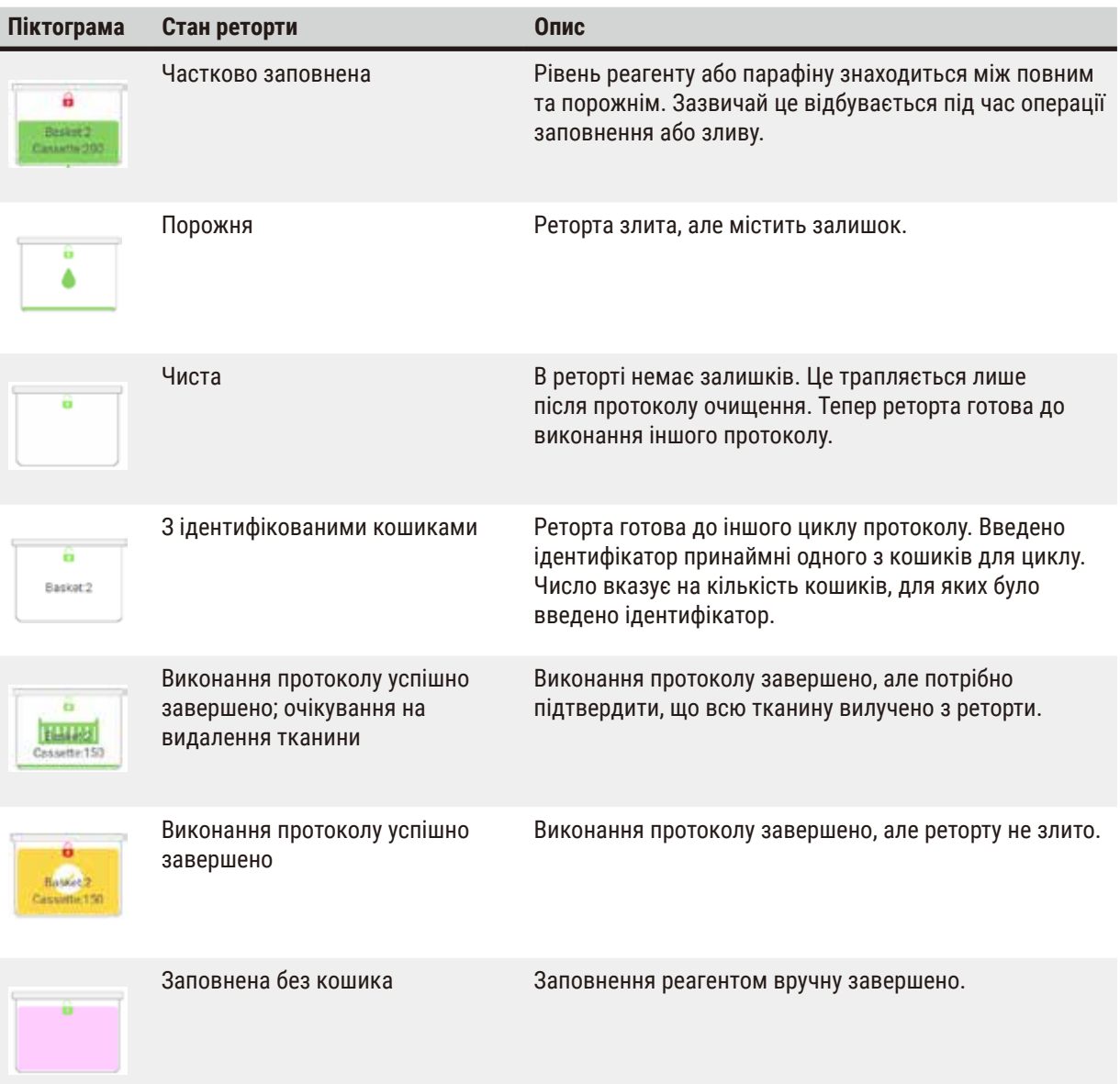

# <span id="page-71-0"></span>**Піктограми парафінових ванн**

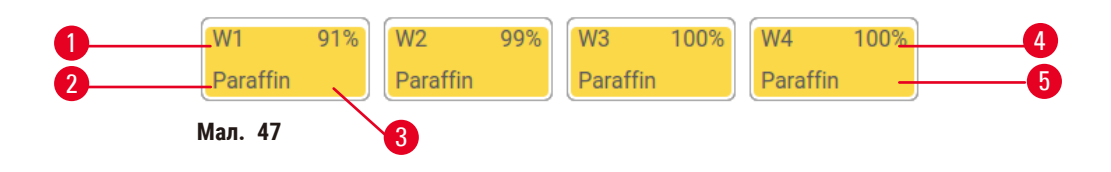

- 1. Номер парафінової ванни
- 2. Тип реагенту (тобто тип парафіну)
- 3. Кольоровий код: оранжевий для групи реагентів «Парафін»
- 4. Концентрація парафіну
- 5. Колір або інший візуальний спосіб відображення стану станції
**Піктограма Стан парафінових ванн Опис** Заповнена У парафіновій ванні достатньо парафіну, щоб заповнити реторту. Частково заповнена Перенесення парафіну триває або було перервано. Рівень парафіну знаходиться між повним та порожнім. Порожня Парафінову ванну злили для заповнення реторти. У парафіновій ванні ще є парафін. Не розплавлений Парафін у парафіновій ванні не розплавився та недоступний.

Парафінові ванни мають чотири можливі стани станції:

## **Піктограми пляшок**

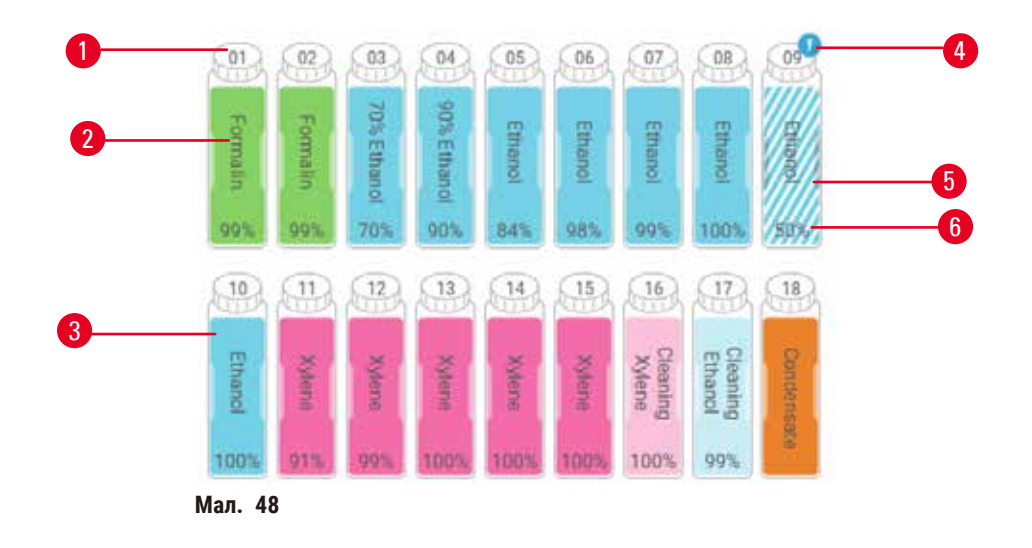

- 1. Номер пляшки
- 2. Тип реагенту
- 3. Кольорове кодування за групою реагентів (див. (→ Стор. 101 [– 7.1.1 Групи, типи та](#page-100-0)  [станції реагентів\)\)](#page-100-0)
- 4. Попереджувальний символ та штрихування показують, що реагент вийшов за порогове значення
- 5. Колір або інший візуальний спосіб відображення стану станції (див. нижче)
- 6. Концентрація реагенту

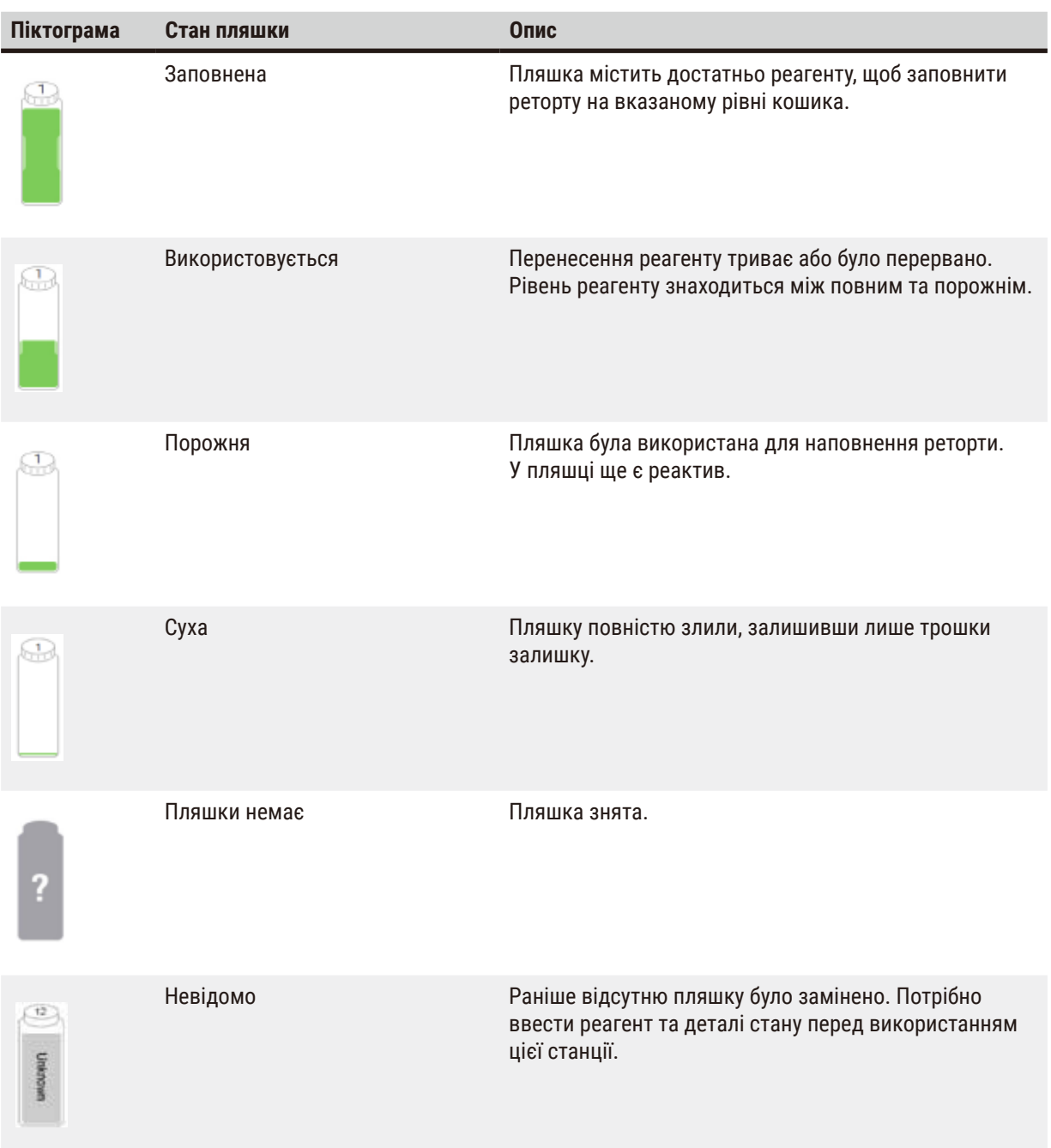

## **5.4.2 Панелі протоколів**

## Вибрані протоколи

Можна вибрати до 4 улюблених протоколів для відображення на екрані **Status (Стан)** певної реторти. Реторта A й B мають однаковий список улюблених протоколів.

Щоб встановити протокол у якості вибраного, виконайте наступні дії.

- 1. Перейдіть до розділу **Administration (Адміністрування)** > **Favorite protocols (Вибрані протоколи)**.
- 2. Натисніть кнопку **Add (Додати)** (→ [Мал. 49‑1\).](#page-74-0)

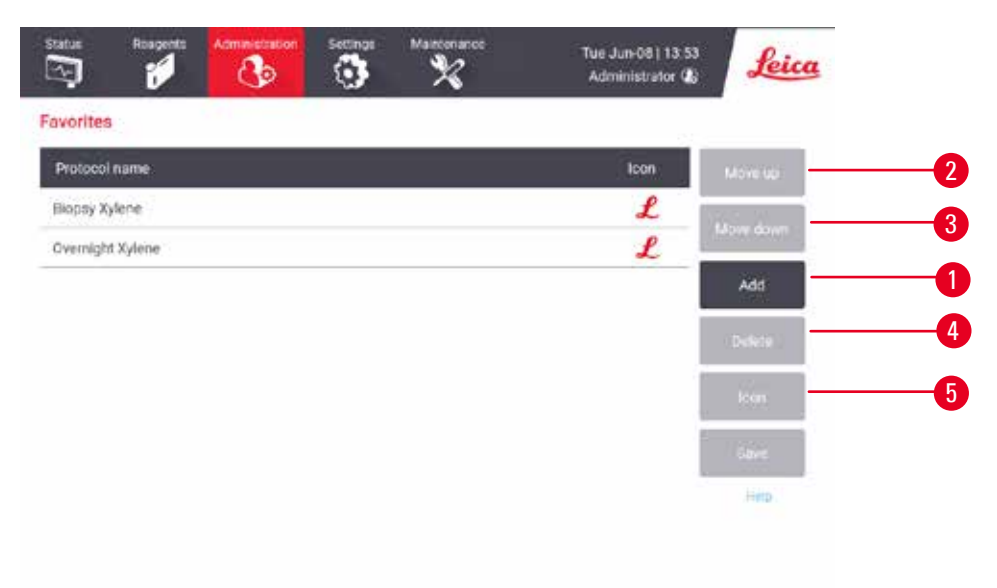

<span id="page-74-0"></span>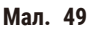

- 3. Виберіть потрібний протокол зі списку **Protocol selection (Вибір протоколів)**. Натисніть кнопку **Select (Вибрати)** у правій частині екрана .
- 4. З'явиться діалогове вікно Select icon (Вибрати піктограму) (→ Мал. 50). Виберіть піктограму для протоколу зі списку та натисніть **OK**.

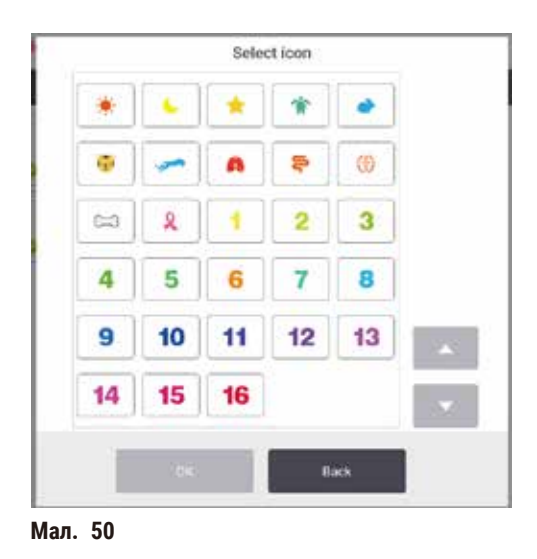

<span id="page-75-0"></span>5. Вибраний протокол з'явиться у списку **Favorites (Вибране)**. Натисніть кнопку **Save (Зберегти)** у діалоговому вікні **Favorites (Вибране)**, а обраний протокол з'явиться на екрані **Status (Стан)** для обох реторт.

Натисніть кнопку Move up (Перемістити вверх) (→ Мал. 49-2) або Move down (Перемістити вниз) (→ [Мал. 49‑3\)](#page-74-0), щоб налаштувати послідовність вибраних протоколів на екрані **Status (Стан)**. Натисніть кнопку **Delete (Видалити)** (→ [Мал. 49‑4\)](#page-74-0) для вилучення вибраного протоколу з екрана **Status (Стан)**. Натисніть кнопку Icon (Піктограма) (→ Мал. 49-5) для зміни піктограми улюбленого протоколу.

## Панелі протоколів

Коли ви вибираєте протокол зі списку улюблених протоколів або зі списку вибору протоколу, етапи протоколу відображаються на екрані **Status (Стан)** для кожної реторти. Використовуйте панелі для завантаження та вивантаження протоколів, запуску циклу обробки та його призупинення. Також можна стежити за ходом виконання.

Існує два режими перегляду панелей: стандартний (→ Мал. 51) та розгорнутий (→ Мал. 52).

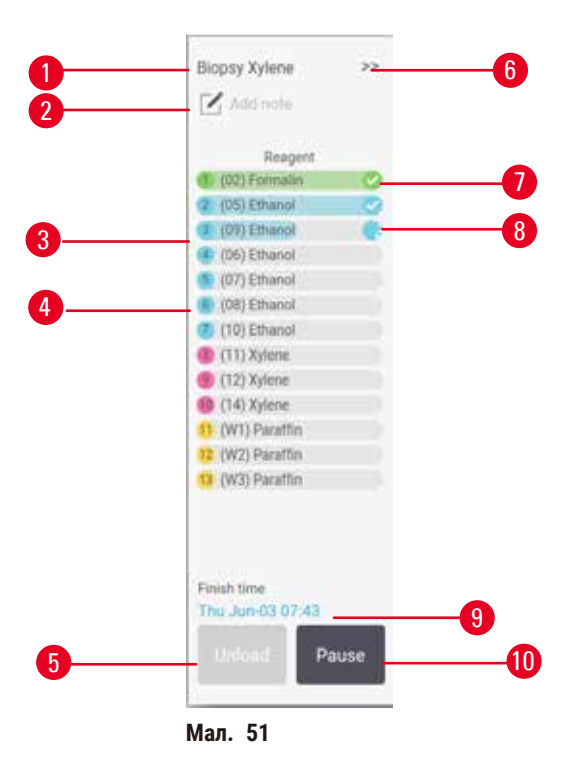

- 1. Назва протоколу
- 2. Місце для нотаток
- 3. Етапи протоколу
- 4. Станція, яка призначена для цього етапу (можна використовувати іншу станцію)
- 5. **Upload protocol ( Вивантажити протокол)**: вивантаження протоколів (вимкнено під час виконання протоколу)
- <span id="page-76-0"></span>6. Розширений режим: торкніться стрілки, щоб розгорнути панель протоколу
- 7. Завершені етапи позначені галочкою
- 8. Штрихування на індикаторі виконання показує хід виконання поточного етапу
- 9. Час закінчення протоколу
- 10. **Run/ Pause ( Виконати/Пауза)**: запуск завантаженого протоколу або призупинення запущеного протоколу

У розгорнутому режимі також показані примітки до протоколу, час обробки та деталі етапів.

| (02) Formalin |    | e.     | <b>P/V</b> | Stime |  |
|---------------|----|--------|------------|-------|--|
|               |    | Amb.   | Ambient    | On:   |  |
| (D5) Ethanol  |    | Amb.   | Ambient    | On    |  |
| (09) Ethanol  |    | Arnb.  | Ambient    | On    |  |
| (06) Ethanul  | t. | Arrib. | Ambient    | On    |  |
| (07) Ethanol  |    | Arrib. | Arribient  | On    |  |
| (08) Ethanol  | 15 | 45     | Ambient    | On    |  |
| (10) Ethanol  | 50 | 45     | Ambient    | On    |  |
| (11) Xylene   | Ŧ  | Amb.   | Ambient    | On.   |  |
| (12) Xylene   | 5  | Amb.   | Ambient    | Ün    |  |
| (14) Xylene   | 35 | 45     | Ambient    | On    |  |
| (W1) Paraffin | 5  | 65     | Vacuum     | On    |  |
| (W2) Paraffin | 10 | 65     | Vacuum     | On    |  |
| (W3) Paraftin | 25 | 45     | Vacuum     | On    |  |

**Мал. 52**

- 1. Тривалість етапу, температура, P/V (тиск/ вакуум) та УВІМК./ВИМК. мішалки
- <span id="page-77-0"></span>2. Час обробки: загальний час виконання протоколу

## **5.5 Варіанти виконання протоколу**

Можна запланувати відкладення запуску протоколу, щоб він завершився у зручний час. Ви також можете змінити протокол, щоб почати з другого чи наступного етапу, а також змінити його тривалість.

## **5.5.1 Планування графіка виконання протоколів**

<span id="page-77-1"></span>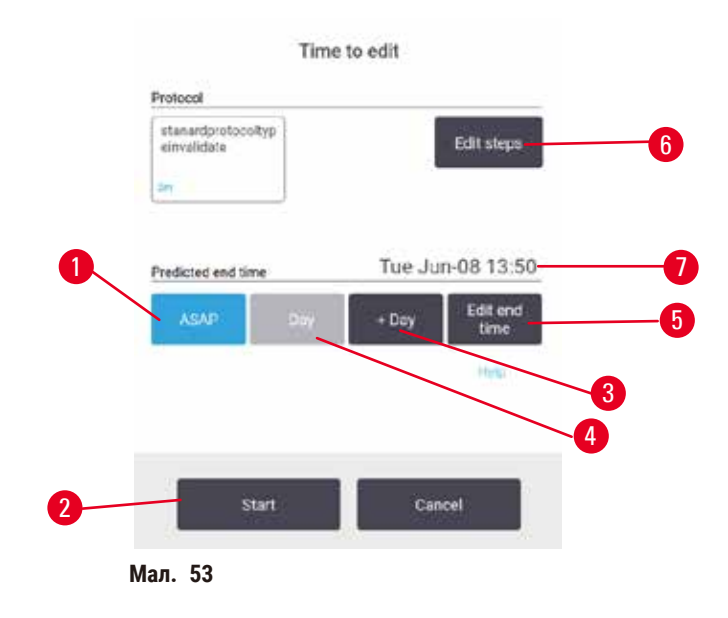

Можна запланувати виконання протоколу у діалоговому вікні **Time to edit (Час для зміни)** (→ [Мал. 53\).](#page-77-1) Діалогове вікно відкривається після завантаження протоколу, введення ідентифікатора кошиків та кількості касет ( $\rightarrow$  Стор. 80 [– 5.5.2 Зміна першого етапу для одноразового запуску\).](#page-79-0)

Кожна реторта має налаштування графіка за замовчуванням ( $\rightarrow$  Стор. 80 - Введення нового часу [завершення або налаштування розкладу виконання за замовчуванням\).](#page-79-1) Ви можете прийняти значення за замовчуванням або змінити налаштування для виконання. Можна встановити інший час завершення або запустити протокол якнайшвидше (опція ASAP (Якнайшвидше)) (→ Мал. 53-1). Можна змінити час реторти за замовчуванням.

Система вважає необхідний час завершення як максимально допустимий час завершення протоколу. Щоб уникнути конфліктів ресурсів, виконання протоколів може бути заплановано раніше необхідного часу завершення.

Необхідний час завершення для протоколів очищення завжди має параметр **ASAP (Якнайшвидше)**.

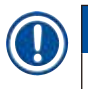

## **Примітка**

• Перед початком протоколу завжди перевіряйте, чи підходить прогнозований час завершення.

## Як запланувати виконання протоколу

Коли відкриється діалогове вікно **Time to edit (Час для зміни)**, буде показано стандартний графік реторти.

- Якщо за умовчанням встановлено час завершення **ASAP (Якнайшвидше)**, протокол буде виконано якомога раніше.
- Якщо параметром за замовчуванням є певний час доби, у діалоговому вікні буде встановлено цей час наступного дня.

Існує чотири варіанти дій:

- Прийняти поточні значення за замовчуванням. За потреби відредагуйте протокол для цього запуску (→ Стор. 80 [– 5.5.2 Зміна першого етапу для одноразового запуску\),](#page-79-0) а потім натисніть **Start (Пуск)** (→ Мал. 53-2), щоб почати виконання.
- Зберегти час за замовчуванням, але змініть день запуску протоколу. Натисніть кнопку **+ day (+ день)** (→ [Мал. 53‑3\)](#page-77-1) або **-day (– день)** (→ [Мал. 53‑4\)](#page-77-1), щоб зберегти час завершення за замовчуванням, але змінити день. Якщо параметром за замовчуванням є певний час доби, у діалоговому вікні виконання буде встановлено наступний день. Щоб запустити протокол у поточний день, натисніть один раз кнопку **-day (– день)**. Залежно від часу, коли ви це робите, новий час закінчення може бути неможливим. У цьому випадку прогнозований час закінчення  $(\rightarrow$  Мал.  $53-7)$  буде виділено червоним кольором.
- Розпочати виконання якнайшвидше. Натисніть кнопку **ASAP (Якнайшвидше)**. Зазвичай протокол запускається негайно. У разі конфлікту реагентів через протокол, що виконується в іншій реторті, фактичний запуск протоколу може бути відкладено ( $\rightarrow$  Стор. 86 – 5.7.1 Відкладений час закінчення та [початкового заповнення\)](#page-85-0).
- Встановити новий час закінчення роботи. Натисніть кнопку **Edit and time (Редагувати час завершення)** (→ [Мал. 53‑5\)](#page-77-1) (Edit end time), щоб відкрити діалогове вікно **Enter required end time (Ввести потрібний час завершення)**. (Інструкції див. у наступному розділі.)

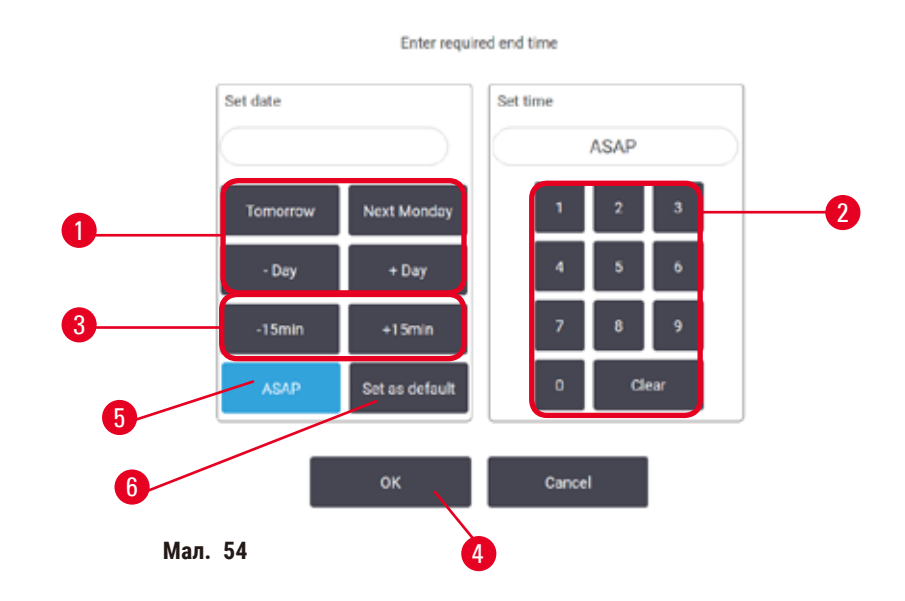

<span id="page-79-1"></span>Введення нового часу завершення або налаштування розкладу виконання за замовчуванням

<span id="page-79-2"></span>Ви можете змінити час завершення поточного вибраного запуску в діалоговому вікні **Enter required end time (Ввести потрібний час завершення)** (→ [Мал. 54\),](#page-79-2) яке відкривається з діалогового вікна **Time to edit (Час**  для зміни) після натискання кнопки Edit end time (Редагувати час завершення) (→ Мал. 53-5).

Також можна вказати, що це налаштування графіка стане новим значенням за замовчуванням для поточної реторти.

- Щоб встановити нову дату, використовуйте кнопки **Tomorrow (Завтра)**, **Next Monday (Наступного понеділка)**, **+Day (+ день)** та **-Day (– день)** (→ [Мал. 54‑1\)](#page-79-2) для зміни дня. Щоб встановити новий час закінчення, скористайтеся цифровою клавіатурою ( $\rightarrow$  Мал. 54-2) для введення часу (у 24-годинному форматі) або використовуйте кнопки -15 min (−15 хвилин) або +15 min (+15 хвилин) (→ Мал. 54-3), щоб збільшувати час кроками по 15 хвилин. Натисніть кнопку ОК (→ Мал. 54-4) після закінчення.
- Щоб задати новий графік для реторти за промовчанням, введіть час доби (як при зміні часу закінчення окремого запуску) або натисніть кнопку ASAP (Якнайшвидше) (→ Мал. 54-5). День не має значення для налаштування за замовчуванням. Натисніть кнопку **Set as default (Встановити за замовчуванням)**  (→ [Мал. 54‑](#page-79-2)6), а потім натисніть **OK**.

## **5.5.2 Зміна першого етапу для одноразового запуску**

<span id="page-79-0"></span>Після вибору протоколу та безпосередньо перед його запуском можна змінити етап, з якого він почнеться.

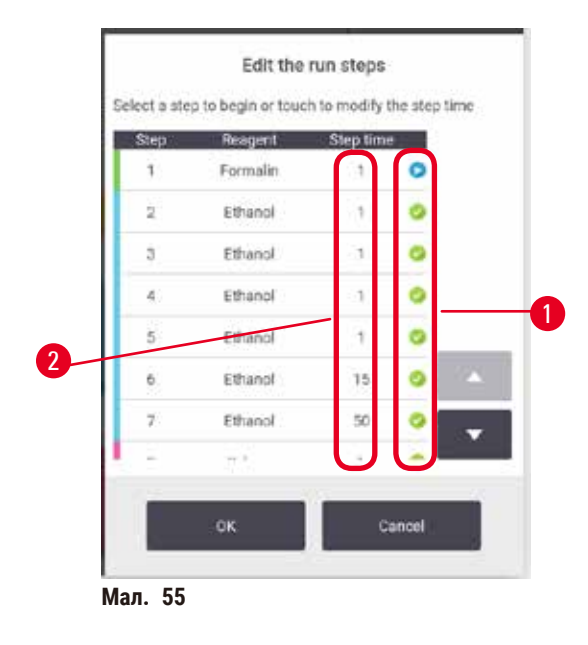

- <span id="page-80-0"></span>1. Розпочніть виконання протоколу як зазвичай на екрані **Status (Стан)** та продовжуйте, доки не відкриється діалогове вікно **Time to edit (Час для зміни)** (→ [Мал. 53\).](#page-77-1) Натисніть кнопку **Edit steps (Редагувати етапи)** (→ [Мал. 53‑](#page-77-1)6), щоб відкрити діалогове вікно **Edit the run steps (Редагувати**  етапи протоколу) (→ Мал. 55).
- 2. Щоб пропустити один або кілька етапів протоколу, торкніться піктограми кроку ( $\rightarrow$  Мал. 55-1), з якого потрібно розпочати протокол. Піктограми попередніх етапів зникнуть. Це означає, що вони не виконуватимуться. Реагент, вибраний як новий перший етап, буде використано для початкового заповнення, якщо потрібно ( $\rightarrow$  Стор. 86 – 5.7.1 Відкладений час закінчення та початкового [заповнення\).](#page-85-0)
- 3. Натисніть кнопку **OK**. З'явиться діалогове вікно **Time to edit (Час для зміни)**. Тепер можна запланувати час виконання протоколу.

## **Примітка**

- Пропуск етапів вплине на графік виконання протоколу. Перш ніж продовжити, слід підтвердити, що новий прогнозований час закінчення у діалоговому вікні графіка виконання є бажаним.
- Якщо ви хочете повернутися до первинного протоколу на цьому етапі, потрібно вивантажити змінений протокол та повторно завантажити оригінальний протокол.

## **5.5.3 Зміна часу етапу для одноразового запуску**

Після вибору протоколу та безпосередньо перед його запуском можна змінити тривалість одного або кількох етапів протоколу.

- 1. Розпочніть виконання протоколу як зазвичай на екрані **Status (Стан)** та продовжуйте, доки не відкриється діалогове вікно **Time to edit (Час для зміни)** (→ [Мал. 53\).](#page-77-1) Натисніть кнопку **Edit steps (Редагувати етапи)** (→ [Мал. 53‑](#page-77-1)6), щоб відкрити діалогове вікно **Edit the run steps (Редагувати**  етапи протоколу)  $(\rightarrow$  Мал. 55).
- 2. Щоб змінити час етапу, натисніть на поточний час етапу ( $\rightarrow$  Мал. 55-2).
- 3. Встановіть нову тривалість у діалоговому вікні.

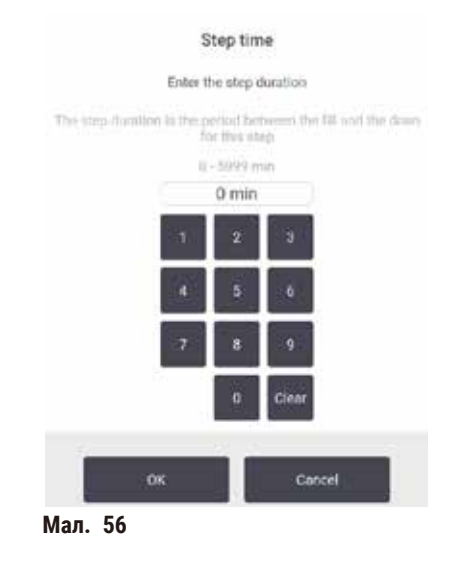

4. Натисніть **OK** та повторіть 2 етап вище, якщо потрібно змінити тривалість іншого етапу.

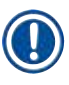

## **Примітка**

- Будьте обережні, щоб не торкнутися піктограми етапу праворуч від діалогового вікна. Це може змінити початковий етап протоколу.
- 5. Натисніть кнопку **OK**. З'явиться діалогове вікно **Time to edit (Час для зміни)**. Тепер можна запланувати час виконання протоколу.

## **Примітка**

• Зміна тривалості етапів вплине на графік виконання протоколу. Перш ніж продовжити, переконайтеся, що новий **Predicted end time (Прогнозований час закінчення)** у діалоговому вікні «Час для зміни» є бажаним.

## **5.6 Призупинення та переривання протоколів**

#### ΛN **Застереження**

Відкриття реторти під час роботи приладу/після паузи/після завершення протоколу; користувач контактує з гарячою поверхнею кришки/кошиків/рідин/небезпечними реагентами/парою з реторти.

Відкриття реторти, що унеможливлює продовження протоколу.

#### **Травмування персоналу/пошкодження зразків/дефектні зразки**

- Гаряча поверхня. Під час роботи слід носити одяг для хімічного захисту, захисні окуляри, респіратор, гумові рукавички та інше обладнання ЗІЗ.
- Не відкривайте кришку реторти та не знімайте пляшки з реагентами/кришку нагрівальної камери парафіну/парафінові ванни під час виконання протоколу без отримання відповідного системного повідомлення. Під час виконання протоколу, якщо ви бажаєте видалити зразки з реторти або додати зразки в реторту, натисніть кнопку паузи.
- Будьте обережні, відкриваючи реторту або парафінову ванну після тимчасового зупинення приладу. Прочитайте усі попереджувальні повідомлення (наприклад, температура реторти вище безпечної температури) та застосуйте відповідні запобіжні заходи, перш ніж продовжувати.
- Розтоплений парафін є гарячим та може викликати опіки. Будьте обережні під час роботи з парафіном та вийманні кошиків.

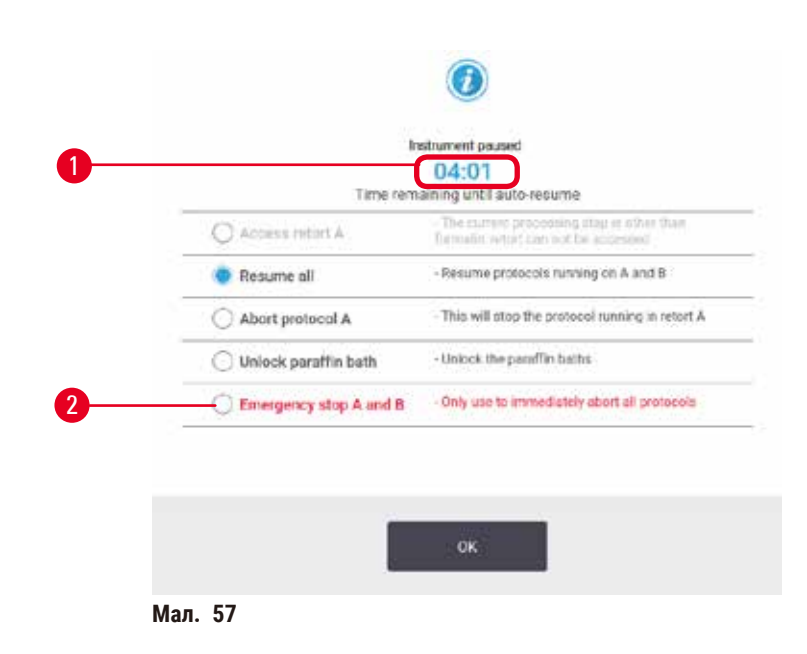

<span id="page-82-0"></span>Для зупинки запущеного протоколу натисніть одну з кнопок **Pause (Пауза)** на панелях протоколів екрану **Status (Стан)**. Коли ви натискаєте одну з кнопок **Pause (Пауза)**, протоколи в обох ретортах припиняються та відкривається діалогове вікно Instrument paused (Прилад призупинено) (→ Мал. 57) з відповідними опціями:

- перервати всю обробку або лише протокол в одній реторті
- отримати доступ до реторти, наприклад, щоб додати більше касет, а потім відновити виконання протоколу
- виконати вентиляцію парафінових ванн, щоб можна було їх відкрити

Коли система почне зворотній відлік (→ Мал. 57-1), опції стануть доступними для вибору. У вас є п'ять хвилин, щоб вибрати опцію, після чого обробка автоматично відновиться.

## Аварійна зупинка та переривання

Після призупинення приладу можна перервати усі протоколи за допомогою кнопки **Emergency stop (Аварійна зупинка)** (→ [Мал. 57‑2\).](#page-82-0) Але ця дія не вимикає прилад та не відключає його живлення (→ Стор. 51 [– 4.6 Вмикання та вимикання\).](#page-50-0)

Також можна перервати виконання протоколу у вибраній реторті лише за допомогою відповідної кнопки **Abort (Перервати)**. Будь-який протокол, запущений в іншій реторті, буде відновлено.

Коли обробка припиняється, прилад проходить ті самі процедури, що й наприкінці звичайного виконання протоколу. Користувачу буде запропоновано злити реторту (якщо вона повна), вийняти касети та запустити протокол очищення. Але під час виконання етапів відновлення з'явиться додаткове діалогове вікно (з довідкою на екрані для допомоги) ( $\rightarrow$  Стор. 85 [– 5.6.1 Відновлення після переривання виконання\).](#page-84-0)

## **Примітка**

- Після переривання протоколу можна запустити протокол повторної обробки, щоб відновити касети. У цьому випадку не виймайте касети та не запускайте протокол очищення, коли з'явиться відповідний запит. Порядок дій після перерваного запуску див. в розділі ( $\rightarrow$  Стор. 85 – 5.6.1 Відновлення після [переривання виконання\).](#page-84-0)
- Якщо останній реагент був фіксатором, можна пропустити протокол очищення, оскільки залишок не завадить виконати типовий протокол обробки. Якщо ви вирішите запустити протокол очищення, встановіть перший етап на очищення етанолом ( $\rightarrow$  Стор. 80 – 5.5.2 Зміна першого етапу для [одноразового запуску\).](#page-79-0) Розчинники для чищення несумісні з фіксаторами.

## Доступ до реторти

Ви можете отримати доступ до реторт на призупиненому приладі (щоб, наприклад, додати або вилучити зразок). Якщо є місце, можна додати касети до кошиків та додати один кошик до однієї або обох реторт, якщо в кожній реторті був лише один кошик. У разі додавання кошиків можна ввести їхній ідентифікатор (шляхом сканування або прямого введення) перед відновленням циклу виконання.

Якщо ви бажаєте додати додаткові касети або кошики, рекомендується виконати дренаж реторти перед її відкриттям.

## **Застереження**

Додавання фіксованих зразків до запущеного протоколу.

## **Дефектні зразки.**

• Будьте обережні, коли додаєте фіксовані зразки до запущеного протоколу. Додатковий фіксатор забруднює реагент, який використовується на поточному етапі, а це забруднення не відстежуватиметься системою керування реагентами.

## **Застереження**

Додавання додаткових зразків під час обробки.

## **Дефектні зразки.**

• Чим далі просунувся протокол, перш ніж ви вирішили додати ще зразків, тим гіршою буде якість обробки цих зразків. Зразки слід додавати лише під час етапів з фіксатором або під час першого етапу зневоднення.

Щоб отримати доступ до реторти під час обробки на приладі:

- 1. Призупиніть прилад дотиком до однієї з кнопок **Pause (Пауза)** на екрані **Status (Стан)**.
- 2. Торкніться відповідної кнопки **Access retort (Доступ до реторти)** у діалоговому вікні **Instrument paused (Прилад призупинено)**.
- 3. У діалоговому вікні **The retort is not empty (Реторта не порожня)** вкажіть, чи необхідно виконати дренаж реторти. У разі зливу з'явиться повідомлення про необхідність почекати.
- 4. Коли відкриється діалогове вікно **Retort Baskets (Кошики реторти)**, вийміть кошики з реторти та за потреби додайте або витягніть касети.
- 5. Поверніть кошики до реторти (за потреби відскануйте або введіть ідентифікатори) та натисніть **OK** у діалоговому вікні **Retort Baskets (Кошики реторти)**.
- 6. Натисніть **Resume All (Відновити все)** в діалоговому вікні **Instrument paused (Прилад призупинено)**, щоб відновити виконання протоколу.

## **5.6.1 Відновлення після переривання виконання**

- <span id="page-84-0"></span>1. Збір даних
	- A. Перевірте звіт **Run Details (Відомості про виконання)** (**Administration (Адміністрування)** > **Reports (Звіти)** > **Run Details (Відомості про виконання)**).
	- B. Перевірте журнали подій (**Administration (Адміністрування)** > **Event logs (Журнали подій)**).
- 2. Прийняття рішення
	- A. Чи слід продовжувати обробку тканини на приладі, з урахуванням даних зі звітів та журналів?
	- B. Якщо на приладі стався збій, вилучіть тканину, а потім вивчіть звіт **Run Details (Відомості про виконання)**, щоб вирішити, який етап продовжити на іншому приладі.
	- C. Якщо з приладом все гаразд, але реагент відсутній або його рівень низький, вирішіть проблему, а потім вивчіть звіт **Run Details (Відомості про виконання)**, щоб вибрати етап, з якого продовжити протокол.
- 3. Виконання дії, залежно від рішення:
	- A. вилучити тканину з приладу та зателефонувати до служби підтримки, або
	- B. продовжити обробку шляхом завантаження протоколу та з допомогою функції **Edit steps (Редагувати етапи)**, щоб вибрати відповідний початковий крок (→ Стор. 80 [– 5.5.2 Зміна першого етапу для](#page-79-0)  [одноразового запуску\)](#page-79-0).

## **5.7 Планування графіка роботи реторт**

Система дозволяє запускати протоколи одночасно в обох ретортах. Функція автоматичного планування графіка роботи намагається призначити станції реагентів та час початку, щоб уникнути конфліктів. Ця функція може змінити запитаний час закінчення шляхом раннього запуску протоколу або затримки одного чи кількох етапів (→ Стор. 86 [– 5.7.1 Відкладений час закінчення та початкового заповнення\).](#page-85-0)

Коли починається другий протокол, станції реагентів, призначені під час завантаження протоколу, можуть змінитися. Це відбувається тому, що вимоги до реагентів першого протоколу завжди мають пріоритет.

Іноді неможливо запланувати час виконання другого протоколу. Опис такої ситуації та можливі способи її вирішення див. в розділі (→ Стор. 86 [– 5.7.3 Недоступні реагенти\)](#page-85-1). Крім того, іноді трапляються збої протоколів, якщо станція реагентів раптово стане недоступною. Способи уникнення такої ситуації див. у розділі (→ Стор. 86 [– 5.7.3 Недоступні реагенти\).](#page-85-1)

## **5.7.1 Відкладений час закінчення та початкового заповнення**

<span id="page-85-0"></span>Не потрібно запускати протоколи негайно. Можна встановити необхідний час закінчення з затримкою перед початком протоколу. Ця затримка може тривати кілька днів. Крім того, у разі вибору параметра графіка **As Soon As Possible (Якнайшвидше)** або якщо ви запросили неможливий час закінчення, прилад може відкласти початок протоколу. Під час затримки протоколу прилад захищає касети, покриваючи їх реагентом. Цей процес називається початковим заповненням.

Під час початкового заповнення реторту буде заповнено першим запланованим реагентом (зазвичай фіксатором) для захисту зразків. Нагрівання або перемішування не виконуються, за винятком випадків, коли реагентом є парафін. Якщо початковим етапом є парафін (для протоколів повторної обробки або лише для парафіну), температура реторти буде встановлена на режим очікування парафіну, а мішалка буде встановлена на швидкість першого етапу. Після завершення початкового заповнення протокол буде виконуватися у нормальному режимі із закінченням роботи у передбачений час.

Рекомендовано починати усі протоколи з етапу з фіксатором (навіть якщо він дуже короткий). Таким чином для будь-якого початкового заповнення використовується фіксатор. У разі відсутності етапу з фіксатором початкове заповнення може залишити тканину покритою вологопоглиначем на тривалий час. Це може призвести до того, що вона стане твердою та крихкою.

## **5.7.2 Неминучі конфлікти реагентів**

Неминучі конфлікти виникають, коли для обох протоколів недостатньо доступних станцій реагентів, щоб задовольнити правила вибору реагентів ( $\rightarrow$  Стор. 89 [– 6.1.2 Метод вибору реагентів\).](#page-88-0) Здебільшого це трапляється під час вибору протоколів на основі типів або станцій, оскільки вони мають обмежену гнучкість призначення станцій.

Слід завжди перевіряти наявність достатньої кількості станцій першої групи або типу реагентів, щоб станція була доступна для початкового заповнення.

## **5.7.3 Недоступні реагенти**

<span id="page-85-1"></span>Після запуску протоколи на основі типу можуть перепризначати станції для відновлення після помилок, спричинених недоступними реагентами. Це перепризначення може використовувати реагенти, призначені для іншого протоколу.

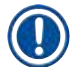

## **Примітка**

• Протоколи на основі станцій не працюватимуть, якщо призначений реагент стане недоступним. Протоколи на основі типу не працюватимуть у разі наявності лише однієї станції з призначеним типом та коли вона стає недоступною.

Деякі поширені причини недоступності станції та способи їх уникнення описані нижче.

- Станція містить недостатню кількість реагенту. Перед кожним запуском слід переконуватися у достатньому рівні реагенту на кожній станції для поточного рівня заповнення. (Поточний рівень див. у розділі **Reagents (Реагенти)** > **Stations (Станції)**)
- Пляшку, заплановану для використання, було вилучено з шафи для реагентів. З міркувань безпеки заборонено вилучати будь-яку пляшку під час виконання протоколу. Але якщо ви вирішите це зробити, слід переконатися, що пляшка, яку ви збираєтеся вийняти, не запланована для використання в будь-якій реторті.
- Парафін на парафіновій станції не було розтоплено в потрібний час. Переконайтеся у наявності достатнього часу для розплавлення парафіну та у налаштуванні правильного стану парафінової станції (→ Стор. 116 [– 7.3.2 Налаштування властивостей станції реагентів\)](#page-115-0).

# 6 **Налаштування протоколу**

## **6. Налаштування протоколу**

## **6.1 Загальний опис протоколу**

Протокол складається з послідовності етапів, які будуть застосовані до тканини в реторті. На кожному етапі (за одним винятком) реторту заповнюють реагентом й витримують певний час в умовах, що контролюються протоколом. Для кожного етапу протоколу вказано наступні параметри:

- використаний реагент
- час перебування реагенту в реторті
- температура реагенту
- тиск в реторті: тиск навколишнього середовищя, під тиском або вакуум, або цикл тиск-вакуум
- вмикання/вимкнення мішалки реторти
- час стікання, тобто час, протягом якого реагент капає з касет та стінок реторти, перш ніж протокол почне наступний крок. Більш тривалий час стікання зменшує залишок.

Винятком є заключний етап сушіння протоколу очищення, коли реагент не використовується.

Існує п'ять типів протоколів. Тип протоколу встановлює обмеження на те, які реагенти можна використовувати та на порядок їхнього використання.

<span id="page-87-0"></span>Інші властивості протоколу: метод вибору реагенту та обов'язкове значення залишку.

## **6.1.1 Типи протоколів**

Прилад використовує п'ять типів протоколів для різних функції обробки. Типи протоколів дозволяють використовувати різні послідовності реагентів та температурні діапазони ( $\rightarrow$  Стор. 165 – 10.5 Таблиці [сумісності реагентів\)](#page-164-0) (→ Стор. 165 [– 10.4 Температура етапів протоколів\).](#page-164-1) Після створення протоколу неможливо змінити його тип.

Типи протоколів:

- **Standard (Стандартний)** звичайні послідовності обробки тканин із використанням освітлювачів, наприклад, ксилену. Ці протоколи підходять для звичайних вимог до обробки та можуть включати етапи знежирення.
- **Xylene free (Без ксилену)** протоколи з етапами високотемпературного парафіну та вдосконаленими методами обробки для обробки тканин без звичайних етапів освітлення. Вони підходять для звичайних вимог до обробки.
- **Cleaning (Очищення)** протоколи очищення реторт та загальних ліній реагентів. Завжди запускайте протокол очищення якомога швидше після перебування парафіну в реторті. Додаткову інформацію див. в протоколах очищення ( $\rightarrow$  Стор. 66 [– 5.3 Протоколи очищення\).](#page-65-0)
- **Standard Reprocessing (Стандартна повторна обробка)** для відновлення недостатньо обробленої тканини у приладі, налаштованому на стандартну обробку. Ці протоколи починаються з реагентів для очищення перед початком стандартної послідовності обробки тканин.

• **Xylene free Reprocessing (Повторна обробка без ксилену)** — для відновлення недостатньо обробленої тканини у приладі, налаштованому на обробку без ксилену. Ці протоколи починаються з реагентів для очищення перед початком послідовності обробки тканин без ксилену.

Піктограми для кожного типу протоколу, див. у розділі (→ Стор. 94 [– 6.2.1 Екран вибору протоколу\)](#page-93-0).

Зверніть увагу на наступні моменти:

- Вибір реагенту без ксилену у протоколах без ксилену використовують два набори вологопоглиначів, а не вологопоглинач з наступним освітлювачем, як це виконується в стандартних протоколах.
- Кошики без ксилену завжди використовуйте кошики з пружинами для протоколів без ксилену.
- Залишок повторної обробки під час протоколів повторної обробки залишається значна кількість реагенту після використання засобів для чищення. Після запуску протоколу повторної обробки слід замінити перші три реагенти для обробки, застосовані після останнього реагенту для очищення.

## **6.1.2 Метод вибору реагентів**

<span id="page-88-0"></span>Усі протоколи використовують один з двох методів вибору реагентів: тип або станція. Після створення протоколу неможливо змінити метод вибору реагентів.

Метод вибору реагентів у протоколі визначає спосіб вибору системою станцій реагентів під час виконання протоколу. За допомогою методу вибору станції можна точно визначити станцію для використання на кожному етапі, тому система не робить вибору. Для вибору типу система вибирає найкращу станцію з доступних ( $\rightarrow$  Стор. 89 - Правила вибору станції). Таким чином:

- **Type selection (Вибір типу)** система вибирає станції з реагентом за типом, визначеним для етапу протоколу. Для вибору використовуються назви реагентів станцій (тобто типи) та концентрація. Наприклад, у приладі є дві пляшки з реагентами типу 70% етанол. Якщо на першому етапі зневоднення в протоколі вказано 70% етанол, тоді буде обрано пляшку 70% етанолу із нижчою концентрацією.
- **Station selection (Вибір станції)** система використовує станції, визначені в протоколі. (зазвичай, ви визначаєте порядок пляшок: спочатку пляшка 1, потім пляшка 2, 3 тощо). Станції мають номери, тому ні назва реагенту в станції (його тип), ні група реагентів не використовуються для вибору. Якщо повернутися до наведеного вище прикладу, де у приладі є дві пляшки з 70% етанолом, а для першого етапу зневоднення у протоколі обрана перша з двох пляшок, ця пляшка буде використана незалежно від концентрації реагенту в іншій пляшці.

## <span id="page-88-1"></span>Правила вибору станції

Система використовує наступні правила для вибору станцій для протоколів із вибором типу реагенту. «Послідовність», як цей термін використовується нижче, означає серію етапів протоколу з використанням одного типу реагенту.

- На першому етапі послідовності використовується станція з найнижчою концентрацією.
- На останньому етапі послідовності використовується станція з найвищою концентрацією.
- На проміжних етапах у послідовності використовується станція з найнижчою концентрацією, яка ще не використовувалася.
- Якщо для певної групи або типу реагентів є один етап, використовується станція з найвищою концентрацією.
- Станції, які перевищили пороги використання (та не заблоковані), не буде обрано, якщо існує інша доступна станція.

## Порівняння методів вибору реагентів

Під час створення протоколів слід вирішити, який метод найкраще відповідає потребам обробки та стратегії керування реагентами. Зверніть увагу: протоколи без ксилену використовують вологопоглиначі для двох різних функцій.

Вибір типу забезпечує наступні переваги: оптимальний вибір реагентів відповідно до концентрації, мінімальне керування реагентами, ефективне використання реагентів та мінімальні конфлікти планування.

Вибір станції дає повний контроль над вибором реагентів. Однак, з урахуванням погіршення характеристик реагентів може знадобитися перегрупувати пляшки між протоколами, якщо потрібно забезпечити використання найбільш відповідних реагентів. Це важка задача для керування, що збільшує ймовірність помилок. Крім того, метод вибору станції не дозволяє досягти гнучкості під час планування виконання протоколів у приладі. Наприклад, він не зможе виправити помилку обробки, спричинену неочікуваною відсутністю реагенту.

## **Примітка**

• Під час запуску протоколів з вибором станцій завжди перевіряйте концентрацію призначених станцій перед початком протоколу, оскільки концентрації можуть бути неправильно впорядковані, якщо були запущені інші протоколи.

Рішення щодо методу вибору реагентів має прийматися разом із рішеннями про кількість та типи реагентів, а також порогові значення концентрації для них. Зверніть увагу: всі попередньо визначені протоколи в системі використовують метод вибору типу, але з рекомендованими конфігураціями пляшок, які мають мінімальну кількість типів реагентів ( $\rightarrow$  Стор. 158 [– 10.2.2 Список попередньо визначених протоколів\)](#page-157-0) (→ Стор. 162 [– 10.3 Конфігурації станції\).](#page-161-0)

## **6.1.3 Попередньо визначені протоколи**

Система має 5 попередньо визначених протоколів: біопсія з ксиленом, нічний з ксиленом, біопсія без ксилену, нічний без ксилену та швидке очищення. Шлях доступу до попередньо визначених протоколів: **Administration (Адміністрування)** > **Protocols (Протоколи)**.

Попередньо визначені протоколи призначені для використання з конфігураціями пляшок, які описано у розділі (→ Стор. 162 - 10.3 Конфігурації станції). Компанія Leica Biosystems ретельно протестувала протоколи та підтвердила їхні відмінні результати (у поєднанні з належним керуванням реагентами та обслуговуванням приладу). Але користувачі повинні схвалити усі протоколи, зокрема попередньо визначені протоколи, для використання в своїх лабораторіях, оскільки різні умови можуть дати різні результати.

Попередньо визначені протоколи можна копіювати, а потім редагувати копії відповідно до своїх цілей. Потрібно перейменувати протоколи перед редагуванням (→ Стор. 97 - 6.2.3 Створення нових [протоколів\)](#page-96-0).

## **6.1.4 Схвалення протоколу**

Керівники, які створюють або редагують протоколи (або копіюють попередньо визначені протоколи), можуть схвалити їх у програмному забезпеченні. Це означає, що протоколи пройшли відповідні перевірки у лабораторії та можуть бути застосовані для регулярної клінічної обробки. Керівники також можуть зробити схвалені протоколи недійсними.

Користувачі на рівні оператора можуть запускати протоколи позначені як схвалені, а недійсні протоколи – ні. Недійсні протоколи можуть запускати керівники.

Піктограми схвалених протоколів мають галочку (→ Мал. 58-1) в зеленому колі, а піктограми недійсних протоколів мають хрестик ( $\rightarrow$  Мал. 58-2) у червоному колі.

<span id="page-90-0"></span>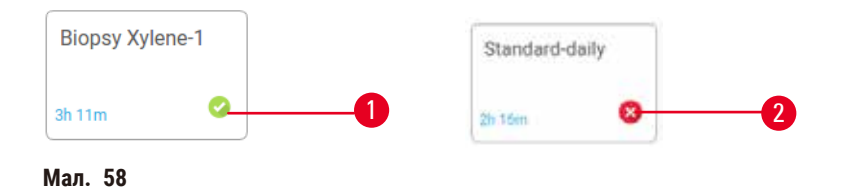

Встановіть статус дійсності протоколу на екрані **Edit protocol (Редагувати протокол)**, натиснувши **Validate protocol (Схвалити протокол)** (щоб схвалити недійсний протокол) або **Invalidate protocol (Анулювати протокол)** (щоб зробити схвалений протокол недійсним).

## **6.1.5 Налаштування залишку**

<span id="page-90-1"></span>Після зливу реагенту з реторти певна кількість реагенту залишається в реторті та змішується з наступним реагентом у протоколі. Налаштування залишку — це оцінка кількості реагенту, який переноситься з одного етапу протоколу на наступний. Система керування реагентами враховує значення залишку під час визначення концентрації реагентів.

Залишковий реагент може мати наступне походження:

- реагент, який залишився на стінках реторти та у кошиках
- реагент на поверхні та всередині тканині
- реагент на поверхні та всередині носіїв дрібних тканин (наприклад, прокладки для біопсії, касети для біопсії, обгортки тощо)

Система керування реагентами автоматично розраховує значення залишку на стінках реторти та у кошиках, з урахуванням часу стікання.

Залишок у касетах та тканинах розраховується за кількістю касет, введених користувачами на початку кожного циклу. У розрахунку використовується значення кількості залишку на стандартній касеті. Час стікання також включено.

Система керування реагентами розраховує залишок з носіїв дрібних тканин, використовуючи встановлене в протоколі значення залишку.

Значення залишку вимірюють за шкалою від 0 до 100:

- Параметр 0 вказує на відсутність залишку через носії дрібних тканин, наприклад: прокладки для біопсії, тобто цикл містить лише стандартні касети без носіїв дрібних тканин.
- Параметр 100 вказує на наявність залишку, що дорівнює залишку у разі циклу з використанням прокладок для біопсії для усіх тканин. (Прокладки для біопсії мають максимальний залишок у порівнянні з іншими носіями дрібних тканин.)

Оскільки прокладки для біопсії можуть містити до 10 разів більше залишків, ніж стандартні касети, важливо встановити точне репрезентативне значення залишку у своїх протоколах (це необхідно для точного введення кількості касет у кожному циклі). У разі встановлення занадто високого значення залишку система розрахує надмірну деградацію реагентів, що вимагатиме їхньої заміни раніше необхідного терміну. При надто низькому значенні система вважатиме, що реагенти чистіші, ніж вони є насправді. Це знизить показник ефективності використання реагентів та призведе до низької якості обробки.

Тільки керівники мають право вказувати значення залишку. Значення за замовчуванням встановлюється на екрані **Processing settings (Налаштування обробки)** (**Settings (Налаштування)** > **Processing settings (Налаштування обробки)**). Значення залишку для певного протоколу можна змінити на екрані **Edit Protocol (Редагувати протокол)** (**Administration (Адміністрування)** > **Protocols (Протоколи)** > **Edit (Редагувати)**). Натисніть на кнопку **Carryover (Залишок)** та введіть число від 0 (без залишку з носіїв дрібної тканини) до 100 (максимальний залишок з носіїв дрібної тканини).

## Як розрахувати значення залишку

Залишок залежить від типів касет та інших використовуваних носіїв дрібних тканин: прокладок для біопсії, паперових або тканинних вставок, міні-касет, касет для біопсії тощо. Це також залежить від їхньої кількості у кожному циклі.

Налаштування залишку – це налаштування для протоколу, а не для конкретного циклу, що потребує вказати середнє значення залишку для обробок за цим протоколом.

У таблиці нижче вказано значення залишку, які слід використовувати для касет та інших носіїв тканин від компанії Leica Biosystems. Значення з таблиці застосовуються, якщо вся тканина у циклі використовує відповідний тип касет або носіїв.

<span id="page-91-0"></span>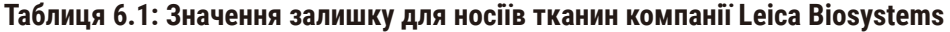

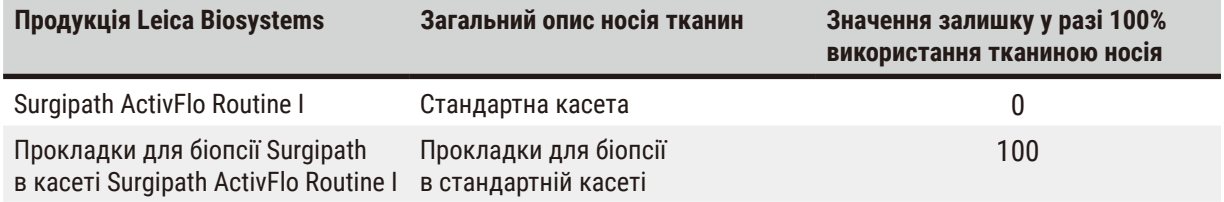

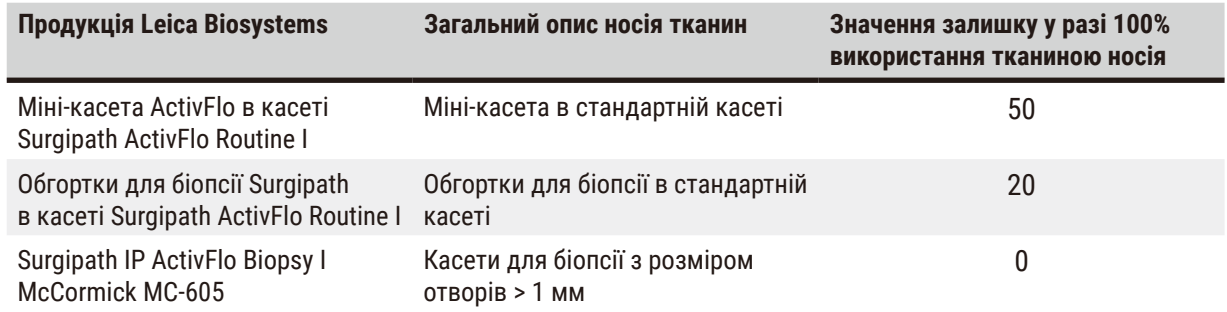

## Приклад розрахунку

Припустимо, що в середньому при виконанні протоколу носії тканин застосовуються в наступному співвідношенні:

- Surgipath ActivFlo Routine I: 40%
- Обгортки для біопсії Surgipath в касеті Surgipath ActivFlo Routine I: 60%

Помножте частку кожного носія на його значення в таблиці вище, щоб обчислити додатковий залишок для цього носія:

- Surgipath ActivFlo Routine I:  $40\% \times 0 = 0$
- Обгортки для біопсії Surgipath в касеті Surgipath ActivFlo Routine I: 60% × 20 = 12

Додайте отримані значення:

$$
0+12=12
$$

Введіть значення залишку (12) для протоколу.

## Інші вироби

Для носіїв дрібної тканини, крім перелічених в таблиці 6.1 (→ Стор. 92 - Таблиця 6.1: Значення залишку [для носіїв тканин компанії Leica Biosystems\)](#page-91-0), ми рекомендуємо починати зі значення залишку, що дорівнює 50. Використовуйте власні спостереження за якістю тканини та реагентів, щоб уточнити це значення. Звуження тканини в блоці та надлишок розчинника в парафіновій ванні можуть свідчити про занадто низькі параметри залишку.

## **Застереження**

**Неправильні налаштування залишку для типів зразків, що обробляються, можуть пошкодити зразок!** Переконайтеся, що налаштування залишку правильні:

- Щодо налаштувань перенесення див. Розділ 6.1.5 «Налаштування залишку».
- Попередньо визначені та налаштовані протоколи (включно зі значенням перенесення) мають бути валідовані лабораторією відповідно до їх стандартних операційних процедур.

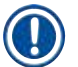

Ţ

## **Примітка**

• Користувачі несуть відповідальність за схвалення значення залишку у своїх протоколах. Зверніться до представника з технічної підтримки, якщо вам потрібна допомога із застосуванням відповідних значень залишку.

## **6.1.6 Файли протоколів**

Протоколи можна експортувати через USB у файл бази даних із розширенням .db. Можна створити резервну копію цього файлу. Також можна надіслати протоколи своєму представнику сервісної служби для усунення несправностей. Резервний файл протоколу можна імпортувати в HistoCore PEGASUS.

Див. розділ (→ Стор. 137 [– Експорт файлів\)](#page-136-0) з вказівками щодо експорту та імпорту файлів протоколів.

## **6.2 Створення, редагування та перегляд протоколів**

Керівники можуть створювати та редагувати протоколи. Ці дії можна виконати на екрані **Protocol selection (Вибір протоколу)**. Оператори не можуть створювати або редагувати протоколи, але можуть переглядати його деталі на екрані **Protocol selection (Вибір протоколу)**.

## **6.2.1 Екран вибору протоколу**

<span id="page-93-0"></span>Натисніть **Administration (Адміністрування)** > **Protocols (Протоколи)**, щоб відкрити екран **Protocol selection (Вибір протоколу)**. Звідси можна отримати доступ до всіх параметрів конфігурації протоколу.

## Піктограми протоколів

Кожен протокол на екрані **Protocol selection (Вибір протоколу)** має довільну піктограму. Кожна піктограма містить наступні відомості про протокол:

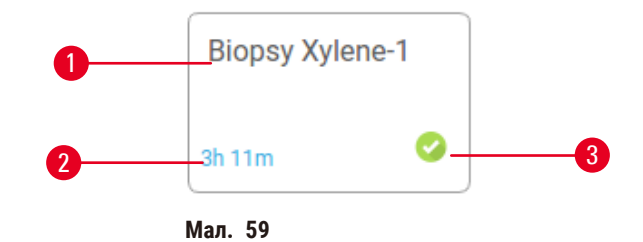

- 1. Назва протоколу
- 2. Тривалість протоколу

3. Статус валідації

## **6.2.2 Редагування протоколів**

<span id="page-93-1"></span>Лише керівники можуть редагувати протоколи. Щоб змінити протокол, відкрийте екран **Protocol selection (Вибір протоколу)** (**Administration (Адміністрування)** > **Protocols (Протоколи)**), виберіть протокол та натисніть **Edit (Редагувати)**. З'явиться екран **Edit Protocol (Редагувати протокол)**.

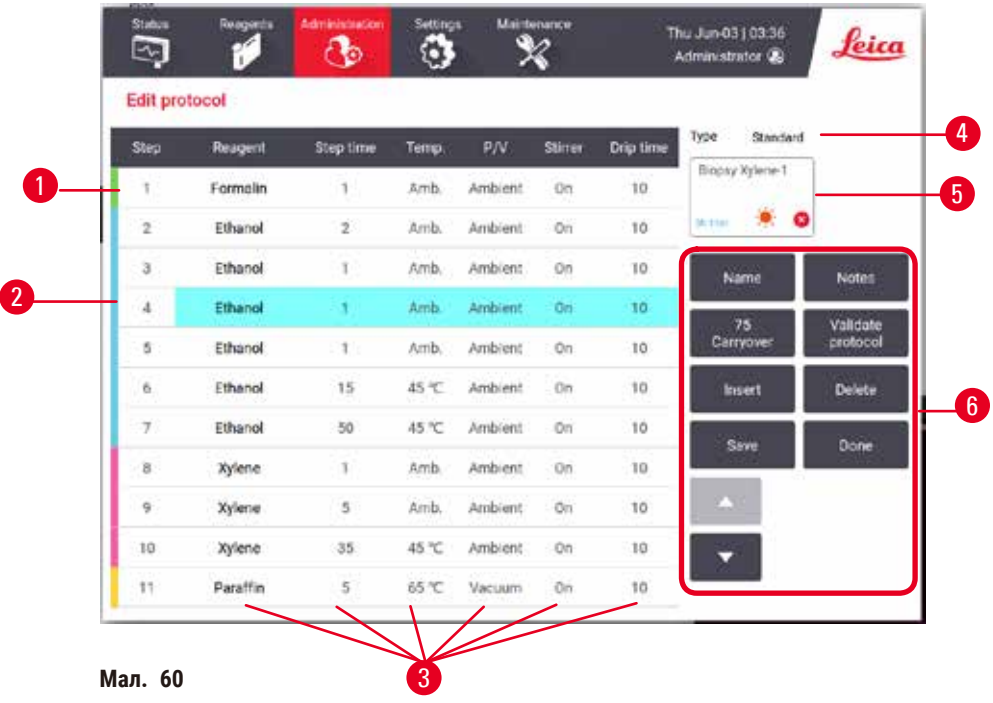

- 1. Кожен рядок представляє етап протоколу
- 2. Торкніться номера етапу, щоб вибрати крок
- 3. Клітинки в таблиці етапів показують налаштування кожного кроку. Торкніться клітинки, щоб відкрити діалогове вікно для зміни налаштування.
- 4. Тип протоколу (неможливо змінити)
- 5. Піктограма протоколу: оновлюється протягом редагування протоколу
- 6. Кнопки конфігурації протоколу

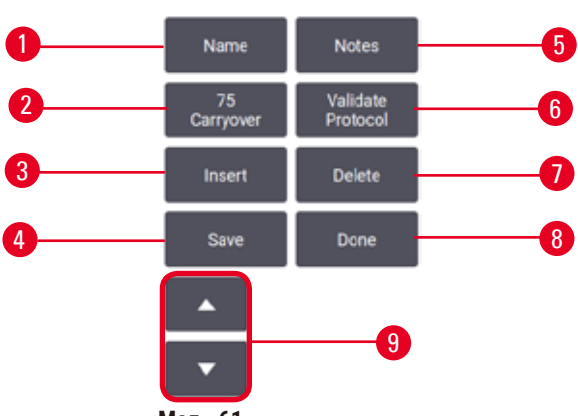

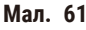

- 1. **Name (Назва)**: змінити назву протоколу
- 2. **Carryover (Залишок)**: встановити значення залишку
- 3. **Insert (Вставити)**: вставити етап перед вибраним етапом
- 4. **Save (Зберегти)**: зберегти зміни, внесені в протокол
- 5. **Notes (Примітки)**: ввести опис або інші примітки до протоколу
- 6. **Validate/Invalidate (Схватили/Анулювати)**: встановити протокол як дійсний або недійсний
- 7. **Delete (Видалити)**: видалити поточний вибраний етап з протоколу
- 8. **Done (Готово)**: підтвердити зміни, внесені до протоколу й повернутися до екрана **Protocol selection (Вибір протоколу)**
- 9. Перехід до попереднього/наступного рядка

Етапи можна додавати та видаляти, а деталі етапу (наприклад, час, температуру тощо) можна змінювати. Також можна змінити назву протоколу, примітки, налаштування залишку та стан валідації. Неможливо змінити тип протоколу чи метод вибору реагентів, а також видалити етап сушіння із протоколу очищення.

За замовчуванням змінений протокол стає недійсним. Користувачі повинні схвалити його перед клінічним використанням. Після перевірки керівник може повернутися до екрана **Edit protocol (Редагувати протокол)** та натиснути кнопку **Validate protocol (Схвалити протокол)**. Після цього протокол стає доступним для операторів.

## Вибір реагентів

Щоб змінити реагент, натисніть на поточний реагент у стовпці **Reagent (Реагент)** на екрані **Edit protocol (Редагувати протокол)**. Діалогове вікно, що з'явиться, залежить від методу вибору реагентів.

Буде показано лише реагенти, які сумісні з попереднім етапом протоколу (за типом протоколу). Для протоколів на основі станцій можна приховати станції, які вже вибрано. У разі вибору несумісного або прихованого реагенту він додається до таблиці протоколу із зірочкою, яка вказує на його заборону. У цьому разі неможливо завантажити або запустити протокол.

## Вибір типу реагенту

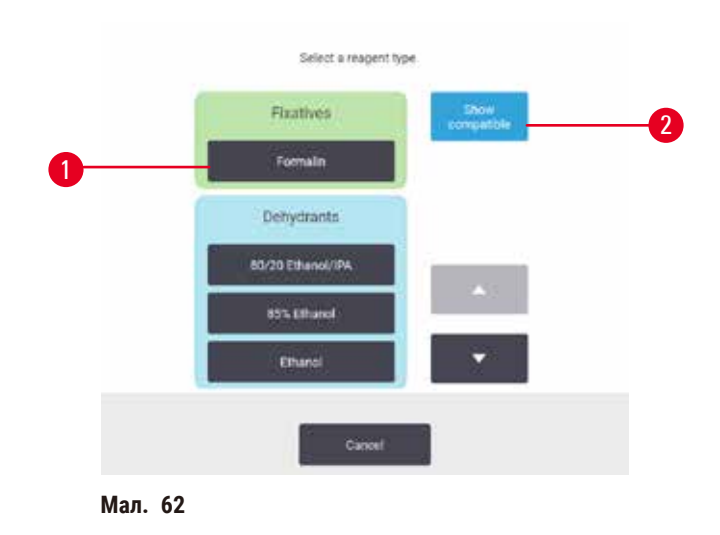

- 1. Тип реагенту
- 2. **Show compatible/Show all (Показати сумісні/Показати усі)**: показати лише сумісні групи реагентів/ показати всі групи реагентів

Якщо протокол базується на типах реагентів, реагенти, налаштовані для приладу, групуються за типом. Можна вибрати певний тип.

## Вибір станції реагенту

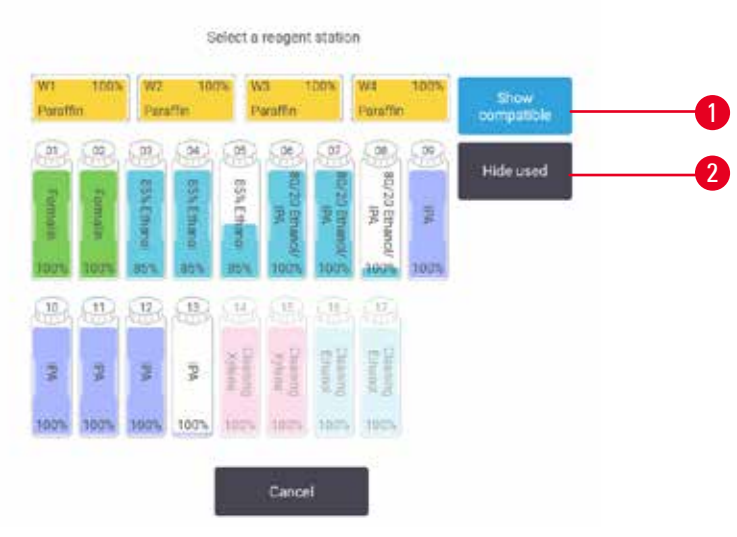

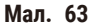

- 1. **Show compatible/Show all (Показати сумісні/Показати усі)**: показати лише сумісні станції як доступні/показати несумісні станції як доступні
- 2. **Hide used (Приховати використані)**: приховати станції, які вже вибрано як недоступні

Якщо протокол базується на станціях, ви побачите усі станції, налаштовані для приладу. Пляшки, доступні для вибору, показані у тривимірному вигляді (3D) з кришками та ручками. Недоступні пляшки, які вже були використані або є несумісними, показано сірим кольором. Парафінові станції так само показано як виділені піктограми (доступні) або сірі піктограми (недоступні). Виберіть конкретні станції для свого протоколу.

## Видалення протоколу

Лише керівники мають право видаляти протоколи.

Щоб видалити протокол, виберіть його піктограму на екрані **Protocol selection (Вибір протоколу)** та натисніть **Delete (Видалити)**.

Попередньо визначені протоколи не можна видалити. Інші протоколи не можна отримати без копіювання на зовнішній пристрій. Потім можна імпортувати протокол за допомогою функцій передачі файлів.

## **6.2.3 Створення нових протоколів**

<span id="page-96-0"></span>Тільки керівники можуть створювати нові протоколи.

Можна створити нові протоколи «з нуля» або скопіювати та змінити існуючий протокол (попередньо визначений або інший). На початку переконайтеся у виборі правильного типу протоколу та методу вибору реагентів (або скопіюйте протокол правильного типу та методу вибору реагентів), оскільки ці налаштування неможливо змінити після початку створення нового протоколу.

## **Застереження**

Визначені користувачем протоколи не схвалені.

## **Пошкодження зразків**

• Користувач має підтвердити попередньо визначені протоколи та протоколи з індивідуальним налаштуванням перед запуском протоколу (тобто обробки тканин пацієнтів для діагностики) відповідно до вимог місцевої чи регіональної акредитації.

## Створення нових протоколів «з нуля»

- 1. Відкрийте екран **Protocol selection (Вибір протоколу)** (**Administration (Адміністрування)** > **Protocols (Протоколи)** та натисніть **New (Новий)**.
- 2. Виберіть тип протоколу  $(\rightarrow$  Стор. 88  [6.1.1 Типи протоколів\)](#page-87-0)
- 3. Введіть назву протоколу.
- 4. Виберіть метод вибору реагентів (→ Стор. 89  [6.1.2 Метод вибору реагентів\).](#page-88-0) Послідовність діалогових вікон допоможе створити перший етап.
- 5. Виберіть наступний рядок в таблиці протоколів, щоб додати другий етап. Вам буде запропоновано ввести реагент та час етапу. Інші властивості етапу (тиск, мішалка тощо) успадковуються з попереднього етапу. Торкніться відповідної клітинки, щоб змінити будь-яке з цих значень.
- » Використовуйте етанол відповідної якості після етапу формаліну. Використання 100% етанолу одразу після етапу формаліну може призвести до висолювання. Протоколи очищення автоматично мають сушіння на останньому етапі. Ви не можете редагувати цей етап.
- 6. За потреби додайте потрібні етапи.
- 7. За бажанням натисніть кнопку **Name (Назва)**, щоб змінити назву протоколу.
- 8. За бажанням натисніть кнопку **Notes (Примітки)**, щоб додати будь-яку інформацію для зберігання в протоколі.
- 9. Натисніть кнопку Carryover (Залишок) та встановіть значення залишку (→ Стор. 91 6.1.5 [Налаштування залишку\).](#page-90-1)
- 10. Натисніть кнопку **Save (Зберегти)** для збереження протоколу.
- 11. Щоб завершити, натисніть кнопку **Done (Готово)**.
- 12. На екрані з'явиться вікно з попередженням про дії, які необхідні або рекомендовані перед використанням протоколу ( $\rightarrow$  Мал.  $64$ ). Завжди буде вказано одне попередження: протокол не схвалено для використання. За замовчуванням щойно створений протокол не є дійсним протоколом. Ваша лабораторія повинна перевірити його перед клінічним використанням. Після перевірки керівник може перейти на екран **Edit Protocol (Редагувати протокол)** та натиснути кнопку **Validate protocol (Схвалити протокол)**. Після цього протокол стане доступним для операторів (за умови усунення інших помилок, вказаних у діалоговому вікні).

<span id="page-98-0"></span>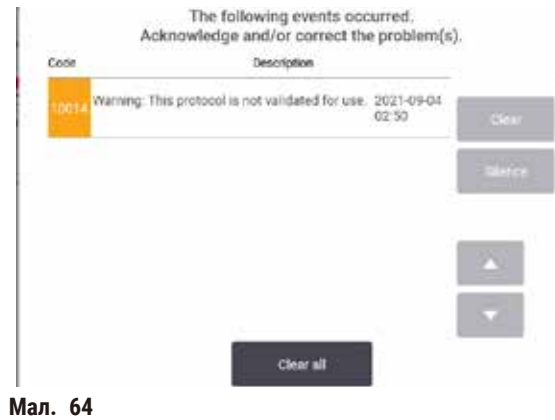

Тепер новий протокол з'явиться у списку вибору протоколів.

Щоб створити новий протокол очищення, див. розділ «Протоколи очищення» (→ Стор. 66 [– 5.3 Протоколи](#page-65-0)  [очищення\)](#page-65-0).

## Копіювання протоколів

Керівники можуть скопіювати будь-який протокол на екрані **Protocol selection (Вибір протоколу)** та створити на його основі новий.

- 1. Натисніть **Administration (Адміністрування)** > **Protocols (Протоколи)**, а потім на екран **Protocol selection (Вибір протоколу)** або:
	- A. виберіть протокол для копіювання та натисніть **Copy (Копіювати)**, або
	- B. натисніть піктограму **New (Новий)** > **Pre-defined (Попередньо визначений)**, а потім виберіть попередньо визначений протокол для копіювання.
- 2. Введіть нову назву свого протоколу.
- 3. На екрані з'явиться попередження, що новий протокол ще не схвалено для використання. Натисніть **OK**, щоб закрити попередження. З'явиться екран **Edit protocol (Редагувати протокол)** з деталями скопійованого протоколу.
- 4. Змініть протокол ( $\rightarrow$  Стор. 94  [6.2.2 Редагування протоколів\).](#page-93-1) Ви не можете редагувати останній етап сушіння в протоколах очищення.
- 5. Натисніть кнопку **Save (Зберегти)** для збереження протоколу.
- 6. Щоб завершити, натисніть кнопку **Done (Готово)**.
- 7. На екрані з'явиться вікно ( $\rightarrow$  Мал.  $64$ ) з попередженням про дії, які необхідні або рекомендовані перед використанням протоколу. Завжди буде вказано одне попередження: протокол не схвалено для використання. За замовчуванням щойно створений протокол не є дійсним протоколом. Ваша лабораторія повинна перевірити його перед клінічним використанням. Після перевірки керівник може перейти на екран **Edit protocol (Редагувати протокол)** та натиснути кнопку **Validate protocol (Схвалити протокол)**. Після цього протокол стане доступним для операторів (за умови усунення інших помилок, вказаних у діалоговому вікні).
- Тепер новий протокол з'явиться у списку вибору протоколів.

## **6.2.4 Перегляд протоколів**

Користувачі рівня оператора не можуть створювати або змінювати протоколи. Але вони можуть переглядати відомості протоколу (зокрема дані про етапи, нотатки, а також дату та час останньої зміни протоколу).

- 1. Натисніть **Administration (Адміністрування)** > **Protocols (Протоколи)**.
- 2. Натисніть на протокол, який потрібно переглянути.
- 3. Натисніть **View (Перегляд)**.

## **7. Налаштування реагентів**

## **7.1 Огляд**

Використання правильного реагенту в потрібний час та в правильній концентрації є надзвичайно важливим для високоякісної обробки тканин. Система має вдосконалену систему керування реагентами (RMS), яка допомагає забезпечити постійну високу якість обробки та гнучкість робочого процесу.

## **7.1.1 Групи, типи та станції реагентів**

<span id="page-100-0"></span>Система керує реагентами з розподілом по групам, типам та станціям.

## Групи

Групи визначають функції реагентів. Наприклад, до групи реагентів фіксаторів входять усі реагенти, які можна використовувати як фіксатор.

Існує 10 груп, які визначено виробником. Кожна група має кольоровий код, який постійно використовується в ПЗ, на етикетках пляшок та кришках. У таблиці нижче наведено групи, функції та кольори.

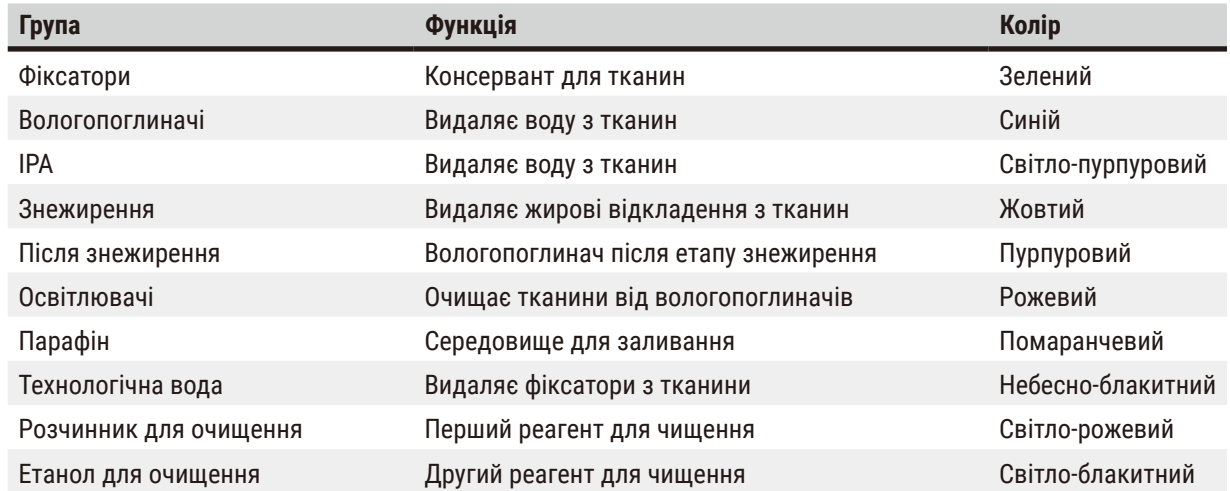

## **Таблиця 7.1: Кольори та групи реагентів**

Реагент вважається сумісним у циклі протоколу на основі його групи (→ Стор. 109 - 7.1.6 Сумісність [реагентів\).](#page-108-0)

## Типи

Типи реагентів — це відповідні реагенти в кожній групі, наприклад, формалін, ксилен, Waxsol. Окрім хімічної складової, визначення типу реагентів можуть включати концентрації. Наприклад, «70% етанол» та «80% етанол» є типами реагентів (які зазначені у цій системі).

Типи реагентів мають наступні властивості:

- унікальна назва
- концентрація за замовчуванням: концентрація свіжого реагенту
- порогові значення чистоти, щоб гарантувати заміну реагенту з погіршенням якості (→ Стор. 104  [7.1.3](#page-103-0)  [Порогові значення\)](#page-103-0)
- температурні ліміти для забезпечення якості обробки та безпечного використання реагенту (→ Стор. 104 [– 7.1.3 Порогові значення\)](#page-103-0)

Система має низку попередньо визначених типів реагентів. Цієї кількості достатньо для більшості лабораторій. Але за потреби можна створити власні типи реагентів. Натисніть **Reagents (Реагенти)** > **Reagent types (Типи реагентів)**, щоб визначити та змінити типи реагентів (→ Стор. 109 [– 7.2 Керування типами](#page-108-1)  [реагентів\).](#page-108-1)

## **Примітка**

• Назви типів реагентів не впливають на концентрацію реагентів. Наприклад, при призначенні типу реагенту під назвою «70% етанол» станції початкове значення концентрації буде значенням за замовчуванням типу (ймовірно, 70%), але ви можете встановити будь-яку початкову концентрацію від 0 до 100%.

## Станції

У системі існує 21 станція реагентів: 17 пляшок з реагентами та 4 парафінові ванни.

Кожна станція має наступні властивості:

- тип реагенту у станції
- концентрація реагенту у станції, розрахована системою керування реагентами
- історія використання станції, а саме:
	- A. кількість касет, оброблених реагентом на станції
	- B. кількість запусків (тобто циклів), оброблених реагентом на станції
	- C. кількість днів, протягом яких реагент знаходився на станції
- стан станції, а саме:
	- A. **СDry (Суха)**: станція повністю спорожнена, в ній знаходиться лише трошки залишку. Її можна наповнити будь-яким сумісним реагентом.
	- B. **Empty (Порожня)**: реагент злито зі станції для наповнення реторти. Реагент, що перевищує кількість, необхідну для наповнення реторти, залишається на станції.
	- C. **In use (Використовується)**: переміщення реагенту виконується або скасовано.
	- D. **Full (Заповнена)**: на станції знаходиться достатньо реагенту для наповнення реторти.
	- E. **Not molten (Нерозплавлений)**: тільки для парафінових камер, стан під час додавання твердого парафіну (→ Стор. 125 [– 7.4.5 Заміна парафіну\)](#page-124-0).
- Лише для парафінових ванн, поточна температура парафінових ванн.

Перейдіть до **Reagents (Реагенти)** > **Stations (Станції)**, щоб визначити станції реагентів й відстежувати їхню історію та концентрацію (→ Стор. 114 [– 7.3 Керування станціями реагентів\).](#page-113-0)

## **7.1.2 Керування концентрацією**

Система забезпечує високоякісну обробку тканин, яка значною мірою залежить від точного моніторингу концентрації реагентів на кожній станції.

## Концентрація в системі

Концентрація — це частка реагенту в групі, до якої віднесено реагент. Наступні приклади ілюструють, як визначається концентрація.

- Вологопоглинач, який складається з 80% етанолу (вологопоглинач) та 20% води (не вологопоглинач), має концентрацію 80%.
- Вологопоглинач, який складається з 80% етанолу (вологопоглинач) та 20% IPA (також вологопоглинач), має концентрацію 100%.
- Абсолютний етанол (100% вологопоглинач), забруднений залишком з чистого IMS (100% вологопоглинач), має концентрацію 100%, оскільки первісний реагент та забруднювач є вологопоглиначами.
- Новий ксилен (100% освітлювач), забруднений залишком абсолютного етанолу (100% вологопоглинач), має знижену концентрацію: як правило, близько 94% після одного циклу, оскільки він складатиметься з 94% ксилену (освітлювач) та 6% етанолу (не освітлювач).

Реагент, який використовується на початку послідовності тієї ж групи, матиме швидке зниження концентрації, оскільки більшість забруднень він отримає від попередньої групи. Реагент, який використовується пізніше в послідовності, матиме повільніше зниження концентрації, оскільки більшість забруднень він отримає від тієї ж групи.

## Керування концентраціями

Програмне забезпечення використовує концентрації реагентів для вибору станцій під час виконання протоколів (якщо протокол не використовує вибір реагентів та станцій). Програма вибирає станцію з найнижчою пороговою концентрацією групи або типу реагентів для першого етапу, використовуючи цю групу або тип, а потім станції зі зростаючою концентрацією для наступних етапів. Програма завжди використовує реагент з найвищою концентрацією на останньому етапі перед переходом на іншу групу або тип реагентів. ПЗ також використовує дані про концентрацію (серед інших факторів), щоб запропонувати вам змінити реагенти, чистота яких перевищує порогові значення.

Для високоякісної обробки та ефективного використання реагентів дуже важлива передача точних даних про концентрацію у ПЗ. ПЗ автоматично відстежує концентрацію реагенту на кожній станції, оновлюючи значення після кожного запуску. Для ефективності процесу обробки слід вводити точні дані до програми. Наприклад, слід встановити реалістичні значення залишків протоколу та ввести правильну кількість касет у кожному циклі. Вам також треба обережно оновлювати програму щоразу, коли змінюєте реагенти.

За замовчуванням ПЗ призначає концентрації «за розрахунком». Цей метод використовує кількість оброблених касет, налаштування залишку та задіяні групи реагентів для розрахунку концентрації на кожній станції.

Щоб забезпечити постійну високоякісну обробку, завжди замінюйте реагенти (коли з'явиться відповідний запит) свіжим реагентом у концентрації за замовчуванням. Якщо ви знімаєте пляшку з приладу, слід завжди переконатися у вводі правильних даних про реагент під час повернення пляшки. Керівники можуть вручну змінити значення концентрації станцій на екрані **Reagent (Реагент)** > **Stations (Станції)**, якщо вони вважають, що поточні значення є неправильним. Обов'язково самостійно перевірте концентрацію у разі виконання такої зміни.

## **7.1.3 Порогові значення**

<span id="page-103-0"></span>Кожен тип реагенту має кілька лімітів. Вони створені для забезпечення високої якості обробки та безпеки користувача. Керівники можуть налаштувати порогові значення у меню **Reagents (Реагенти)** > **Reagent types (Типи реагентів)**.

Порогові значення за замовчуванням для попередньо визначених типів реагентів є достатніми для більшості лабораторій, але альтернативні налаштування можуть краще задовольнити потреби деяких лабораторій. Перш ніж змінювати налаштування порогових значень, зверніться за порадою до служби підтримки клієнтів. Схваліть будь-які зміни порогів за допомогою процедур своєї лабораторії.

Порогові значення діляться на дві категорії:

- Порогові значення чистоти, які встановлюють обмеження використання реагентів з урахуванням їхньої чистоти
- Порогові значення температури, які встановлюють обмеження температури реторти

## Порогові значення чистоти

Система використовує ці ліміти, щоб обмежити використання реагенту, оскільки він стає все більш забрудненим реагентом, який перенесено з інших груп.

Коли це значення наближається до порогу або перевищує його, програма попереджає про необхідність заміни реагенту. За замовчанням можна використовувати станцію з реагентом, який перевищив порогове значення, для ще одного циклу після такого попередження. Після цього станція блокується (тобто робота з нею буде неможлива до завантаження свіжого реагенту).

Чистоту реагенту перевіряють одним або кількома з наступних чотирьох методів:

- концентрація реагенту
- кількість касет, оброблених реагентом
- кількість циклів обробки, для яких використовувався реагент
- кількість днів, протягом яких реагент був завантажений в прилад

За замовчуванням усі ці методи доступні для конфігурації по окремим типам реагентів (на екрані **Reagent types (Типи реагентів)**). В розділі **Reagent threshold check (Перевірка порогів реагентів)** на екрані **Settings (Налаштування)** > **Processing settings (Налаштування обробки)** показано методи, активовані для вашої системи ( $\rightarrow$  Мал. 65).

<span id="page-104-0"></span>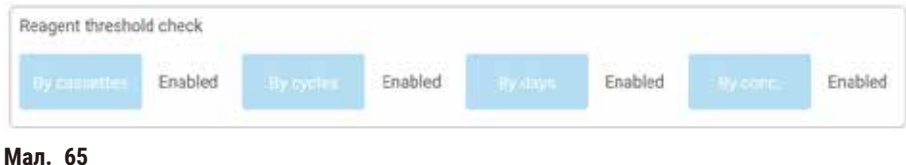

Ці налаштування методів перевірки можуть змінити лише представники служби підтримки клієнтів.

Методи перевірки призначені для контролю трьох типів порогових значень чистоти:

- реагент наближається до порогу зміни
- пороги зміни реагентів
- кінцеві пороги реагентів

Див. пояснення нижче.

#### Реагент наближається до порогу зміни

Станції з реагентом, який наближається до порогових значень зміни, відображаються з символом попередження на екрані **Status (Стан)**. Якщо натиснути на застережний символ, над пляшкою з'явиться спеціальне повідомлення з попередженням про необхідність підготувати реагент заздалегідь.

## Пороги зміни реагентів

Станції з реагентом, який перевищив порогове значення зміни, відображаються заштрихованою піктограмою на екрані **Status (Стан)**.

Система не використовує станції з перевищеним пороговим значенням заміни, якщо інші станції доступні. Якщо інші станції недоступні, станції з перевищеним порогом будуть використані для одного циклу перед блокуванням. Заблоковані станції взагалі не можна використовувати, доки не буде замінено реагент. Система не дозволить завантажити протоколи, які потребують заблокованої станції.

#### Кінцеві пороги реагентів

Кінцеві порогові значення реагенту встановлюють обмеження на чистоту реагенту, які безпосередньо передуватимуть зміні на іншу групу реагентів (або тип, для протоколів, налаштованих за типом) під час виконання протоколу.

Для кінцевих порогів реагенту встановлено вищі значення, ніж для порогів змін. Це забезпечує мінімальне забруднення наступної групи реагентів попередньою групою реагентів.

Коли тип або група реагенту перевищує кінцевий поріг реагенту (тобто усі пляшки в цьому типі чи групі досягли або перевищили кінцевий поріг реагенту), на пляшці з найменшою чистотою цього типу чи групи з'являється попереджувальний символ у помаранчевому ромбі. Крім того, над цією пляшкою з'являється повідомлення.

Після закриття повідомлення можна повторно відобразити його, натиснувши на символ попередження на піктограмі пляшки.

Перед початком наступного циклу з'явиться повідомлення про те, що це останній цикл, можливий без зміни реагенту, рівень якого нижчий за кінцевий поріг:

Ви можете натиснути **OK**, щоб почати виконання протоколу. Символ попередження у вигляді червоного трикутника з'являється на піктограмі пляшки на екрані **Status (Стан)**.

Якщо торкнутися застережного символу, над пляшкою з'явиться повідомлення, яке стосується цієї пляшки.

У разі спроби запустити інший протокол, який використовує цей тип реагенту, з'явиться повідомлення про те, що подальші цикли неможливі, доки реагент не буде змінено.

Іноді можна побачити заштриховану пляшку з попереджувальним символом у помаранчевому ромбі. Це відбувається, коли досягнуто кінцевого порога та порога зміни, тому пляшка, яку потрібно змінити, є водночас найменш чистою (кінцевий поріг зміни) й нижче порогу заміни реагенту.

Примітка: Після отримання попередження про перевищення реагентом кінцевого порога замініть пляшку з найменшою чистотою відповідного типу реагенту. У пляшці, яка перевищила кінцевий поріг реагенту, що викликає попередження, все ще буде реагент з відносно високою концентрацією. Цю пляшку можна використовувати для етапів у послідовності протоколу перед останнім кроком, тому її заміна не буде раціональною.

## Порогові значення температури

Існує три пороги температури для кожного типу реагенту:

- **Ambient (Навколишнє середовище)** найвища допустима температура для реагенту в реторті при тиску навколишнього середовища (й високому тиску) (в залежності від температури кипіння реагенту)
- **Vacuum (Вакуум)** найвища допустима температура для реагенту в реторті, коли там створено вакуум (в залежності від температури кипіння реагенту)
- **Safe (Безпечна)** максимальна температура, при якій безпечно відкривати реторту з реагентом.

Неможливо створити протоколи, під час виконання яких буде перевищено порогові значення температури навколишнього середовища або вакууму для реагентів. Крім того, програма попередить користувача, якому потрібно відкрити реторту, яка містить реагент вище безпечного порогу температури.

## **Застереження**

Невірно встановлений поріг температури реагенту, який перевищує його точку кипіння.

**Травмування персоналу/пошкодження зразків/забруднення навколишнього середовища через надмірну кількість випарів під час обробки.**

- Слід бути дуже обережним у разі рішення змінити поріг температури реагенту. Підвищення порогу може призвести до кипіння реагентів. Під час кипіння реагенти виділяють велику кількість випарів, які можуть перевантажити внутрішній активний вугільний фільтр або зовнішню систему витяжної вентиляції (якщо встановлено). Кипіння реагентів також може призвести до надмірного тиску всередині приладу, збільшення забруднення реагентами та їх розливу. Температура кипіння реагентів буде нижчі у реторті, яка працює з вакуумом або циклами тиск/вакуум.
- Заборонено запускати прилад без активного вугільного фільтра або зовнішньої системи витяжної вентиляції. Навіть якщо прилад підключено до зовнішньої системи витяжної вентиляції, слід користуватися активним вугільним фільтром, що входить до комплекту.

## **7.1.4 Рекомендовані реагенти**

## **Застереження**

Використання реагентів, які не були рекомендовані

**Травмування персоналу — Деякі токсичні/займисті реагенти можуть викликати пожежу або вибух. Запізніла діагностика — Компоненти приладу можуть бути пошкоджені корозійними реагентами.**

- Використовуйте лише рекомендовані нижче реагенти під час експлуатації приладу.
- Не використовуйте фіксатори, що містять пікринову кислоту, оскільки вона вибухонебезпечна у сухому стані.
- Не використовуйте реагенти, що містять корозійні хімічні речовини, такі як солі ртуті, пікринову кислоту, азотну кислоту та соляну кислоту.
- Не використовуйте ацетон або інші кетони. Вони пошкоджують клапани приладу.

Хоча кожна лабораторія несе відповідальність за вибір реагентів та парафіну, використання реагентів, які не рекомендовані для цієї системи, може призвести до неякісної обробки або погіршити надійність приладу. Дотримання наведених нижче вказівок гарантує якісну обробку тканин.

Фахівці вашої лабораторії мають схвалити використання альтернативних реагентів відповідно до місцевих або регіональних вимог акредитації.

Для отримання оптимальних результатів необхідна відповідна фіксація зразків тканин. Це треба виконати до розміщення зразків у системі або включити до етапів протоколу з фіксатором.

Наступні реагенти були схвалені для використання з системою.

## **Фіксатори**

- 10% формалін (буферизований та небуферизований)
- Формалін з етанолом (70% етанолу та 30% формаліну)

## **Зневоднення**

- 100% етанол
- Для гістології рекомендується чистий етанол
- Етанол, розбавлений водою (деіонізована або дистильована)
- 99% етанол (денатурований)
- 99% ізопропанол (також використовується як проміжне середовище)
- Ізопропанол, розведений водою
- < 50% метанол

## **Освітлення**

- Аліфатичні вуглеводні (рекомендовано для гістології)
- Ізопропанол
- D-Limonene (рекомендовано для гістології)
- ParaLast™
- Sub-X
- Толуол
- Ксилен

## **Інфільтрація**

- Парафінізовані пелети або розплавлений парафін для використання у гістології при температурі плавлення парафіну 56°C-58°C
- Парафін для інфільтрації Surgipath
- Парафін Surgipath з високою температурою плавлення при 60°C

## **Реагенти для чищення**

- Етанол
- Чистий етанол для гістології
- Чистий етанол для гістології
- Ізопропанол
- Limonene
- SubX
- Толуол
- Ксилен
- Waxsol
- Вода (дистильована та деіонізована)
# **7.1.5 Нерекомендовані реагенти**

Наступні реагенти не рекомендуються для використання з системою. Їхнє використання може призвести до пошкодження приладу або тканин.

- Ацетон
- Хлороформ
- Фіксатори, що містять пікринову кислоту
- Гістологічні парафіни, що містять диметилсульфоксид (DMSO), наприклад: Paraplast Plus®
- Хлорид цинку

#### **7.1.6 Сумісність реагентів**

Обробка тканин вимагає використання несумісних реагентів. Програма дозволяє змішування лише сумісних реагентів. Змішування реагентів зазвичай відбувається, коли реагент потрапляє в реторту зі станом «Порожня» (тобто вона містить залишкову кількість попереднього реагенту). Це може статися як частина протоколу, під час ручних операцій або під час віддалених процедур та процедур заповнення/зливу.

Неможливо запустити протокол, якщо перший реагент несумісний із залишком у реторті. Але можна завантажити протокол із несумісним першим етапом, а потім відредагувати його таким чином, щоб перший використаний реагент був сумісний із залишком у реторті ( $\rightarrow$  Стор. 80 – 5.5.2 Зміна першого етапу для [одноразового запуску\).](#page-79-0)

Програма також запобігає змішуванню несумісних реагентів під час віддаленого заповнення/зливу.

Сумісність реагентів залежить від дії або протоколу, який виконується. Використовуйте таблиці реагентів (→ Стор. 165 [– 10.5 Таблиці сумісності реагентів\)](#page-164-0), щоб перевірити сумісність реагентів перед створенням протоколів, виконанням ручних операцій або запуском віддаленого заповнення/зливу.

# **7.2 Керування типами реагентів**

Програма використовує два списки типів реагентів: активний список (реагенти, які ви використовуєте) та неактивний список (всі інші типи реагентів, налаштовані в системі). Керівники можуть редагувати стандартні концентрації, пороги чистоти та пороги температури для активних реагентів ( $\rightarrow$  [Стор.](#page-103-0) 104 – [7.1.3 Порогові значення\).](#page-103-0) Вони також можуть переміщувати реагенти між активним й неактивним списком та створювати нові типи реагентів. Оператори можуть переглядати лише активний список.

# **7.2.1 Попередньо визначені реагенти**

У системі вже визначено низку типів реагентів. Можна редагувати властивості цих типів реагентів, але їх не можна видалити. Користувач не є зобов'язаним використовувати попередньо визначені типи. Але можна залишити їх у списку неактивних.

Якщо ви змінюєте властивості заданого типу реагенту, ви не можете використовувати програмне забезпечення для автоматичного повернення до його початкових значень.

# **7.2.2 Редагування типів активних реагентів**

Щоб переглянути та відредагувати список активних типів реагентів, використовуйте екран **Reagent types (Типи реагентів)** (**Reagents (Реагенти)** > **Reagent types (Типи реагентів)**). З цього екрана ви також отримуєте доступ до інших параметрів керування типами реагентів.

Коли ви відкриваєте екран, з'являється список типів активних реагентів. Ці типи реагентів доступні для налаштування для станцій реагентів. Існує два варіанта перегляду активного списку: за порогом чистоти або температури. (Обидва види показують концентрації за замовчуванням.) Змінюйте варіант перегляду за допомогою кнопок Change thresholds (Змінити пороги) (→ Мал. 66), Final thresholds (Кінцеві пороги) (→ [Мал. 67\)](#page-110-0) та **Temperature thresholds (Темп. пороги)** (→ [Мал. 68\).](#page-110-1)

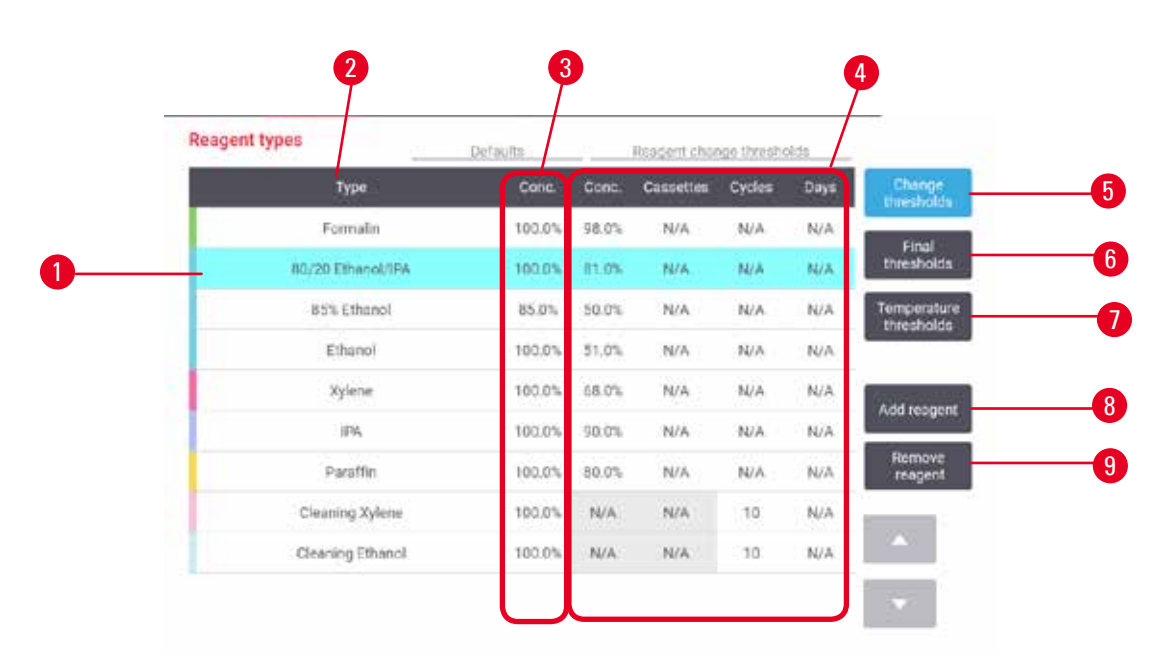

<span id="page-109-0"></span>**Мал. 66**

- 1. Вибраний тип реагенту
- 2. Список типів активних реагентів
- 3. Значення за замовчуванням та концентрації
- 4. Пороги зміни реагентів
- 5. Кнопка **Change thresholds (Змінити пороги)**
- 6. Кнопка **Final thresholds (Кінцеві пороги)**
- 7. Кнопка **Temperature thresholds (Темп. пороги)**
- 8. Кнопка **Add reagent (Додати реагент)**: перенести неактивний реагент у активний список
- 9. Кнопка **Remove reagent (Видалити реагент)**: перенести вибраний реагент з активного списку до неактивного

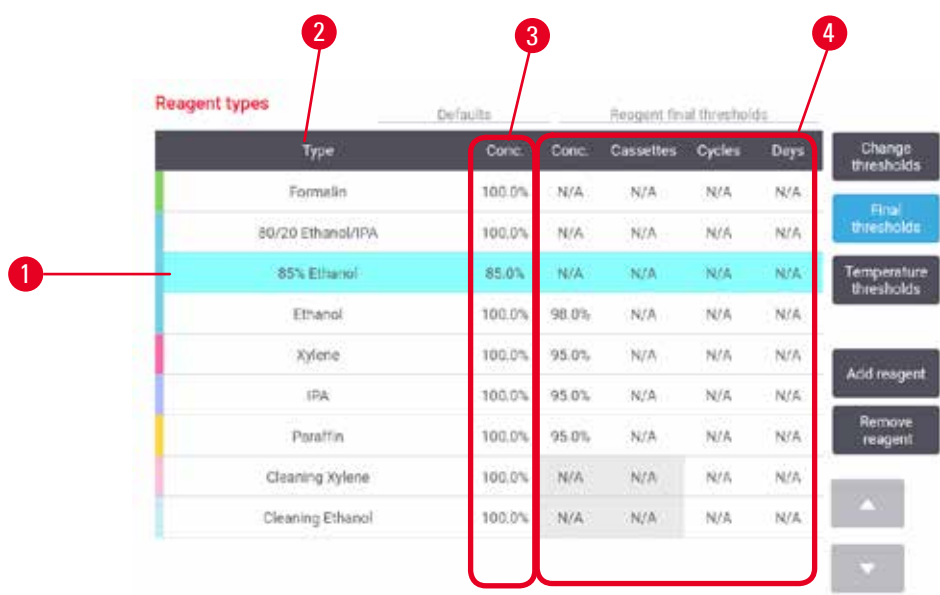

<span id="page-110-0"></span>**Мал. 67**

- 1. Вибраний тип реагенту
- 2. Список типів активних реагентів
- 3. Значення за замовчуванням та концентрації
- 4. Кінцеві пороги реагентів

|                                     | Max temperatures |         | Defaults | <b>Reagent types</b> |
|-------------------------------------|------------------|---------|----------|----------------------|
| Change<br>Safe<br><b>Utresholds</b> | Vacuum.          | Ambient | Conc.    | Type                 |
| 45 °C<br><b>Final</b>               | 60 TC            | 60 °C   | 100.0%   | Formalin             |
| thresholds.<br>45 °C                | 51 °C            | 78 °C   | 100.0%   | 80/20 Ethanol/IPA    |
| Temperature<br>45 °C<br>thresholds  | 55 °C            | 87 °C   | #5.0%    | 65% Ethanol          |
| 45°C                                | 51 °C            | 78 °C   | 100.0%   | Ethanol              |
| 45 °C<br>Add reagent                | 99 °C            | 138 °C  | 100.0%   | Xylene               |
| 45 °C                               | 55 °C            | 82 °C   | 100.0%   | IPA                  |
| Remove<br>77 °C<br>reagent          | 100 °C           | 100 °C. | 100.0%   | Parafflin            |
| 45 °C                               | 99 ℃             | 138 °C  | 100.0%   | Cleaning Xylene      |
| 45 °C                               | 51 °C            | 78 °C   | 100.0%   | Cleaning Ethanol     |

<span id="page-110-1"></span>**Мал. 68**

- 1. Вибраний тип реагенту
- 2. Список типів активних реагентів
- 3. Значення за замовчуванням та концентрації
- 4. Температурні пороги реагентів

Керівники можуть редагувати концентрацію за замовчуванням, змінювати порогові значення, кінцеві пороги та температурні пороги для всіх типів активних реагентів.

Щоб змінити атрибути типу, натисніть відповідну клітинку таблиці та введіть необхідне значення за допомогою екранної клавіатури. Атрибути буде негайно оновлено та застосовано до всіх станцій реагентів та протоколів, які використовують цей тип реагенту. Зміни не вплинуть на запущені протоколи.

### **Примітка**

• Зниження температурних порогів може зробити етапи протоколу недійсними. Слід знизити температуру етапу, щоб відповідати новому порогу реагенту, перш ніж виконувати завантаження або запуск протоколу.

Компанія Leica Biosystems не рекомендує знижувати порогові значення концентрації реагенту. Підвищення порогів концентрації може допомогти виправити неякісну обробку через брудні реагенти.

Якщо реагент із активного списку більше не потрібен, його можна перемістити до неактивного списку, щоб зберегти активний список якомога меншим й простим для керування. Виберіть тип реагенту, натиснувши на його назву, а потім на кнопку **Remove reagent (Видалити реагент)**.

#### **7.2.3 Додавання, приховування та видалення реагентів**

<span id="page-111-0"></span>Щоб додати, сховати або видалити реагенти, перейдіть до розділу **Reagents (Реагенти)** > **Reagent types (Типи реагентів**). З'явиться екран Reagent types (Типи реагентів) (→ Мал. 68).

#### Додавання реагенту

Ви можете зробити неактивний реагент активним та створити новий реагент (тобто додати реагент, якого наразі немає в активному або неактивному списку реагентів).

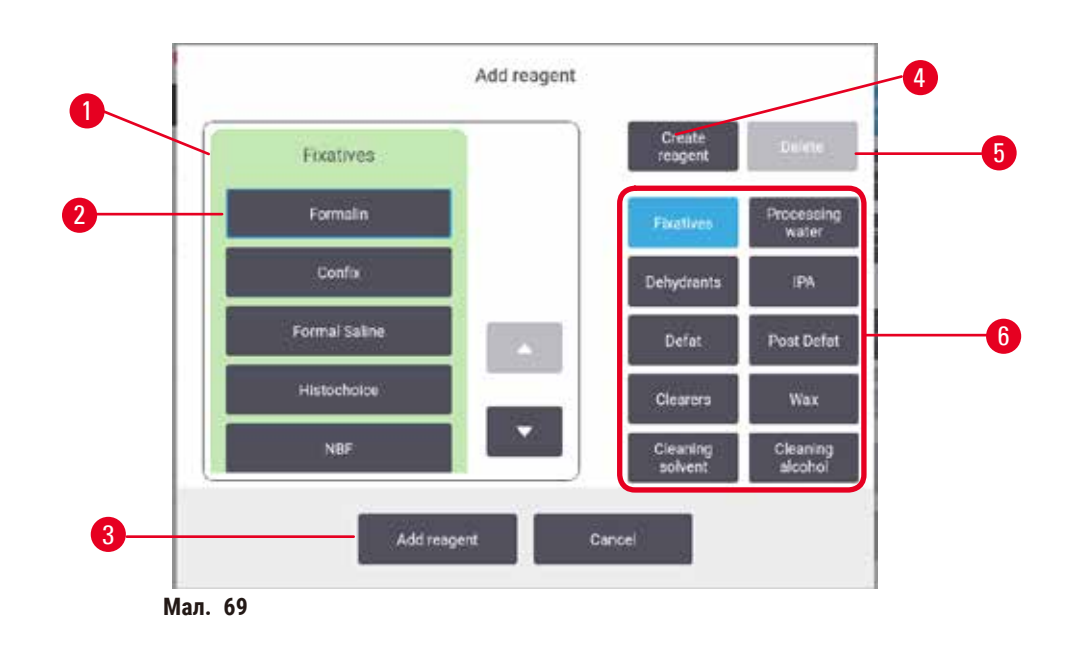

- 1. Повний список типів реагентів, відфільтрованих за групами реагентів (з кнопками праворуч)
- 2. Вибраний тип реагенту: натисніть кнопку, щоб вибрати
- 3. **Add reagent (Додати реагент)**: перенести вибраний тип реагенту з неактивного списку в активний
- <span id="page-112-0"></span>4. **Create reagent (Створити реагент)**: створити новий реагент для додавання до списку неактивних
- 5. **Delete (Видалити)**: видалити вибраний тип реагенту (лише користувацькі протоколи)
- 6. Фільтри груп реагентів: натисніть, щоб показати лише типи реагентів у вибраних групах
- 1. Натисніть Add reagent (Додати реагент). З'явиться діалогове вікно (→ Мал. 69) зі списком усіх типів реагентів, упорядкованих за групою реагентів.
- 2. Щоб додати неактивний реагент до активного списку:
	- А. Натисніть на кнопку (→ Мал. 69-6) праворуч на екрані, яка відповідає групі реагентів (фіксатори, вологопоглиначі тощо).
	- B. Виберіть реагент у списку, який з'явиться ліворуч на екрані. (можливо, буде потрібно прокрутити вниз, щоб знайти його)
	- С. Натисніть Add reagent (Додати реагент) (→ Мал. 69-3).
- Екран **Reagent types (Типи реагентів)** з'явиться знову. Вибраний реагент тепер знаходиться у списку.
- 3. Щоб додати новий тип реагенту:
	- A. Натисніть Create reagent (Створити реагент) (→ Мал. 69-4).
	- B. Виберіть групу, до якої належить новий реагент.
	- C. Введіть унікальну назву реагенту та натисніть **Enter**.
- Новостворений тип реагенту додається до списку неактивних реагентів.
	- D. Якщо потрібно зробити новий реагент активним, повторіть крок 2 вище, у протилежному випадку натисніть **Cancel (Скасувати)**. Ви повернетеся до екрана **Reagent types (Типи реагентів)**.

# Приховування або видалення реагентів

Можна приховати активний реагент шляхом переміщення до списку неактивних. Також можна видалити реагент. Видалений реагент більше не відображається в активному, чи неактивному списку. (можна видаляти лише користувацькі реагенти)

- 1. Щоб приховати реагент:
	- A. Виберіть його на екрані **Reagent types (Типи реагентів)**.
	- B. Натисніть **Remove reagent (Видалити реагент)**.
	- C. Натисніть **OK** на повідомленні з підтвердженням.
- 2. Щоб видалити реагент:
	- A. Натисніть **Add reagent (Додати реагент)**. З'явиться діалогове вікно зі списком усіх типів реагентів, упорядкованих за групою реагентів ( $\rightarrow$  Мал.  $69$ ).
	- В. Натисніть на кнопку (→ Мал.  $69·6$ ) праворуч на екрані, яка відповідає групі реагентів (фіксатори, вологопоглиначі тощо).
	- C. Виберіть реагент у списку, який з'явиться ліворуч на екрані. (можливо, буде потрібно прокрутити вниз, щоб знайти його)
	- D. Натисніть **Delete (Видалити)** (→ [Мал. 69‑5\)](#page-112-0). Якщо кнопка **Delete (Видалити)** неактивна, реагент є попередньо визначеним без можливості вилучення.
	- E. Натисніть **OK** на повідомленні з підтвердженням.
	- F. Натисніть **Cancel (Скасувати)**, щоб повернутися на екран **Reagent types (Типи реагентів)**.

# **7.3 Керування станціями реагентів**

Система має 21 станцію: 17 пляшок з реагентами та 4 парафінові ванни.

Слід налаштувати станції в програмному забезпеченні відповідно до типів реагентів, завантажених у прилад. Після цього система буде відстежувати історію кожної станції (кількість запусків та оброблених касет, кількість днів завантаження у прилад), поточну концентрацію та, для парафінових камер, поточну температуру. Додаткову інформацію див. у розділі (→ Стор. 101 - 7.1.1 Групи, типи та станції реагентів).

Керівники можуть встановити тип реагенту для кожної станції. Вони також можуть змінювати значення концентрації, якщо знають, що фактичні концентрації відрізняються від зафіксованих у системі. Керівники та оператори можуть змінювати стан станції, якщо потрібно. Подробиці історії можна лише переглядати.

Для безпечної роботи важливо забезпечити наявність пляшок у шафі для реагентів. Якщо ви не бажаєте використовувати певну станцію, установіть її стан на **Dry (Суха)**, а для станцій без парафіну — вставте порожню пляшку в шафу для реагентів станції.

Вибір типів реагентів для завантаження в прилад та кількості пляшок кожного типу є важливим рішенням користувача. Це залежатиме від протоколів, які ви виконуєте. Конфігурації, придатні для протоколів за замовчуванням див. у розділі Конфігурації станції ( $\rightarrow$  Стор. 162 [– 10.3 Конфігурації станції\).](#page-161-0)

# **7.3.1 Екран станцій реагентів**

Щоб налаштувати станції реагентів та керувати ними, а також переглянути історію станції, перейдіть до меню **Reagents (Реагенти)** > **Stations (Станції)**. З'явиться екран **Reagent Stations (Станції реагентів)**. На цьому екрані є два види: 17 пляшок з реагентами (→ Мал. 70) та чотири парафінові камери (→ Мал. 71). Перемикайтеся між екранами перегляду, натискаючи на кнопку **Reagent bottles (Пляшки з реагентами)** або **Paraffin chambers (Парафінові камери)**.

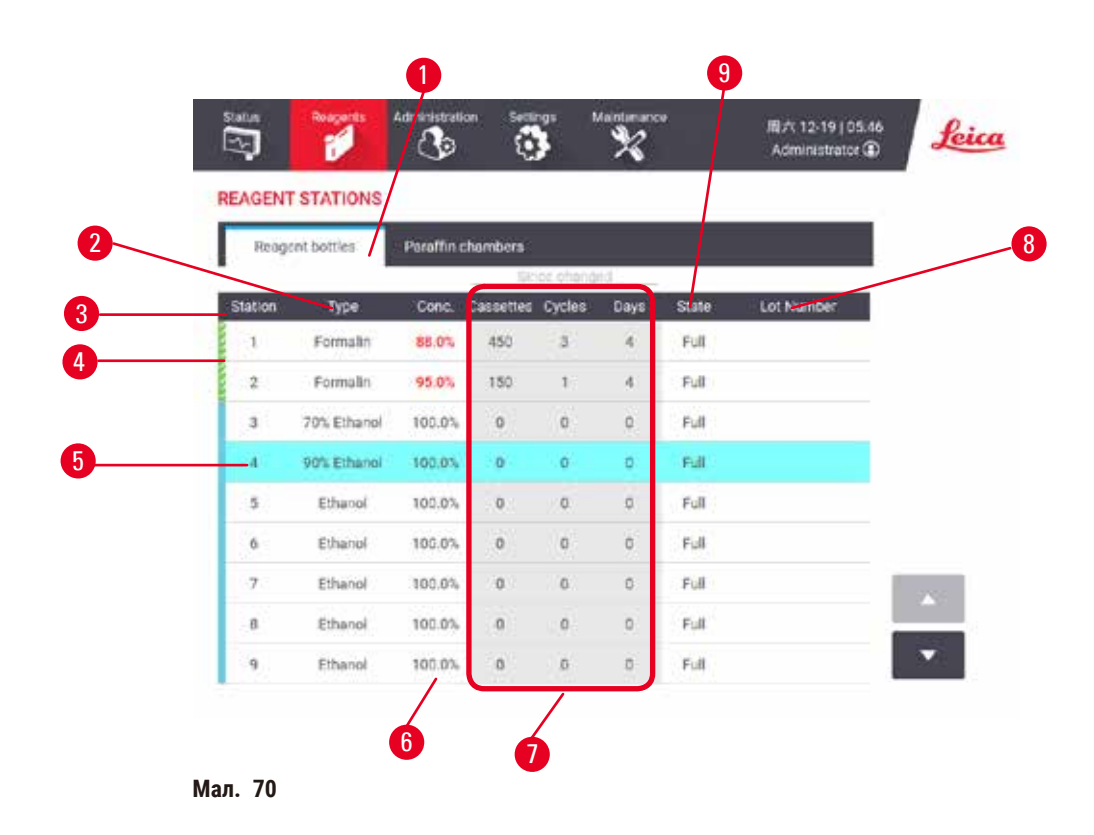

- <span id="page-114-0"></span>1. Кнопка **Reagent bottles (Пляшки з реагентами)**
- 2. Кнопка **Type (Тип)**: тип реагенту на станції. Натисніть на клітинку, щоб змінити.
- 3. Кнопка **Station (Станція)**: номер станції з кольоровим кодом групи реагентів
- 4. Заштрихована клітинка вказує на перевищення порогу зміни. Значення концентрації з перевищеним порогом показано червоним кольором.
- 5. Вибрана станція: натисніть у клітинці **Station (Станція)** для вибору
- 6. Кнопка **Conc. (Конц.)**: поточна концентрація реагенту в станції. Натисніть на клітинку, щоб змінити.
- 7. Кнопка **Since changed (З моменту зміни)**: історія використання кожної станції лише перегляд
- 8. Кнопка **Lot Number (Номер партії)**: відомості про номер партії реагентів.
- 9. Кнопка **State (Стан)**: поточний стан станції. Натисніть на клітинку, щоб змінити.

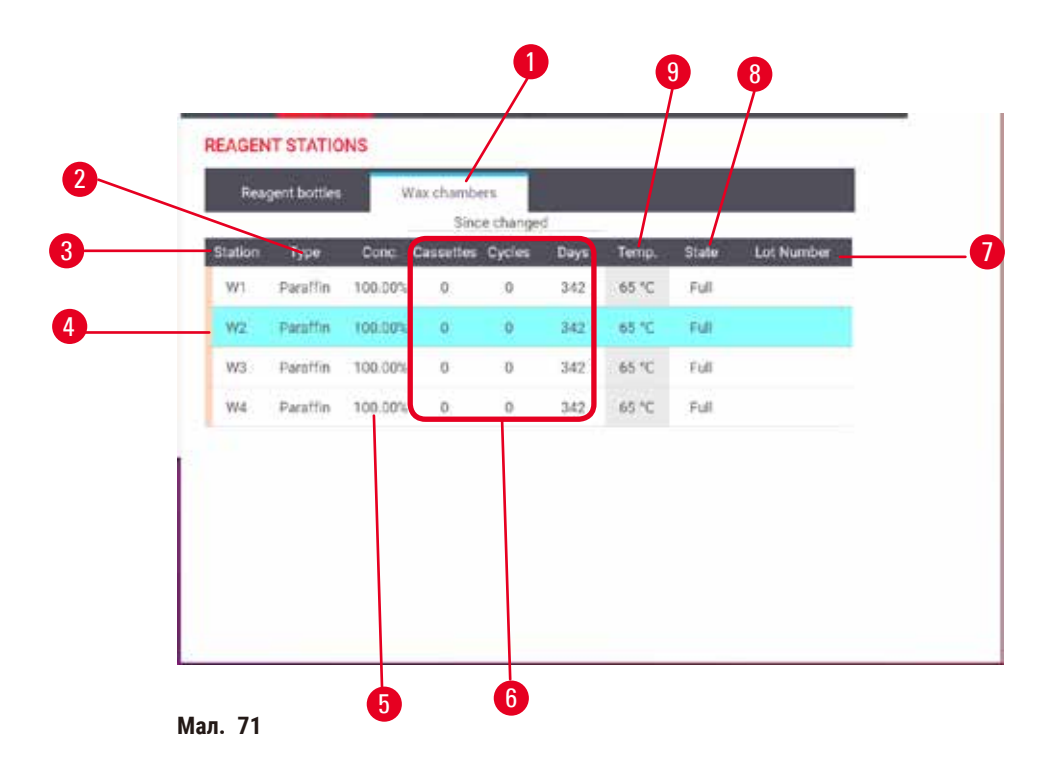

- <span id="page-115-0"></span>1. Кнопка **Paraffin chambers (Парафінові камери)**
- 2. Кнопка **Type (Тип)**: тип реагенту на станції. Натисніть на клітинку, щоб змінити.
- 3. Кнопка **Station (Станція)**: номер станції з кольоровим кодом групи реагентів. Заштрихована клітинка вказує на перевищення порогу зміни. Значення концентрації з перевищеним порогом показано червоним кольором.
- 4. Вибрана станція: натисніть у клітинці Станція (Station) для вибору
- 5. **Conc. (Конц.)**: поточна концентрація реагенту в станції. Натисніть на клітинку, щоб змінити.
- 6. Кнопка **Since changed (З моменту зміни)**: історія використання кожної станції лише перегляд
- 7. Кнопка **Lot Number (Номер партії)**: відомості про номер партії реагентів.
- 8. Кнопка **State (Стан)**: поточний стан станції. Натисніть на клітинку, щоб змінити.
- 9. Кнопка **Temp. (Темп.)**: поточна температура в парафіновій камері

# **7.3.2 Налаштування властивостей станції реагентів**

<span id="page-115-1"></span>Призначення нових реагентів для станції

L Тільки користувач рівня керівника має право виконувати цю дію. Крім того, в будь-якій реторті не має бути запущеного або завантаженого протоколу. Зміна конфігурацій станції реагентів під час виконання протоколів може призвести до переривання протоколів.

У разі зміни типу реагенту, завантаженого на станцію, слід змінити тип реагенту, призначений станції в програмі.

- 1. Вийміть пляшку з типом реагенту, який потрібно змінити, або злийте парафінову камеру.
- 2. Перейдіть до меню **Reagent (Реагент)** > **Stations (Станції)** та натисніть на клітинку **Type (Тип)**. З'явиться діалогове вікно Туре (Тип). (→ Мал. 72).

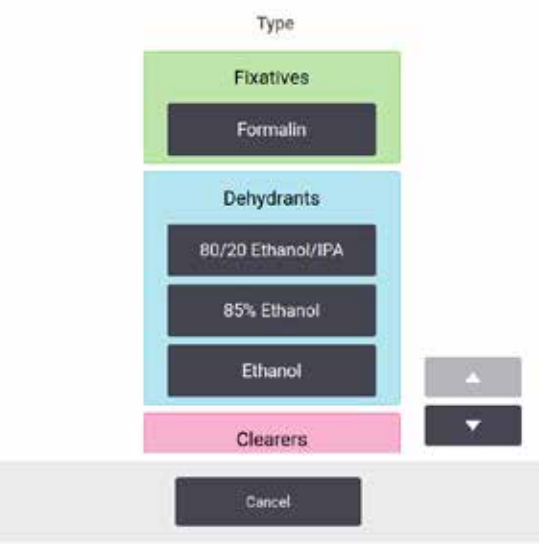

<span id="page-116-0"></span>**Мал. 72**

- 3. Виберіть новий тип реагенту зі списку. У діалоговому вікні відображаються всі поточні активні типи реагентів. Якщо реагент відсутній у списку, він може бути в списку неактивних реагентів. Інструкції щодо активації неактивного реагенту або додавання нового реагенту див. у розділі (→ Стор. 112 [– 7.2.3 Додавання, приховування та видалення реагентів\).](#page-111-0)
- 4. Коли з'явиться питання щодо бажання скинути властивості вибраної станції, натисніть **Так** (Yes). Це встановлює лічильники історії на нуль, а концентрацію станції — на значення за замовчуванням для нового типу реагенту.
- 5. При необхідності очистіть пляшку й заповніть свіжим реагентом нового типу. Завантажте пляшку назад у прилад. (або заповніть парафінову камеру)
- 6. Для пляшки:
	- A. Витягніть пляшку, замініть реагент й завантажте її назад у шафу для реагентів. З'явиться екран **Replace the reagent bottle (Заміна пляшки з реагентом)**.
	- B. Виберіть піктограму пляшки для заміни та натисніть **Changed (Змінено)**.
	- C. Введіть концентрацію реагенту.
	- D. За бажанням введіть термін придатності та номер партії.
- 7. Для парафінової камери: Натисніть клітинку **State (Стан)** та встановіть стан станції на **Full (Заповнена)** на екрані **Reagent Stations (Станції реагентів)**.

Під час зміни типу реагенту для станції користувачу завжди пропонують скинути концентрацію та історію станції. Якщо вибрати **Ні** (No), це збереже попередні концентрацію реагенту та історію. Використовуйте цей варіант тільки у разі виправлення попередньої помилки ідентифікації реагенту на станції, а не зміни вмісту станції.

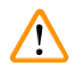

# **Застереження**

Неправильне визначення реагентів

**Пошкодження зразків через невідповідність параметрів реагентів у графічному користувацькому інтерфейсі та на етикетці пляшок.**

- Завжди правильно оновлюйте дані про станцію.
- Завжди перевіряйте визначення станцій на/перед початком протоколів.
- Ніколи не оновлюйте дані без заміни реагенту.

# Зміна концентрації реагенту

Керівник може встановити розрахункове значення концентрації на станції. Натисніть на клітинку **Конц.** (Conc.). Введіть нову концентрацію за допомогою екранної клавіатури.

#### **Застереження**

Неправильне налаштування концентрацій

- **Пошкодження зразків або зниження якості обробки тканин**
	- Не змінюйте концентрацію використаного реагенту, якщо ви не можете перевірити фактичну концентрацію.

#### Налаштування станів станції

Усі користувачі можуть змінювати стан станції. Допустимі стани: **Full (Заповнена)**, **Empty (Порожня)**, **In use (Використовується)** та **Dry (Суха)**.

Зазвичай це не потрібно робити для пляшок з реагентами. Оновлення стану пляшки відбувається, коли ви знімаєте та замінюєте пляшки, а потім програма автоматично відстежує стан. Змінюйте стан пляшки, лише якщо відображається неправильний стан або ви бажаєте зробити повну пляшку недоступною для використання (встановивши для неї значення **In use (Використовується)** або **Empty (Порожня)**).

Для парафінових камер слід змінити стан станції, що є звичайною частиною заміни парафіну.

Щоб змінити стан станції:

- 1. Перейдіть до **Reagents (Реагенти)** > **Stations (Станції)**.
- 2. Натисніть на клітинку **State (Стан)** станції.
- 3. Натисніть на відповідну піктограму в діалоговому вікні, що з'явиться ( $\rightarrow$  Мал. 73).

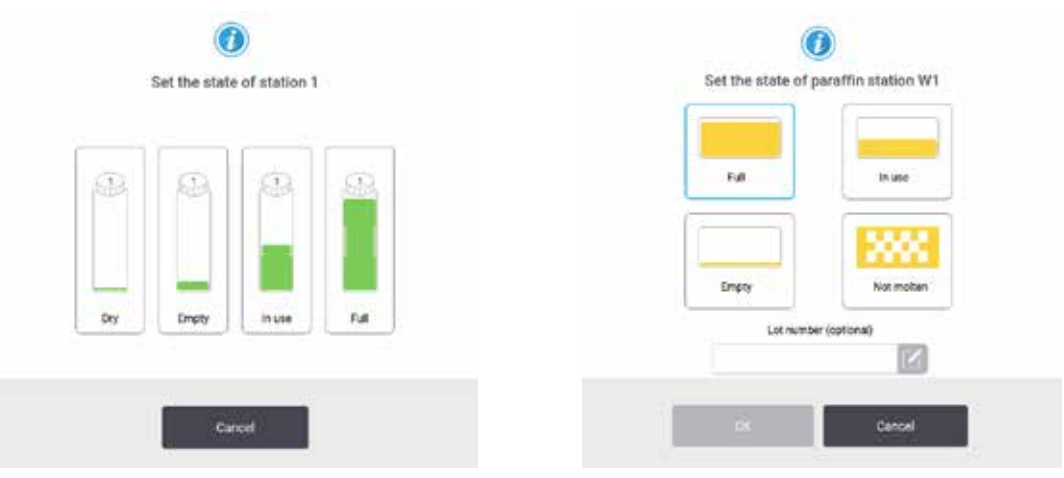

<span id="page-117-0"></span>**Мал. 73**

# **Застереження**

Неправильне визначення реагентів

**Пошкодження зразків через невідповідність параметрів реагентів у графічному користувацькому інтерфейсі та на етикетці пляшок.**

- Завжди правильно оновлюйте дані про станцію.
- Завжди перевіряйте визначення станцій на/перед початком протоколів.
- Ніколи не оновлюйте дані без заміни реагенту.

# **7.4 Заміна реагентів**

Коли система попереджає про необхідність заміни реагенту, слід зробити це якомога швидше.

Існує два способи заміни реагентів в пляшках:

- Кнопка **Remote fill/ drain (Віддалене заповнення/злив)**  за допомогою команд на екрані **Remote fill/ drain (Віддалене заповнення/злив)**, викачайте старий реагент та залийте новий. Для цього не потрібно виймати пляшку з шафи для реагентів.
- Кнопка **Manually (Вручну)** вийміть пляшку з шафи для реагентів, злийте та знову наповніть її, а потім помістіть у шафу.

У разі необхідності змінити парафін слід злити парафінові ванни за допомогою екрану **Remote fill/ drain (Віддалене заповнення/злив)**, заповнити парафінові ванни вручну, а потім оновити програму.

#### **7.4.1 Екран віддаленого заповнення/зливу**

Використовуйте екран **Remote fill/ drain (Віддалене заповнення/злив)** (**Reagents (Реагенти)** > **Remote fill/ drain (Віддалене заповнення/злив)**), щоб наповнити та злити пляшки з реагентами, не виймаючи їх із приладу. Слід використовувати той самий екран, щоб злити парафінові камери. За одну операцію можна злити чи заповнити одну станцію або злити/заповнити групу сумісних станцій. Ви також можете наповнювати та зливати реторти з цього екрана. Це дає змогу відновити роботу після частково завершених операцій зливу або заповнення.

Усі користувачі (оператори та керівники) мають доступ до функції на екрані **Remote fill/ drain (Віддалене**  заповнення/злив) (→ Мал. 74).

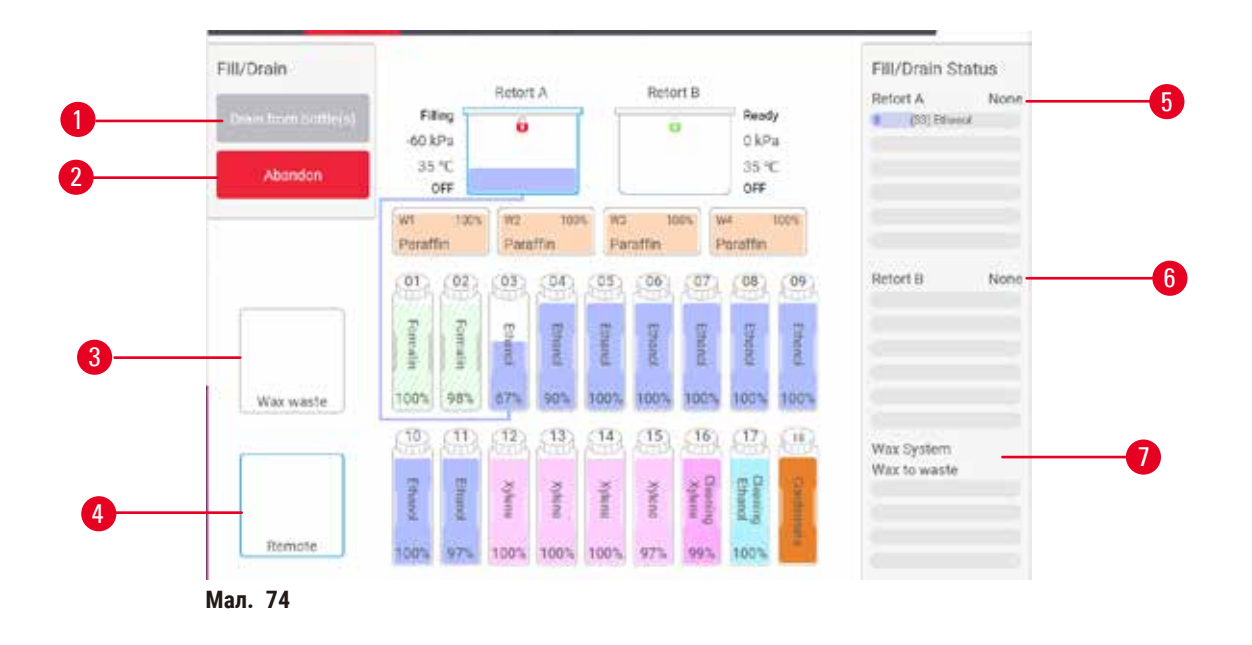

- <span id="page-119-0"></span>1. Наповнити/злити пляшки, злити у відходи або наповнити/злити реторту: почати заповнення або дренаж, коли вибрано відповідну станцію, віддалене джерело та реторту
- 2. Перервати: зупинити злив або заповнення
- 3. Видалення парафіну у відходи: вибір парафінової камери для зливу
- 4. Віддалено: вибір реторти та пляшки, щоб наповнити або злити пляшку
- 5. Реторта A: заплановані операції заповнення/зливу у реторті A
- 6. Реторта B: заплановані операції заповнення/зливу у реторті B
- 7. Парафінова система: заплановані операції зливу у парафінових камерах

# **7.4.2 Роз'єми для віддаленого заповнення/зливу**

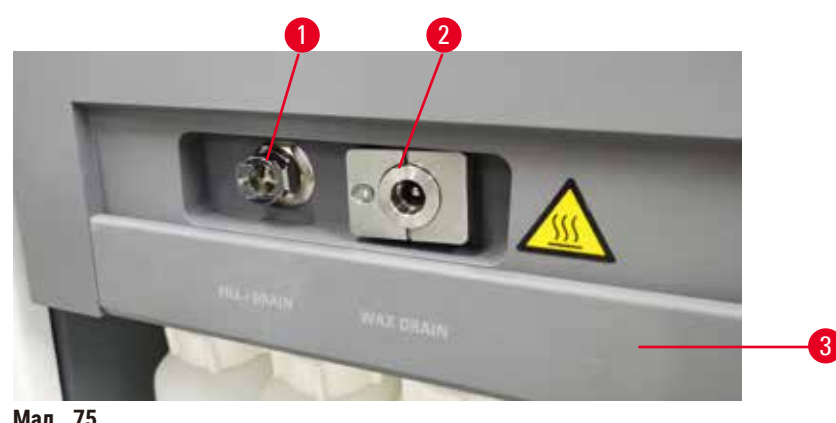

<span id="page-119-1"></span>**Мал. 75**

Лінія віддаленого заповнення/зливу ( $\rightarrow$  Мал. 75-1) та вихідний отвір для зливу парафіну ( $\rightarrow$  Мал. 75-2) розташовані поряд з активним вугільним фільтром на шафі для реагентів. Вихідні отвори закриває захисна кришка ( $\rightarrow$  Мал. 75-3). Лінія відходів парафіну нагрівається, щоб парафін не затвердів під час зливу.

- Перед спорожненням парафінової станції відкрийте кришку заповнення/зливу та під'єднайте трубку для відходів парафіну до відповідної лінії. Слід перевірити наступне:
	- A. злив з трубки для відходів парафіну йде у відповідний контейнер, та
	- B. жодна частина трубки не занурена в злитий парафін. Це запобігає затвердінню парафіну навколо кінця трубки та її блокуванню.
	- C. Перш ніж наповнювати або зливати пляшки з реагентами, підключіть трубку віддаленого заповнення/зливу до відповідної лінії. Трубка має муфту для щільної посадки для надійного з'єднання з лінією. Щоб встановити трубку, відкрийте кришку отвору наповнення/зливу та насуньте муфту на кінець лінії. Щоб вийняти трубку, посуньте стопорне кільце назад та витягніть трубку з лінії віддаленого заповнення/зливу.

# **Застереження**

Заливання реагенту із нестійкого контейнера.

**Травмування персоналу — Операція наповнення/зливу потребує сильної продувки, яка може призвести до перекидання та розлиття нестійкого контейнера. Користувач може послизнутися на розлитому на підлозі реагенті.**

#### **Забруднення навколишнього середовища.**

- Завжди виконуйте наповнення або злив у великий стійкий контейнер. Підготуйте контейнер достатньої ємності для прийому усієї рідини для зливання. Якщо ви використовуєте невеликий контейнер, слід підтримувати контейнер та трубку під час наповнення або зливу.
- Завжди використовуйте трубки, що входять до комплекту постачання приладу.
- Під час роботи з реагентами слід завжди носити одяг для хімічного захисту, захисні окуляри, респіратор, гумові рукавички та інше необхідне обладнання ЗІЗ. Реагенти, що використовуються для обробки тканин, можуть бути токсичними та/або легкозаймистими.

#### **7.4.3 Заміна реагенту – віддалене заповнення та злив**

#### **Застереження**

Роз'єм не підходить до трубки/корозія роз'єму; переповнення пляшок з реагентами (коли кількість зовнішнього реагенту не збігається з ємністю пляшки для реагентів та тощо); падіння пляшок при заповненні або заміні реагентів; неналежна фіксація трубки під час дренування.

#### **Персонал може посковзнутись або вдихнути токсичну/небезпечну пару.**

#### **Біологічна загроза, пов'язана із відходами реагенту.**

#### **Забруднення навколишнього середовища.**

- Під час роботи з реагентами слід завжди носити одяг для хімічного захисту, захисні окуляри, респіратор, гумові рукавички та інше необхідне обладнання ЗІЗ. Реагенти, що використовуються для обробки тканин, можуть бути токсичними та/або легкозаймистими.
- Завжди використовуйте трубки, що входять до комплекту постачання приладу.
- Заборонено наповнювати станцію реагенту, якщо вона вже щось містить.

Можна зливати, а потім повторно наповнювати пляшки з реагентами, не виймаючи пляшки з приладу. Під час цього процесу відбувається злив кожної пляшки в реторту, а потім злив реторти у лінію віддаленого заповнення/зливу. Заповнення виконується у зворотньому порядку.

Коли ви користуєтесь функцією віддаленого заповнення/зливу, обов'язково перевіряйте, чи не потребують пляшки очищення. Це потрібно робити раз на тиждень.

Перед початком дистанційного заповнення або зливу переконайтеся, що обидві реторти доступні. Коли в реторті (ретортах) працює протокол, дистанційне заповнення/злив не можна використовувати. Це особливість конструкції, а не несправність.

- обидва реторти не повинні мати завантажений або запущений протокол
- обидві реторти повинні бути чистими або порожньою, а
- обидві реторти мають бути чистими або залишок у ретортах (якщо є) має бути сумісним з реагентом у пляшці(ах).

# Злив

- 1. Під'єднайте трубку віддаленого заповнення/зливу та помістіть кінець у відповідний контейнер.
- 2. На екрані **Remote fill/ drain (Віддалене заповнення/злив)** (**Reagents (Реагенти)** > **Remote fill/ drain (Віддалене заповнення/злив)**) виберіть наступне:
	- A. реторта для використання ( $\rightarrow$  Мал. 76-1)
	- B. піктограма **Remote (Віддалено)** (→ [Мал. 76‑2\)](#page-121-0)
	- С. пляшка(-и) для зливу (у кількох пляшках має бути реагент одного типу) ( $\rightarrow$  Мал. 76-3)

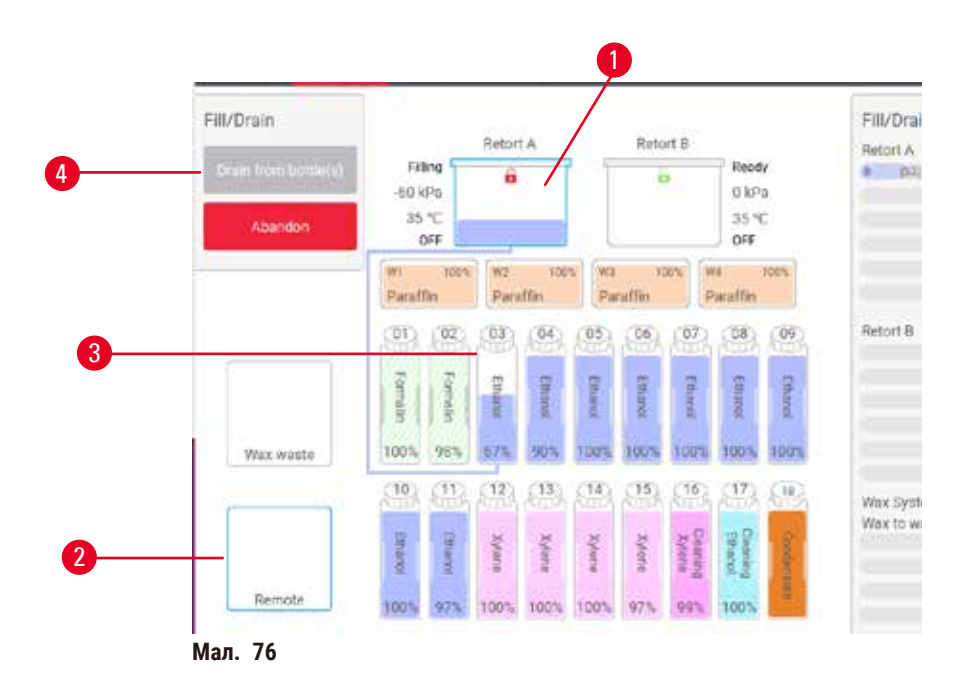

- <span id="page-121-0"></span>3. Натисніть **Drain from bottle(s) (Злити з пляшку(-и))** (→ [Мал. 76‑4\),](#page-121-0) щоб розпочати злив.
- 4. Коли з'явиться відповідний запит, переконайтеся, що кришка реторти закрита, а трубка віддаленого заповнення/зливу підключена належним чином.
- 5. Натисніть **OK**, щоб розпочати злив.

Тепер прилад спустошить пляшку(-ки) через вибрану реторту. Можна стежити за процесом зливу на панелі стану. Після завершення зливу реторта отримає стан **Empty (Порожня)**, а пляшка — стан **Dry (Суха)**.

# Заповнення

- 6. Помістіть трубку в контейнер зі свіжим реагентом. Температура свіжого реагенту має бути вище 5 °C, щоб забезпечити правильну роботу датчиків.
- 7. На екрані **Remote fill/ drain (Віддалене заповнення/злив)** виберіть наступне:
	- A. реторта для використання
	- B. піктограма **Remote (Віддалено)**
	- C. пляшка(-и) для наповнення (кілька пляшок повинні мати стан **Dry (Суха)** та бути налаштованими на один й той самий тип реагенту)

Залишки у пляшці повинні бути сумісні з новим реагентом.

- 8. Натисніть **Fill to bottle(s) (Наповнити пляшку(-и))**, щоб почати заповнення.
- 9. Коли з'явиться відповідний запит, переконайтеся, що кришка реторти закрита, а трубка віддаленого заповнення/зливу підключена належним чином. Натисніть **OK**, щоб почати заповнення.
- 10. З'явиться діалогове вікно підтвердження.
- 11. Переконайтеся у правильності даних про тип реагенту, концентрацію та історію. Якщо потрібно, торкніться відповідної клітинки та змініть значення. Також можна відсканувати номер партії реагенту. Якщо ви встановлюєте новий тип реагенту, станція повинна бути вже налаштована на цей тип (→ Стор. 116 [– Призначення нових реагентів для станції\).](#page-115-1) Реагент має бути сумісний із залишками у реторті та пляшці.
- 12. Натисніть **OK**, щоб розпочати заповнення.

Тепер прилад наповнить пляшку(-и) через вибрану реторту. Можна стежити за процесом заповнення на панелі стану. Після завершення заповнення з'явиться повідомлення. Реторта буде в стані **Empty (Порожня)**, а пляшка — у стані **Full (Повна)**.

# **Примітка**

- У будь-який момент зливу або заповнення можна натиснути кнопку «Перервати», щоб завершити усі поточні та незавершені операції заповнення/зливу.
- У разі переривання зливу, коли реторта та пляшка частково заповнені, слід злити реторту в оригінальну пляшку, щоб продовжити. Щоб злити реторту, зніміть позначку з піктограми «Віддалено», а потім натисніть кнопку «Злити реторту».
- Використовуйте м'яку суху тканину, щоб очистити поверхню трубки перед та після віддаленого заповнення/зливання реагентів.

# Послідовність віддаленого заповнення та зливу

Під час заповнення та зливу кількох пляшок рекомендовано наступні послідовності реагентів:

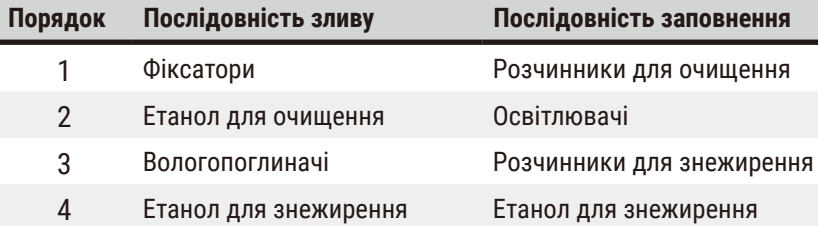

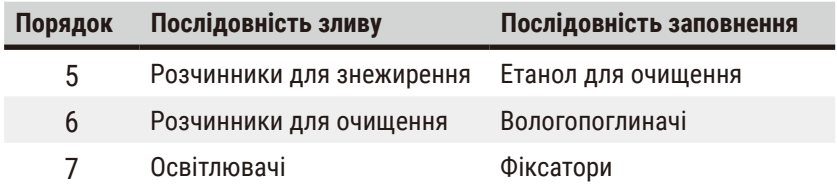

# **7.4.4 Заміна реагенту вручну**

Щоб замінити пляшку вручну, вийміть її з шафи для реагентів та утилізуйте старий реагент (згідно стандартних процедур лабораторії). Очистіть пляшку, якщо необхідно, а потім заповніть її свіжим реагентом. Завантажте її у шафу для реагентів, переконавшись, що вона щільно входить у роз'єми задній частині шафи.

Пляшку з реагентом потрібно вставити в правильне місце відповідно до визначення реагенту на екрані **Status (Стан)**.

Коли пляшку буде вставлено на місце, з'явиться діалогове вікно **Select a bottle to update (Вибір пляшки для оновлення)**, де буде показано тип реагенту та концентрацію у пляшці, коли її було вилучено.

Під час вибору пляшки для оновлення доступні наступні параметри:

- **Changed (Змінено)** введіть концентрацію реагенту, за бажанням термін придатності та номер партії.
- **Topped off/up (Наповнено)** виберіть, якщо ви не змінили весь реагент, а додали невелику кількість свіжого реагенту того самого типу, щоб підняти його рівень у пляшці. (З цією опцією стан пляшки змінюється на «Повна». Концентрація та подробиці історії не змінюються.)
- **No change (Без змін)** виберіть, якщо ви не змінювали реагент у пляшці.
- **Emptied (Спустошена)** виберіть, якщо ви спорожнили пляшку, але не наповнили її знову.

# **Застереження**

Ігнорування даних з приладу.

Оновлення параметрів реагенту/станції без зміни реагенту.

Невиконання оновлення стану реагенту в графічному інтерфейсі з порожнього на повний після заповнення пляшки.

Або встановлення стану «повний» перед заповненням пляшки без наповнення пляшки або її недостатнє наповнення.

**Пошкодження зразків, спричинене брудним або простроченим реагентом або недостатньою кількістю реагенту.**

#### **Затримка діагностики.**

- Завжди міняйте реагенти, коли отримуєте відповідне нагадування.
- Завжди правильно оновлюйте дані про станцію.
- Ніколи не оновлюйте дані без заміни реагенту.

# **7.4.5 Заміна парафіну**

#### **Застереження**

Відкриття/закриття кришки парафінової ванни; заповнення розплавленим парафіном; роз'єм не підходить до трубки/корозія роз'єму; неналежна фіксація трубки під час дренування; контейнер для відходів парафіну не готовий/нестабільний під час запуску дренування через графічний інтерфейс; вилучення дренажної трубки.

#### **Опік кистей рук/пальців.**

#### **Персонал може посковзнутись або вдихнути токсичну/небезпечну пару.**

#### **Біологічна загроза через забруднений парафін.**

#### **Забруднення навколишнього середовища.**

- Під час заповнення/зливу розплавленого парафіну слід носити одяг для хімічного захисту, захисні окуляри, респіратор, гумові рукавички та інше обладнання ЗІЗ. Використаний парафін може бути забруднений.
- Щоб уникнути витоку парафіну, переконайтеся, що дренажний шланг має правильний розмір.
- Парафін, що виходить із трубки, буде гарячим й може спричинити опіки. Переконайтеся, що парафін зливається у відповідний контейнер. Тримайтеся на безпечній відстані під час дренажу.
- Не від'єднуйте трубку віддаленого заповнення/зливу, доки програма не покаже, що процес завершено, а трубку очищено стисненим повітрям. Припинення потоку реагенту не є ознакою завершення операції.

Перш ніж зливати парафін, переконайтеся, що реторти не виконують протокол, або не заливають/зливають реагенти. Реторти не потребують очищення.

Парафін, який потрібно злити, має бути розплавленим.

# Злив

- 1. З'єднайте трубку для відходів парафіну та помістіть кінець у відповідний контейнер.
- 2. Перейдіть у меню **Reagents (Реагенти)** > **Remote fill/ drain (Віддалене заповнення/злив)** та виберіть наступне:
	- A. парафінові станції для зливу та
	- B. піктограма **Paraffin waste (Відходи парафіну)**
- 3. Торкніться **Drain to waste (Злити у відходи)**.
- 4. З'явиться повідомлення підтвердження з проханням перевірити правильне підключення трубки для відходів парафіну та подачу у відповідний контейнер.
- 5. Натисніть **OK**, щоб розпочати злив. Тепер прилад почне дренаж камер. Можна стежити за прогресом на панелі стану. Дренаж парафіну може тривати до 7 хвилин. Коли камери буде повністю спустошено, з'явиться діалогове вікно, та стан кожної з камер буде позначений як **Dry (Суха)**. Не виймайте дренажну трубку парафіну, доки діалогове вікно не підтвердить успішний злив.
- 6. Щоб запобігти застигання парафіну в дренажній трубці, негайно вийміть трубку з контейнера, що містить злитий парафін.

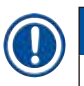

# **Примітка**

- Якщо парафін не стікає, ймовірно, парафінова трубка заблокована. У разі видалення заблокованої трубку до скасування зливу гарячий парафін бризне з передньої частини приладу. Припиніть злив перед тим, як вийняти трубку та розплавити парафін гарячою водою.
- У будь-який момент зливу можна натиснути «Перервати», щоб завершити усі поточні та незавершені операції заповнення/зливу.

# Заповнення

7. Якщо ви наповнюєте парафінову камеру розплавленим парафіном, вставте вентиляційну пробку парафінової ванни у вентиляційний отвір у задній частині парафінових камер. Це допоможе запобігти потраплянню парафіну в отвір під час заповнення.

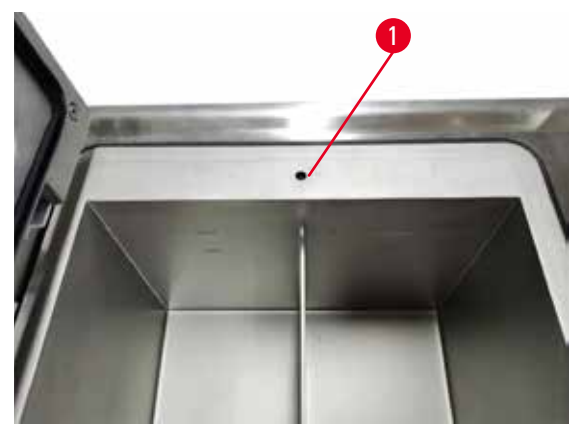

**Мал. 77**

- 8. Заповніть парафінову камеру розплавленим або твердим парафіном.
- 9. Якщо ви вставила вентиляційну пробку парафінової ванни у вентиляційний отвір, вийміть інструмент.
- 10. Закрийте парафінову ванну кришкою.
- 11. Перейдіть до меню **Reagents (Реагенти)** > **Stations (Станції)** > **Paraffin chambers (Парафінові камери)**. Рядок для злитої парафінової камери показує концентрацію за замовчуванням. Він також показує історичні значення, скинуті на нуль. Стан станції — **Dry (Суха)**. Тип реагенту не змінюється після зливу парафіну, якщо ви не змінили тип, призначений станції після зливу.
- 12. Торкніться клітинки стану камери.
- 13. У разі додавання розплавленого парафіну виберіть **Full (Повна)**.
- 14. Якщо було використано твердий парафін, виберіть **Not molten (requires melting) (Нерозплавлений (потрібно плавлення))**.
- 15. За бажанням введіть номер партії нового парафіну.
- 16. Натисніть кнопку **OK**.
- 17. Якщо встановити стан **Not molten (requires melting) (Нерозплавлений (потрібно плавлення))**, почнеться швидкий процес нагріву парафіну. Можливо, вам доведеться додати ще парафіну, коли він розтане. Коли парафін буде готовий до використання, стан станції автоматично змінюється на «Повна».

### **7.4.6 Заповнення та злив реторт**

#### <span id="page-126-0"></span>**Застереження**

Роз'єм не підходить до трубки/корозія роз'єму; переповнення пляшок з реагентами (коли кількість зовнішнього реагенту не збігається з ємністю пляшки для реагентів та тощо); падіння пляшок при заповненні або заміні реагентів; неналежна фіксація трубки під час дренування.

**Персонал може посковзнутись або вдихнути токсичну/небезпечну пару.**

#### **Біологічна загроза, пов'язана із відходами реагенту.**

#### **Забруднення навколишнього середовища.**

- Під час роботи з реагентами слід завжди носити одяг для хімічного захисту, захисні окуляри, респіратор, гумові рукавички та інше необхідне обладнання ЗІЗ. Реагенти, що використовуються для обробки тканин, можуть бути токсичними та/або легкозаймистими.
- Завжди використовуйте трубки, що входять до комплекту постачання приладу.
- Заборонено наповнювати станцію реагенту, якщо вона вже щось містить.

Екран **Remote fill/drain (Віддалене заповнення/злив)** також можна використовувати для зливу або заповнення реторт. Це особливо корисно для відновлення після незавершених операцій віддаленого заповнення/зливу. Функції заповнення та зливу реторти працюють відповідно до правил, розроблених для уникнення забруднення реагентом, розливу реагенту та його перегріву. Можна відхилити деякі з цих правил, але це може призвести до зниження концентрації реагенту.

Також можна наповнювати та зливати реторти за допомогою екрана **Manual operations (Ручні операції)** (→ Стор. 128 [– 8.1.1 Ручні операції\)](#page-127-0).

Правила наповнення та зливу реторт вручну:

- Реторта має бути чистою або порожньою перед початком заповнення.
- Якщо реторта порожня, вибрана станція повинна мати сумісний реагент ( $\rightarrow$  Стор. 165 10.5 Таблиці [сумісності реагентів\).](#page-164-0)
- Заборонено заповнювати реторту реагентом, температурний поріг якого нижче встановленої температури реторти.
- Під час зливу реторти реагент/парафін слід повернути до первісної станції.
- Під час зливу реторти станція повинна мати достатню місткість для вмісту реторти, та не повинна бути заповненою або бути у використанні.

Примітка: Щоб уникнути розливів рідини, переконайтеся у достатній ємності станції, перш ніж скасовувати помилки недостатньої потужності.

Щоб наповнити або злити реторту:

- 1. Перейдіть у меню **Reagents (Реагенти)** > **Remote fill/drain (Віддалене заповнення/злив)**.
- 2. Виберіть реторту, яку потрібно наповнити або злити.
- 3. Виберіть станцію реагентів, яка має наповнити реторту (або зібрати вміст реторти).
- 4. Натисніть кнопку **Fill retort (Заповнити реторту)** або **Drain retort (Злити реторту)**.
- 5. Щоб зупинити заповнення або злив на будь-якому етапі, натисніть **Abort (Перервати)**.

# 8 **Допоміжні налаштування та операції**

# **8. Допоміжні налаштування та операції**

# **8.1 Меню реагентів**

Ви можете вручну керувати низкою функцій обробки реагентів у системі на екрані **Manual operations (Ручні операції)**.

# **8.1.1 Ручні операції**

<span id="page-127-0"></span>На екрані **Manual operations (Ручні операції)** (**Reagents (Реагенти)** > **Manual operations (Ручні операції)** (→ Мал. 78) можна вручну керувати багатьма параметрами приладу. Усі користувачі (оператори та керівники) можуть виконувати ці функції.

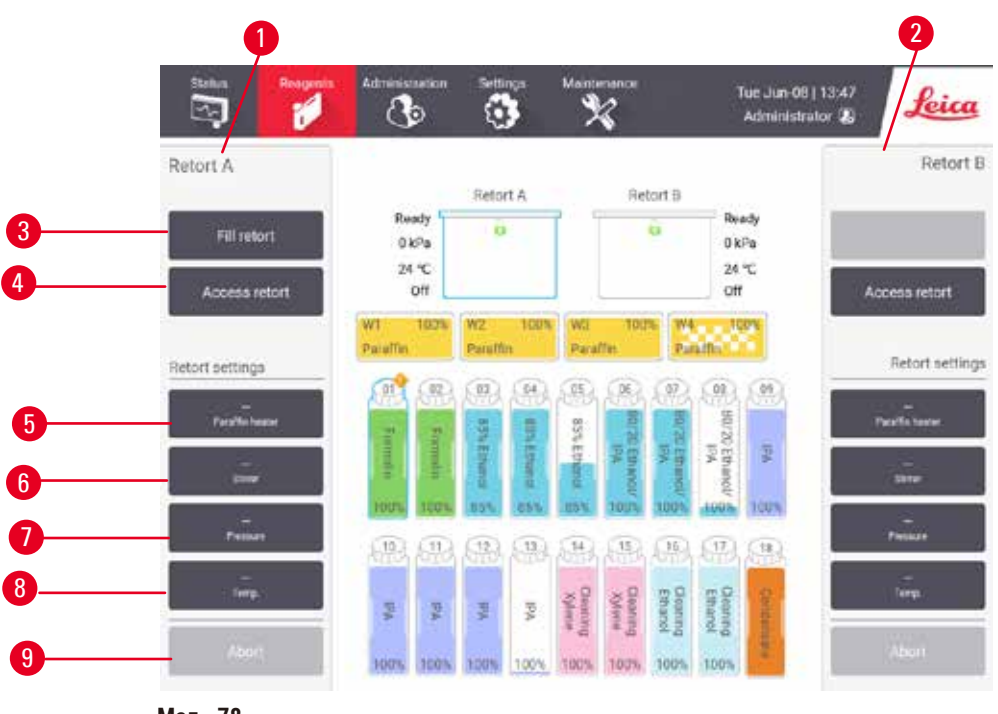

- <span id="page-127-1"></span>**Мал. 78**
- 1. Елементи керування реторти А
- 2. Елементи керування реторти В
- 3. Кнопка **Fill/ Drain retort (Наповнити/злити реторту)**: заповнення або злив реторти з або до вибраної станції
- 4. **Access retort (Доступ до реторти)**
- 5. Кнопка **Paraffin heater (Нагрівач парафіну)**: увімкнення/вимкнення нагрівачів для магістралі парафіну
- 6. Кнопка **Stirrer (Мішалка)**: увімкнення/вимкнення мішалки реторти
- 7. Кнопка **Pressure (Тиск)**: встановлення тиску у реторті (навколишнє середовище, вакуум, тиск або цикл тиск-вакуум)
- 8. Кнопка **Temp. (Темп.)**: встановлення температури реторти
- 9. Кнопка **Abort (Перервати)**: зупинка заповнення або зливу

На екрані **Manual operations (Ручні операції)** не можна виконувати наступні операції:

- перевизначити запущений протокол
- заповнити або злити реторту із завантаженим протоколом

# Діапазон температур реторти

Діапазон температур реторти обмежено наступними значеннями:

- **Reagent (Реагент)**: 35 ºC 85 ºC макс. (обмежено максимумом 65 ºC під час виконання протоколів обробки тканин).
- **Paraffin (Парафін)**: Температура плавлення парафіну становить від + 2 ºC (мінімум) до 77 ºC (максимум). Поточну температуру плавлення парафіну див. на екрані **Settings (Налаштування)** > **Processing settings (Налаштування обробки)**.

Залежно від стану реторти та реагенту в реторті можуть застосовуватися додаткові обмеження. Не можна підвищувати температуру реторти вище безпечного порогу температури реагенту.

# Переміщення парафіну

Парафінова магістраль (разом з парафіновими клапанами та транспортними трубками) та реторта повинні мати температуру готовності парафіну перед початком заповнення реторти парафіном. Для цього у кожні реторті встановлено нагрівач парафіну.

- 1. Перейдіть до меню **Reagents (Реагенти)** > **Manual operations (Ручні операції)**.
- 2. Увімкніть нагрівач парафіну за допомогою відповідної кнопки **Disabled Paraffin heater (Вимкнений**  нагрівач парафіну) (→ Мал. 78-5).
- 3. Натисніть **OK** у повідомленні з підтвердженням. Залиште обігрівач включеним мінімум на п'ять хвилин.
- 4. Вимкніть нагрівач за допомогою відповідної кнопки **Enabled Paraffin heater (Увімкнений нагрівач парафіну)**.
- 5. Натисніть **OK** у повідомленні з підтвердженням.

# Заповнення та злив реторт

Заповніть (або злийте) реторти зі станції реагентів (або до неї) за допомогою команд на екрані **Manual operations (Ручні операції)**. Правила та процедури ручного наповнення та зливу реторт не відрізняються від операцій, виконаних з екрана **Reagents (Реагенти)** > **Remote fill/drain (Віддалене заповнення/злив)**  (→ Стор. 127 [– 7.4.6 Заповнення та злив реторт\)](#page-126-0).

# **8.2 Меню адміністрування**

У меню **Administration (Адміністрування)** можна створювати звіти, переглядати журнали подій та змінювати налаштування рівня доступу.

# **8.2.1 Керування користувачами**

Керування обліковими записами користувачів слід виконувати з екрана **User management (Керування користувачами)** (**Administration (Адміністрування)** > **User management (Керування користувачами)**).

L Поле номера штрих-коду буде активовано, якщо прилад працює зі сканером HistoCore I-Scan (№ для замовлення 14 0488 58056).

Додавання/редагування/видалення облікового запису користувача

 $\circled{1}$  Після першого входу до системи ( $\rightarrow$  Стор. 57 [– 5.1.3 Рівні доступу\)](#page-56-0) адміністратор може створювати облікові записи на рівні керівника та оператора.

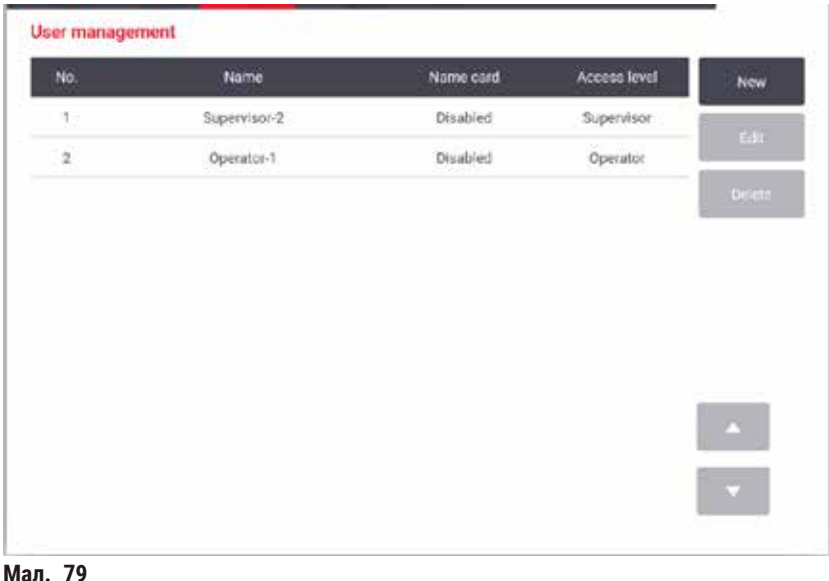

Додавання нового облікового запису користувача:

- 1. Перейдіть до екрана **User management (Керування користувачами)** (**Administration (Адміністрування)** > **User management (Керування користувачами)**).
- 2. Натисніть **New (Новий)**. З'явиться екран **Add/Edit user (Додати/редагувати користувача)**.
- 3. Введіть ім'я користувача, пароль та рівень доступу.
- 4. Якщо прилад працює зі сканером HistoCore I-Scan, відскануйте штрих-код, щоб увімкнути функцію картки з іменем. Створений користувач може входити до системи шляхом сканування штрихкоду на картці з ім'ям. Якщо функцію картки з ім'ям вимкнено, створений користувач входить до системи за допомогою імені користувача та пароля.
- 5. Натисніть кнопку **OK**.

#### Редагування облікового запису користувача:

- 1. Перейдіть до екрана **User management (Керування користувачами)** (**Administration (Адміністрування)** > **User management (Керування користувачами)**).
- 2. Виберіть обліковий запис користувача з таблиці та натисніть **Edit (Редагувати)**. З'явиться екран **Add/ Edit user (Додати/ редагувати користувача)**.
- 3. Змініть ім'я користувача, пароль, рівень доступу або ввімкніть/вимкніть картку з ім'ям.
- 4. Натисніть кнопку **OK**.

#### Видалення облікового запису користувача:

- 1. Перейдіть до екрана **User management (Керування користувачами)** (**Administration (Адміністрування)** > **User management (Керування користувачами)**).
- 2. Виберіть обліковий запис користувача з таблиці та натисніть **Delete (Видалити)**.
- 3. Натисніть **OK** у діалоговому вікні з підтвердженням.

#### Зміна паролі/штрихкоду

L Адміністратор може змінювати паролі/номери штрихкоду для всіх рівнів доступу. Керівники та оператори можуть змінювати лише власні паролі/номери штрихкоду.

#### Зміна паролів адміністратора:

- 1. Торкніться піктограми імені користувача у верхньому правому куті та натисніть **Switvh user (Змінити користувача)**.
- 2. З'явиться екран **User login (Вхід користувача до системи)**. Натисніть **Other access (Інший доступ)**.
- 3. З'явиться екран **Access level (Рівень доступу)**. Натисніть **Change password (Змінити пароль)**.
- 4. Введіть поточний пароль, двічі новий пароль та натисніть **OK**.

Самостійна зміна паролів/номера штрихкоду керівником або оператором:

- 1. Увійдіть до системи як керівник або оператор, натисніть **Administrator (Адміністратор)** > **User management (Керування користувачами)**.
- 2. Виберіть власний обліковий запис та натисніть **Edit (Редагувати)**.
- 3. З'явиться екран **Add/ Edit user (Додати/ редагувати користувача)**. Натисніть на піктограму паролів/номера штрихкоду.
- 4. Введіть новий пароль та номер штрихкоду, потім натисніть кнопку **OK**.

#### **8.2.2 Звіти**

В розділі **Administration (Адміністрування)** > **Reports (Звіти)**:

- Звіт про дані запуску
- Звіт про дії користувача
- Звіт про використання протоколу
- Звіт про використання реагенту

#### Звіт про дані запуску

У цьому звіті надано деталі виконання певного протоколу. У разі вибору цього типу звіту спочатку відображається список усіх запусків протоколу (за попередній місяць або за останні 30 днів) (→ Мал. 80). Торкніться кнопки праворуч на екрані, щоб вибрати потрібну тривалість.

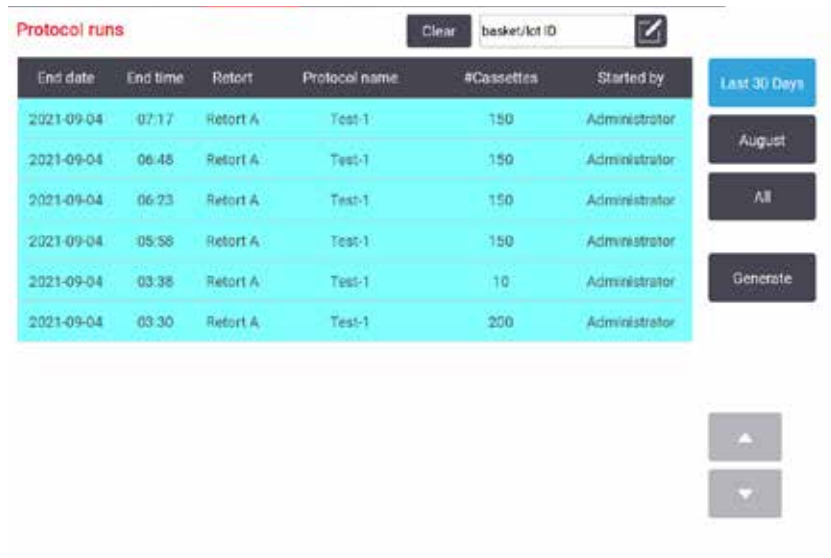

<span id="page-131-0"></span>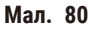

У списку протоколів можна показати деталі одного чи кількох конкретних запусків. Для цього виберіть потрібні та натисніть **Generate (Створити)**. З'явиться звіт **Run Details (Дані запуску)**, у якому буде показано подробиці усіх вибраних циклів ( $\rightarrow$  Мал.  $\,$ 81). Ці деталі включають час початку та закінчення, ідентифікатор користувача, реторту, кількість касет, ідентифікатори кошика, етапи протоколу, станцію та реагент (з номером партії, якщо введено) для кожного етапу та тривалість етапу. Також тут фіксується будь-яка важлива подія, що сталася під час виконання протоколу.

| PXXXX<br>Run details report<br>stanardprotocoltypeinvalidate<br>Invalidated |                |                         |                                |               |                                               |                       |           |
|-----------------------------------------------------------------------------|----------------|-------------------------|--------------------------------|---------------|-----------------------------------------------|-----------------------|-----------|
|                                                                             | Run started    |                         | <b>Run ended</b>               | Uter          | Retart                                        | <b>#Cassettes</b>     | Back      |
| 2021-06-08 06:48                                                            |                |                         | 2021-05-08 06:51               | Administrator | Retort A                                      | 100                   | Export    |
|                                                                             |                | Basket 1:               |                                |               | estimate<br>Basket 2:                         |                       |           |
|                                                                             |                | $\overline{\mathbf{b}}$ |                                |               | $\overline{\bullet}$                          |                       |           |
| Step                                                                        | Station<br>S4  |                         | Type<br>85% Ethanol            | #Lot          | Concentration                                 | Duration(mins)<br>Ox. |           |
|                                                                             |                |                         |                                |               | 85.0%                                         |                       |           |
| Date                                                                        | Time           | Run stope               | <b>User</b>                    | Event code    | <b>Message</b>                                |                       | $\bullet$ |
| 2021-06-08<br>2021-06-08                                                    | 06:48<br>06:49 | Step 1<br>Step 1        | Administrator<br>Administrator | 13<br>4       | Protocol paused by user.<br>protocol resumed. |                       |           |
|                                                                             |                |                         |                                |               |                                               |                       | М         |

<span id="page-131-1"></span>**Мал. 81**

Можна експортувати дані циклу за допомогою кнопки **Export (Експорт)**. Якщо USB-накопичувач ще не вставлено, з'явиться підказка вставити його. Файл CSV можна зберегти на комп'ютері та відкрити в Excel.

# Звіт про дії користувача

Цей звіт містить список дій користувача, які були введені з ідентифікатором користувача з початку місяця (→ Мал. 82). Ці подробиці можна відсортувати за часом або діями. Ідентифікатор користувача відображається, лише якщо звіт виконується в режимі керівника.

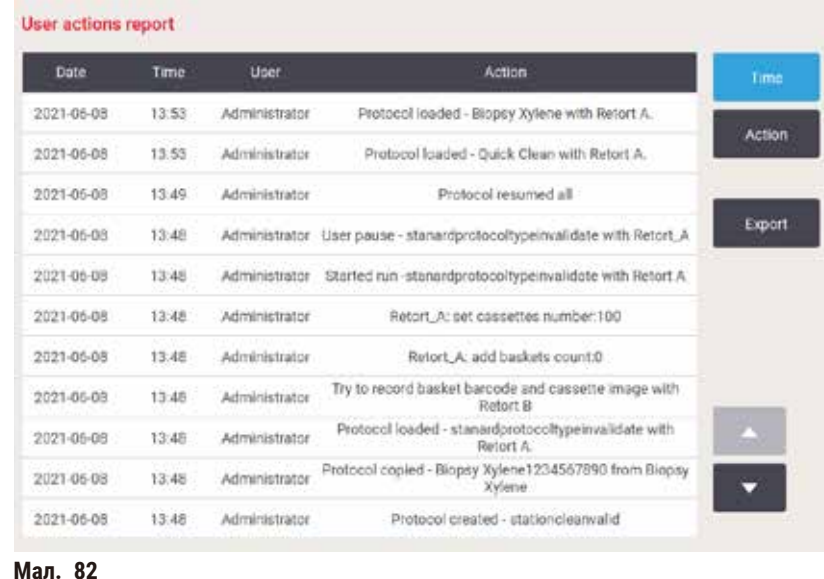

<span id="page-132-0"></span>Можна експортувати подробиці дій користувача за допомогою кнопки **Export (Експорт)**. Якщо USBнакопичувач ще не вставлено, з'явиться підказка вставити його. Файл CSV можна зберегти на комп'ютері та відкрити в Excel.

#### Звіт про використання протоколу

У цьому звіті вказано кількість циклів обробки, касет та середню кількість касет на запуск ( $\rightarrow$  Мал. 83). Дані можна групувати за днями, тижнями або місяцями.

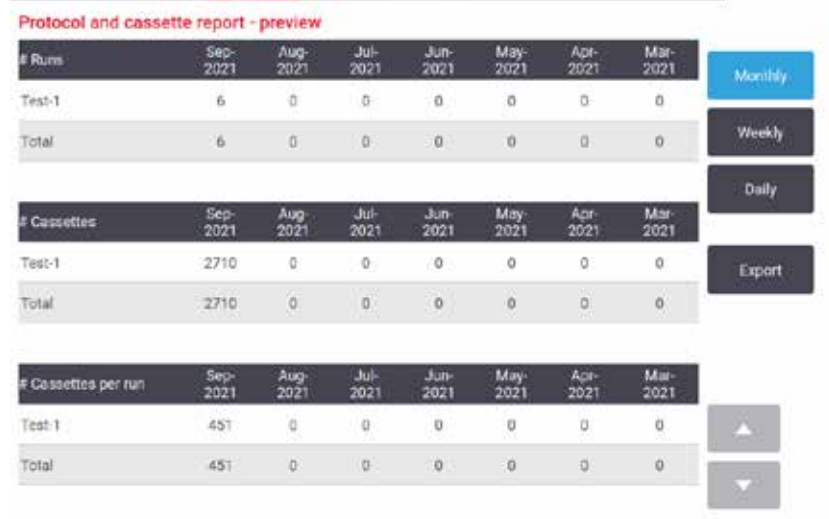

<span id="page-133-0"></span>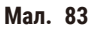

Можна експортувати відомості про використання протоколу за допомогою кнопки **Export (Експорт)**. Якщо USB-накопичувач ще не вставлено, з'явиться підказка вставити його. Буде створено файл, сумісний з Excel. Натисніть **Done (Готово)**, коли перенесення даних закінчиться.

# Звіт про використання реагенту

У цьому звіті вказано загальний об'єм використаного реагенту, оскільки система стежила за його змінами (→ Мал. 84). Дані можна відсортувати за днями, тижнями або місяцями.

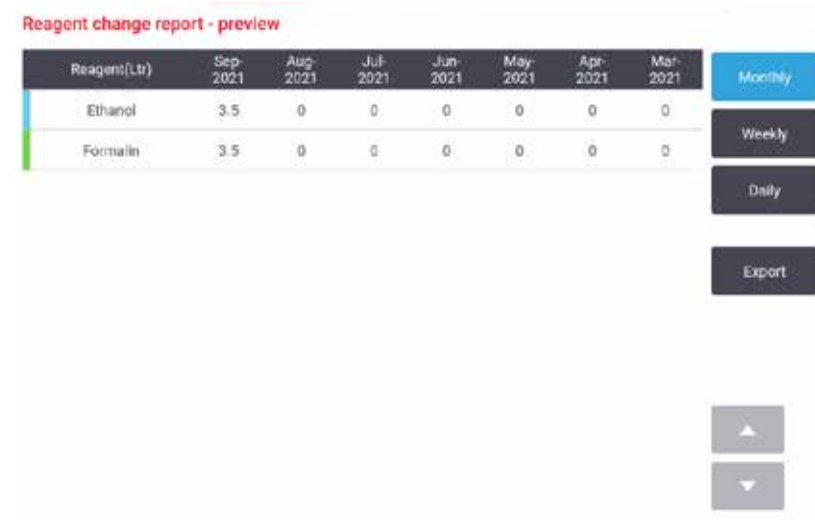

<span id="page-133-1"></span>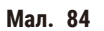

Можна експортувати відомості про використання реагентів за допомогою кнопки **Export (Експорт)**. Якщо USB-накопичувач ще не вставлено, з'явиться підказка вставити його. Буде створено файл, сумісний з Excel. Натисніть **Done (Готово)**, коли перенесення даних закінчиться.

# **8.2.3 Журнали подій**

Журнал подій (**Administration (Адміністрування)** > **Event logs (Журнали подій)**) відображає історію системних подій. Події можна сортувати за часом або за частотою. Події також можна фільтрувати за типом події для перегляду. Ви можете додати повідомлення та зберегти його як подію користувача.

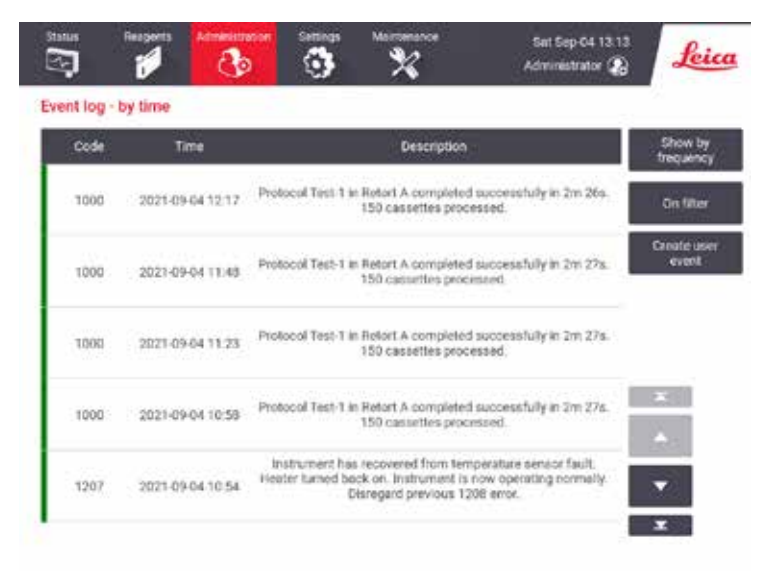

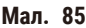

У режимі перегляду з фільтруванням за часом перераховані всі події, починаючи з останньої за часом події, що знаходиться у верхній частині екрана. Кожна подія має номер типу події, кольоровий код серйозності події (→ Стор. 136 [– Серйозність події\)](#page-135-0), час події та опис події.

У режимі перегляду з фільтруванням за частотою кожен номер типу події має один рядок, наприклад, всі події з номером типу 1000 (протокол успішно виконано) представлені в одному рядку. Окрім номера події, кольорового коду серйозності та опису тут відображається також кількість випадків цієї події та дата/час першого та останнього випадку цієї події.

Тільки фахівці сервісної служби мають право видаляти відомості з журналу подій.

- Натисніть кнопку **Show by time/Show by frequency (Фільтрування за часом/Фільтрування за частотою)** для перемикання між двома режимами перегляду.
- Натисніть кнопку **On filter (Вмикання фільтра)**, щоб відкрити діалогове вікно **Configuration options (Варіанти конфігурації …)**, де можна обрати типи подій для перегляду. Виберіть кнопки у розділах **Retort filter, Severity filters (Фільтр реторти, фільтри серйозності)** та у розділах **Alarm filters (Фільтри сигналів тривоги)**, щоб побачити відповідні типи подій. Ви повинні вибрати принаймні одну кнопку в кожному розділі, щоб переглянути будь-які події. Наприклад, у разі вибору **Retort A (Реторта A)** у розділі **Retort filter (Фільтр реторти)**, **Information (Інформація)** у розділі **Severity filters (Фільтри серйозності)** та **Non-alarmed events (Події без сигналів тривоги)** у розділі **Alarm filters (Фільтри сигналів тривоги)**, ви побачите усі інформаційні події реторти А, які не викликали сигналів тривоги.
- Щоб створити подію користувача, виберіть **Create user event (Створити подію користувача)**. Відкриється екранна клавіатура. Введіть відомості, які потрібно зафіксувати й натисніть **Enter**, щоб додати повідомлення як подію. Подія отримає наступний рівень серйозності: «Інформація».

# <span id="page-135-0"></span>Серйозність події

Існує три рівні серйозності подій з відповідним кольоровим кодом:

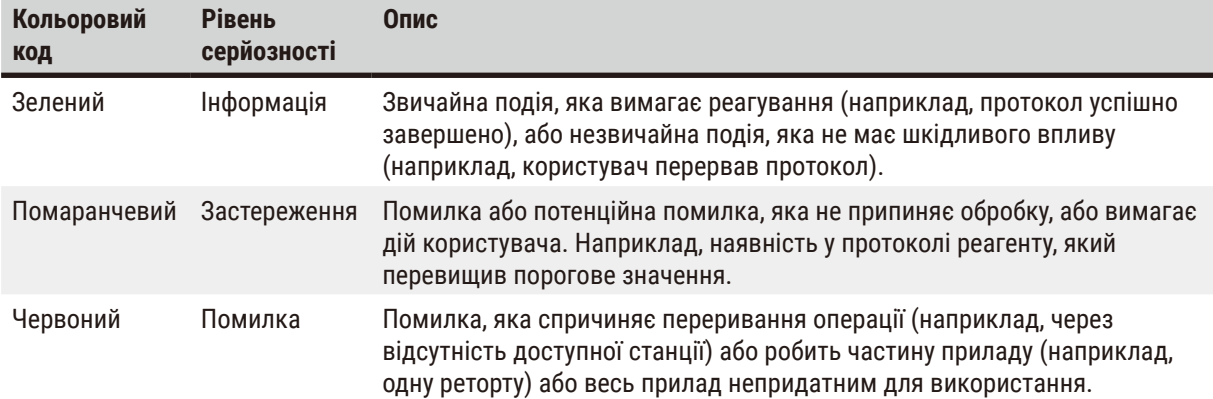

# **8.3 Меню налаштувань**

На екранах налаштувань можна переглядати відомості про прилад та програмне забезпечення, експортувати та імпортувати файли, змінювати певні параметри обладнання та керувати сигналами тривоги.

#### **8.3.1 Обслуговування**

<span id="page-135-1"></span>Для перегляду даних про прилад та ПЗ перейдіть у меню **Settings (Налаштування)** > **Service (Обслуговування)**.

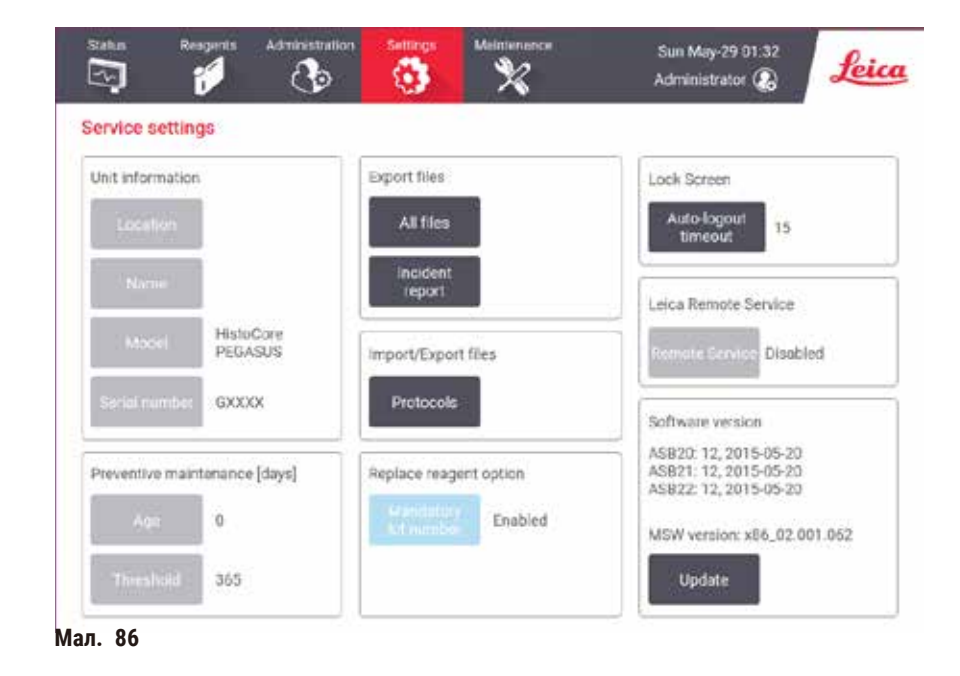

В області **Unit information (Інформація про обладнання)** вказано назву приладу, його місце розташування, модель та серійний номер. Ці значення доступні лише для читання.

В області **Preventive maintenance (Профілактичне тех. обслуговування)** вказано строк та поріг профілактичного тех. обслуговування.

В області **Replace reagent option (Варіант заміни реагентів)** вказано стан поля **Mandatory lot number (Обов'язковий номер партії)** — активовано або вимкнено. Якщо поле **Mandatory lot number (Обов'язковий номер партії)** активовано, для заміни реагенту потрібен номер партії.

В області **Lock screen (Блокування екрана)** вказано час автоматичного виходу з системи. Керівники можуть змінювати цей показник.

В області **Leica Remote Service (Дистанційне обслуговування Leica)** вказана доступність опції **Remote Service (Дистанційне обслуговування)**. У разі підключення до дистанційного обслуговування прилад буде активно надсилати дані про події на віддалений сервер. Вам потрібно налаштувати мережеве з'єднання (→ Стор. 142 − Мережа) та отримувати удосконалене обслуговування від фахівців Leica Biosystems.

В області ПЗ вказано номери поточних версій програмного забезпечення. Версія програмного забезпечення може знадобитися під час повідомлення про помилку. Керівники можуть оновити програмне забезпечення, натиснувши кнопку **update (Оновити)**.

#### Експорт файлів

Варіанти експорту файлі на екрані **Service (Обслуговування)** дозволяють копіювати файли протоколів, звіти про інциденти та файли журналів на USB-накопичувач. Також можна імпортувати файли протоколів з USB-накопичувача.

Усі користувачі (оператори та керівники) можуть передавати файли.

Доступні варіанти передачі файлів пояснено нижче.

- Усі файли виберіть цей варіант, якщо ви хочете експортувати всі файли із системи на USB-накопичувач. У спливаючому вікні виберіть часовий проміжок та типи файлів, а потім натисніть **OK**.
- Звіт про інцидент виберіть цей варіант, якщо ви хочете створити та експортувати звіт про інцидент.
- Протоколи виберіть цей варіант, якщо ви хочете перемістити власні користувацькі протоколи між системою та USB-накопичувачем. Ця процедура детально описана в наступному розділі.

#### Передача протоколів

- L Оператори можуть лише експортувати протоколи.
- 1. Вставте USB-накопичувач у USB-порт ліворуч від дисплея. Слід обов'язково вставити USB-накопичувач на початку цієї процедури, інакше його вміст може не розпізнатись.
- 2. Натисніть **Settings (Налаштування)** > **Service (Обслуговування)** > **Protocols (Протоколи)**. З'явиться екран із відображенням локальних протоколів (тобто протоколів, визначених користувачем на приладі) та віддалених протоколів (тобто протоколів, визначених користувачем на кореневому рівні USB-накопичувача, якщо такі є). Протоколи, збережені в каталогах накопичувача, ігноруватимуться.
- 3. Натисніть **Refresh (Оновити)**, щоб переконатися, що списки протоколів актуальні.
- 4. Щоб скопіювати всі визначені користувачем протоколи з приладу на карту пам'яті, натисніть **Export all (Експортувати все)**.
- 5. Щоб скопіювати один визначений користувачем протокол із приладу на карту пам'яті, виберіть його зі списку **Local protocols (Локальні протоколи)** та натисніть **Export (Експорт)**.
- 6. Щоб скопіювати всі протоколи з карти пам'яті на прилад, натисніть **Import all (Імпортувати все)**.
- 7. Щоб скопіювати один визначений користувачем протокол з карти пам'яті на прилад, виберіть його зі списку **Remote protocols list (Список дистанційних протоколів)** та натисніть **Import (Імпорт)**.
- 8. Натисніть **Done (Готово)**, коли закінчите.

# **8.3.2 Налаштування обробки**

# **Застереження**

Налаштування системи RMS (система керування реагентами) встановлено на Н/З (не застосовується) або використовується неправильне значення.

**Неможливо слідкувати за станом споживання реагентів, що може вплинути на якість обробки тканин та спричинити пошкодження зразків.**

- Не встановлюйте значення Н/З для RMS. Використовуйте систему RMS для моніторингу стану споживання реагентів.
- Користувач має підтвердити налаштування RMS перед запуском протоколу (тобто обробки тканин пацієнтів для діагностики) відповідно до вимог місцевої чи регіональної акредитації.

На екрані **Processing settings (Налаштування обробки)** (**Settings (Налаштування)** > **Processing settings (Налаштування обробки)**) керівники можуть виконувати наступне:

- увімкнути/вимкнути запит щодо кількості касет перед запуском протоколу обробки
- встановити кількість касет за замовчанням за цикл
- встановити значення залишку за замовчанням
- встановити стандартний протокол очищення
- встановлювати температуру очікування парафіну та температуру плавлення парафіну
- встановіть тип парафіну

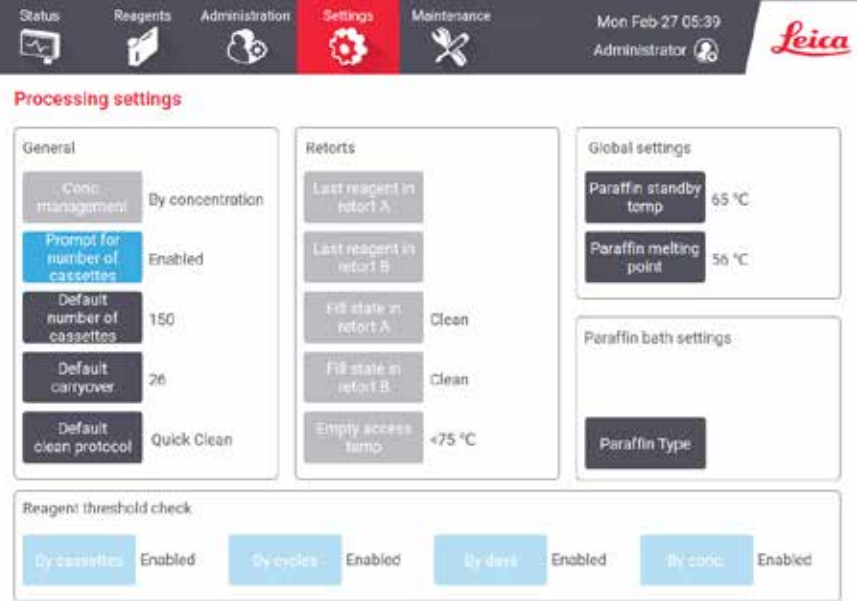

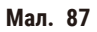

Низку інших параметрів конфігурації можна переглядати, але не змінювати. Зверніться до служби підтримки клієнтів, щоб змінити будь-яке з цих налаштувань. На екрані також показано стан кожної реторти та останній реагент у кожній реторті.

Далі описані елементи керування на екрані **Processing settings (Налаштування обробки)**, згруповані за розділами.

#### Загальні дані

- **Conc. Management (Кнопка Керування концентрацією)**: метод, який система використовує для призначення значень концентрації пляшкам з реагентами  $(\rightarrow$  Стор. 103 [– 7.1.2 Керування концентрацією\).](#page-102-0)
- **Prompt for number of cassettes (Запит кількості касет)**: з налаштуванням за замовчуванням (**Enabled (Активовано)**) система запропонує ввести кількість касет перед кожним запуском. Якщо функцію вимкнено, система припускає, що кожен запуск обробляє стандартну кількість касет.
- **Default of cassettes (Кількість касет за замовчуванням)** установіть кількість касет за замовчуванням для кожного циклу обробки. Якщо ввімкнуто параметр **Prompt for number of cassettes (Запит кількості касет)**, діалогове вікно відкривається перед кожним запуском із відображенням цієї кількості касет. Можна прийняти або змінити цю кількість. Якщо параметр **Prompt for number of cassettes (Запит кількості касет)** вимкнено, система використовує введену тут кількість касет для всіх циклів обробки. У цьому випадку обов'язково введіть точне середнє значення. Система керування реагентами використовує це значення для розрахунку концентрації реагентів.
- **Default carryover (Залишок за замовчуванням)** налаштування залишку за замовчанням, яке використовується для нових протоколів ( $\rightarrow$  Стор. 91 [– 6.1.5 Налаштування залишку\)](#page-90-0).

#### Перевірка порогів реагентів

Чотири кнопки в розділі **Reagent threshold check (Перевірка порогів реагентів)** на екрані **Processing settings (Налаштування обробки)** показують, які типи порогів реагенту використовує система (→ Стор. 104 [– 7.1.3 Порогові](#page-103-0)  [значення\).](#page-103-0) За замовчуванням увімкнено всі чотири типи порогових значень. Щоб змінити будь-яке з цих налаштувань, зверніться до представника служби підтримки клієнтів.

- **By cassettes (По касетам)** система відстежує кількість оброблених реагентом касет на кожній станції. Якщо для типу реагенту встановлено обмеження касет, ви отримаєте сповіщення, коли станція перевищить це порогове значення.
- **By cycles (По циклам)** система відстежує кількість циклів обробки, виконаних реагентом на кожній станції. Якщо для типу реагенту встановлено обмеження циклів, ви отримаєте сповіщення, коли станція перевищить це порогове значення.
- **By days (По дням)** система відстежує кількість днів завантаження реагенту на кожній станції. Якщо для типу реагенту встановлено обмеження днів, ви отримаєте сповіщення, коли станція перевищить це порогове значення.
- **By conc. (По конц.)** система відстежує концентрацію реагенту на кожній станції. Якщо для типу реагенту встановлено обмеження концентрації, ви отримаєте сповіщення, коли станція перевищить це порогове значення.

#### Реторти

У розділі **Retorts (Реторти)** на екрані **Processing settings (Налаштування обробки)** показано стан та останній реагент, використаний у кожній реторті. Він також показує температуру доступу до порожньої реторти (тобто температуру, до якої безпечно відкривати порожні реторти). Система попередить користувача, якщо він почне дію, яка потребує відкриття реторти, коли температура всередині неї перевищує це значення.

#### Налаштування парафінової ванни

**Paraffin type (Тип парафіну)** може бути встановлений як **Recommended (Рекомендований)** або **Not Recommended (Не рекомендований)**.

- Укажіть тип парафіну як **Recommended (Рекомендований)** для рекомендованих парафінів (→ Стор. 107  [7.1.4](#page-106-0)  [Рекомендовані реагенти\).](#page-106-0) Час розтоплення становить до 7 годин.
- Укажіть тип парафіну як **Not Recommended (Не рекомендований)** для всіх інших видів парафінів. Час розтоплення становить до 9 годин.

# Загальні налаштування

Установіть температуру плавлення парафіну та температуру готовності парафіну в розділі **Global settings (Загальні налаштування)** на екрані **Processing settings (Налаштування обробки)**.

- Температура готовності парафіну це температура, до якої прилад нагріває парафін у парафінових станціях. Температура за замовчуванням становить 65 ºC.
- Точка розтоплення парафіну це температура, при якій прилад вважає парафін розплавленим. Температура за замовчуванням становить 56 ºC.

# **8.3.3 Налаштування приладу**

На екрані **Instrument settings (Налаштування приладу)** (**Settings (Налаштування)** > **Instrument settings (Налаштування приладу)**) можна налаштувати термін служби та порогове значення активного вугільного фільтра, відображення дати й часу, час стікання у разі ручного зливу та параметри мережі. Для виконання усіх операцій потрібен доступ рівня керівника.

Можна також завершити роботу приладу з цього екрана. Можна переглядати інші налаштування на екрані **Instrument settings (Налаштування приладу)**, але право змінювати їх має лише представник служби підтримки.

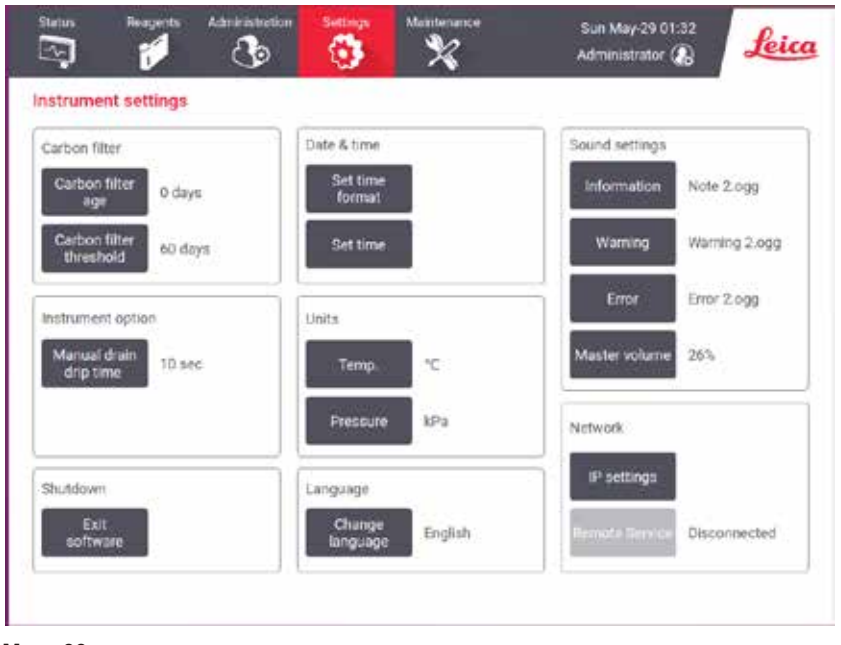

**Мал. 88**

# Налаштування активного вугільного фільтра

Натисніть кнопку **Carbon filter age (Термін служби вугільного фільтра)**, щоб скинути цей термін на нуль. Слід зробити це під час заміни активного вугільного фільтра, щоб система могла відстежувати термін служби фільтра та надавати точне попередження, коли він перевищує порогове значення.

Натисніть кнопку **Carbon filter threshold(Поріг вугільного фільтра)**, щоб встановити кількість днів, протягом яких фільтр можна використовувати перед його заміною. Правильне порогове значення залежить від середньої кількості протоколів у роботі щодня й типу використовуваних реагентів. Рекомендований початковий поріг дорівнює 60 днів. Змінюйте цей параметр, лише якщо ви впевнені, що активний вугільний фільтр насичується раніше або залишається в доброму стані після цього часу.

Якщо ви маєте зовнішню систему витяжної вентиляції, установіть одне з порогових значень цього фільтра:

- інтервал перевірки зовнішньої системи
- максимальне значення (365) для обмеження кількості небажаних застережень
- перевизначено (зверніться до представника служби підтримки, щоб узгодити це налаштування)

#### Час стікання у разі ручного зливу

Керівники можуть змінити час стікання для операцій ручного зливу. Час стікання — це час, протягом якого система очікує, поки реагенти стечуть із касет та стінок реторти, перш ніж завершити операцію зливу.

Натисніть кнопку **Manual drain drip time (Час стікання у разі ручного зливу)**, введіть потрібну кількість секунд та натисніть **OK**.

#### Завершення роботи приладу

Натисніть **Exit software (Вийти з ПЗ)**, щоб вимкнути прилад правильним чином. Коли сенсорний екран згасне, вимкніть червону кнопку живлення.

#### Час та дата

Тільки керівники мають право змінювати системний час.

- Щоб змінити формати часу та дати, торкніться розділу **Set date/ time format (Встановити формат дати/часу)**, а потім натисніть на формат, який потрібно змінити. За потреби змініть інші формати, а потім натисніть **Done (Готово)**.
- Щоб змінити системний час, натисніть **Set time (Встановити час)**, потім прокрутіть догори та униз, щоб вибрати правильний час, а потім натисніть **OK**.

#### Налаштування мови та одиниць вимірювання

Налаштування мови може змінити лише керівник. Натисніть кнопку **Change language (Змінити мову)** та виберіть потрібну мову. Щоб змінити налаштування одиниць вимірювання приладу, натисніть кнопку **Temp. (Темп.)** або **Pressure (Тиск)**.

#### Налаштування звуку

Керівники можуть вибирати потрібний варіант з низки звуків для інформаційних повідомлень, застережень та помилок. Усі звуки приладу мають регулятор гучності.

• Щоб змінити звук для типу повідомлення, натисніть кнопку типу повідомлення в таблиці **Sound settings (Налаштування звуку)**. Виберіть звуковий файл у діалоговому вікні **Select a sound from the following list (Виберіть звук з наступного списку)** та натисніть **OK**. Щоб почути звук у списку **Select a sound from the following list (Виберіть звук з наступного списку)**, виберіть його та натисніть **Play (Відтворити)**.

• Щоб змінити гучність звуку, натисніть **Master volume (Головна гучність)**.

#### <span id="page-141-0"></span>Мережа

Для виконання першого підключення до дистанційного обслуговування зверніться до авторизованого представника служби підтримки.

Керівники можуть підключити/відключити прилад до/від дистанційного обслуговування компанії Leica, якщо функцію **Leica Remote Service (Дистанційне обслуговування Leica)** увімкнено на екрані **Service settings (Налаштування обслуговування)** (→ Стор. 136 [– 8.3.1 Обслуговування\).](#page-135-1) Перед налаштуванням підключення переконайтеся, що прилад підключено до мережі через порт Ethernet на задній панелі приладу. Натисніть кнопку **IP settings (Налаштування IP-адреси)**, щоб налаштувати мережу, а потім натисніть **Remote Service (Дистанційне обслуговування)**. Статус підключення показано поруч із кнопкою **Remote Service (Дистанційне обслуговування)**.

#### **8.3.4 Параметри відстеження (необов'язково)**

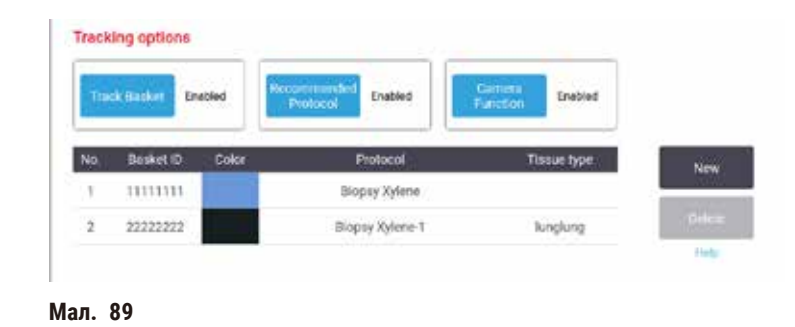

L Щоб скористатися опціями відстеження, необхідно замовити сканер HistoCore I-Scan (№ для замовлення: 14 0488 58056).

На екрані **Tracking options (Параметри відстеження)** (**Settings (Налаштування)** > **Tracking options (Параметри відстеження)**) можна увімкнути/вимкнути функції **Track basket (Відстеження кошика)**, **Recommended protocol (Рекомендований протокол)** та **Camera function (Функція камери)**.

#### Відстеження кошика

У разі активації функції **Track basket (Відстеження кошика)** можна вказати назви кошиків (→ [Мал. 90‑1\)](#page-142-0) (→ [Мал. 90‑3\)](#page-142-0) шляхом сканування або внесення штрихкодів кошиків під час додавання кошиків до реторт.

#### Рекомендований протокол

Керівники можуть встановити зв'язок між штрихкодом кошика та рекомендованим протоколом. Протокол має бути схвалений. Протокол очищення не можна вибрати як рекомендований протокол.

Рекомендований протокол може бути пов'язаним з кількома ідентифікаторами кошиків. Ідентифікатор кошика може мати лише один зв'язок із одним рекомендованим протоколом. Система автоматично порівнює завантажений протокол із рекомендованими протоколами відповідно до штрихкоду кошика під час завантаження кошика. Якщо завантажений протокол не збігається з рекомендованим протоколом або два завантажені протоколи не збігаються, з'явиться застереження, після чого потрібно підтвердити або змінити завантажений протокол.

Щоб додати новий рекомендований протокол, виконайте наступні дії.

- 1. Натисніть кнопку **New (Новий)**.
- 2. Заповніть подробиці кошика та протоколу, зокрема ідентифікатор кошика, колір, назву протоколу та тип тканини.
- 3. Натисніть кнопку **OK**.

Щоб редагувати рекомендований протокол, торкніться клітинки, яку потрібно оновити, та внесіть зміни.

Щоб видалити рекомендований протокол, виберіть протокол, натиснувши на клітинку **№** цього протоколу та натисніть **Delete (Видалити)**.

#### Функція камери

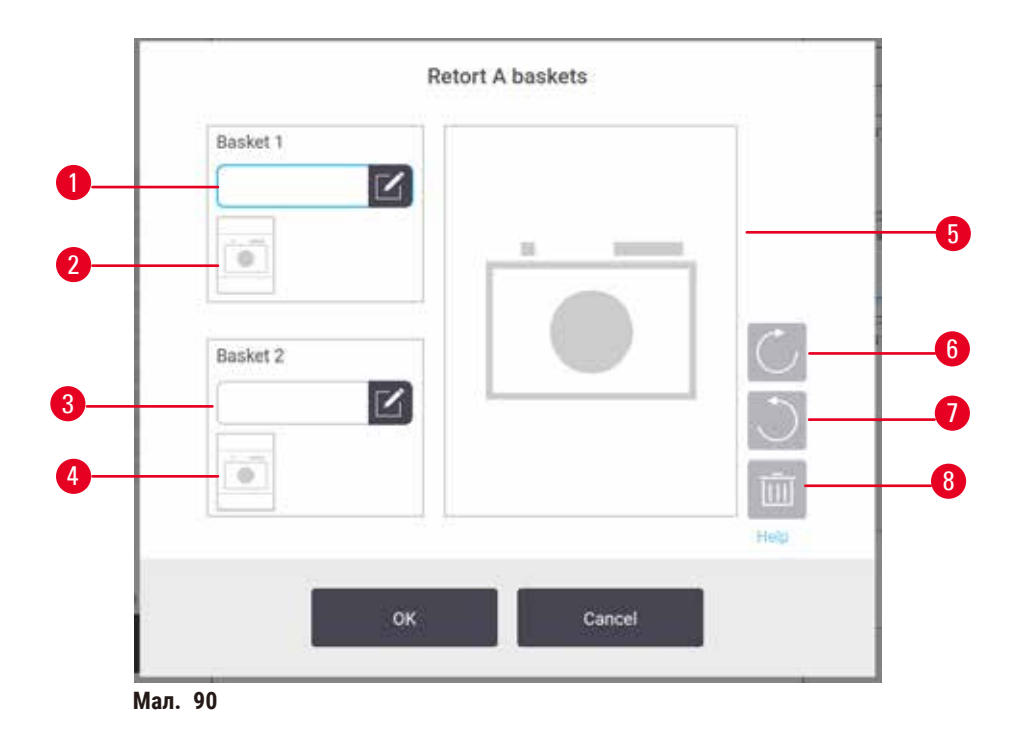

<span id="page-142-0"></span>Коли активовано опцію **Camera function (Функція камери)**, можна фотографувати кошики (→ [Мал. 90‑2\)](#page-142-0) (→ Мал. 90-4) після сканування штрихкоду кошика під час додавання кошиків у реторти. Перегляд зображення (→ Мал. 90-5) можна регулювати за допомогою кнопок повороту за годинниковою стрілкою  $(\rightarrow$  Мал.  $90$ -6) та проти годинникової стрілки (→ Мал.  $90$ -7). Видаліть малюнок (→ Мал.  $90$ -8) та сфотографуйте знову, якщо необхідно.

# **9. Чищення та технічне обслуговування**

# **Застереження**

Використання невідповідного обладнання під час технічного обслуговування.

**Травмування персоналу — Користувачі отримують травми під час контакту з гарячою поверхнею/ гострими краями/залишками тощо.**

• Одягайте ЗІЗ під час технічного обслуговування.

Дотримуйтесь інструкцій з технічного обслуговування та очищення, наведених у цьому розділі, щоб підтримувати прилад у гарному робочому стані. Це допоможе забезпечити постійну якісну обробку та уникнути частих звернень до служби підтримки.

Переконайтеся, що прилад залишається завжди увімкненим, навіть коли він не працює. Це підтримує парафін у розплавленому стані та дозволяє проводити заплановане профілактичне обслуговування під керуванням програми.

Компанія Leica Biosystems рекомендує проводити профілактичне технічне обслуговування раз на рік. Щоб організувати виклик, зверніться до представника служби підтримки.

Використовуйте лише матеріали або методи чищення, які описані у цьому розділі. Використання інших матеріалів та методів може пошкодити прилад.

# **9.1 Інструменти для чищення та обслуговування**

Інструменти для чищення та технічного обслуговування:

- шкребок для парафіну
- вентиляційна пробка для парафінової ванни

# **9.1.1 Шкребок для парафіну**

Шкребок для парафіну можна використовувати для зіскрібання парафіну навколо ущільнювачів кришки парафінової ванни та з верхньої частини парафінової ванни.

# **9.1.2 Вентиляційна пробка для парафінової ванни**

Вентиляційну пробку для парафінової ванни можна вставити у відповідний вентиляційний отвір. Це допоможе запобігти потраплянню парафіну у прилад під час очищення верхньої поверхні парафінових ванн.
## **9.2 Екран технічного обслуговування**

На екрані **Maintenance (Технічне обслуговування)** можна зафіксувати процедури та час виконання планового технічного обслуговування.

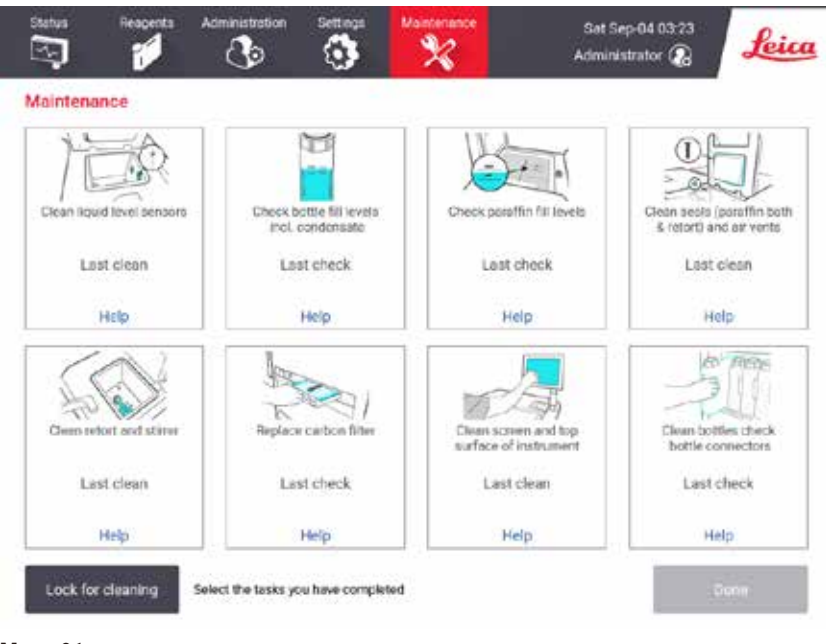

**Мал. 91**

Вісім панелей на екрані **Maintenance (Технічне обслуговування)** містять наступні відомості:

- зображення приладу, де показано, що потрібно зробити (іноді виділено синім кольором)
- заголовок
- індикатор останньої перевірки або очищення елементу та ім'я оператора, який це робив
- посилання на контекстну довідку

Щоб записати завдання з технічного обслуговування:

- торкніться панелі завдання з обслуговування, яке ви виконали або збираєтеся виконати
- натисніть **Done (Готово)**

Зареєстровані завдання з техобслуговування можна переглянути у звіті **User action (Дії користувача)** (**Administration (Адміністрування)** > **Reports (Звіти)** > **User action (Дії користувача)**).

#### Обслуговування екрана

Щоб заблокувати екран, натисніть кнопку **Lock for cleaning (Блокування для очищення)**. Відкриється діалогове вікно очищення екрана. Коли це діалогове вікно відкрито, можна безпечно очистити екран без ризику випадково задіяти елементи керування

Після завершення очищення торкніться кнопок очищення екрана в правильному порядку. Це розблокує екран й поверне його до нормального режиму роботи.

### **9.3 Графік очищення та обслуговування**

У списку нижче вказані регулярні задачі з очищення та технічного обслуговування та їхня періодичність.

Таблиця нижче містить контрольний список щотижневого технічного обслуговування та очищення, який можна роздрукувати для запису завдань з техобслуговування. Після виконання завдань додавайте ініціали у відповідні комірки в таблиці.

#### Щодня

- Очищення кришки та ущільнень
- Очищення реторти та датчиків рівня рідини
- Перевірка рівня наповнення пляшок (зокрема пляшки з конденсатом)
- Перевірка рівнів парафіну
- Очищення сенсорного екрана та верхньої поверхні
- Очищення лотка для крапель

#### Щотижня

- Спорожнення пляшки для конденсату
- Очищення пляшок з реагентами та перевірка роз'ємів пляшок
- Перевірка парафінових ван
- Очищення зовнішніх поверхонь

#### 60–90 днів

- Зміна активного вугільного фільтра
- Перевірка ущільнень кришки

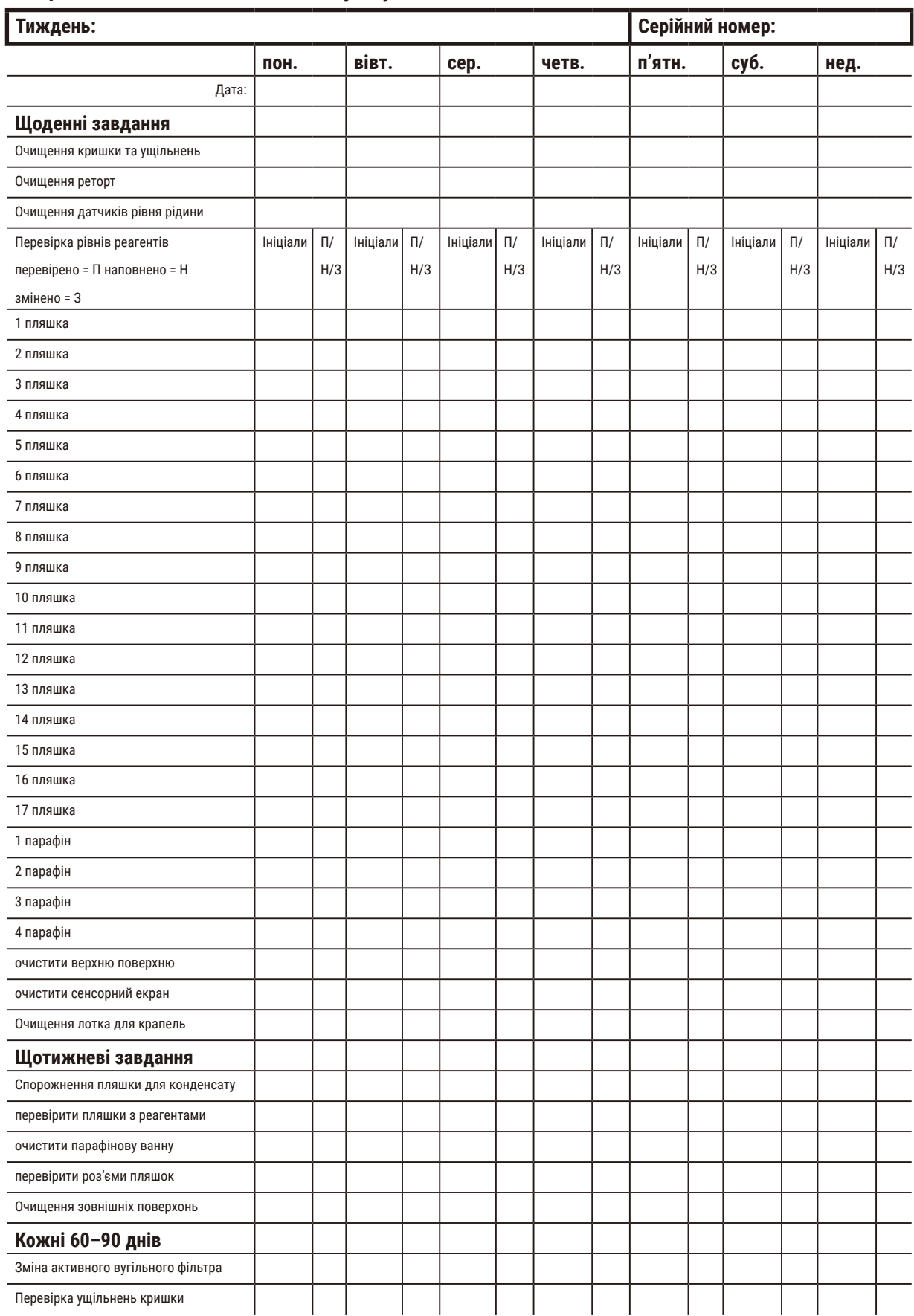

# **Контрольний список технічного обслуговування**

## **9.3.1 Щоденні завдання**

Очищення ущільнень (парафінова ванна та реторта) й вентиляційних отворів

Використовуйте пластиковий шкребок з комплекту, щоб зішкребти парафін з внутрішніх поверхонь реторти та кришок парафінових ванн. Замініть усі пошкоджені ущільнення (→ Стор. 156 - Перевірка ущільнень [кришки\)](#page-155-0).

Зішкребіть парафін по краях реторт та у парафіновій ванні у верхній частині приладу, де розташовані кришки. Переконайтеся, що кришки повністю закриваються.

Переконайтеся, що вентиляційний отвір (→ Мал. 92-1) на задньому краї парафінової ванни під лівою кришкою очищений від парафіну. Використовуйте вентиляційну пробку для парафінової ванни, щоб заблокувати відповідний отвір під час чищення. Це унеможливить потрапляння парафіну в парафіновий отвір.

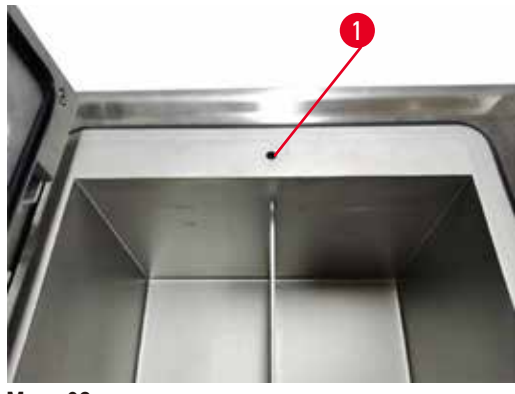

**Мал. 92**

Після завершення запишіть ці дії на екрані **maintenance (Технічне обслуговування)**, торкнувшись відповідної панелі:

<span id="page-147-0"></span>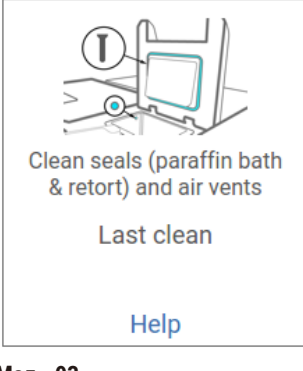

**Мал. 93**

Щоб відкрити спливаюче вікно з інструкціями, натисніть **Help (Довідка)**.

#### Очищення датчиків рівня рідини

Щодня очищайте датчики рівня рідини ( $\rightarrow$  Мал. 95-2). Для цього використовуйте тканину без ворсу, змочену 70% етанолом. Для особливо забруднених датчиків використовуйте розчин 6% оцтової кислоти замість етанолу.

Після завершення запишіть ці дії на екрані **Maintenance (Технічне обслуговування)**, торкнувшись відповідної панелі:

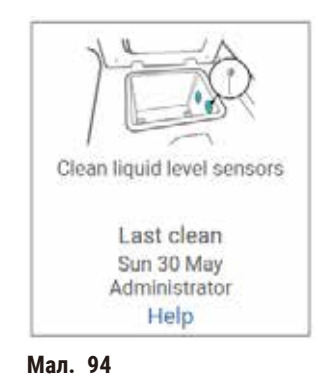

Щоб відкрити спливаюче вікно з інструкціями, натисніть **Help (Довідка)**.

#### Очистіть реторти та мішалку

Щодня очищайте стінки реторти. Для цього використовуйте тканину без ворсу, змочену 70% етанолом.

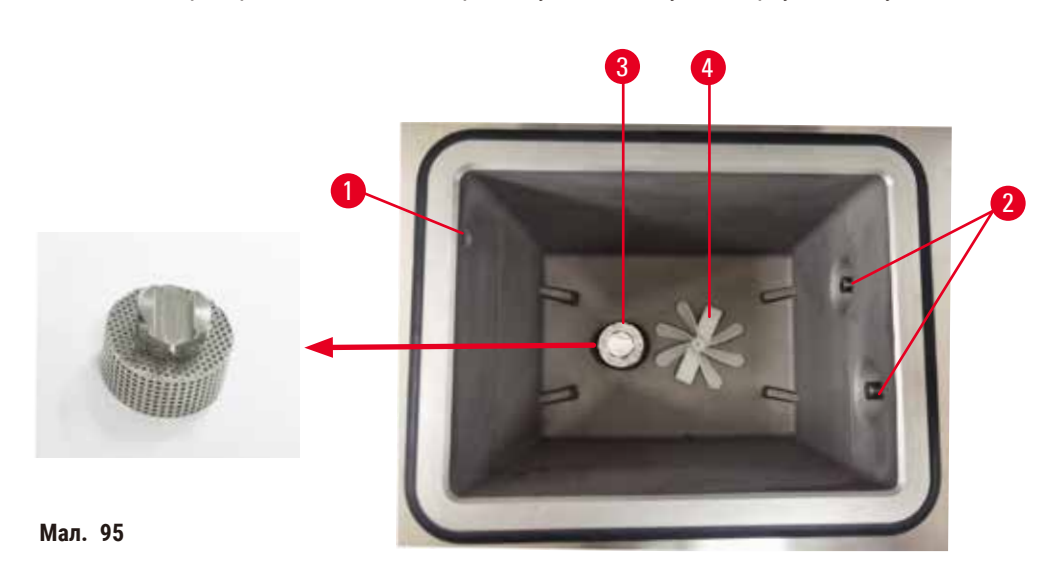

- <span id="page-148-0"></span>• Переконайтеся, що отвір для повітря ( $\rightarrow$  Мал. 95-1) не заблоковано.
- Якщо ви не можете видалити плями розчином етанолу, візьміть безворсову тканину, змочену 6% оцтовою кислотою або CLR®. Знову протріть поверхні етанолом.
- Огляньте фільтр ( $\rightarrow$  Мал. 95-3). У разі забруднення:
	- a. Вилучіть фільтр реторти, повернувши його вгору.
	- b. Ретельно промийте у 70% розчині етанолу.
	- c. Встановіть його на місце шляхом обертання.

#### **Застереження**

Блокування системи через втрату касет/тканин із реторти або через наявність домішок із реагентів чи парафіну

#### **Пошкодження зразків**

- Під час обробки використовуйте кошики. Не кладіть зразки безпосередньо в реторту.
- Перед запуском протоколу переконайтеся, що на дні реторти встановлено сітчастий фільтр.
- Будьте обережні, щоб нічого не впало в реторту, коли ви будете знімати сітчастий фільтр. Сторонні речовини в трубках можуть заважати належній роботі клапанів.
- Огляньте мішалку ( $\rightarrow$  Мал. 95-4). У разі забруднення витягніть її та очистіть 70% етанолом. У разі наявності пошкоджень зверніться до представника служби підтримки.

Після завершення запишіть ці дії на екрані **Maintenance (Технічне обслуговування)**, торкнувшись відповідної панелі:

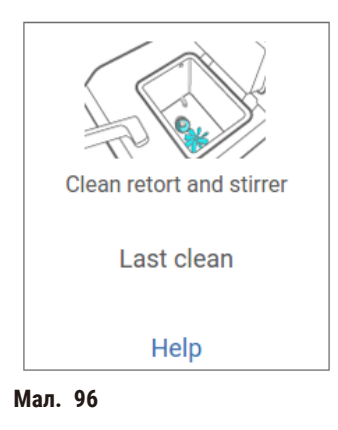

Щоб відкрити спливаюче вікно з інструкціями, натисніть **Help (Довідка)**.

Перевірка рівня наповнення пляшок (зокрема пляшки з конденсатом)

Переконайтеся, що всі пляшки реагентів заповнені до рівня між відмітками **MIN (МІН.)** та **MAX (МАКС.)**. Додайте реагентів, якщо потрібно (→ Стор. 119 - 7.4 Заміна реагентів). Не заповнюйте вище відмітки МАХ **(МАКС.)**.

Спорожніть пляшку для конденсату у разі заповнення більше половини.

Після завершення запишіть ці дії на екрані **Maintenance (Технічне обслуговування)**, торкнувшись відповідної панелі:

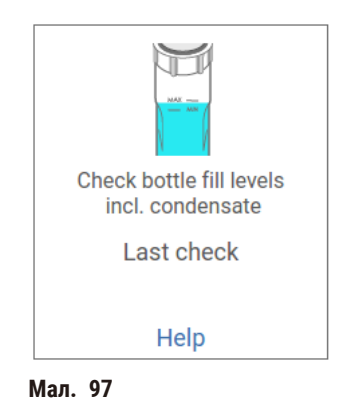

Щоб відкрити спливаюче вікно з інструкціями, натисніть **Help (Довідка)**.

### Перевірка рівнів парафіну

Переконайтеся, що парафінові ванни заповнені до рівня між відмітками **MIN (МІН.)** та **MAX (МАКС.)**. Додайте парафін, якщо потрібно (→ Стор. 119 - 7.4 Заміна реагентів). Не заповнюйте вище відмітки МАХ **(МАКС.)**.

Після завершення запишіть ці дії на екрані **Maintenance (Технічне обслуговування)**, торкнувшись відповідної панелі:

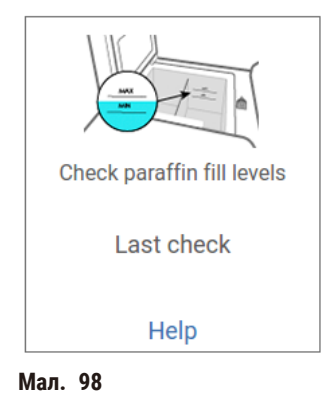

Щоб відкрити спливаюче вікно з інструкціями, натисніть **Help (Довідка)**.

#### Очищення екрана та верхньої поверхні приладу

Заблокуйте сенсорний екран перед очищенням, натиснувши кнопку **Lock for cleaning (Блокування для очищення)**. Протріть сенсорний екран (або його захисне покриття) тканиною без ворсу, змоченою 70% етанолом. Заборонено використовувати абразивні засоби чи сильні розчинники для очищення сенсорного екрана.

Використовуйте безворсову тканину, змочену 70% етанолом, та, якщо необхідно, пластиковий шкребок, щоб очистити кришки та інші поверхні на верхній частині приладу. Використовуйте шкребок для парафіну, щоб переконатися у повному видаленні парафіну. Після завершення запишіть ці дії на екрані **Maintenance (Технічне обслуговування)**, торкнувшись відповідної панелі:

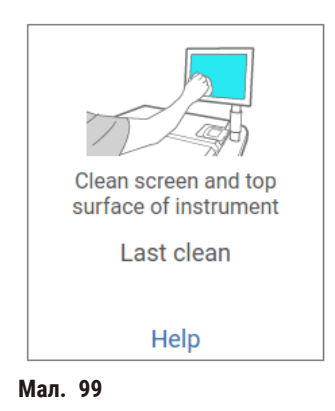

Щоб відкрити спливаюче вікно з інструкціями, натисніть **Help (Довідка)**:

#### **9.3.2 Щотижневі завдання**

#### Очищення пляшок з реагентами та перевірка роз'ємів пляшок

Перевіряйте всі пляшки щотижня. Зверніть увагу на забруднені пляшки. Очистіть пляшки під час наступної заміни реагенту.

Коли пляшки вилучені, протріть внутрішню частину шафи для реагентів 70% етанолом.

Щоб очистити пляшки, налийте невелику кількість свіжого реагенту (тобто реагенту цієї пляшки), закрийте кришку та струсіть. Для ущільнення пляшки використовуйте герметичні кришки Leica Biosystems. Спорожніть пляшку та перевірте, чи вона чиста. Якщо так, заповніть її та вставте в прилад. Див. розділ (→ Стор. 119 [– 7.4 Заміна реагентів\)](#page-118-0) з інструкціями щодо скидання властивостей станції.

Якщо пляшка залишається забрудненою, очистіть її щіткою для пляшок та лабораторним засобом для миття. Ретельно промийте водою. Потім підготуйте пляшку для повторного заповнення реагентом:

• Пляшки з формаліном та етанолом (де реагент змішується з водою) промийте невеликою кількістю реагенту з пляшки, щоб видалити воду, а потім знову наповніть.

• Ретельно висушіть пляшки з освітлювачами та з розчинниками для очищення (наприклад, ксилен, де реагент не змішується з водою) перед додаванням свіжого реагенту або промийте невеликою кількістю етанолу, а потім невеликою кількістю реагенту з пляшки перед повторним наповненням.

Роз'єми пляшок, які вставляють в прилад, можуть ослабнути. Перевіряйте роз'єм ( $\rightarrow$  Мал.  $\,100$ -1) кожного разу, коли витягуєте пляшку. При необхідності міцно затягніть.

Переконайтеся, що ущільнювальне (→ Мал. 100-2) кільце на задній частині пляшки гладке та не пошкоджене. Якщо ущільнювальне кільце не гладке або відчувається опір під час повернення пляшки з реагентом, змастіть ущільнювальне кільце мастилом Molykote для ущільнювальних кілець і легкого видалення пляшок.

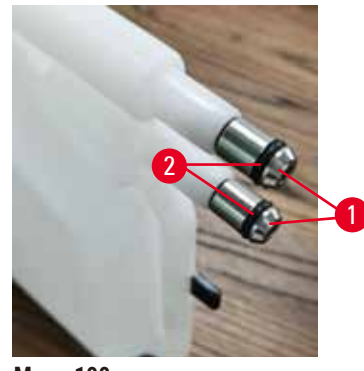

**Мал. 100**

Після завершення запишіть ці дії на екрані **Maintenance (Технічне обслуговування)**, торкнувшись відповідної панелі:

<span id="page-152-0"></span>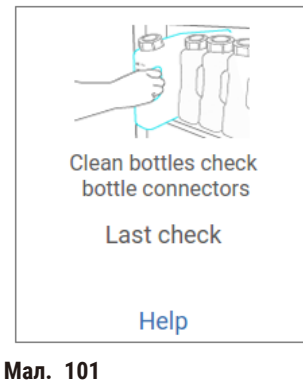

Щоб відкрити спливаюче вікно з інструкціями, натисніть **Help (Довідка)**.

Щоб уникнути бризок під час очищення пляшок, одягайте відповідний захисний одяг та окуляри.

Щоб уникнути проливання реагенту, переконайтеся, що кришки щільно затягнуті, а пляшки надійно вставлені у роз'єми на задній частині шафи для реагентів.

Не мийте пляшки з реагентами в автоматичній посудомийній машині, оскільки це може призвести до пошкоджень.

### Перевірка парафінових ван

Щотижня перевіряйте парафінові ванни на наявність забруднень. Очистіть ванни при наступній заміні парафіну.

Очищайте парафінові ванни, поки вони теплі (зразу після зливання парафіну з приладу). Ніколи не намагайтеся очистити ванну, поки парафін з ванни знаходиться в реторті.

Видаліть сміття або осад з дна та боків ванни за допомогою тканини без ворсу. Будьте обережні, щоб не зрушити або вийняти фільтри витяжки. Використовуйте вентиляційну пробку для парафінової ванни, щоб гарантувати, що парафін не потрапляє у відповідний вентиляційний отвір.

#### **Застереження**

Відкриття кришки парафінової ванни, коли в реторті є парафін або він переливається.

#### **Травмування персоналу**

• Заборонено відкривати кришку парафінової ванни, коли в реторті є парафін або він переливається. Гарячий парафін може виплеснутися з ванни.

Будьте обережні під час очищення стінок парафінової ванни. Стінки можуть бути гарячими. Це може призвести до опіків.

#### Очищення зовнішніх поверхонь

Щотижня протирайте зовнішні поверхні приладу тканиною, змоченою водою або 70% етанолом. Не використовуйте сильні розчинники.

Висушіть тканиною без ворсу.

#### **9.3.3 60–90 днів**

#### Зміна активного вугільного фільтра

Міняйте активний вугільний фільтр кожні 60-90 днів.

Завжди замінюйте активний вугільний фільтр, коли програма вказує, що термін його придатності закінчився. Використання приладу із застарілим активним вугільним фільтром може призвести до викиду потенційно небезпечних газів у лабораторію.

Адміністратор повинен переконатися у налаштуванні відповідного значення порогу активного вугільного фільтра, щоб оператори отримували сповіщення, коли буде потрібно змінити цей фільтр. Порогове значення цього фільтра див. у меню **Settings (Налаштування)** > **Instrument settings (Налаштування приладу)**.

Заміна активного вугільного фільтра:

- 1. Відкрийте кришку віддаленого заповнення/зливу.
- 2. Зніміть активний вугільний фільтр, потягнувши його за тканий пасок на передній стороні.
- 3. Дістаньте новий фільтр із пластикової упаковки.
- 4. Вставте новий фільтр в прилад. Дату встановлення цього фільтра можна вказати на етикетці на лицьовій стороні.
- 5. Закрийте кришку віддаленого заповнення/зливу.

Після завершення запишіть ці дії на екрані **Maintenance (Технічне обслуговування)**, торкнувшись відповідної панелі:

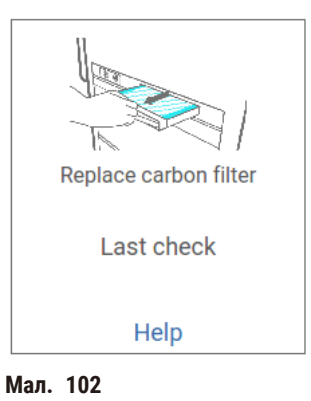

Щоб відкрити спливаюче вікно з інструкціями, натисніть **Help (Довідка)**.

<span id="page-155-0"></span>Перевірка ущільнень кришки

Кожні 60–90 днів перевіряйте ущільнення навколо кришок реторт та кришок парафінових ванн. Зверніться до служби підтримки, щоб замінити ущільнення у разі зносу або пошкодження.

# **10. Довідка інформація**

## **10.1 Рекомендації по пороговим значенням реагентів**

У таблицях цього розділу наведено рекомендовані порогові значення для стандартних реагентів. Існують окремі таблиці для обробки з ксиленом та без ксилену.

## **Обробка з ксиленом**

Для отримання найкращих результатів зміна реагентів для обробки з ксиленом має залежати від порогових значень концентрації, тоді як порогові значення реагентів для очищення мають залежати від циклів.

Порогові значення реагентів для обробки з ксиленом, зокрема реагенти для очищення з використанням етанолу без вимог до класу:

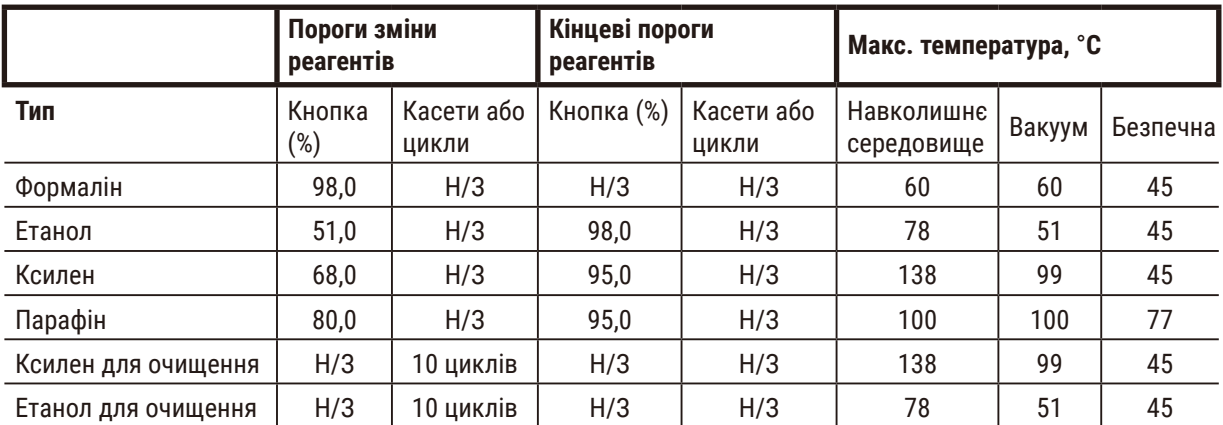

# **Обробка без ксилену**

Взагалі, зміна реагентів для обробки без ксилену має залежати від порогових значень концентрації, тоді як зміна реагентів для очищення має залежати від циклів.

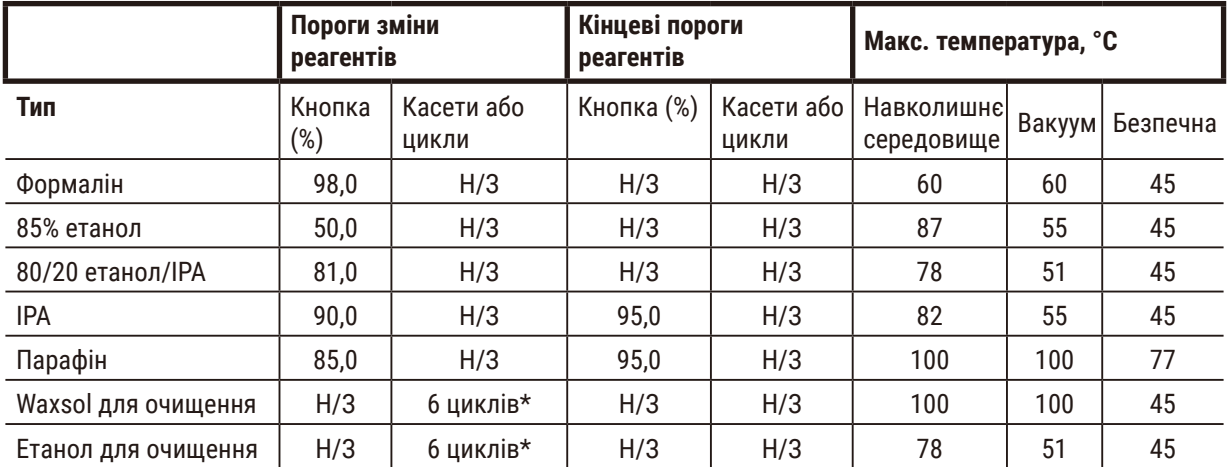

\* Це відрізняється від рекомендації щодо етанолу для очищення при обробці з ксиленом, оскільки розчинник для очищення в протоколах без ксилену менш ефективний, ніж розчинник для очищення в протоколах з ксиленом.

# **10.2 Протоколи**

Компанія Leica Biosystems розробила та ретельно перевірила протоколи в цьому розділі для використання на гістологічному процесорі. Деякі протоколи включені в систему як попередньо визначені.

При використанні для рекомендованих типів тканин усі протоколи забезпечують оптимальну якість обробки зі стабільними високоякісними результатами. Використовуйте ці протоколи та запропоновані конфігурації станцій (→ Стор. 162 [– 10.3 Конфігурації станції\)](#page-161-0) як орієнтир під час розробки протоколів від власні конкретні вимоги та методики.

#### **10.2.1 Тип зразка та тривалість протоколу**

<span id="page-157-0"></span>У наступній таблиці наведено рекомендовану тривалість протоколу для різних типів зразків.

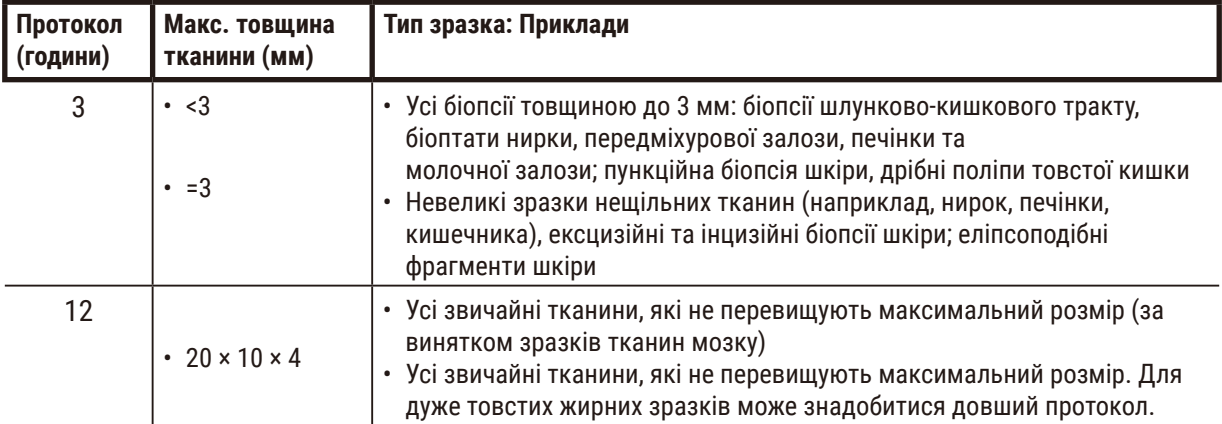

#### **10.2.2 Список попередньо визначених протоколів**

Компанія Leica Biosystems надає 5 встановлених протоколів для кожної системи. Ви можете використовувати ці протоколи без змін або створювати на їхній основі нові протоколи  $(\rightarrow$  Стор. 97 – 6.2.3 [Створення нових протоколів\)](#page-96-0).

Попередньо визначені протоколи:

- біопсія з ксиленом
- нічний з ксиленом
- біопсія без ксилену
- нічний без ксилену
- швидке очищення

### **Застереження**

**Неправильні налаштування залишку для типів зразків, що обробляються, можуть пошкодити зразок!** Переконайтеся, що налаштування залишку правильні:

- Щодо налаштувань перенесення див. Розділ 6.1.5 «Налаштування залишку».
- Попередньо визначені та налаштовані протоколи (включно зі значенням перенесення) мають бути валідовані лабораторією відповідно до їх стандартних операційних процедур.

### **10.2.3 Протоколи з ксиленом**

Усі протоколи з ксиленом призначені для використання з конфігурацією пляшок з ксиленом (→ Стор. 162 [– 10.3 Конфігурації станції\).](#page-161-0)

Зверніть увагу: час обробки по кожному протоколу є сумою часу етапів, часу стікання для кожного етапу та загального часу заповнення та зливу. Час етапу та час стікання показано для кожного етапу протоколу, а час заповнення та зливу не вказано.

#### **Біопсія з ксиленом**

- Попередньо визначений стандартний протокол «Біопсія з ксиленом»
- Налаштування залишку: 75

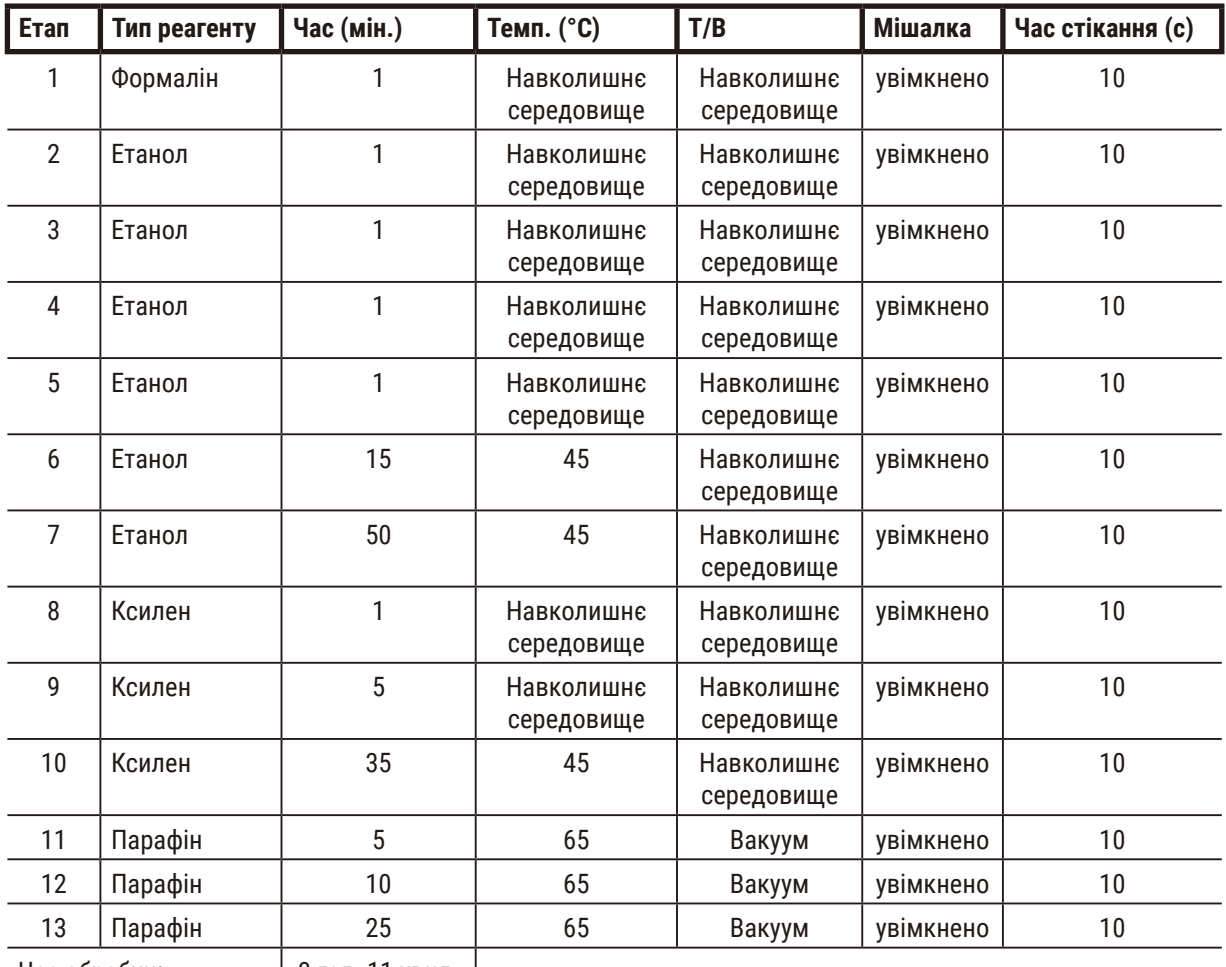

Час обробки:  $|3$  год. 11 хвил. |

## **Нічний з ксиленом**

- Попередньо визначений стандартний протокол «Нічний з ксиленом»
- Налаштування залишку: 25

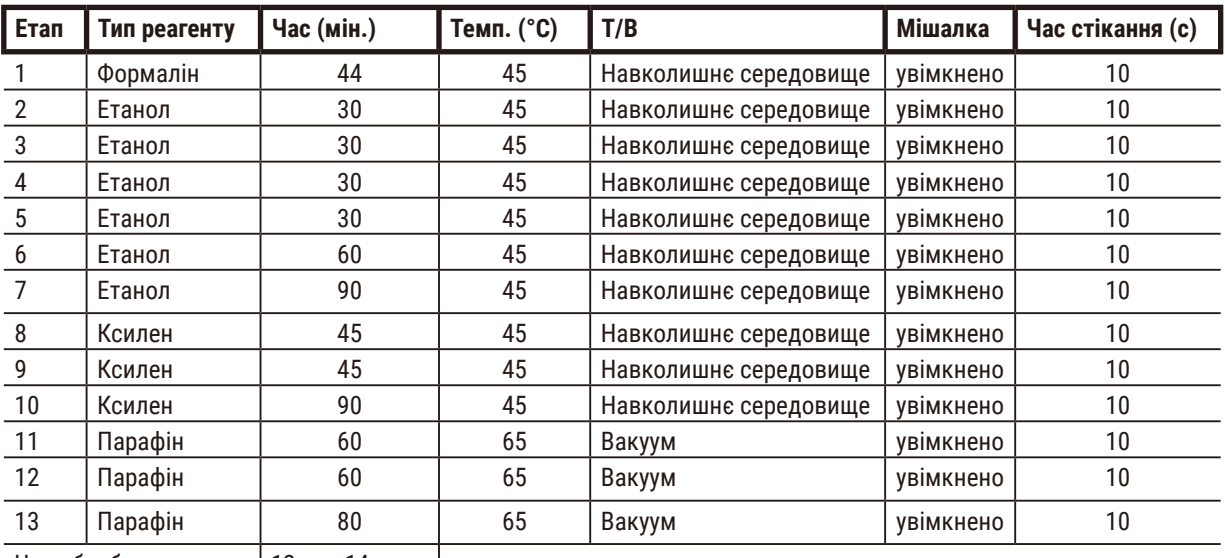

Час обробки: 12 год. 14 хвил.

# **Швидкий протокол біопсії ксилолом (рекомендований)**

- Рекомендований протокол «Швидкий протокол біопсії ксилолом» призначений для пункційної біопсії (в т.ч. жирової) розміром ≤2 мм × 4 мм
- Налаштування залишку: 100

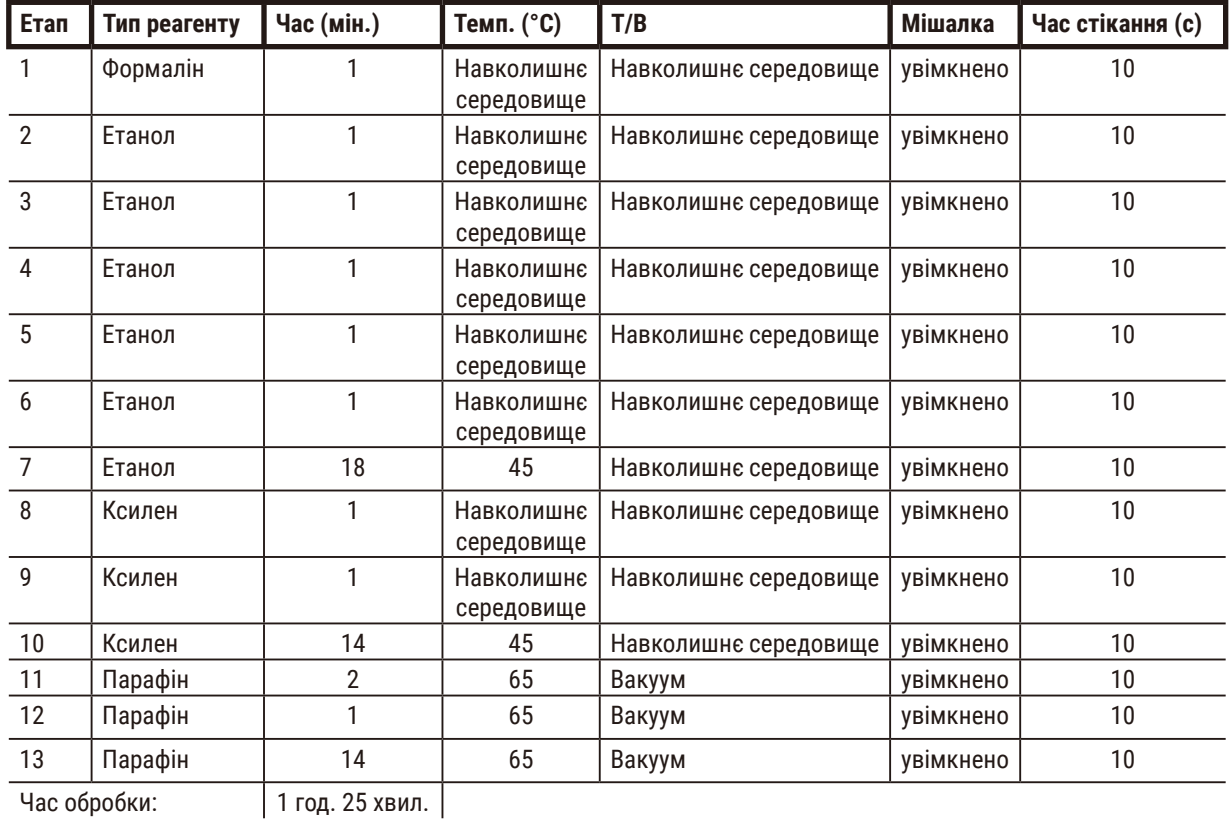

### **10.2.4 Протоколи без ксилену**

Усі протоколи без ксилену призначені для використання у конфігурації станцій «пляшки без ксилену» (→ Стор. 162 [– 10.3 Конфігурації станції\).](#page-161-0)

Зверніть увагу: час обробки по кожному протоколу є сумою часу етапів, часу стікання для кожного етапу та загального часу заповнення та зливу. Час етапу та час стікання показано для кожного етапу протоколу, а час заповнення та зливу не вказано.

#### **Біопсія без ксилену**

- Попередньо визначений протокол без ксилену «Біопсія без ксилену»
- Налаштування залишку: 75

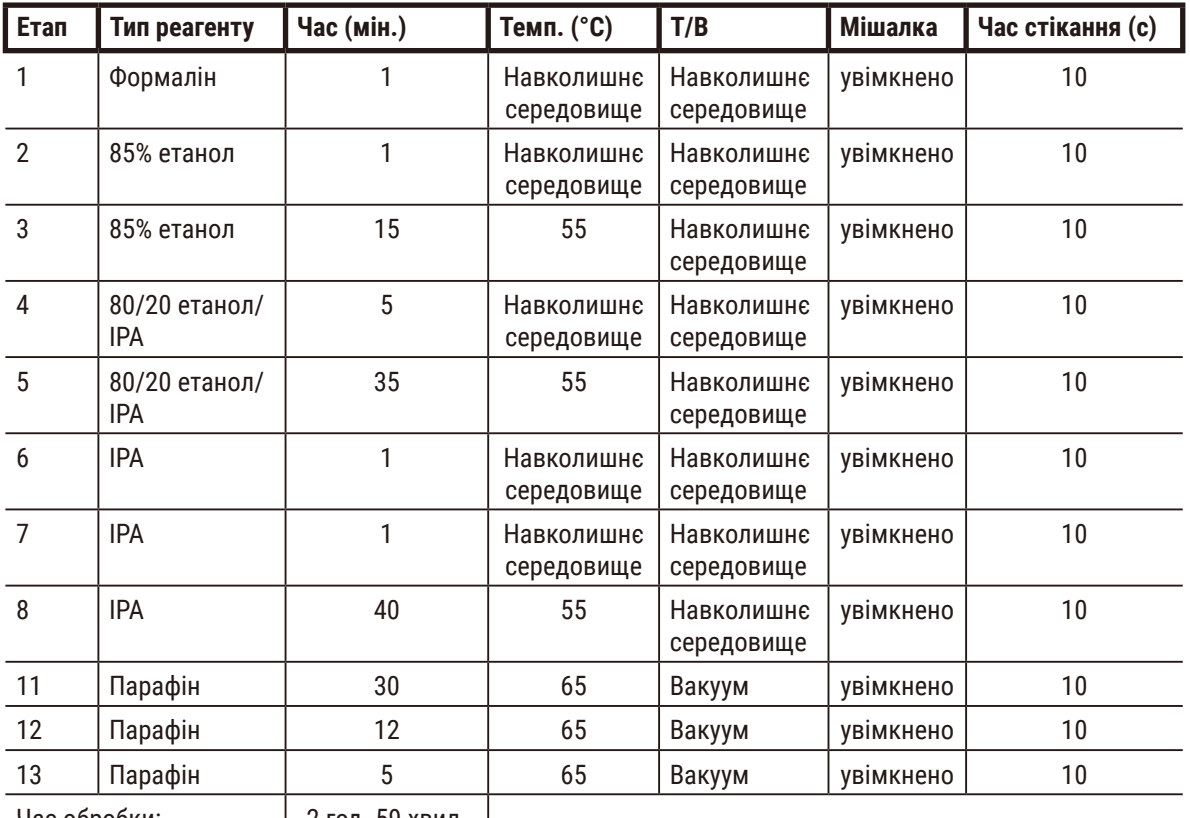

Час обробки: 2 год. 59 хвил. |

# **Нічний без ксилену**

- Попередньо визначений протокол без ксилену «Нічний без ксилену»
- Налаштування залишку: 26

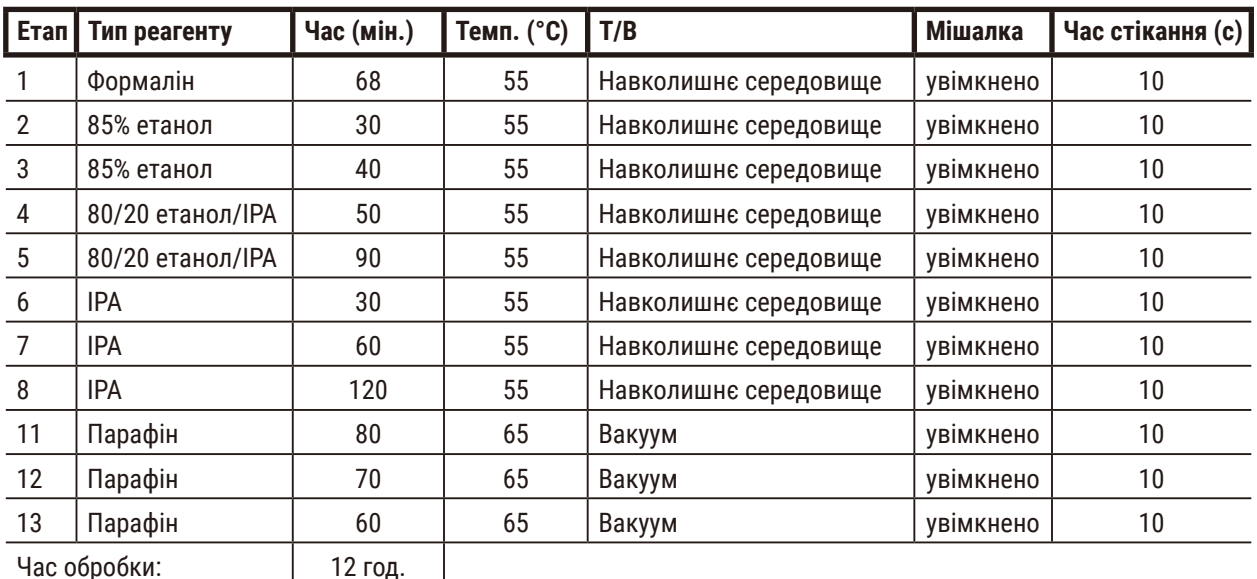

11 хвил.

#### **10.2.5 Протокол очищення**

#### **Швидке очищення**

- Заданий протокол «Швидке очищення».
- Конфігурація пляшки: по одній пляшці розчинника для очищення та етанолу для очищення.
- Заборонено запускати протокол очищення, коли у реторті знаходиться тканина, оскільки на етапі сушіння її буде пошкоджено.

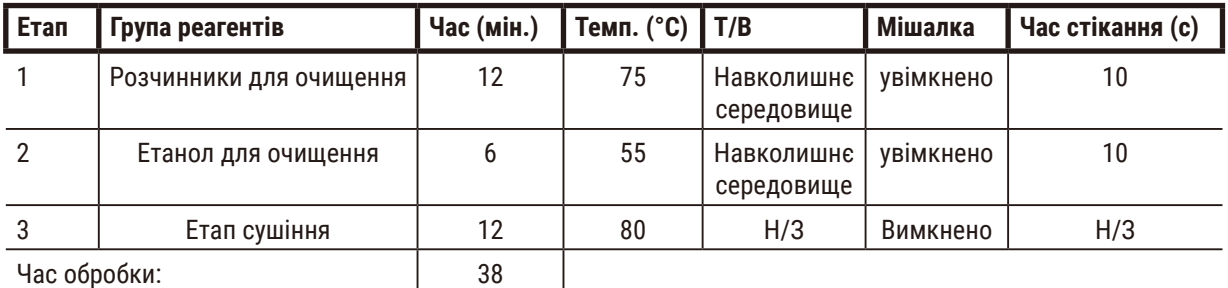

### **10.3 Конфігурації станції**

<span id="page-161-0"></span>Використовуйте конфігурації станції в цьому розділі для протоколів.

Розглядаючи альтернативні конфігурації станції, пам'ятайте про методи налаштування своїх протоколів, зокрема метод вибору реагентів ( $\rightarrow$  Стор. 89 [– 6.1.2 Метод вибору реагентів\).](#page-88-0) Наприклад, деякі лабораторії використовують чітку класифікацію концентрації етанолу із типами реагентів, а саме: «70% етанол», «90% етанол» тощо. Така конфігурація станції вимагає використання у протоколах вибору за типом (або станцією), при цьому протоколи слід налаштувати на використання марки етанолу в правильному порядку.

# **Конфігурація ксилену**

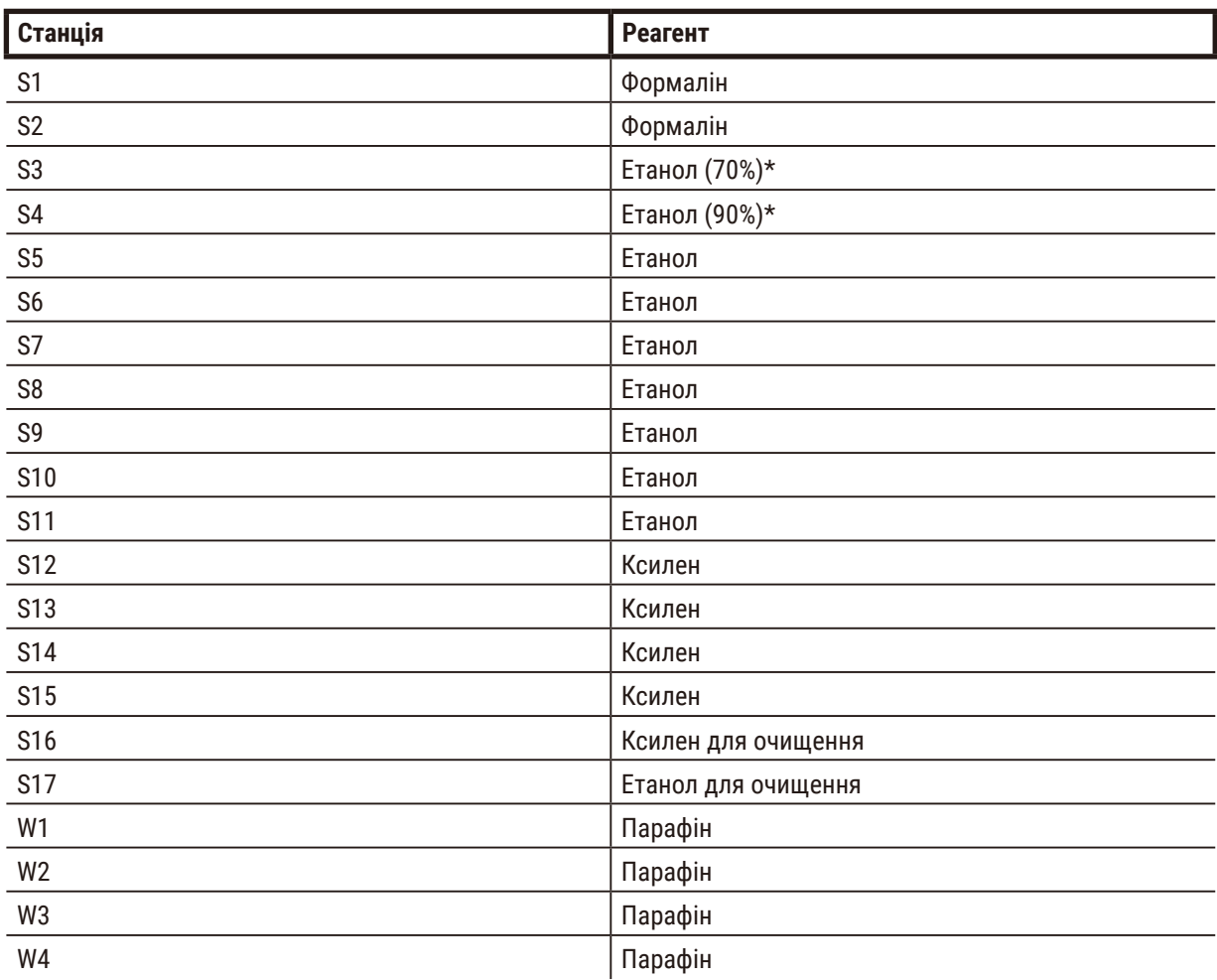

Це рекомендована конфігурація станції під час роботи протоколів з ксиленом. Див. примітку нижче щодо особливих умов для початкового налаштування пляшки та під час повної заміни всіх пляшок з етанолом.

\*Усі етанолові вологопоглиначі після етапу з фіксатором слід позначити у програмі як «етанол». Однак у разі налаштування пляшок на новому приладі або у разі заміни усіх пляшок з етанолом одночасно, перша та друга пляшки повинні бути заповнені 70% та 90% етанолом відповідно. Якщо під час роботи буде запропоновано замінити забруднені пляшки, замініть їх пляшками з 100% етанолом. Стан інших пляшок, які спочатку мали вищу концентрацію, погіршиться, тому завжди буде принаймні одна пляшка з низькою концентрацією.

# **Конфігурація без ксилену**

Це запропонована конфігурація станції під час роботи протоколів без ксилену. Див. примітку під таблицею щодо особливих умов, які застосовуються до початкового налаштування пляшки та під час заміни всіх пляшок 85% етанолом одночасно.

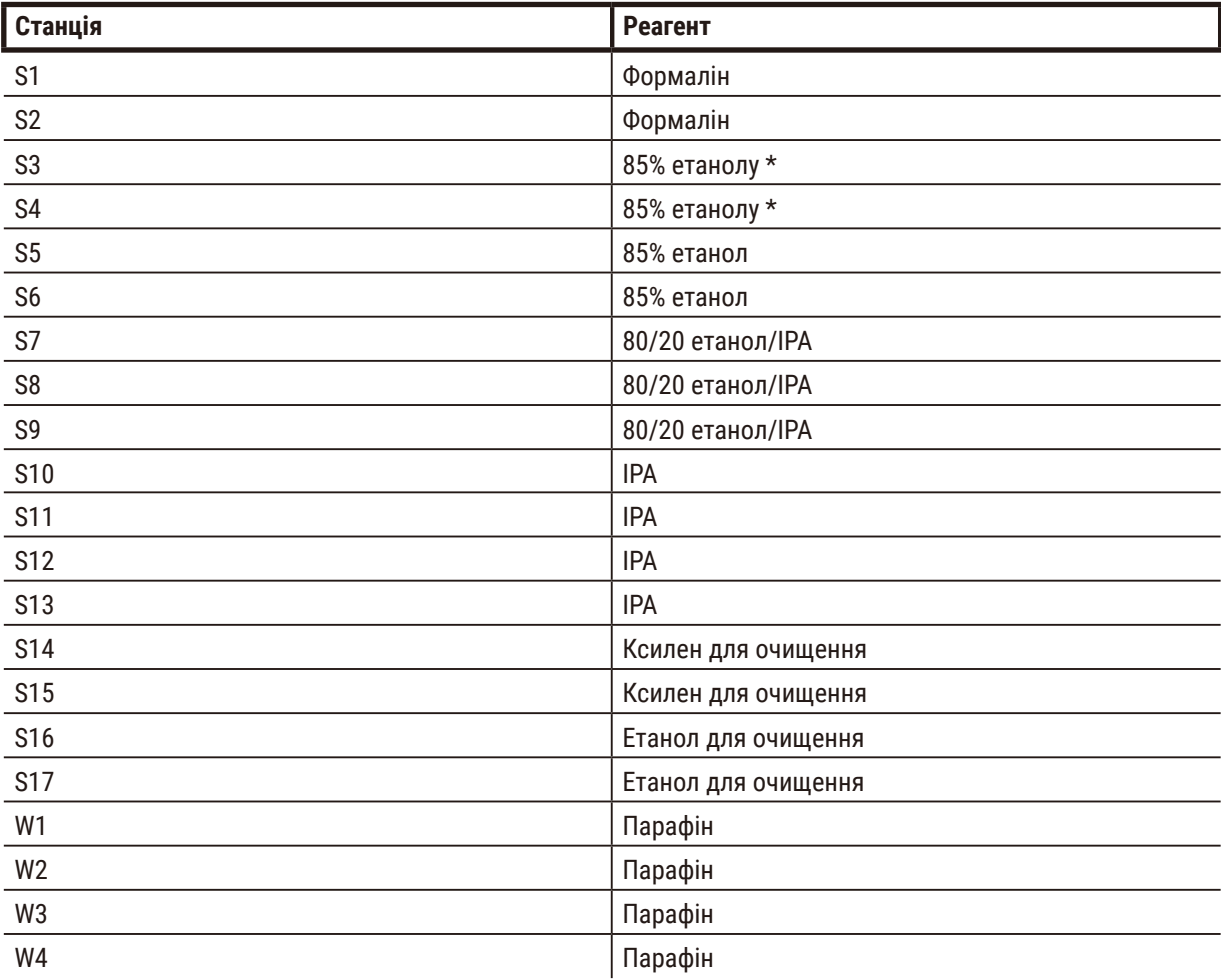

\*Усі етанолові вологопоглиначі після етапу з фіксатором слід позначити у програмі як «85% етанол». Однак у разі налаштування пляшок на новому приладі або у разі заміни усіх пляшок з етанолом одночасно, дві перші пляшки повинні бути заповнені 70% етанолом (але все рівно мати назву «85% етанол»). Якщо під час роботи буде запропоновано замінити забруднені пляшки, замініть їх пляшками з 85% етанолом. Стан інших пляшок, які спочатку мали вищу концентрацію, погіршиться, тому завжди буде принаймні одна пляшка з низькою концентрацією.

## **10.4 Температура етапів протоколів**

Гістологічній процесор використовує п'ять типів протоколів для різних типів обробки. Кожен тип має набір послідовностей сумісності реагентів, які відповідають призначеному використанню ( $\rightarrow$  Стор. 165 - 10.5 [Таблиці сумісності реагентів\).](#page-164-0) Дозволений діапазон температур для кожного етапу також залежить від типу протоколу. У наступних розділах наведено температурні діапазони протоколів та типові послідовності протоколів.

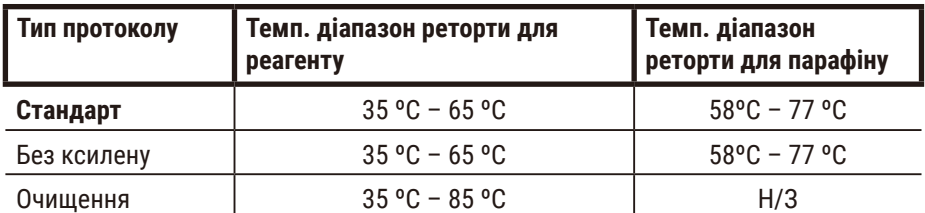

## **10.5 Таблиці сумісності реагентів**

<span id="page-164-0"></span>Таблиці сумісності реагентів визначають допустимі послідовності реагентів. Послідовності змінюються залежно від операції або типу протоколу.

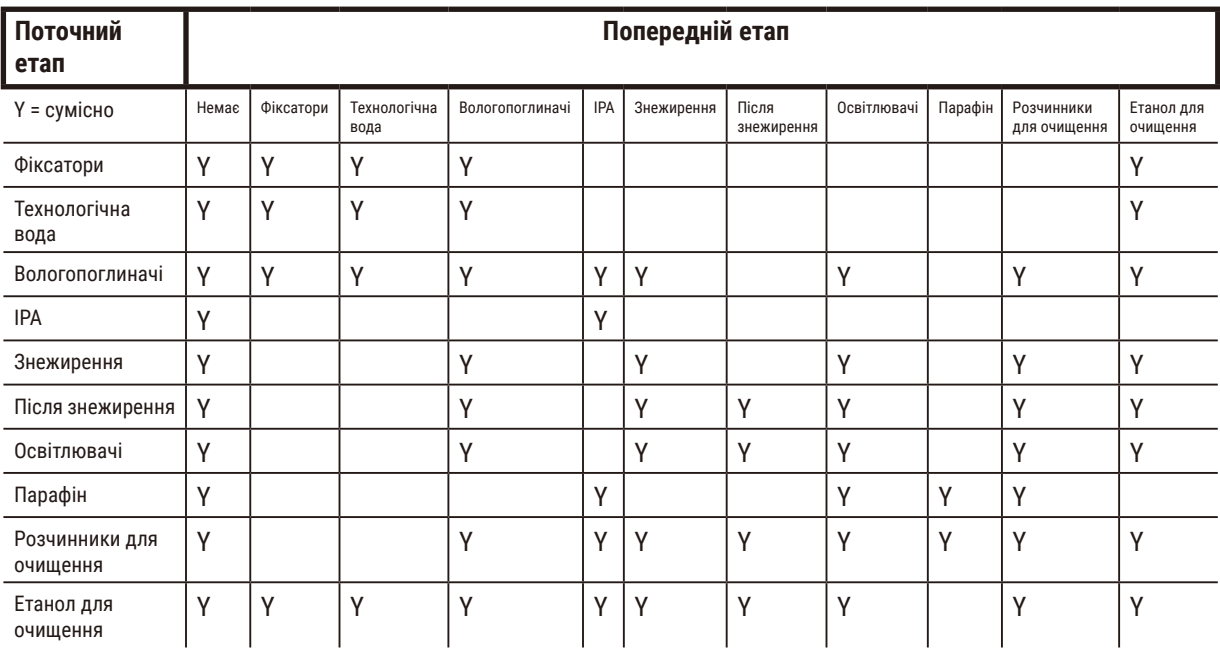

# **Ручна операція**

# **Стандартна обробка**

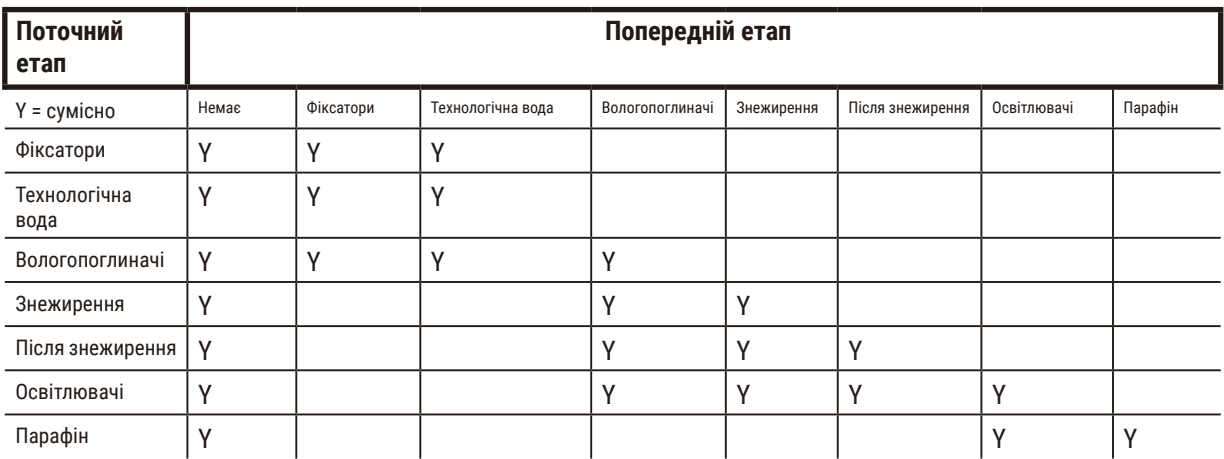

# **Протокол очищення**

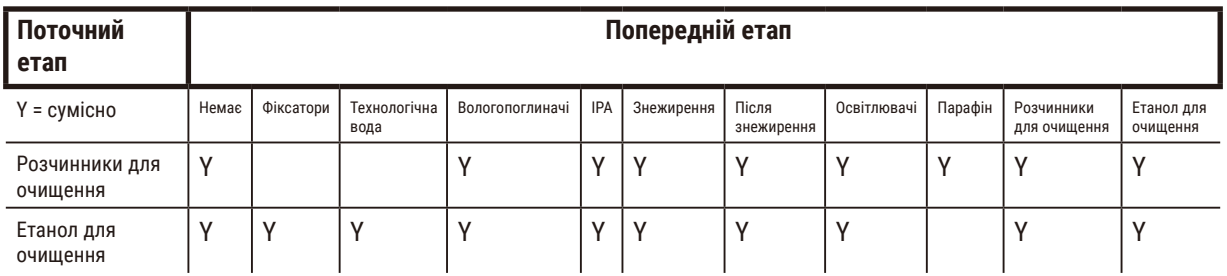

# **Стандартна зворотна обробка (для видалення парафіну)**

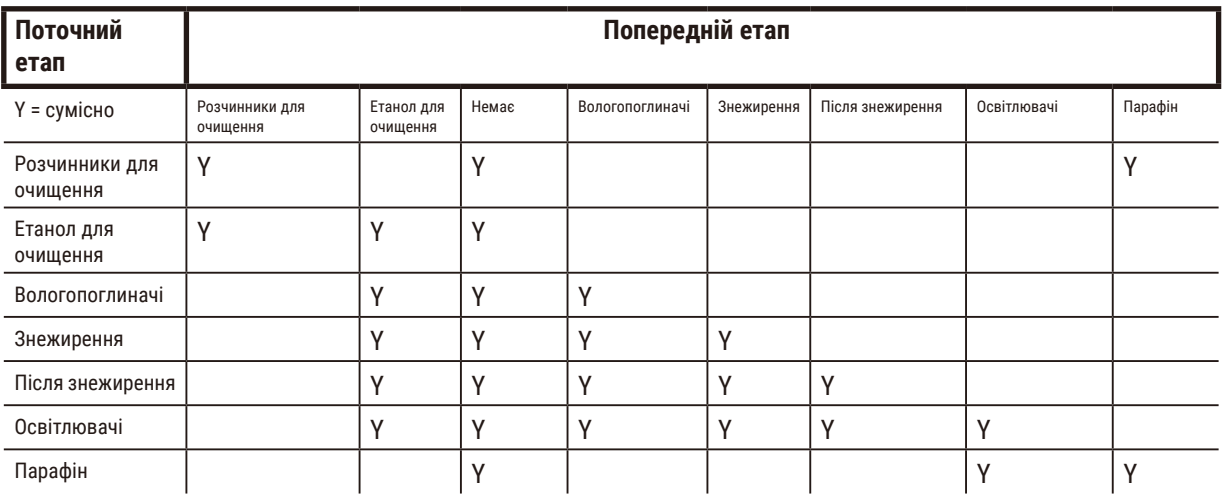

# **Обробка без ксилену**

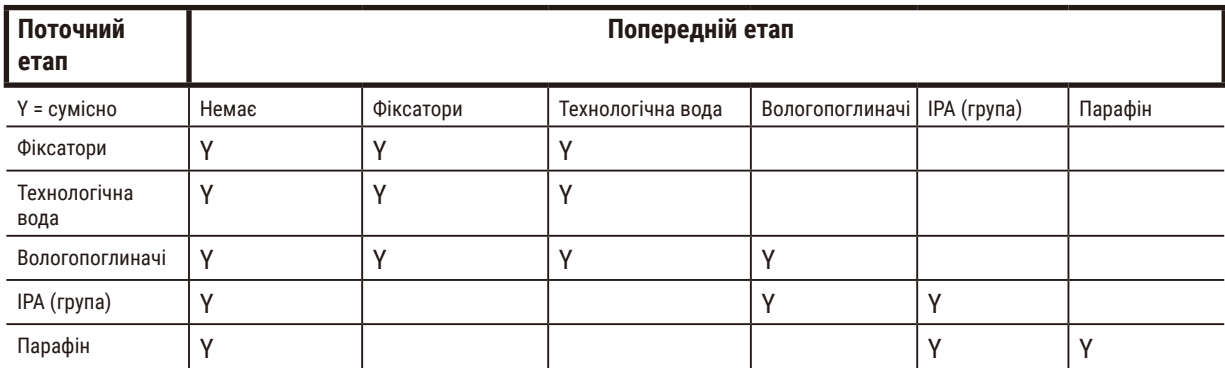

\*Тип реагенту буде вибрано під час створення протоколу обробки в режимі без ксилену.

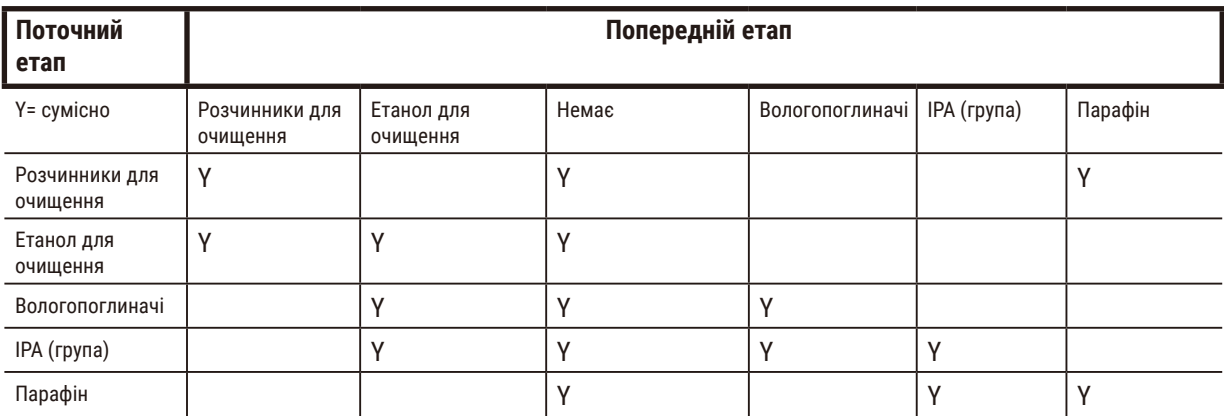

# **Зворотна обробка без ксилену (для видалення парафіну)**

# **11. Пошук та усунення несправностей**

# **11.1 Попередні питання**

У разі виникнення труднощів при отриманні зрізу спочатку зберіть якомога більше інформації, що допоможе проаналізувати проблему. Деякі доцільні запитання, які варто поставити:

- 1. Чи програма приладу вказує на помилку під час виконання? Застереження та сигнали тривоги приладу відображатимуться на екрані та в журналі подій.
- 2. Чи відрізнявся цей цикл чимось, що призвело до отримання проблемних зразків порівняно з попередніми успішними циклами, наприклад: нещодавня заміна пляшки з реагентом?
- 3. Чи є ймовірність того, що під час заміни реагентів на процесорі сталася помилка? Переконайтеся, що кожна пляшка містить правильний реагент.
- 4. На екрані станцій реагентів фіксується концентрація реагентів. Він також показує, скільки касет пройшло через реагент та скільки циклів використовувався реагент з моменту останньої заміни реагенту. Перевірте правильність цих даних.
- 5. Чи не перевищено рекомендований поріг чистоти для будь-якого реагенту?
- 6. Чи дійсно використовувався призначений протокол обробки? Наприклад, може зразки, призначені для довшого протоколу обробки, були завантажені з більш коротким протоколом обробки?
- 7. Чи були зразки оброблені за звичайним протоколом для зразків такого розміру та типу, й це загалом дає хороші результати? Якщо так, ймовірно, проблема полягає не в параметрах протоколу.
- 8. Чи були зразки на самому верху реторти? Чи правильно були розміщені кошики в реторті?
- 9. Чи це вплинуло на всі зразки в партії чи лише на деякі з них? Чи всі зразки були одного типу? Чи всі вони були з одного джерела? Відповіді на ці запитання можуть свідчити про наявність проблеми перед обробкою тканини.
- 10. Чи була застосована звичайна фіксація до проблемних зразків?

Ці запитання допоможуть визначити причину виникнення проблеми. Якщо ви не впевнені щодо причини проблеми, слід зібрати якомога більше інформації, уважно вивчивши зразки. Ретельний вивчення блоків може підтвердити ваші прогнози. Дані мікроскопічного дослідження також можуть доповнити загальну картину розуміння.

# **11.2 Блок-схеми**

У цьому розділі представлено вісім блок-схем, кожна з яких присвячена окремій проблемі обробки.

- Недостатньо оброблена тканина налаштування приладу
- Надмірно оброблена тканина налаштування приладу
- Недостатньо або надмірно оброблена тканина реагенти
- Погана якість обробки неправильний протокол
- Погана якість обробки правильний протокол
- Артефакт різання
- Артефакт фарбування
- Артефакт блоку

#### **11.2.1 Недостатньо оброблена тканина – налаштування приладу**

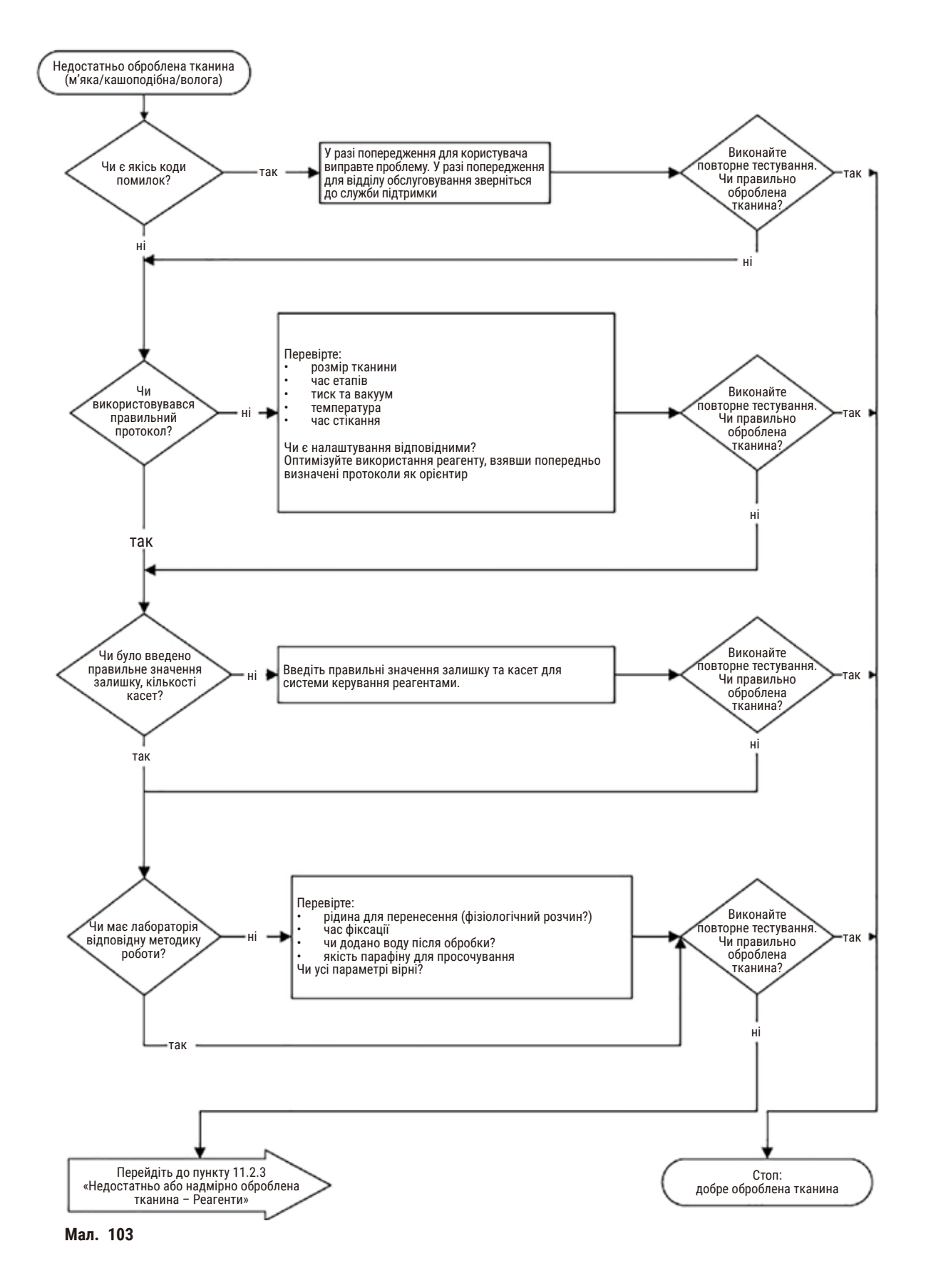

#### **11.2.2 Надмірно оброблена тканина – налаштування приладу**

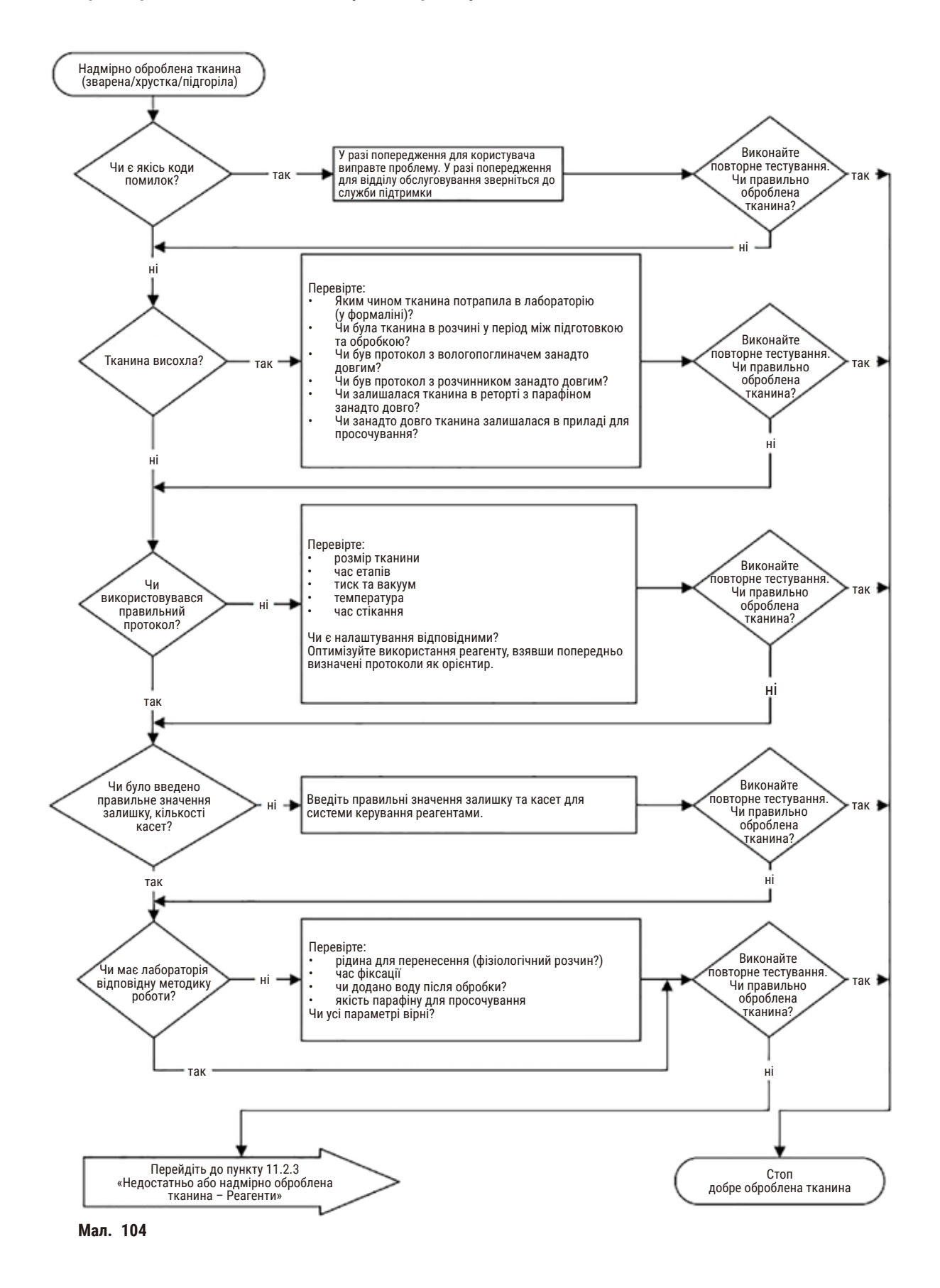

#### **11.2.3 Недостатньо або надмірно оброблена тканина – реагенти**

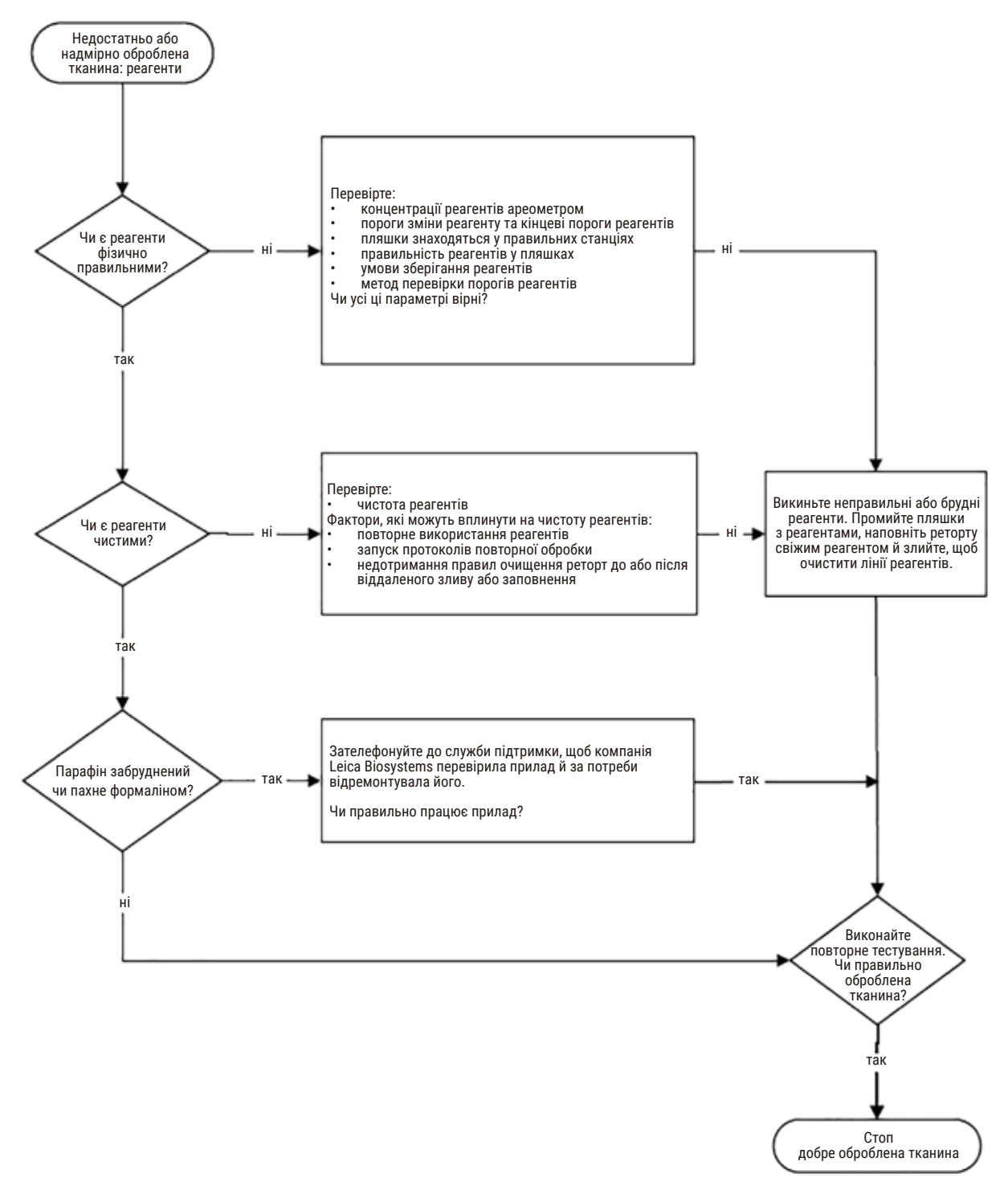

**Мал. 105**

#### **11.2.4 Погана якість обробки – неправильний протокол**

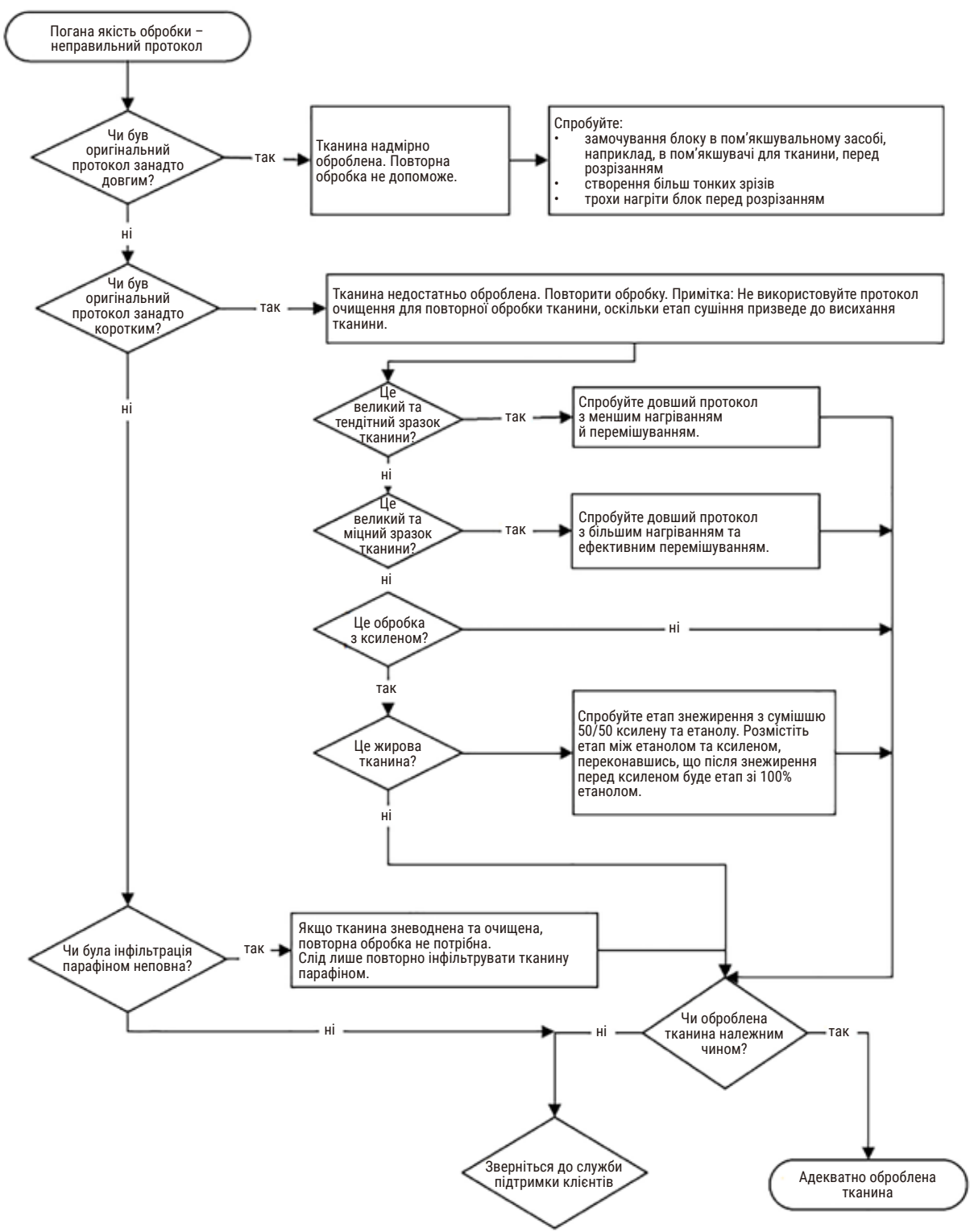

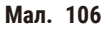

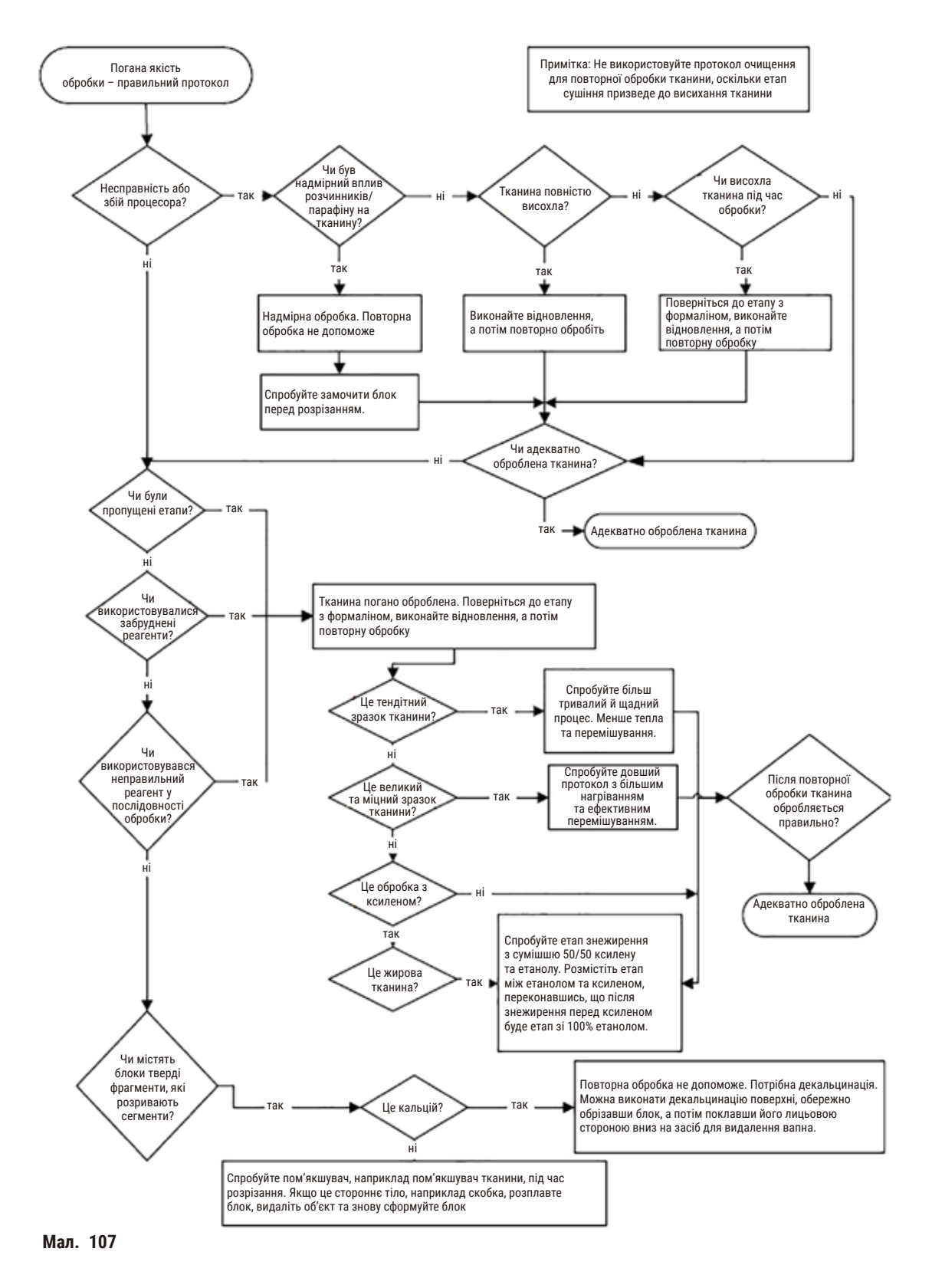

#### **11.2.5 Погана якість обробки – правильний протокол**

# **11.2.6 Артефакт різання**

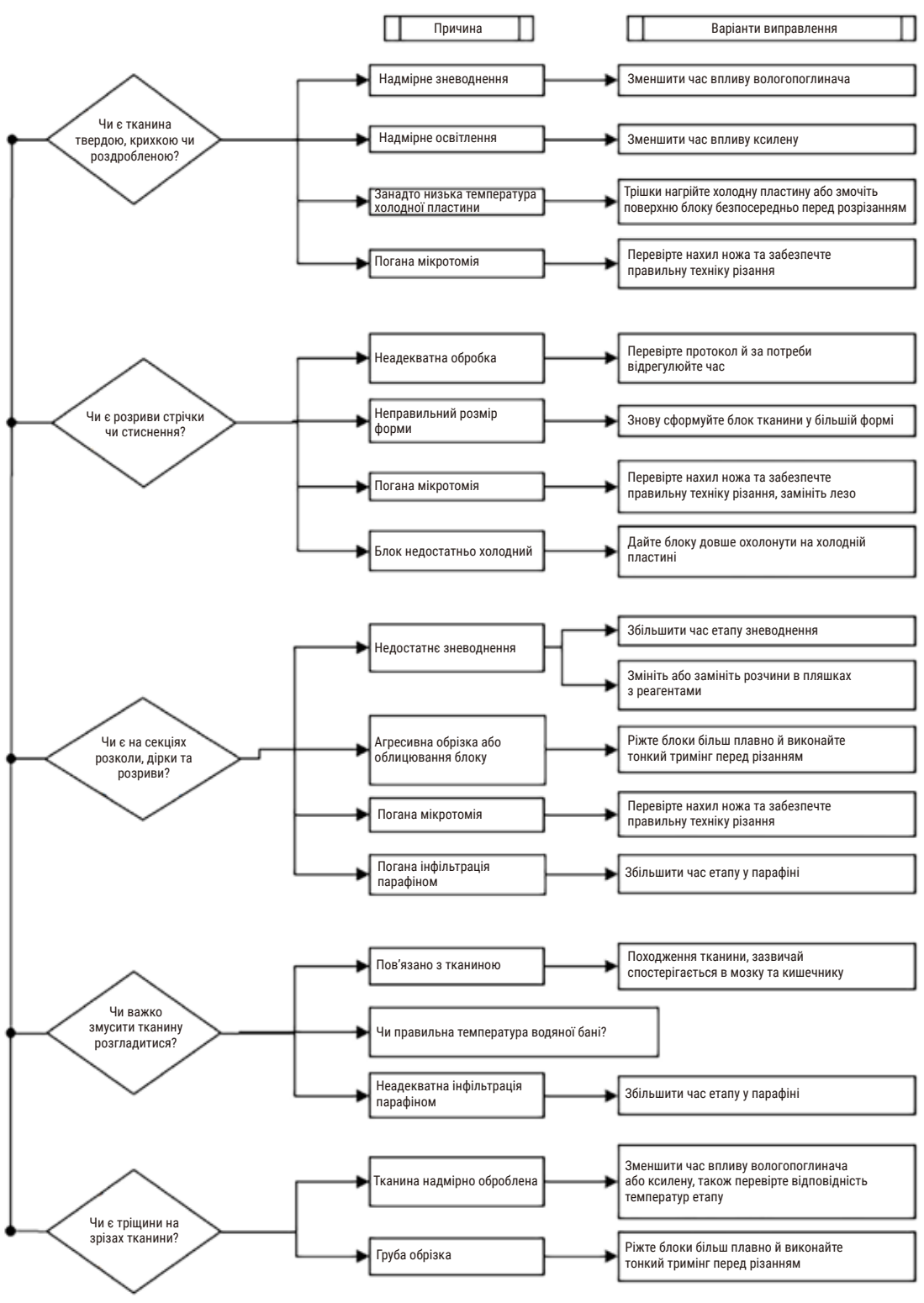

**Мал. 108**

### **11.2.7 Артефакт фарбування**

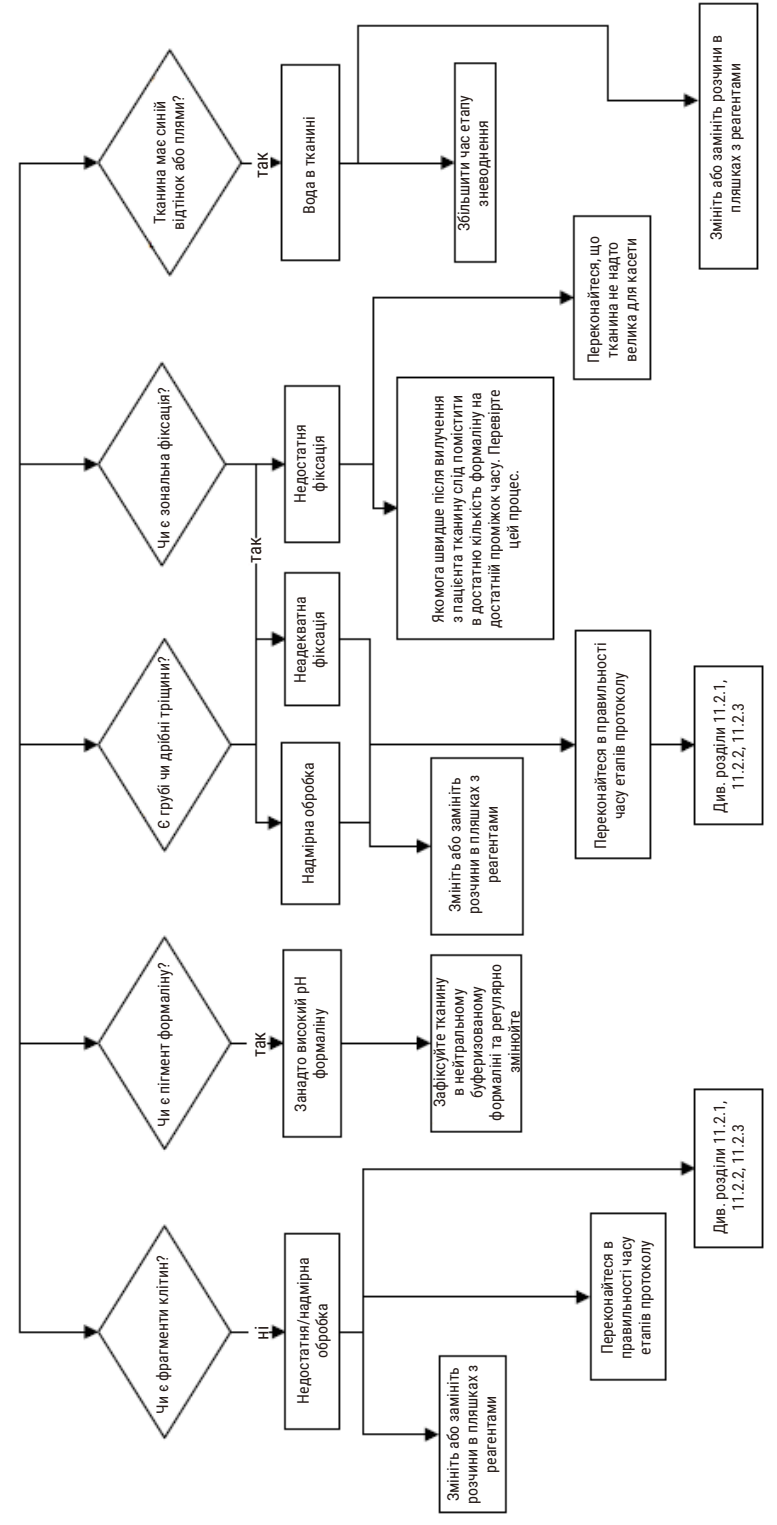

**Мал. 109**

11 **Пошук та усунення несправностей**

# **11.2.8 Артефакт блоку**

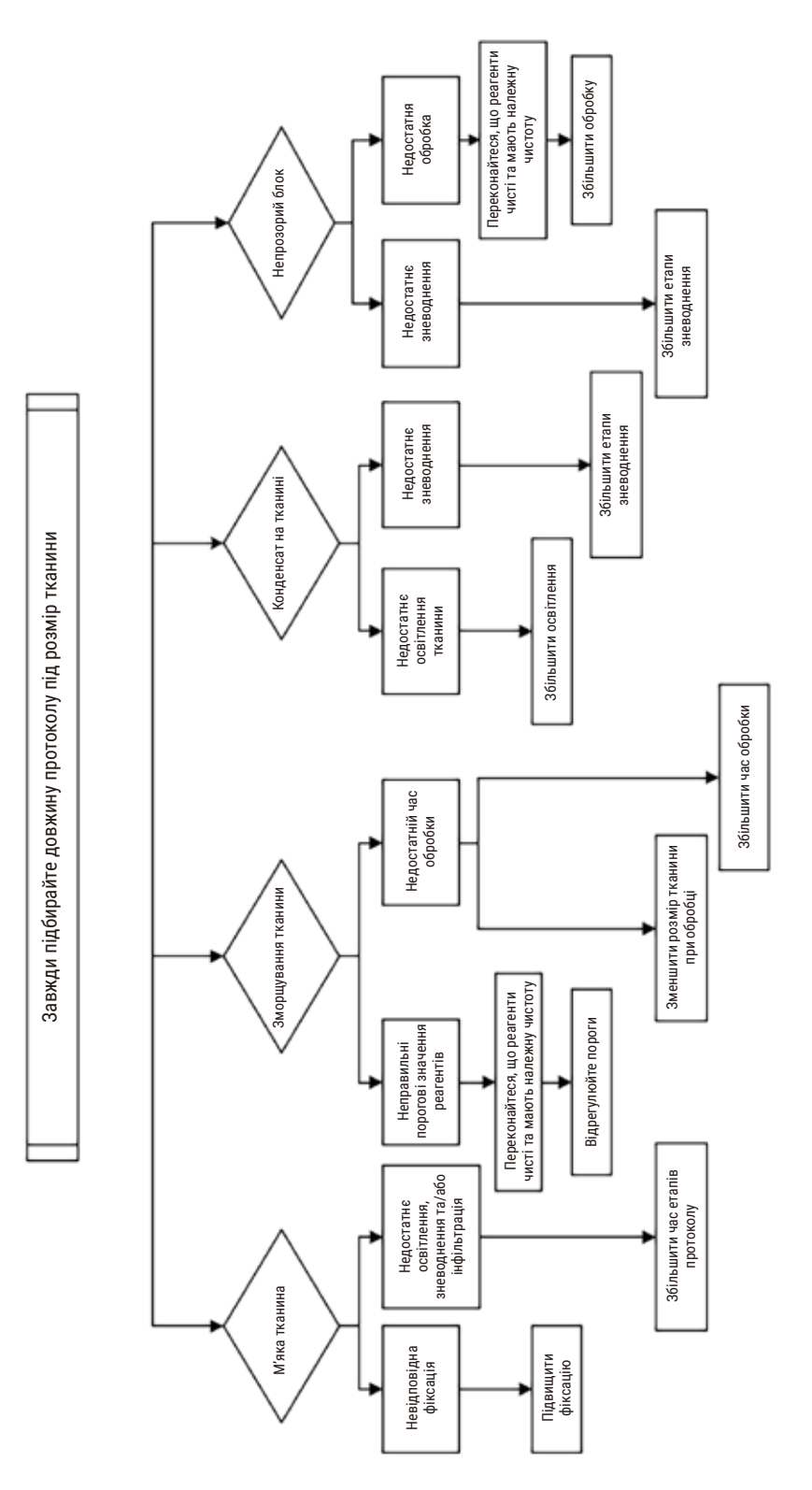

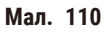

#### **11.2.9 Рекомендації щодо повторної обробки**

Не всі проблемні тканини потребують повторної обробки. Деякі типові проблеми та можливі рішення описані в цьому розділі.

### **1. Тверда, ламка, надмірно оброблена тканина**

Обробіть відкриту поверхню тканини в блоці засобом для регідратації або пом'якшення, наприклад:

- лід, що тане
- 0,2% водний розчин Teepol™ або інший змочуючий реагент
- 5% розчин пом'якшувача тканини (наприклад, Downy™)
- Mollifex™
- 9% розчин гліцерину в 60% етанолі

Обробіть кілька хвилин, промийте, повторно охолодіть та знову наріжте.

Повторна обробка недоречна, оскільки це призведе до подальшої надмірної обробки.

#### **2. Зерниста тканина через відкладення кальцію**

Обробіть відкриту поверхню тканини в блоці засобом для декальцинації протягом 15–30 хвилин. (Час залежить від використовуваного засобу для декальцинації.) Промийте, щоб видалити кислоту, повторно охолодіть та знову наріжте.

Повторна обробка тканини, що містить кальцій або інші мінеральні відкладення, не покращує характеристики зрізу. Необхідно видалити кальцій.

## **3. Тверда зморщена тканина – тканина висохла до інфільтрації парафіном**

Замочіть у великому об'ємі розчину для відновлення на 2–24 години. (Час залежить від розміру та характеру тканини та ступеня висихання.) Розчини для відновлення:

- нейтральний буферизований формалін
- ізотонічний розчин
- розчин Sandison
	- a. 50 мл 1% водного розчину формаліну
	- b. 30 мл 96% етанолу
	- c. 20 мл 5% карбонату натрію
- етанол–гліцерин
	- a. 90 мл 60% етанолу
	- b. 10 мл гліцерину

Потім обробіть тканину звичайним способом.

## **4. Тверда зморщена тканина – тканина висохла, але була оброблена парафіном**

Видаліть парафін та знову проведіть зволоження, як описано у прикладі 6 нижче. Застосуйте розчин для відновлення, як описано у прикладі 3.

## **5. Недостатнє просочування тканини парафіном**

Помістіть касети назад у парафінову ванну з вакуумом, увімкненою мішалкою та температурою 65 °C. Це може знадобитися, якщо тканину було передчасно вилучено з парафіну.

## **6. Правильно зафіксована, недостатньо оброблена тканина**

Ця проблема може виникнути через занадто короткий протокол, занадто великий зразок або збій процесора. Рекомендовано чотири рішення, але спочатку визначте проблему та усуньте її. Перевірте своє рішення щодо виправлення шляхом обробки контрольної тканини у процесорі перед повторною обробкою тканини пацієнта (або візьміть інший процесор).

Примітка: Для наступних рішень спочатку розплавте блоки, видаліть надлишок парафіну, а потім помістіть зразки в нові касети. Це мінімізує забруднення парафіном реагентів для обробки.

# **А. Метод Таггарта**

Помістіть касети у склянку з ізотонічним розчином (водний розчин 0,9% хлориду натрію) в інкубатор при 65 °C на 1 годину. Парафін піднімається на поверхню. Видаліть тканину та повторно обробіть з етапу з формаліном за допомогою відповідного протоколу для її розміру та типу ( $\rightarrow$  Стор. 158 – 10.2.1 Тип зразка [та тривалість протоколу\)](#page-157-0).

Фізіологічний розчин м'яко зволожує тканини, які потім можна нормально обробляти. Фізіологічний розчин це нетоксичний реагент, який можна безпечно використовувати у відкритій лабораторії.

# **B. Швидка зворотна обробка**

Обробка з використанням модифікованого прискореного протоколу очищення  $(\rightarrow$  Стор. 179 - Протокол [швидкого зворотного очищення\)](#page-178-0). Не використовуйте протокол швидкого очищення за замовчуванням або протоколи на його базі, оскільки вони завершуються етапом сушіння, який пошкодить тканину. Після протоколу очищення виконайте повторну обробку з етапу з формаліном за схемою, яка відповідає розміру та типу зразка ( $\rightarrow$  Стор. 158 [– 10.2.1 Тип зразка та тривалість протоколу\).](#page-157-0)

Реагенти для очищення процесора забезпечують зручний автоматизований метод видалення парафіну та занурення тканини в етанол. Однак це потенційно більш агресивний метод, ніж методи A або C.

# <span id="page-178-1"></span>**C. Повільна зворотна обробка**

Обробляйте за допомогою модифікованого протоколу очищення протягом періоду, що дорівнює часу, необхідному для подальшої обробки тканини (→ Стор. 180 - Протокол повільного зворотного очищення). Потім виконайте повторну обробку з етапу з формаліном за схемою, яка відповідає розміру та типу зразка (→ Стор. 158 [– 10.2.1 Тип зразка та тривалість протоколу\).](#page-157-0)

Тривала зворотна обробка дуже м'яка для тканини. Якщо дозволяє час, краще обрати цей варіант.

### **7. На тканину потрапив формалін під час освітлення чи інфільтрації парафіном**

Ця проблема може виникнути, якщо негерметичний клапан пропускає формалін у парафінову ванну. У разі виявлення цієї проблеми зв'яжіться зі службою підтримки клієнтів та попросіть перевірити прилад.

Забруднення формаліном характеризується синім відтінком ядер, порушенням структури хроматину, зморщуванням ядер, різними проявами еозинофілії, набуханням та/або зморщуванням цитоплазми.

Спочатку розплавте блоки, видаліть надлишок парафіну, а потім помістіть зразки в нові касети. Це мінімізує забруднення парафіном реагентів для обробки. Потім виконайте зворотню обробку блоків будь-яким з методів, перелічених у прикладі 6. Після цього замочіть у розчині Tris-HCl для демаскування із високим рН (наприклад, Leica BOND Epitope Retrieval Solution 2) на 2–12 годин при кімнатній температурі.

Така обробка покращує якість фарбування гематоксиліном та еозином, характеристики зрізу тканини та когезивність зрізу. Ідентифікація ядерних та цитоплазматичних структур та набухання цитоплазми навряд чи покращаться.

### **8. Неправильно зафіксована, недостатньо оброблена тканина**

Можливим рішенням є повільна зворотна обробка тканини ( $\rightarrow$  Стор. 179 – С. Повільна зворотна обробка), застосуйте додаткову фіксацію формаліном, а потім виконайте повторну обробку за схемою, яка відповідає розміру та типу зразка ( $\rightarrow$  Стор. 158 [– 10.2.1 Тип зразка та тривалість протоколу\).](#page-157-0)

Незафіксована або погано зафіксована тканина пошкоджується під час обробки. Етанол та високі температури мають фіксуючу дію, відмінну від впливу формальдегіду. В результаті блоки стають більш схильними до затвердіння та зморщування. У поєднанні з недостатньою обробкою блоки можуть стати непридатними для дослідження.

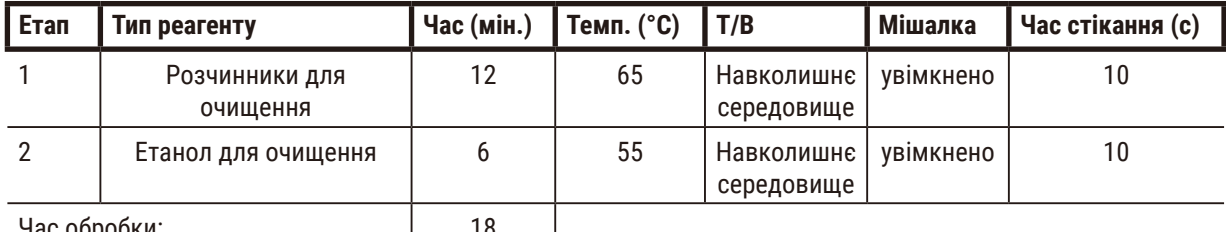

#### <span id="page-178-0"></span>**Протокол швидкого зворотного очищення**

ас обробки.

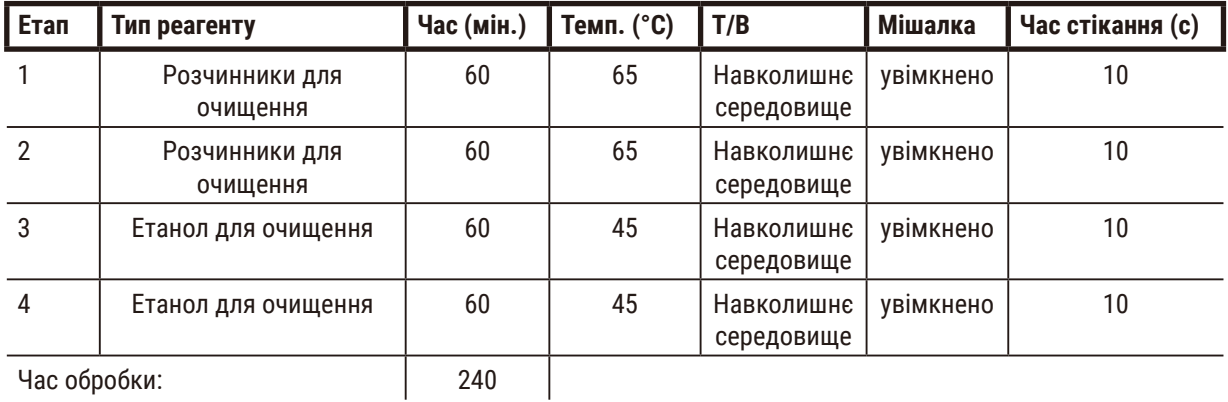

## <span id="page-179-0"></span>**Протокол повільного зворотного очищення**

# **11.3 Збій живлення**

У разі появи ознак збою живлення приладу, після відновлення живлення перевірте повідомлення про помилки, які вказують на причину проблеми. Дотримуйтесь інструкцій на екрані стосовно роботи зі зразками.

# **11.4 Збій або зависання основного програмного забезпечення**

У разі появи ознак збою або зависання головного програмного забезпечення, після перезапуску приладу перевірте повідомлення про помилки, які вказують на причину проблеми. Дотримуйтесь інструкцій на екрані стосовно роботи зі зразками.
# **12. Інформація для замовлення**

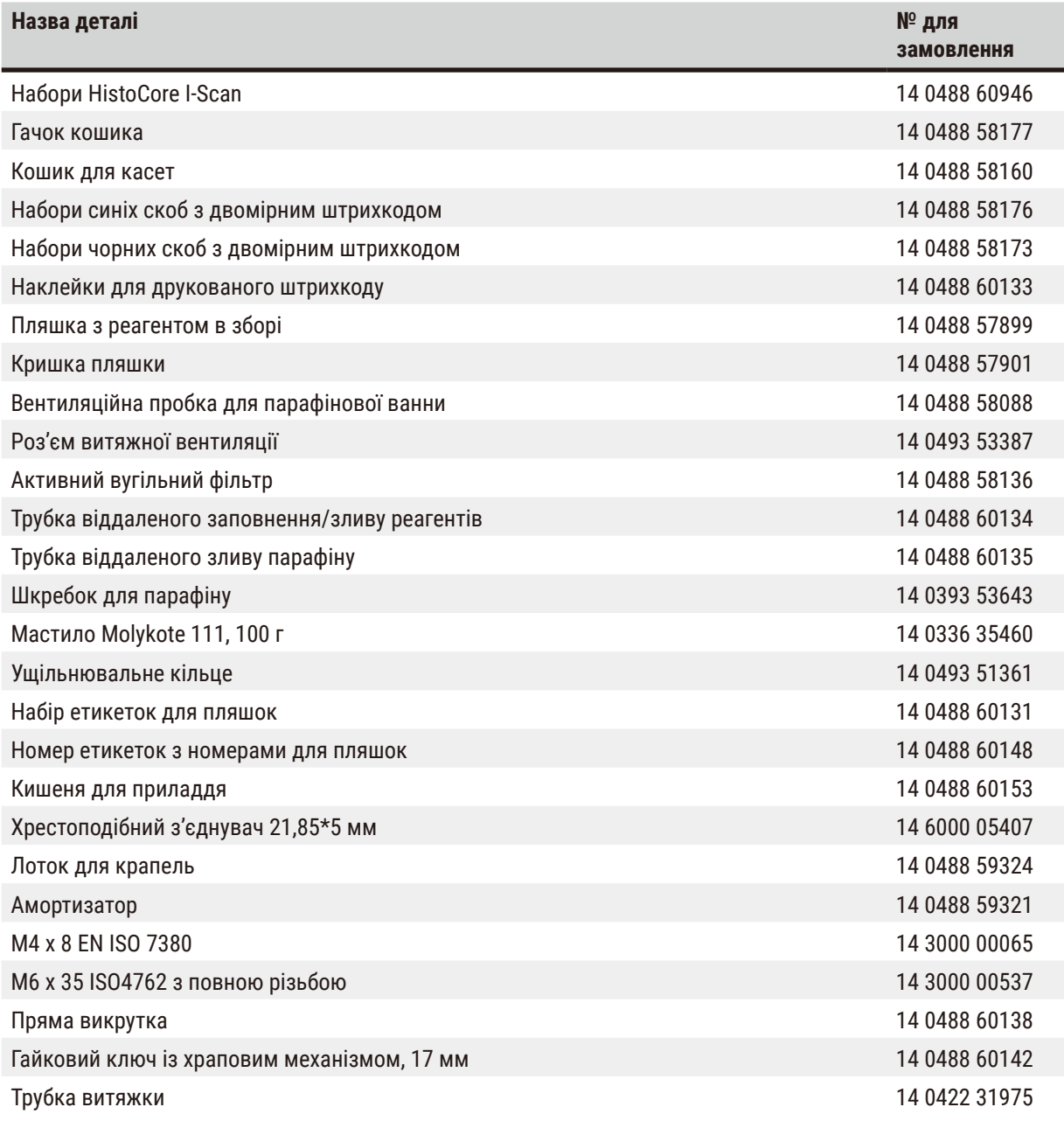

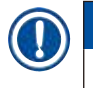

# **Примітка**

• У деяких країнах/регіонах аксесуари, що наведені вище, можуть бути недоступними.

# **A1. Підтвердження виконаної санітарної обробки**

Кожен виріб, який повертається до компанії Leica Biosystems або потребує обслуговування на місці встановлення, слід ретельно почистити та піддати санітарній обробці. Відповідний шаблон сертифіката проведення санітарної обробки див. на сайті www.LeicaBiosystems.com у меню продукції. Цей шаблон слід використовувати для введення всіх необхідних даних.

У разі повернення приладу копію заповненого та підписаного сертифіката проведення санітарної обробки необхідно додати до нього або передати сервісному фахівцю. Користувач несе відповідальність за товари, які повертаються без заповненого сертифіката проведення санітарної обробки або без цього сертифіката. Якщо виріб, який було відправлено, буде класифіковано компанією як джерело потенційної небезпеки, це обладнання буде повернуто відправнику за його рахунок та на власний ризик.

## **A2. Гарантія та сервісне обслуговування**

### **Гарантія**

Компанія Leica Biosystems Nussloch GmbH гарантує, що даний прилад пройшов вичерпну перевірку якості відповідно до внутрішніх стандартів перевірки компанії Leica, не має дефектів та відповідає всім гарантованим технічним специфікаціям та/або узгодженим характеристикам.

Об'єм гарантії базується на змісті укладеного контракту. Обов'язковими є тільки гарантійні умови дилера компанії Leica, у якого ви придбали даний виріб.

### **Сервісна інформація**

Якщо вам необхідна технічна підтримка або потрібні деталі для заміни, зверніться до місцевого представника компанії Leica або дилера компанії Leica, у якого ви придбали прилад.

Необхідна наступна інформація про прилад:

- Назва моделі та серійний номер приладу.
- Місце встановлення приладу та ім'я контактної особи.
- Причина звернення в сервісну службу.
- Дата постачання.

### **Застереження**

Щоб запобігти пошкодженню приладу та зразків, можна встановлювати або використовувати з приладом лише аксесуари та запасні частини, схвалені компанією Leica.

### **Вивід з експлуатації та утилізація**

Прилад або його деталі повинні утилізуватися відповідно до існуючих, застосовуваних у конкретній країні норм та правил.

### **Фізичний термін служби**

Фізичний термін служби цього обладнання становить 7 років. Фізичний термін служби цього виробу визначається згідно з фактичною ситуацією після його виходу на місцевий ринок. Користувачі повинні обслуговувати виріб відповідно до вимог Інструкції з використання та гарантувати його безпечне та ефективне використання.

# www.LeicaBiosystems.com

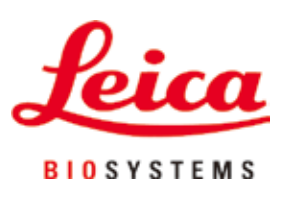

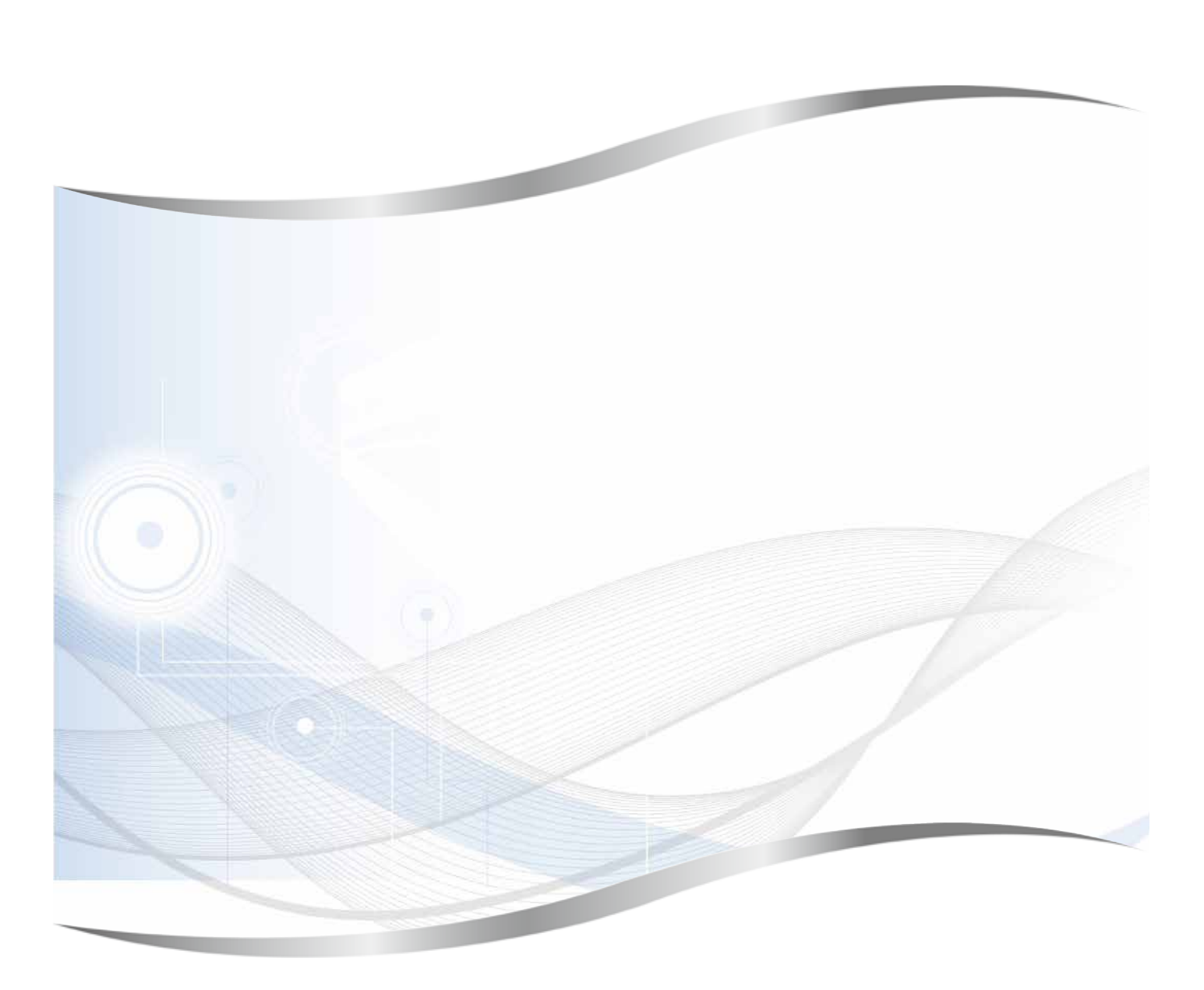

Leica Biosystems Nussloch GmbH Heidelberger Strasse 17 - 19 69226 Nussloch Germany (Німеччина)

Тел.: +49 - (0) 6224 - 143 0 Факс:  $+49 - (0)$  6224 - 143 268<br>Вебсайт: www.LeicaBiosystems.c www.LeicaBiosystems.com